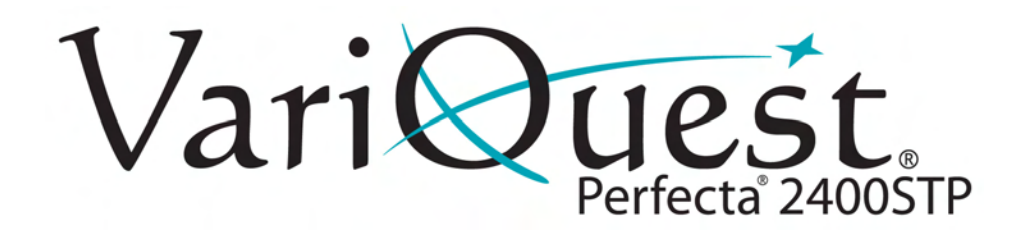

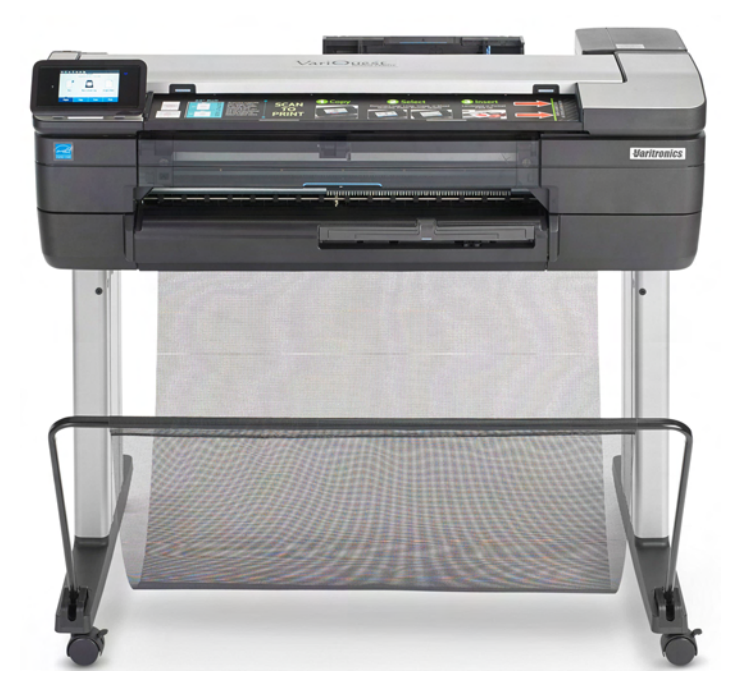

# **VariQuest® Perfecta® 2400STP Scan-to-Print Poster Design System**

# **User's Guide**

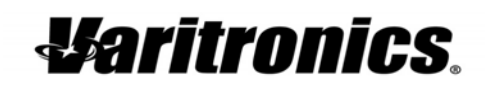

www.variquest.com

Contact VariQuest @ 800-328-0585 or local authorized Dealer

## **Copyright**

This manual is copyrighted with all rights reserved. No portion of this manual may be copied or reproduced by any means without the prior consent of Varitronics, LLC.

While every precaution has been taken in preparation of this document, Varitronics assumes no liability to any party for any loss or damage caused by errors or omissions or by statements resulting from negligence, accident or any other cause. Varitronics further assumes no liability for incidental or consequential damages arising from the use of this document. Varitronics disclaims all warranties of merchantability or fitness for a particular purpose.

Varitronics reserves the right to make changes without further notice to any product or system herein to improve reliability, function or design.

This software and documentation are based in part on software and documentation under license from Hewlett-Packard Company. Copyright (c) 2016 Hewlett-Packard Development Company, L.P.

Reproduction of this material, in part or whole, is strictly prohibited without the written permission of Varitronics, LLC. For more information contact: Varitronics<sup>®</sup> at 7200 93rd Ave. N., Suite 120, Brooklyn Park, MN 55445 USA

## **Trademarks**

VariQuest is a registered trademark of Varitronics, LLC.

Perfecta is a registered trademark of Varitronics, LLC.

Adobe®, Acrobat®, and Adobe Photoshop® are trademarks of Adobe Systems Incorporated.

Corel® is a trademark or registered trademark of Corel Corporation or Corel Corporation Limited.

ENERGY STAR and the ENERGY STAR mark are registered U.S. trademarks.

Microsoft® and Windows® are U.S. registered trademarks of Microsoft Corporation.

HP is a trademark of Hewlett-Packard Development Company, L.P.

All other brand or product names referenced in this manual are trademarks or registered trademarks of their respective companies or organizations.

7200 93rd Ave. N., Suite 120, Brooklyn Park, MN 55445 Phone: 800-328-0585 R2900332 Rev A

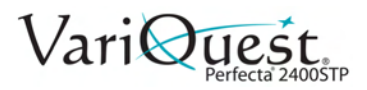

## **Standard Warranty**

Varitronics, LLC warrants the equipment and accessories comprising the **VariQuest®** *Perfecta® 2400STP Poster Design System* will be free from defects in material and workmanship for one (1) year from the date of customer purchase. Original serial number must appear on product. Removal of serial numbers will void this warranty and any equipment and accessories that have been altered or modified in any way and are not as originally purchased will void this warranty.

Varitronics will at its option repair, replace or refund the purchase price of any accessories, supplies or equipment found to be defective under this warranty. THIS WARRANTY IS EXPRESSLY IN LIEU OF ALL OTHER WARRANTIES, INCLUDING BUT NOT LIMITED TO ANY IMPLIED WARRANTY OF MERCHANTABILITY OR WARRANTY OF FITNESS FOR A PARTICULAR PURPOSE.

In the event of breach of this expressed warranty, or any other warranty, whether expressed or implied, Varitronics liability shall be limited to the remedy provided by the preceding paragraph. IN NO EVENT WILL VARITRONICS BE LIABLE FOR ANY DIRECT, INCIDENTAL, OR CONSEQUENTIAL DAMAGES, NOR WILL VARITRONICS EVER BE LIABLE FOR BREACH OF WARRANTY, WHETHER EXPRESSED OR IMPLIED, INCLUDING ANY IMPLIED WARRANTY OF THE MERCHANTABILITY OR FITNESS, IN AN AMOUNT GREATER THAN THE PURCHASE PRICE OF THE PRODUCTS DESCRIBED BY THIS EXPRESSED WARRANTY. No agent, distributor, salesperson, wholesaler or retail dealer has authority to bind Varitronics to any other affirmation, representation or warranty concerning these goods.

#### **FCC Notice**

This equipment has been tested and found to comply with the limits for a Class A digital device, pursuant to part 15 of the FCC Rules. These limits are designed to provide reasonable protection against harmful interference when the equipment is operated in a commercial environment. This equipment generates, uses and can radiate radio frequency energy and, if not installed and used in accordance with the instruction manual, may cause harmful interference to radio communication. Operation of this equipment in a residential area is likely to cause harmful interference in which case the user will be required to correct the interference at his own expense.

**CAUTION**: Changes or modifications not expressly approved by the party responsible for compliance could void the user's authority to operate the equipment.

#### **EMC (Electromagnetic Compatibility Notice)**

This Class A digital apparatus meets all requirements of the Canadian Interference Causing Equipment Regulations. Cet appareil numerique de la classe A respecte toutes les exigences du Reglement sur le material

broilleur du Canada.

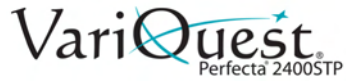

## **Technical Support**

For technical assistance, please contact your authorized VariQuest dealer or the VariQuest Technical Support team:

- **Email**: techsupport@variquest.com
- **Phone**: 1-800-328-0585

## **Safety Information**

Observe all warnings and instructions marked on the product. Follow these precautions to ensure proper use and handling of the printer:

- Use the power-supply voltage specified on the label. Avoid overloading the printer's electrical outlet with multiple devices.
- Do not disassemble or repair the printer. Contact your authorized **VariQuest®** Dealer or the VariQuest Technical Support team for service.
- Use only the electrical cord supplied with the printer. Do not damage, cut, or repair the power cord. A damaged power cord can cause fire or electric shock. Replace a damaged power cord with an approved power cord.
- Do not allow metal or liquids (except those used in Cleaning Kits) to touch internal printer parts. Doing so may cause fire, electric shock, or other serious hazards.
- Do not handle the power cord with wet hands. Doing so may cause electric shock hazard.
- Do not set heavy objects on the power cord; do not bend the cables or force them into contorted positions.
- Insert the power cord securely and completely into the wall socket and equipment inlet. A poor connection can cause a fire or an electric shock hazard.
- Power off the printer and unplug the power cord from the power outlet in any of the following cases:
	- When placing your hands inside the printer.
	- If there is smoke or an unusual smell coming from the printer, or if the printer is making an unusual noise not heard during normal operation.
	- If a piece of metal or a liquid (not part of cleaning and maintenance routines) touches internal parts of the printer.
	- During an electrical (thunder/lightning) storm or during a power failure.
	- The power cord or plug is damaged, the equipment has been dropped or the equipment is not operating normally.

### **CAUTION!**

Two people are required whenever handling the printer. Take care to avoid back strain and/or injury. Use of personal protective equipment is recommended.

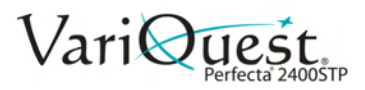

## **Other**

Varitronics and Hewlett-Packard (HP) worked together to create the **VariQuest®** *Perfecta® 2400STP Poster Design System*. Perfecta is a compact and friendly printer designed specifically for schools. Some features have been optimized for school use. For additional features, contact our Technical Support team.

The information in this manual is from the HP User Guide. Not all features are available with the **VariQuest®** *Perfecta® 2400STP Poster Design System*.

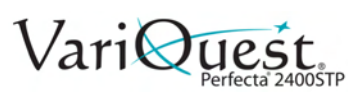

*This page is intentionally left blank.*

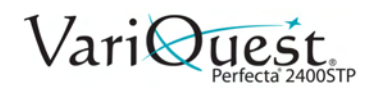

## **1 Introduction**

This chapter provides an overview of the **VariQuest®** *Perfecta® 2400STP Poster Design System*. The following information is contained in this chapter:

- *["Features" on page 1-2](#page-7-0)*
- *["Main Components" on page 1-3](#page-8-0)*
- *["Printer Software" on page 1-8](#page-13-0)*
- *["Mobile Printing and Web Services" on page 1-9](#page-14-0)*
- *["Turn Printer On and Off" on page 1-10](#page-15-0)*
- *["Internal Prints" on page 1-11](#page-16-0)*

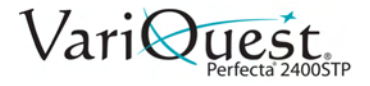

## <span id="page-7-0"></span>**Features**

Your printer is a color inkjet printer designed for printing high-quality images on paper up to 24 inches wide. It also has an integrated color scanner capable of scanning images up to 24 inches wide.

Some major features of the printer are:

- Print resolution of up to 2400  $\times$  1200 dpi, using the Best print-quality option, the Maximum Detail option and photo paper.
- Scan resolution of up to 600 dpi, in RGB color with 24 bits per pixel, or grayscale with 8 bits per pixel, or black and white with 1 bit per pixel.
- The printer can be controlled from its front panel or from a remote computer using the Embedded Web Server or the HP Utility.

**Note:** Throughout this manual, "HP Utility" refers to the HP Utility for Windows.

- Touch-sensitive front panel in color, with an intuitive graphical user interface.
- Supports USB, Ethernet, or WiFi connection.
- Mobile Printing and scanning includes Web-connected features such as automatic firmware upgrades and HP ePrint.
- Hi-Speed USB host port for connecting a USB flash drive.
- Handles roll and cut-sheet paper, with a multi-sheet tray.
- Color emulations, see *["Printer Emulation" on page 4-12](#page-76-0)*.
- Economode for printing economically.
- Ink and paper usage information available from the Embedded Web Server, see *["Access the Embedded Web Server" on page 2-18](#page-34-0)*.
- Supplies information, troubleshooting, and firmware updates available from the HP Utility, see *["Access the Printer Utility" on page 2-20](#page-36-0)*
- Access to the online HP Support Center.

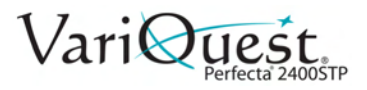

## <span id="page-8-0"></span>**Main Components**

### **Front View**

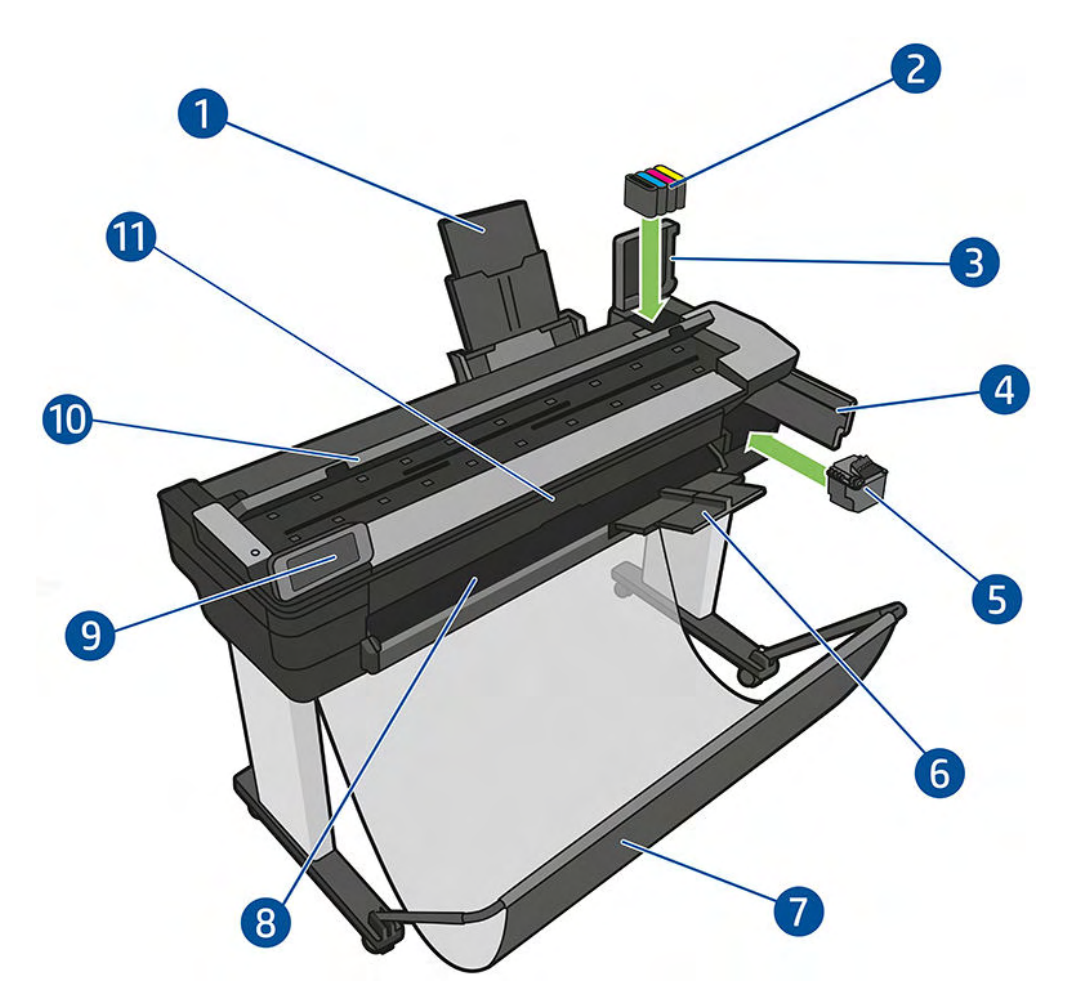

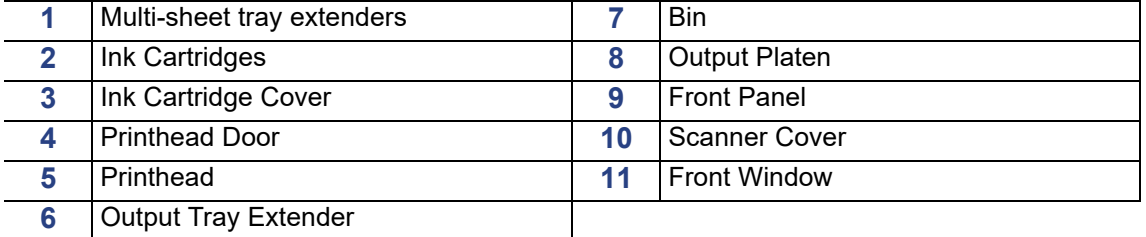

**Note:** Image is intended to show component placement only and may not be an exact representation of your printer.

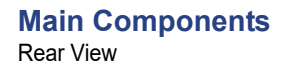

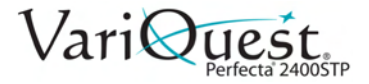

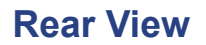

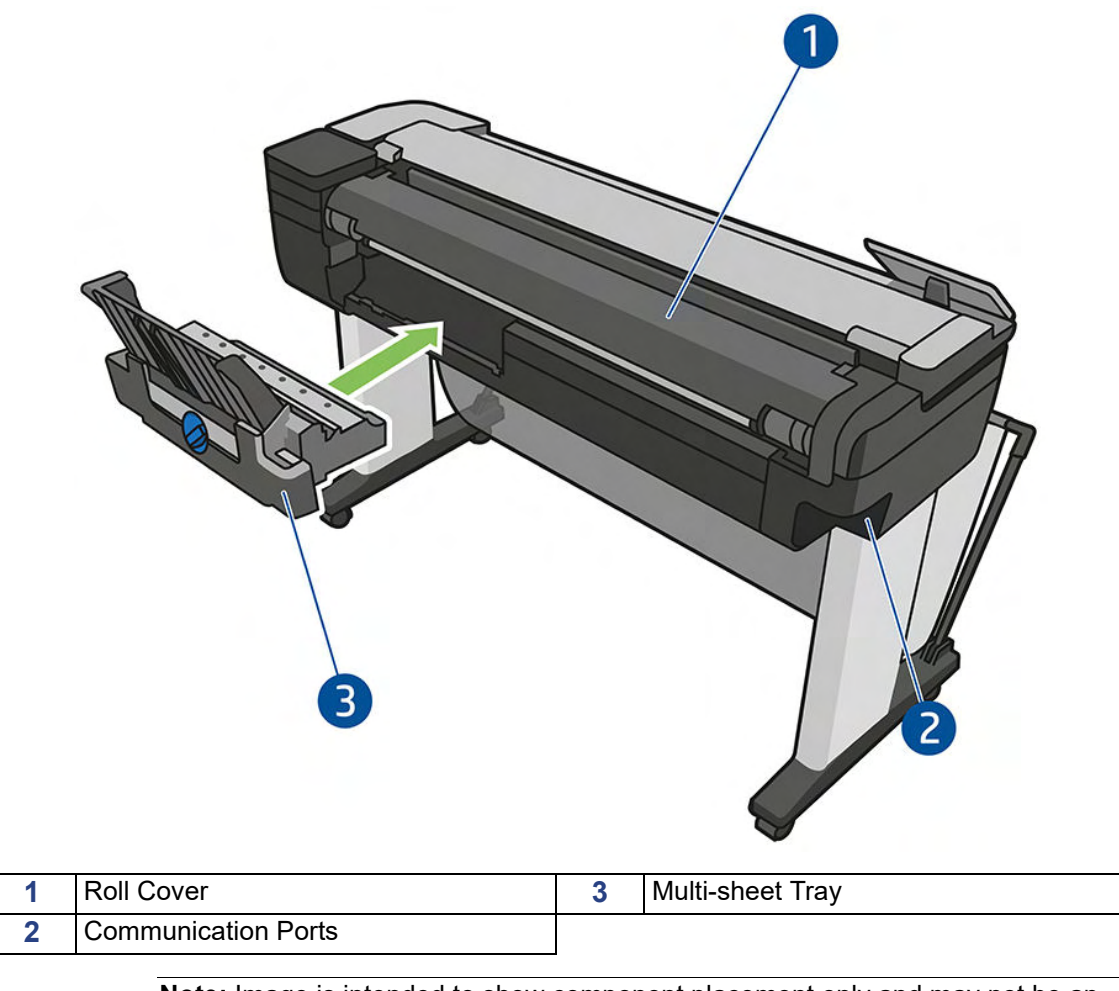

**Note:** Image is intended to show component placement only and may not be an exact representation of your printer.

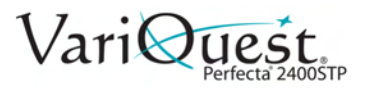

### **Communication Port**

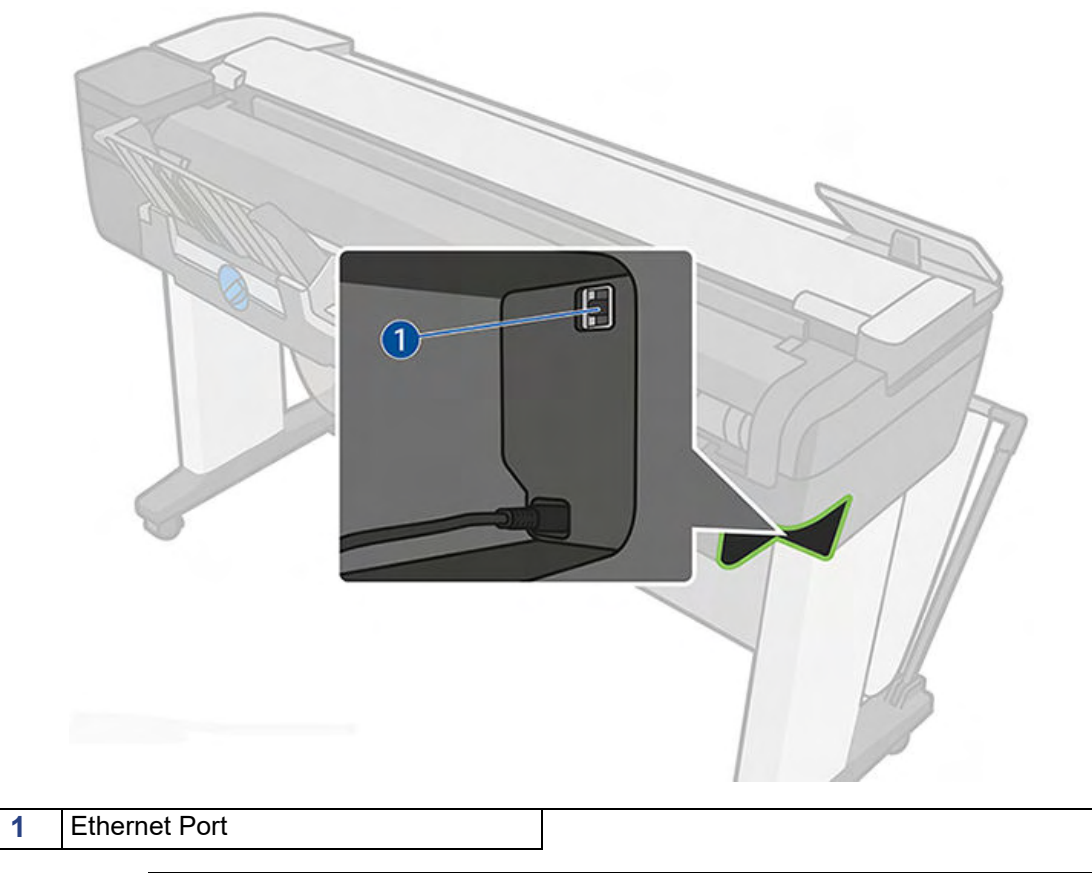

**Note:** Image is intended to show component placement only and may not be an exact representation of your printer.

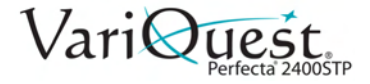

### **Front Panel**

The front panel, located on the front left of the printer, is a touch-sensitive screen with a graphical user interface. It gives you complete control of your printer: from the front panel, you can print, scan, view information about the printer, change printer settings, perform calibrations and tests, and so on. The front panel also displays alerts (warning and error messages) when needed.

The front panel has a large central area to display dynamic information and icons. At the top of the central area there is a dashboard that displays the Home screen icons. To interact with these icons swipe down the dashboard status to access the Dashboard.

On the left and right sides of the screen you can see up to four fixed icons at different times. Normally they are not all displayed at the same time.

Close to the front panel is the **Power** key  $\bigcup$ , with which you can turn the printer on or off. The key is illuminated when the printer is on. It flashes when the printer is in transition between on and off.

**Note:** Information about specific uses of the front panel can be found throughout this guide.

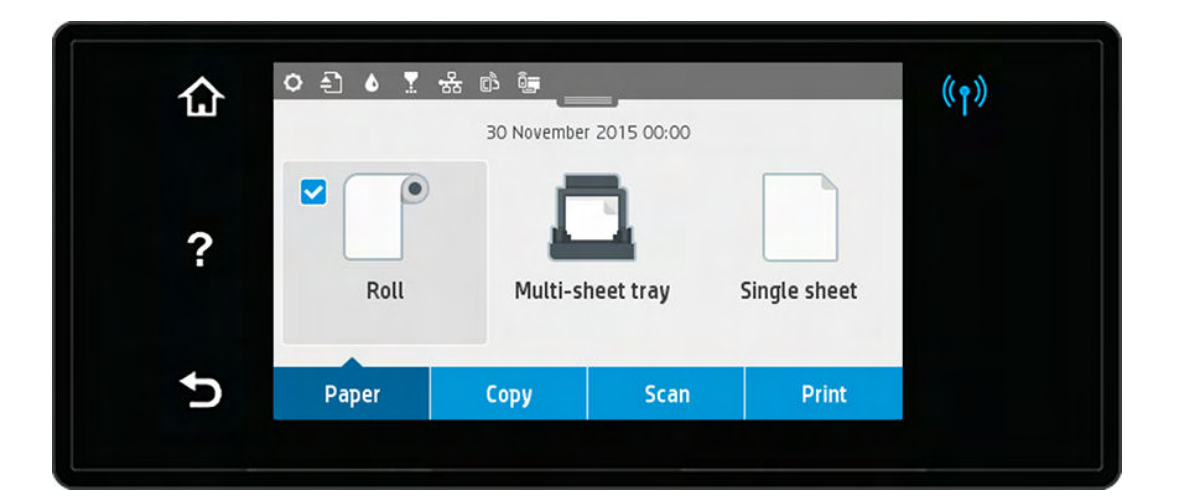

### *Left and Right Fixed Icons*

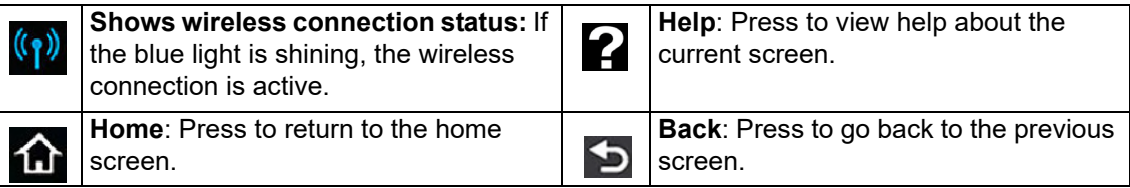

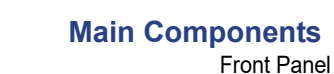

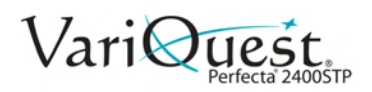

### *Home Screen Dynamic Icons*

#### The following icons are displayed only on the **Home** screen.

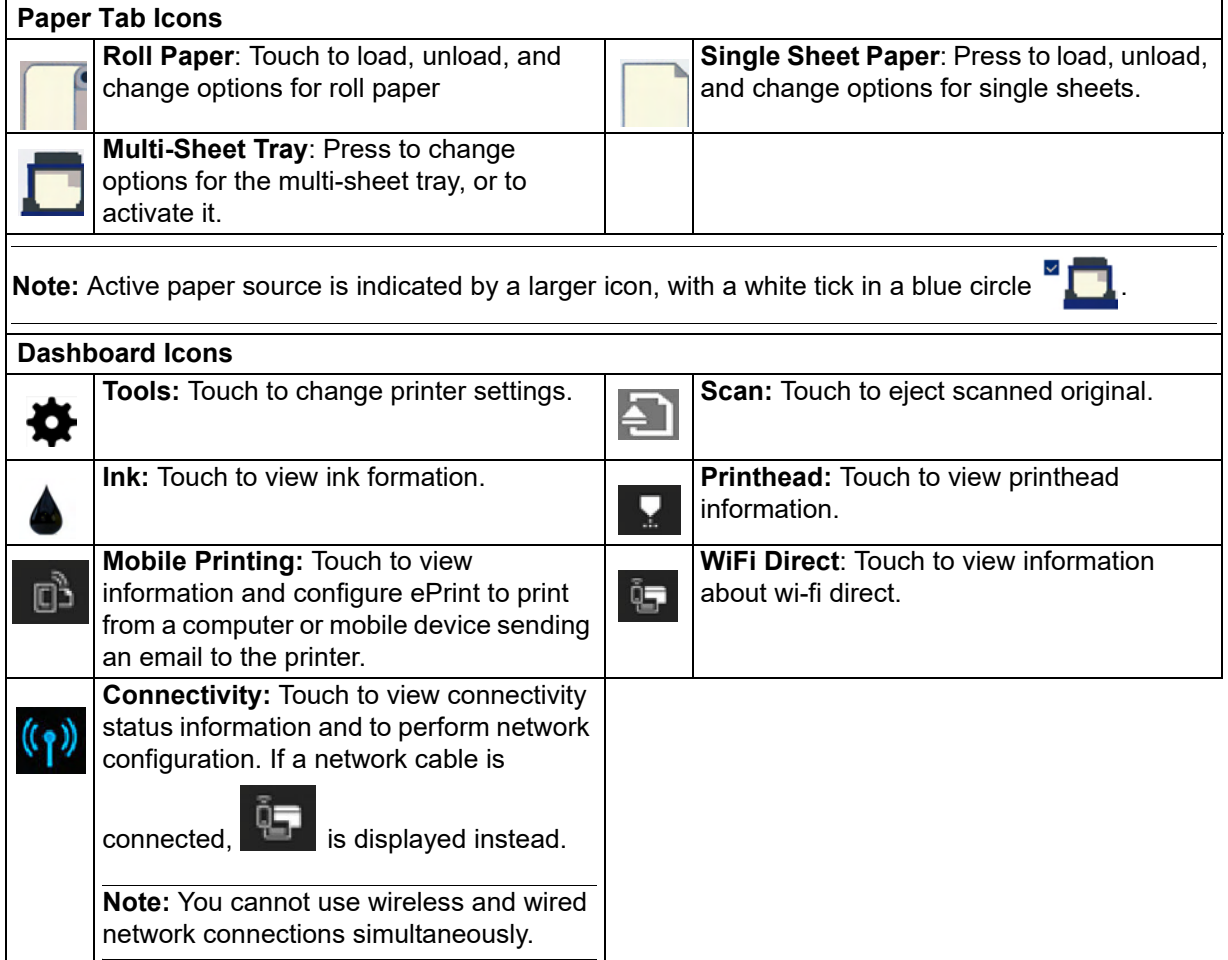

If the printer is left idle for some time, it goes into sleep mode and switches off the front-panel display.

*To change the elapse time before sleep mode:*

- 1. Swipe down the dashboard and touch  $\blacksquare$ .
- 2. Touch **Printer Setup > Sleep Mode**.
- 3. Set a time between **5** and **180** minutes.

*The printer wakes from sleep mode and switches on the front-panel display whenever there is some external interaction with it.*

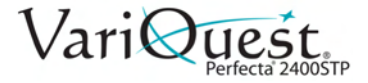

## <span id="page-13-0"></span>**Printer Software**

The following software is provided with your printer:

- The GL/2 and RTL driver for Windows
- The Embedded Web Server (see *["Access the Embedded Web Server" on](#page-34-0) [page 2-18](#page-34-0)*). Allows you to:
	- Manage printer from a remote computer.
	- View status of ink cartridges, printhead, and paper.
	- Access the Support Center.
	- Update printer's firmware.
	- Perform alignments and troubleshooting.
	- Change various printer settings.
	- Manage e-mail notifications.
- Utility (see *["Access the Printer Utility" on page 2-20](#page-36-0)*.). Allows you to:
	- Manage printer from a remote computer.
	- View status of ink cartridges, printhead, and paper.
	- Access the Support Center.
	- Update the printer's firmware, see *["Software and Firmware Updates" on](#page-130-0) [page 5-14](#page-130-0)*.
	- Launch the Embedded Web Server.

**Note:** New versions of all printer software can be expected to appear from time to time. In some cases, when you receive your printer there may already be later versions available.

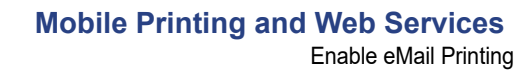

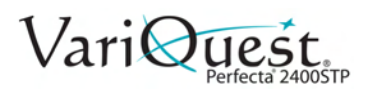

## <span id="page-14-0"></span>**Mobile Printing and Web Services**

Your printer can be connected to the Internet and the Web, providing various benefits:

- Automatic firmware updates (see *["Firmware Updates" on page 5-14](#page-130-1)*).
- Print on ePrinters from almost anywhere.
- Print on ePrinters from almost any device, including smart phones and tablet computers.

**Note:** To take advantage of these benefits, your printer must be connected to the Internet.

### **Mobile Printing**

Mobile printing lets you print straight from your smartphone or tablet in just a few simple steps wherever you are; using your mobile device OS or sending an email to your printer with PDF, TIFF and JPEG attachments.

- iOS-Apple printing is enabled through Airprint.
- For Android printing, install the *HP Print Service App* from Google Play (if not already installed on your mobile device). Go to: https://play.google.com/store/ apps/details?id=com.hp.android.printservice&hl=en
- You can also download *HP All-in-One Remote* for enhancing printing capabilities and enabling Scanning and Sharing from the smartphone or tablet. Go to: mailto:https://itunes.apple.com/us/app/hp-all-in-one-printerremote/id469284907%3Fmt=8
- To print by email go to **HP ePrint**, enable the service and retrieve the printer's email address.

### **Enable eMail Printing**

- 1. Make sure that your printer is correctly connected to the Internet.
- 2. Enable Web Services during initial setup of the printer, or later by

touching  $\Box$  on the home screen and following the instructions on the front panel. The printer may need to restart if it has updated its firmware.

3. **Optional**: Activate your account by clicking the activation link that you will receive by email.

**Note:** If you don't see the message, remember to check your junk email folder.

4. **Optional**: If you are the printer administrator, log in at HP Connected (http://www.hpconnected.com) to customize your printer's email address or manage printer security for remote printing.

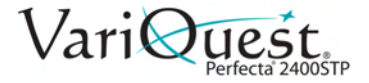

## <span id="page-15-0"></span>**Turn Printer On and Off**

1. To turn the printer on or off, press the **Power** key on the front panel.

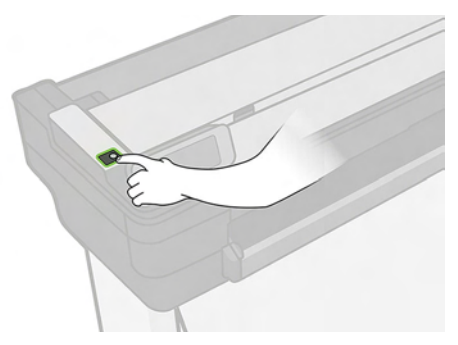

- 2. To store the printer for a long period, or the **Power** key does not work, unplug the power cord.
- 3. To reapply power, plug in the power cord.

When the printer is powered back on, it takes about three minutes to initialize and check and prepare the printhead. Preparing the printhead takes about 75 seconds.

**Note:** When the printer has been idle for a certain period of time, it saves power by going into sleep mode. However, any interaction with the printer's front-panel display, or sending a new job to print, returns it to active mode and it can resume printing immediately. To change the sleep mode time, see *["Change Sleep Mode](#page-36-1)  [Setting" on page 2-20](#page-36-1)*.

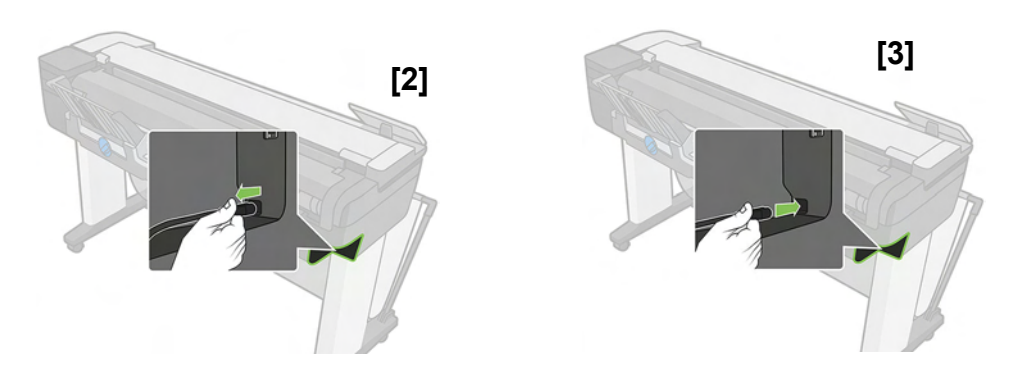

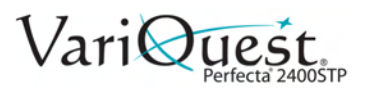

## <span id="page-16-0"></span>**Internal Prints**

Internal prints give various kinds of information about your printer and can be requested from the front panel.

Before requesting any internal print, check that the printer and the paper are ready for printing. The loaded paper should be at least A4 portrait—8.27 inches wide—otherwise the print may be clipped.

#### *To print any internal print:*

- 1. Swipe down the dashboard and touch  $\mathbf{\Omega}$ .
- 2. Scroll down and touch **Reports**.
- 3. Select the report you want from the following list:
	- **Demo Prints** (show some of the printer capabilities)
		- Drawing Demo
		- Rendering Demo
		- GIS Map
		- **User Info Prints**
			- Printer-Status Report
			- Print-quality Report
			- Network Configuration Page

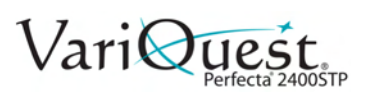

*This page is intentionallly left blank.*

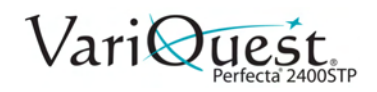

## **2 Printer Setup**

This chapter provides an setup and personalization of the **VariQuest®** *Perfecta® 2400STP Poster Design System*. The following information is contained in this chapter:

- *["Choosing Connection](#page-19-0) Method" on page 2-2*
- *"Connecting Design Center 2300 Software to Perfecta [2400STP Printer"](#page-20-0) on page 2-4*
- *["Mobile Printing](#page-28-0) from an iOS Device" on page 2-12*
- *["Setting Up](#page-31-0) the Printer" on page 2-15*
- *["Personalizing](#page-34-1) the Printer" on page 2-18*
- *"Manage Perfecta [2400STP Printer](#page-42-0) Security" on page 2-26*

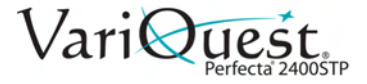

## **Choosing Connection Method**

<span id="page-19-0"></span>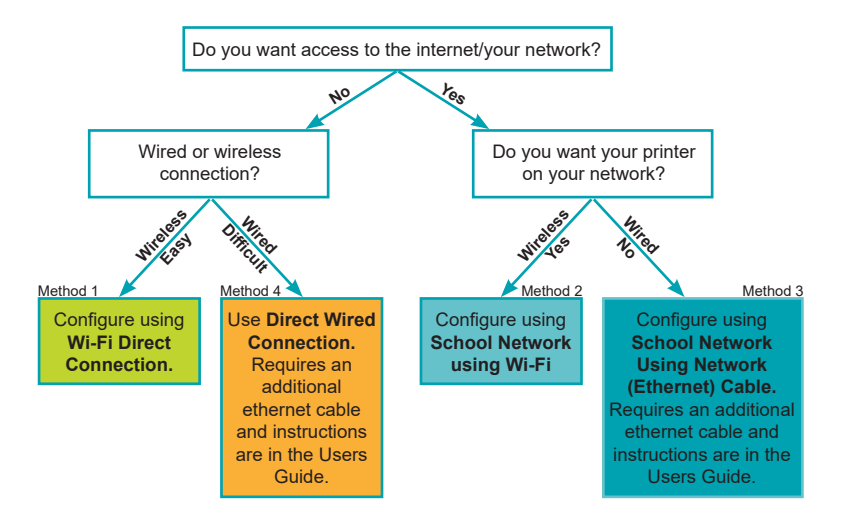

**Note:** The speed of any network connection depends on all components used in the network, which can include network interface cards, routers, switches and cables. If any one of these components cannot operate at high speed, you will have a low-speed connection. The speed of your network connection can also be affected by the total amount of traffic from other devices on the network.

Wireless connection can be affected by the location of the network router and the device. In order to improve the wireless connection:

1. Position the wireless access point in a more central position of the working place as shown in figures 1 and 2. Try place away from dense materials.

**Note:** Metal, concrete, double thick walls are the hardest to penetrate, wood and plasterboard are easier. Consider these when positioning the printer.

- 2. Change the wireless channel to one that's not being used, preferably 1, 6 or 11 as these are non-overlapping channels.
- 3. Extend the range of the wireless network by using a simple wireless extender or adding more wireless access points as shown in figures 3 and 4.

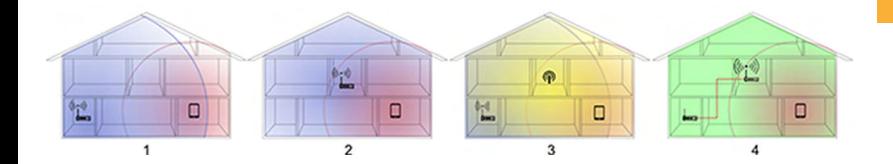

#### Wi-Fi Direct - Method 1 (Preferred Method)

#### Note: Easy to install - instructions on page 5

Wi-Fi Direct is a connection that allows for device-to-device communication, linking devices together without a network.

- -
- 
- · Printer and Design Center are off the network

- 
- 
- 

#### School Network Using Wi-Fi - Method 2

Note: Medium difficulty to install - instructions on page 5

- **Advantages:**
- . Access to school network and Internet access with Google Drive™
- Disadvantages:
- IT involvement
- 

#### School Network Using Network (Ethernet) Cable - Method 3

Note: Medium difficulty to install - Access the User's Guide, located at<br>resources.variguest.com Requires additional ethernet cord (not included)

#### **Advantages:**

- Access to school network and internet access with Google Drive™ - Printer is off the network and not discoverable without a password
- **Disadvantages:**
- IT Involvement
- · Requires an additional ethernet cord

#### **Direct Wired Connection - Method 4**

Note: Most difficult to install - Access the User's Guide, located at<br>resources variguest.com Requires additional ethernet cord (not included)

#### Advantage

- -
- . This ensures connection if you are having difficulty keeping a strong connection between the Perfecta<sup>®</sup> 2400PRO Printer and Design Center
- **Disadvantages:**
- Spatial requirements due to a wired connection<br>▪ Requires an additional ethernet cord

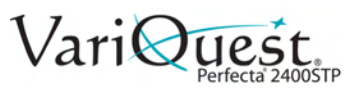

## <span id="page-20-0"></span>**Connecting Design Center 2300 Software to Perfecta 2400STP Printer (Methods 1 - 4)**

Before printing from the Design Center to the Perfecta 2400STP, you must first set up the Design Center software and the Perfecta 2400STP printer.

### **Configure DC2300 & Perfecta STP Series via Wi-Fi Direct - Method 1**

**Note:** This is a direct wireless connection and does not use any external networks.

**1.** On the *Perfecta® STP Series* Printer, setup your Wi-Fi Direct connection.

#### **Turn on Wi-Fi Direct:**

to see the utility.

- a. Drag down or tap the top menu
- b. Touch **the top left**
- c. In the Setup menu, select Wi-Fi Direct
- d. In the Wi-Fi Direct Settings menu, toggle Wi-Fi- Direct to ON.
- e. In the Connection Method, choose Manual, then touch  $\Omega$  to exit.

#### **To Verify Wi-Fi Direct is Enabled:**

- a. Drag down or tap the top menu
- b. On the *info* menu, verify the printer's Wi-Fi Direct connection is enabled by scrolling up or down to find the correct printer (e.g., **Direct-xx HP DesignJet T830**). If Wi-Fi Direct is enabled, the Wi-Fi Direct network name and password will display.
- **2.** Start the DC2300. The VariQuest® Software launches automatically.
- **3.** Immediately connect the DC2300 to the *Perfecta STP Series* Printer with Wi-Fi Direct Connection (i.e., DIRECT-xx HP DesignJet T830) using the *Windows Wireless Network utility* on the bottom right of your screen.

**Note:** Enter the *Password l*ocated on the Info menu of your printer's control panel into the *Security Key* text window in your *Windows Wireless Network Utility. Attention***:** You may need to minimize the VariQuest Software in order

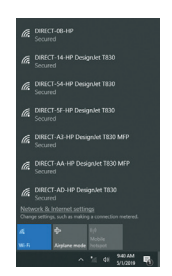

- 4. Once connected, focus your attention back onto the VariQuest<sup>®</sup> Software.
- **5.** In the Welcome screen, touch **OK**, follow the setup options by going under **Workroom Assistant > Setup > Output Devices** - then select the *Perfecta STP Series* by checking the box and clicking **OK**.
- **6.** You will then be prompted to enter your school mascot and name. Once you have completed entering this information, click **OK** and you will be taken back to the Menu screen where the *Perfecta STP Series* icon will be present.
- **7.** Now, go back into **Workroom Assistant > Setup > Network Connection**, then select the Perfecta STP Series printer. (Make sure you are running the software as an administrator to access the *Network Connection Utility.*)
- **8.** On the right side under *Network Printer Settings* select **Wi-Fi Direct**. Select **OK.**
- **9.** You are now able to print from the DC2300 to the *Perfecta STP Series* Printer.

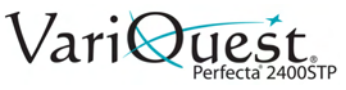

### **Configure via School Network Using Wi-Fi - Method 2**

Both the DC2300 and *Perfecta® STP Series* printer must be connected to your local network before starting this process.

- **1.** On the *Perfecta STP Series*, swipe down on the dashboard or tap the top menu, touch on the top left, then scroll down and touch **Network setup > Wireless settings.**
- **2.** Select **Wireless Setup Wizard**. The printer will search for wireless routers.

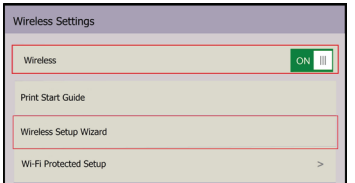

- **3.** Choose a *Network Name*, then enter the **Password**. Touch **Apply** when done.
- **4.** In the *Connection Successful* menu, touch **OK**.
- **5.** Start the **DC2300**. The Design Center Software launches automatically.
- **6.** In the *Welcome* screen, touch **OK**, follow the setup options by going under **Workroom Assistant > Setup > Output Devices** - then select the *Perfecta STP Series* by checking the box and clicking **OK**.
- **7.** You will then be prompted to enter your school mascot and name. Once you have completed entering this information, click **OK** and you will be taken back to the Menu screen where the *Perfecta STP Series* icon will be present.
- **8.** Now, go back into **Workroom Assistant > Setup > Network Connection**, then select the printer you would like to connect with the DC2300. (Make sure you are running the software as an administrator to access the *Network Connection Utility.*)
- **9.** On the right side under **Network Printer Settings** select *School Network* where it will then prompt you to enter your *Perfecta STP Series* IP address. Once entered, select **OK** and **OK** again (Find the printers IP address by dragging down or tapping the top menu of the printer screen and scrolling up or down on the *Info* menu. The IP address will be present 2nd from the top).
- **10.** Go back to the *Menu* screen and the *Perfecta STP Series* icon should be present, so you are able to print from the DC2300 to the *Perfecta STP Series printer*.

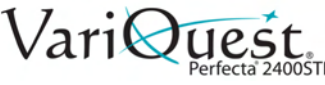

### **School Network Using Network (Ethernet) Cable - Method 3**

Both the DC2300 and *Perfecta® STP Series* printer must be connected to your local network before starting this process.

- On the DC2300, connect to the local network/wifi using the windows wireless network utility in the bottom right of your scree,
- On the Perfecta STP Series printer, connect the Ethernet from the backside of the printer into the wall
- 1. Start the **DC2300.** The Design Center Software launches automatically.
- 2. In the *Welcome screen*, touch **OK**, follow the setup options by going under **Workroom Assistant > Setup > Output Devices** - then select the *Perfecta STP Series* by checking the box and clicking **OK.**
- 3. You will then be prompted to enter your school mascot and name. Once you have completed entering this information, click **OK** and you will be taken back to the Menu screen where the *Perfecta STP Series* icon will be present.
- 4. Now, go back into **Workroom Assistant > Setup > Network Connection**, then select the printer you would like to connect with the DC2300. (Make sure you are running the software as an administrator to access the Network Connection Utility.)
- 5. On the right side under **Network Printer Settings** select *School Network* where it will then prompt you to enter your *Perfecta STP Series* IP address. Once entered, select **OK** and **OK** again (Find the printers IP address by dragging down or tapping the top menu of the printer screen and scrolling up or down on the *Info* menu. The IP address will be present 2nd from the top).
- 6. Go back to the *Menu* screen and the *Perfecta STP Series* icon should be present, so you are able to print from the DC2300 to the *Perfecta STP Series printer.*

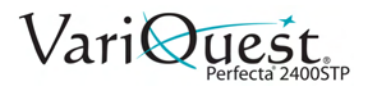

 $\times$ 

**Connecting Design Center 2300 Software to Perfecta 2400STP Printer** Connect DC2300 & Perfecta 2400STP without a network via a direct wired Ethernet connection

### **Connect DC2300 & Perfecta 2400STP without a Network via a Direct Wired Ethernet Connection (Part 1)- Method 4**

### *Configuring The Design Center 2300*

**ATTENTION:** If you have the 9.0 version of the VariQuest software you may skip this page and proceed to the next page, but if you have 8.0 or less, then you must follow these steps

- 1. Press the *Windows* button and click on the *Settings wheel*
- 2. On the *Windows Settings panel* select **Network & Internet**
- 3. On the left side, select **Ethernet**
- 4. Click on **Change adapter options**

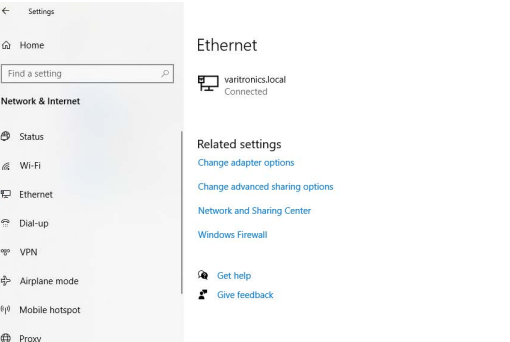

5. Right click Ethernet (whichever one is connected) and choose **Properties**.

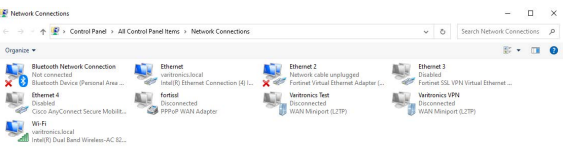

6. Select **Internet Protocol Version 4 (TCP/IPv4)**, then click **Properties**.

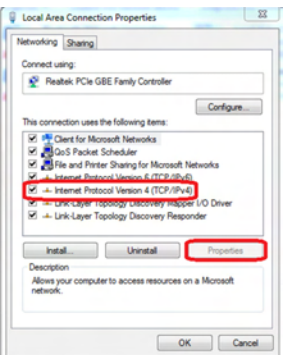

- 7. Select **Use the following IP Address** and enter the following:
	- **IP Address**: 192.168.1.2
	- **Subnet mask**: 255.255.255.0
- 8. Press **OK**.

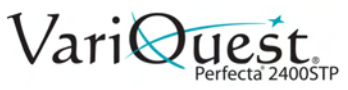

### **Connect DC2300 & Perfecta 2400STP without a Network via a Direct Wired Ethernet Connection (Part 2)- Method 4**

### *Configuring Perfecta 2400STP Printer*

1. Touch **Settings** at the upper left corner of the screen.

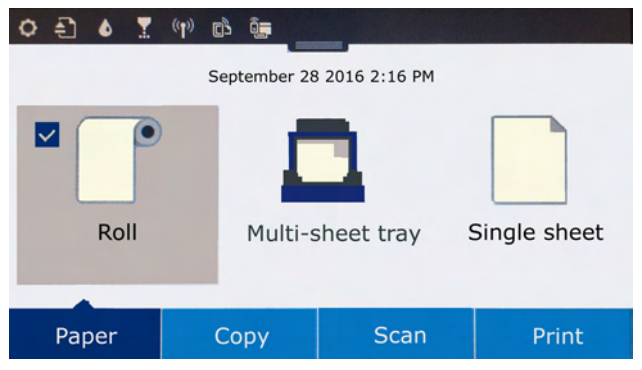

2. On the *Info* screen, touch **Settings** again.

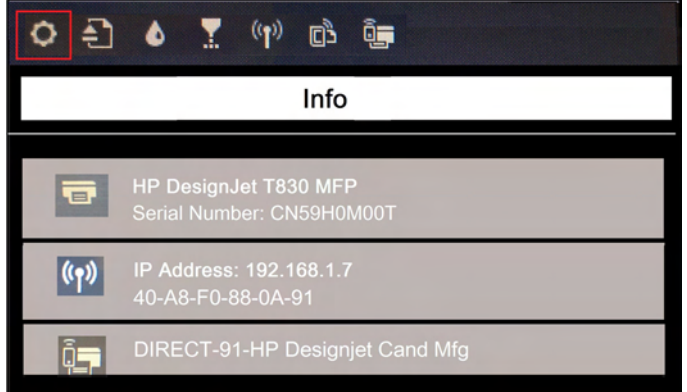

3. In the *Setup* menu, select **Network Setup**.

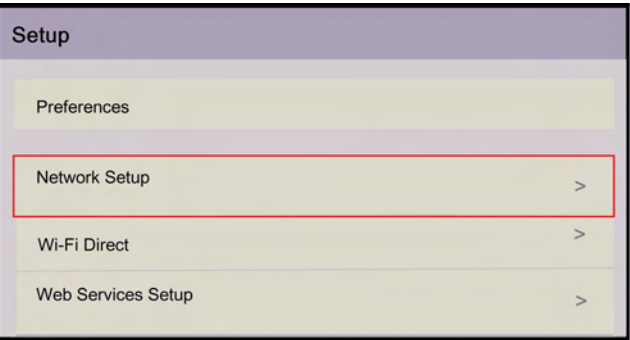

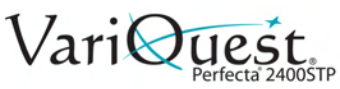

4. In the *Connected* menu, select **Ethernet Settings**.

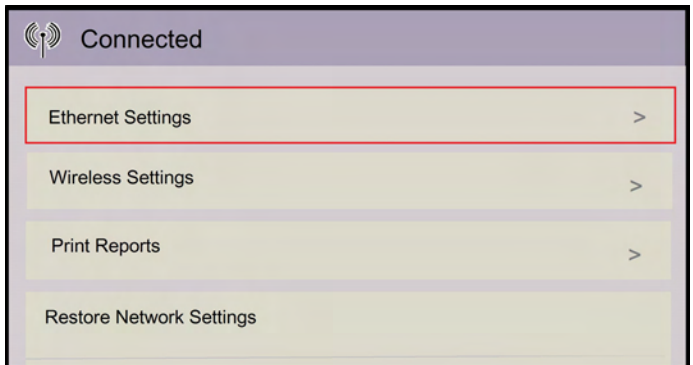

5. In the *Ethernet Settings* menu, select **Advanced Settings**.

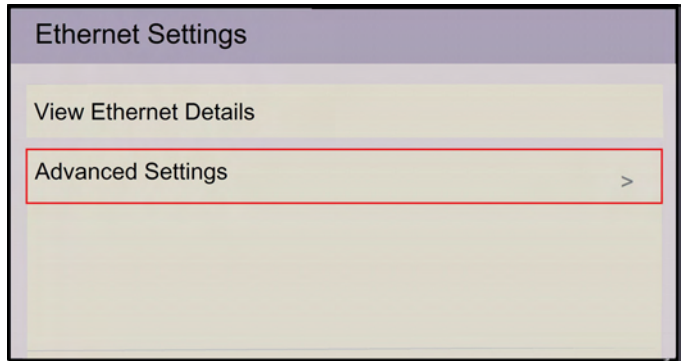

6. In the *Advanced Settings* menu, set **IPv6** to **OFF**.

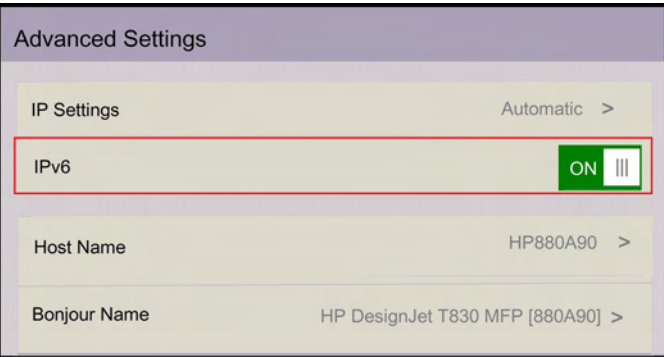

#### **Note:** Select Yes to turning off this warning shown below

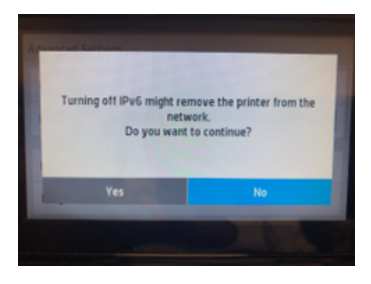

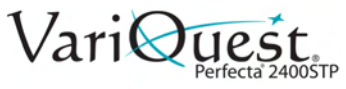

7. In the *Advanced Settings* menu, select **IP Settings**.

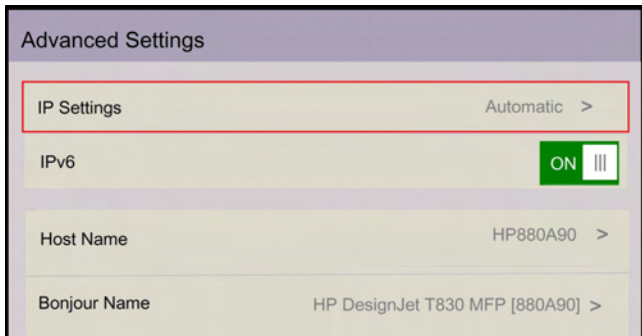

8. In the *IP Settings* menu, select **Manual**.

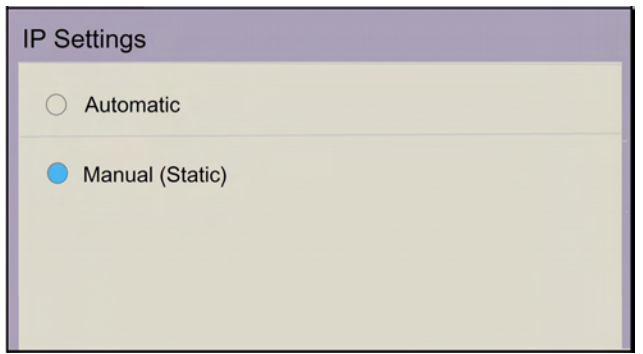

- 9. Select **OK** on any information screens that display.
- 10. In the *Manual IP Settings* menu, select **IP Address**.

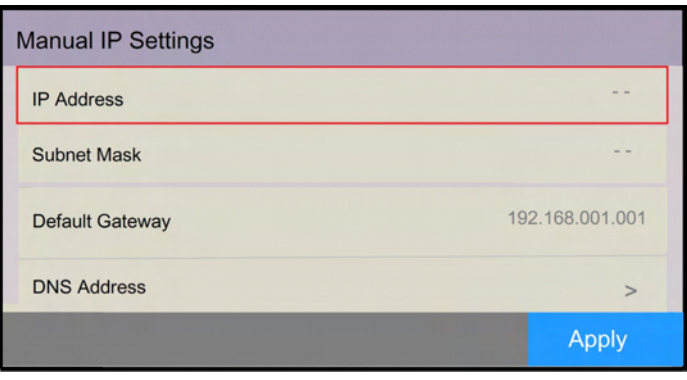

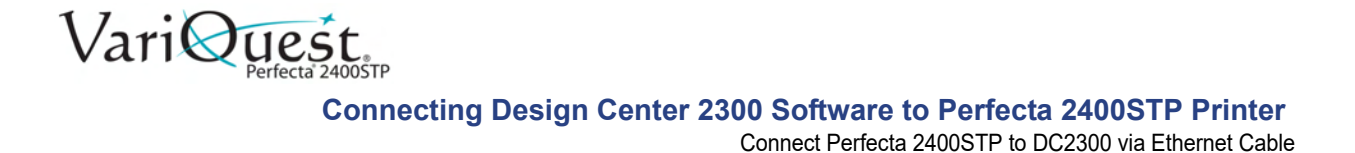

11. On the keyboard, enter **192.168.001.005**, then touch **Done**.

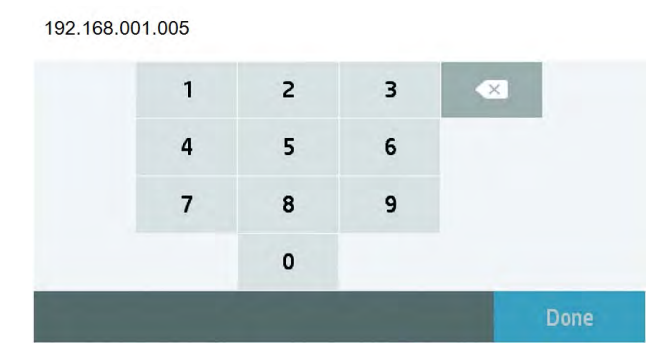

12. In the *Manual IP Settings* menu, select **Subnet Mask**.

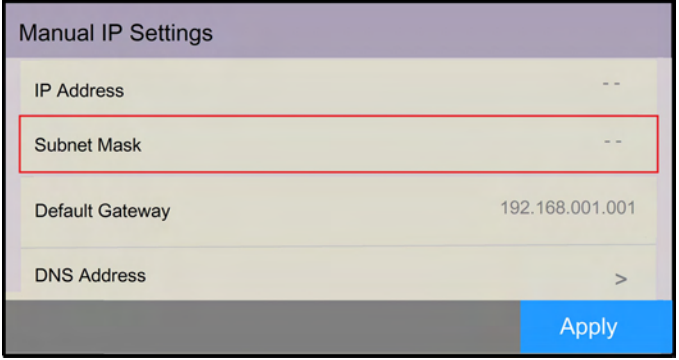

13. On the keyboard, enter **255.255.255.0**, then touch **Done** and **Apply**.

### **Connect DC2300 & Perfecta 2400STP without a Network via a Direct Wired Ethernet Connection (Part 3)- Method 4**

### *Configuring The VariQuest Design Center Software*

- 1. Connect one end of an Ethernet LAN cable to the Perfecta 2400STP.
- 2. Connect other end of Ethernet LAN cable to the DC2300.
- 3. Open 9.0 VQ SW by right clicking on SW icon and running as administrator.
- 4. Click on "Workroom assistant" tab.
- 5. Click on "Setup".
- 6. Click on "Network Connection".
- 7. Place checkmark by VariQuest Perfecta STP Series.
- 8. Click on "Hard Wired". Answer yes to advisory.
- 9. You will now be able to open the Perfecta STP module and print via ethernet cable.

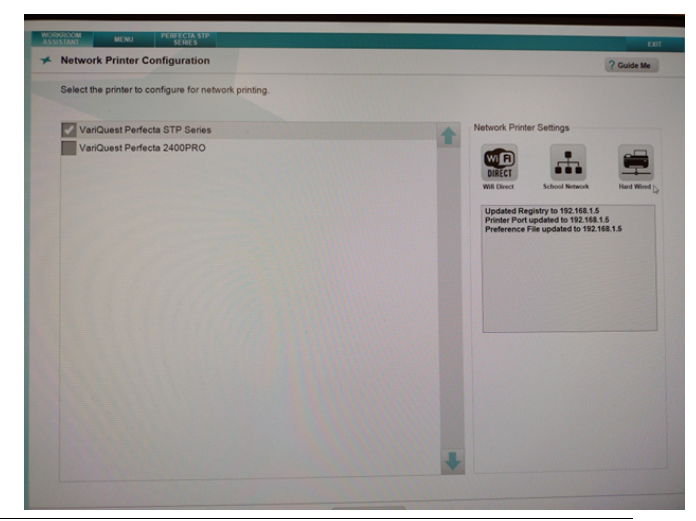

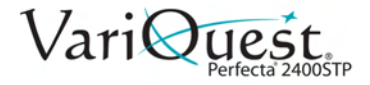

## <span id="page-28-0"></span>**Mobile Printing from an iOS Device**

You can print directly from your smartphone or tablet in just a few simple steps wherever you are using your mobile iOS device. Method 1 is for printing from a mobile device when both your printer and device are connected to the internet. Method 2 is for printing without connecting to a wireless network.

**Note:** Mobile printing is also supported for Android depending on the version of your device. To print from Android™ devices, download the **HP Print Service Plugin** app from Google Play.

### **Print via Wireless Internet using iOS Device**

1. Connect the *Perfecta 2400STP* printer and your device to the local internet. Make sure your mobile device has WiFi **enabled**.

**Note:** The mobile device and printer **must** be connected to the same internet.

- 2. On your mobile device, choose the document you want, then touch **Print**.
- 3. Select your **Printer** (HP DesignJet T830 MFP (XXXXXX).

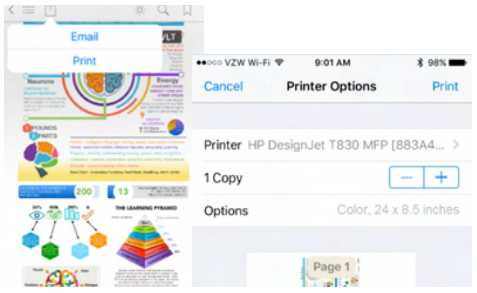

4. Select paper size and other options (e.g., paper size, color, black & white).

**Note:** The print will automatically size itself to how it was designed. To print on the size of the loaded paper, you must select it.

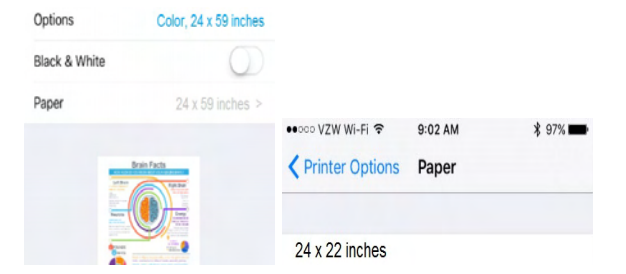

5. When done, touch **Print**. The document will be sent to the Perfecta 2400STP.

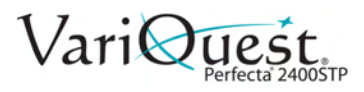

### **Print without Wireless Network using iOS Device**

To connect the printer to your phone without using a wireless network, you must use the **Direct Printing** option.

- 1. On the printer, select  $\blacktriangleright$  at top of screen. The Info menu will indicate the printer is not connected.
- 2. Select **Setup** and choose **Wi-Fi Direct**.

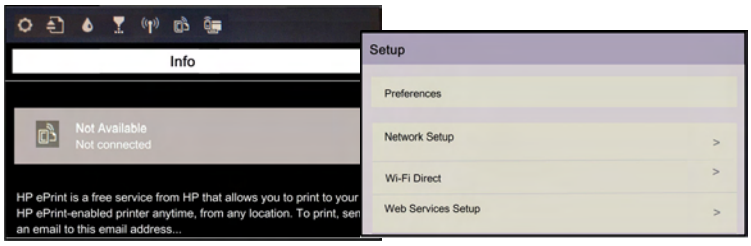

3. In *Wi-Fi Direct Settings* menu, make sure *Wi-Fi Direct* is **ON**. The *Connection Method* will indicate **Manual** and the printer will change to automatic.

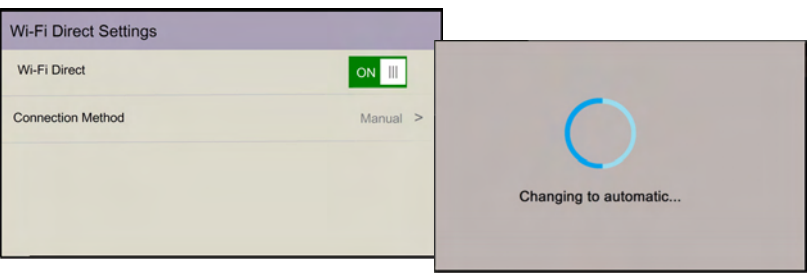

4. When the *Wi-Fi Direct Settings* change to Automatic, touch to display the **Info** menu with a list of available printers. Note the password for later.

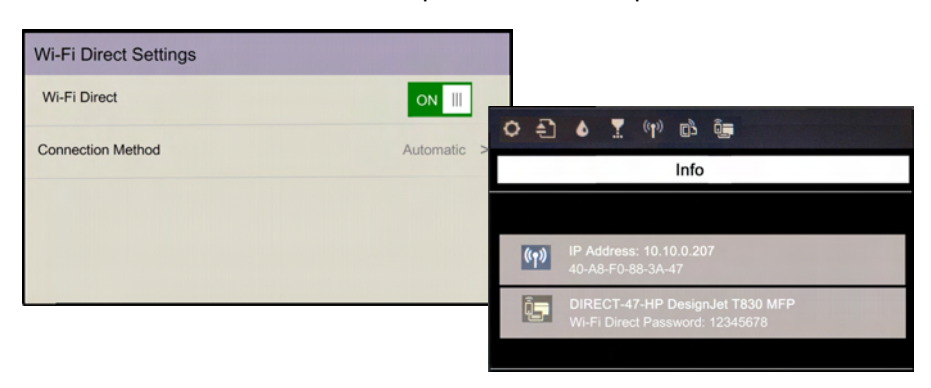

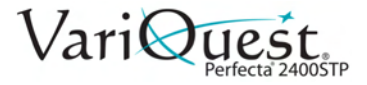

5. In the *Choose A Network* list, select the printer (e.g., e.g., **DIRECT-xx-HP-DesignJet**) and when prompted, enter the password from the **Info** screen.

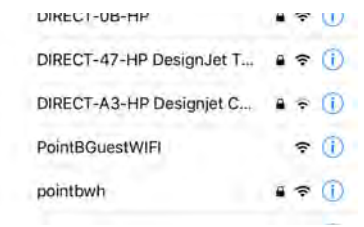

6. On your mobile device, select a document, then touch **Print** and select your **Printer** (HP DesignJet T830 MFP (XXXXXX).

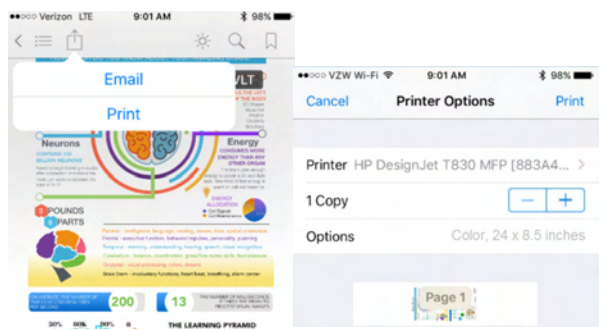

7. Select the paper size and other options you want (e.g., paper size, color, black & white).

**Note:** The print will automatically size itself to how it was designed. To print on the size of the loaded paper, you must select it.

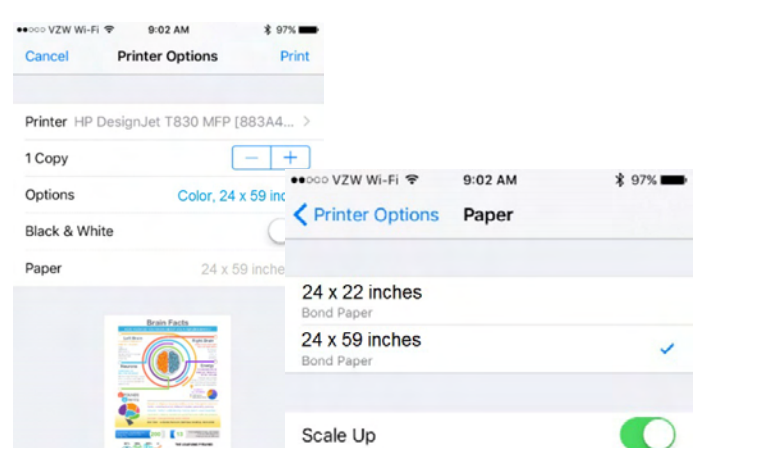

8. When done, touch **Print**. The document will be sent to the Perfecta 2400STP.

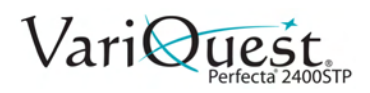

## <span id="page-31-0"></span>**Setting Up the Printer**

### **Introduction**

This section describes various printer settings that the printer administrator may want to control as soon as a new printer is assembled and ready for use.

### <span id="page-31-1"></span>**Automatic Firmware Update**

The printer can automatically check for a firmware update periodically (see *["Automatic Firmware Update" on page 2-15](#page-31-1)*). Without an update, some Web Services may not be available. The Enable Web Services process includes the option to turn on automatic firmware updates from the printer's front panel or Embedded Web Server.

### **Turn Email Notifications On and Off**

To receive email notifications from the printer, you must configure the email server. To configure the email server using the Embedded Web Server, select **Settings > Email alerts** and fill in the following fields:

- **SMTP server**: The IP address or hostname of the outgoing mail server (SMTP) that will process all email messages from the printer. If the mail server requires authentication, email notifications will not work.
- **Printer email address**: Each email message sent by the printer must include a return address. This does not need to be a real, functional email address, but should be unique so that message recipients can identify the printer that sent it.

**Note:** You can turn specific email notifications on or off by selecting **Notifications** from the *Tools* tab of the Embedded Web Server.

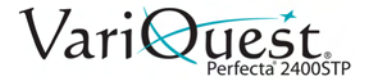

### **Turn Alerts On and Off**

Printer alerts warn you when there is a printer problem that you can correct by taking action, or when one of your printing jobs changes its status. The alerts are displayed by the printer's front panel, by the printer utility, by the printer driver and by the Embedded Web Server.

You can change the alert settings in various ways to display all, some, or none of the available alerts.

#### *To access alert settings under Windows:*

- 1. In the *Tools* menu, select **Alert Settings**.
- 2. In any alert page displayed in the printer utility, select **Alert Settings**.
- 3. Right-click the system tray icon of the printer utility, and select **Alert Settings**.
- 4. In the *Alert Settings* window, use the **Alerting** slider to turn off alerts.

**Note:** You can choose when, if ever, to display critical or non-critical alerts.

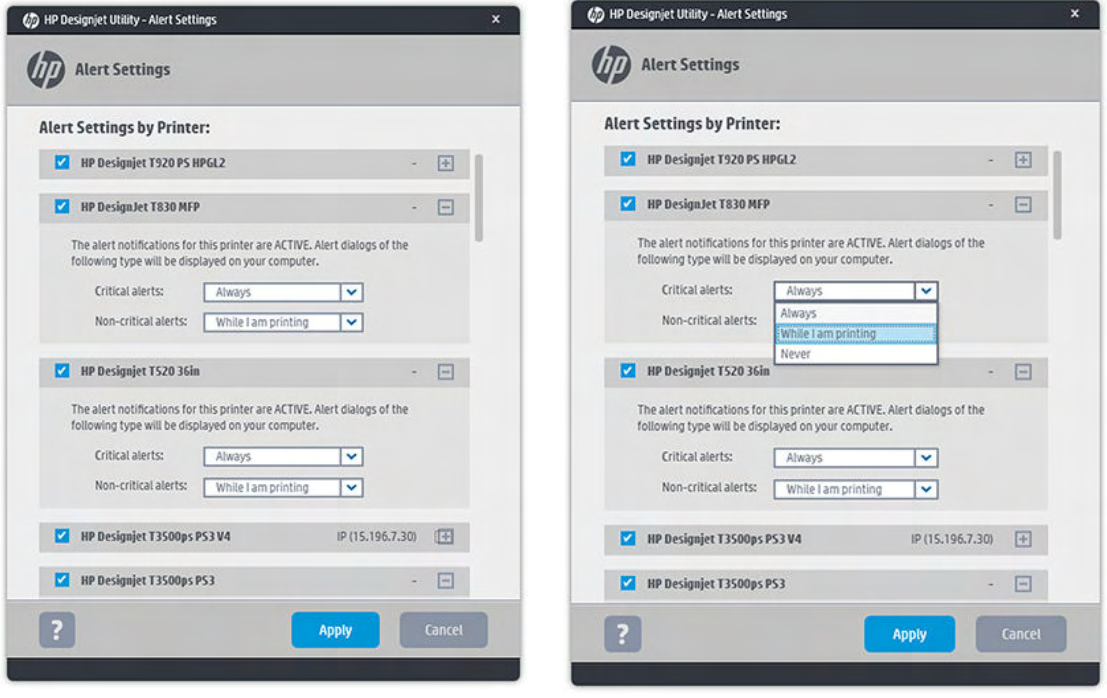

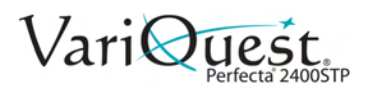

### **Control Access to Embedded Web Server**

To prevent users from modifying important device settings, you can set a password in the *Embedded Web Server*, so that users without the password can see only the Information tabs. Once set, the password is required to view or change any parameters in the other tabs.

### **Set Windows Driver Preferences**

You can change some default settings in your printer driver according to your own preferences (e.g., to set color emulation or paper-saving options). See the following example, for Windows 7 systems:

#### *To change windows driver preferences:*

- 1. On the computer, press **Start**.
- 2. Click **Devices and Printers**.
- 3. Right-click your printer's icon and select **Printing preferences**.
- 4. Make the desired changes, then click **OK**. Any settings you change in the *Printing Preferences* window will be saved as default values.

### **Setup Web Services**

Before using Web Services, some setup is required on your printer and your computer.

- 1. Verify that your printer is correctly connected to the Internet.
- 2. To connect to a wireless network, swipe down the dashboard and touch  $\blacksquare$ .
- 3. Scroll down and touch **Web Services**.

**Note:** During the process, you will have access to an Automatic firmware update service. To ensure the best performance, we recommend that this service is enabled and the unit is updated with the latest firmware available.

4. Optional: If you are the printer administrator, log in at HP Connected (http://www.hpconnected.com) to customize your printer's email address or manage printer security for remote printing.

Congratulations, you now have completed Web Services setup. ePrint is ready to use.

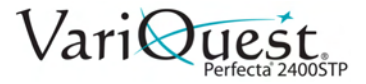

## <span id="page-34-1"></span>**Personalizing the Printer**

### **Change Front-Panel Display Language**

There are two possible ways to change the language of the front-panel menus and messages.

#### *If you understand the current language:*

- 1. Swipe down the dashboard, then press  $\bullet$ .
- 2. Press **Preferences > Language**.
- 3. When the language select menu displays, press your preferred language.

### <span id="page-34-0"></span>**Access the Embedded Web Server**

The Embedded Web Server enables you to manage your printer remotely using an ordinary Web browser running on any computer.

To access the Embedded Web Server, you must have a TCP/IP connection to your printer.

The following browsers are known to be compatible with the Embedded Web Server:

- Internet Explorer 10 and later
- Mozilla Firefox 35 and later
- Safari 8.x for Yosemite (OSX v10.10), Safari 7.x for Mavericks (OSX v10.9) and Safari 6.x for Mountain Lion (OSX v10.8) and later
- Google Chrome 40 and later

#### *To access the Embedded Web Server:*

- 1. Open your Web browser.
- 2. Type the IP address of your printer. You can see your printer's IP address on

the front panel by pressing  $\frac{1}{2}$ 

3. If you followed these instructions but failed to get through to the Embedded Web Server, see "Cannot access the Embedded Web Server" in *["Troubleshooting" on page 6-1](#page-135-0)*.

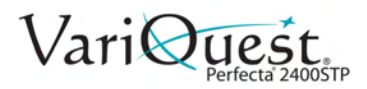

### **Change Embedded Web Server Language**

The default language for the Embedded Web Server is the language you selected for your browser. If this language is not supported by the Embedded Web Server, the Embedded Web Server will appear in English; however, you can change it to any supported language.

The languages supported by the Embedded Web Server are English, Portuguese, Spanish, Catalan, French, Italian, German, Polish, Russian, Simplified Chinese, Traditional Chinese, Korean, and Japanese.

There is an option at the bottom of the screen to change the language.
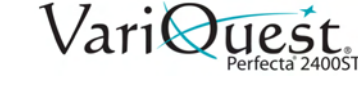

### **Access the Printer Utility**

The Printer Utility enables you to manage your printer from a computer with a USB, TCP/IP, or WiFi connection.

To access the printer utility:

- 1. Start the Printer Utility from your desktop shortcut or from **Start > All Programs> HP > HP Designjet Utility > HP Designjet Utility**. This launches the Printer Utility, showing the printers installed on your computer.
- 2. When you select your printer in the left pane, everything that appears in the right pane is specific to that printer.

#### *Change the Language of the Printer Utility*

The HP Utility can work in the following languages: English, Portuguese, Spanish, Catalan (Windows only), French, Italian, German, Dutch, Russian, Simplified Chinese, Traditional Chinese, Korean, and Japanese. The language will be adjusted to your regional language settings as defined in the Windows Control Panel.

### **Change Sleep Mode Setting**

If the printer is left on but unused for a certain period of time, it automatically goes into sleep mode to save power.

#### *To change the sleep-mode settings:*

- 1. Swipe down on the dashboard, then touch  $\bullet$
- 2. Scroll down the menu and touch **Sleepmode**.
- 3. Select the wait time you want, then press **OK.**

**Note:** You can set the time from 5 to 180 minutes. The default time is 5 minutes.

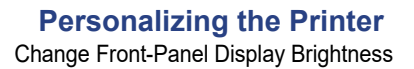

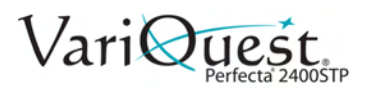

### **Change Auto-Off Setting**

You can use the printer's auto-off feature to turn the printer off automatically. For example, setting it to 2 hours would turn the printer off after 2 hours of inactivity. In this way, you can save more energy.

### **CAUTION!**

*The auto-off feature is automatically disabled when the printer is connected to a network, to avoid inconveniencing network users.*

#### *To set printer to turn off automatically:*

**Note:** If you are using a USB connection, you can set the printer to turn itself off completely after 2 to 12 hours of inactivity.

- 1. At the front panel, swipe down the dashboard, then press  $\bullet$ .
- 2. Scroll down the menu and touch **Auto power off**.

### **Change Front-Panel Display Brightness**

To change the brightness of the front-panel display:

- 1. Swipe down the dashboard, then touch  $\bullet$ .
- 2. Scroll down the menu and touch **Preferences > Screen Brightness**.
- 3. Select the brightness value you want, then touch **Done**.

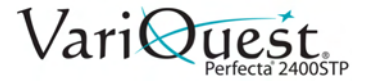

### **Configure Network Settings**

You can view and configure the network settings from the Embedded Web Server, the Printer Utility or the front panel.

- **Embedded Web Server**: Select the **Network** tab.
- **Printer Utility:** Access the Embedded Web Server through the Printer Utility.
- **Front Panel:** Swipe down the dashboard, touch  $\bullet$ , then scroll down the menu and touch **Network setup**.

The following options are available:

- **Enable/Disable Wireless**: Turns the wireless connection on or off.
- **Wireless Setup Wizard**: Provides an easy way to connect to a wireless network.
- **WiFi-Protected Setup**: Allows you to set up a connection with a wireless network using WPS (pushbutton or pin) encryption.
- **Network Summary**: Displays information about the wired or wireless network
- **Print Wireless Network Test**: Runs diagnostic tests of wireless connectivity
- **Print Network Configuration**
- **Advanced Setup**:
	- **Select I/O Timeout:** Sets the time that the printer will wait for the driver to send a job to the printer once the connection has been opened. Values range from 30 seconds to 30 minutes.
	- Link Speed: Sets the speed at which data are transmitted over the network. The default is *Automatic*.
	- **IP Settings:** Allows you to view or change the IP address, subnet mask, default gateway, and DNS address.
	- **Hostname:** Allows you to change the hostname.
- **Restore Network Defaults**

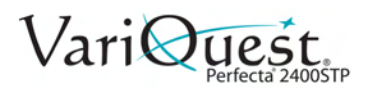

### **Configure Firewall Settings**

Firewall features provide network-layer security on both IPv4 and IPv6 networks. The firewall provides simple control of IP addresses that are allowed access.

**Note:** In addition to firewall protection at the network layer, the printer also supports open secure sockets layer (SSL) standards at the transport layer for secure clientserver applications, such as clientserver authentication or HTTPS Web browsing.

For firewall operation on the printer, you must configure a firewall policy to apply to specified IP traffic. Firewall policy pages are accessed through the Embedded Web Server and displayed by your Web browser. After a policy is configured, it is not activated until you click **Apply** in the Embedded Web Server.

#### *Creating and Using Firewall Rules*

Firewall rules allow you to control IP traffic. Use firewall rules to allow or drop IP traffic based on IP addresses and services.

Enter up to ten rules, each rule specifying the host addresses, services, and the action to take for those addresses and services.

#### Create a Firewall Rule

- 1. Open the **Embedded Web Server**.
- 2. Click **Settings** tab, then **Firewall Rules**.
- 3. Click **New**.
- 4. Follow the onscreen instructions.

**Note:** After you click **Apply**, the connection to the Embedded Web Server might be temporarily disrupted. If the IP address was unchanged, the Embedded Web Server connection will be enabled again. However, if the IP address was changed, use the new IP address to open the Embedded Web Server.

#### Change Priority of Firewall Rules

- 1. Open the **Embedded Web Server**.
- 2. Click **Settings** tab, then **Firewall Rules Priority**.
- 3. Select the priority from the *Rule Precedence* list, with 10 having the highest priority and 1 having the lowest priority.
- 4. Click **Apply**.

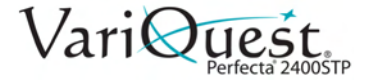

#### Change Firewall Options

- 1. Open the **Embedded Web Server**.
- 2. Click **Settings** tab, then **Firewall Options**.
- 3. Change the desired options then click **Apply**.

**Note:** After you click **Apply**, the connection to the Embedded Web Server might be temporarily disrupted. If the IP address was unchanged, the Embedded Web Server connection will be enabled again. However, if the IP address was changed, use the new IP address to open the Embedded Web Server.

#### Reset Firewall Settings

To reset firewall settings to factory defaults, restore the printer's network settings.

#### *Limitations to Rules, Templates, and Services*

When creating firewall rules, note the following limitations to rules, templates, and services.

#### Item Limit (Maximum Number)

- **Rules**: 10 (one default rule)
- **Address Templates**: 12
- **User-defined Address Templates**: 5
- **Services added to a User-defined Service Template**: 40

**Note:** The predefined *All Services* template is not subject to this limitation and includes all services supported by the print server.

• **Services added to the Policy**: 40

**Note:** For a given rule, only one address template and one service template can be added.

- **Service Templates in the Policy**: 10
- **User-defined Custom Service Templates**: 5

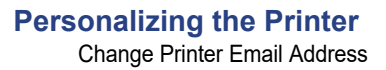

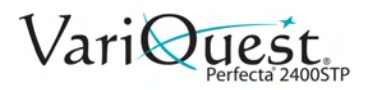

### **Reset Network Settings**

To reset the administrator password and network settings, swipe down on the dashboard, touch  $\bullet$ , then scroll down and touch **Network setup > Restore Network Defaults**.

**Note:** Print the network configuration page and check that the network settings have been reset.

**Note:** Resetting the printer's network settings also resets the printer's firewall settings.

### **Change Printer Email Address**

You can change your printer's email address at the HP ePrint Center.

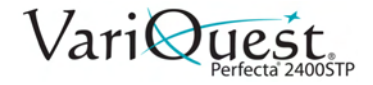

## **Manage Perfecta 2400STP Printer Security**

When you set up Web Services, the printer is in unlock mode. In unlock mode, anyone who knows your printer's email address can print to your printer by just sending a file to it. You should be careful about giving out your printer's email address, as everything sent to that address may be printed on your printer. See *["Advanced Security Options" on page 2-26](#page-42-0)* for alternate security methods.

If you are the printer administrator, you can manage printer security or change your printer status to lock mode by visiting the ePrint Center where you created your ePrint account. You can also customize your printer's e-mail address and manage print jobs from there.

### <span id="page-42-0"></span>**Advanced Security Options**

There are 3 methods you can use to secure your printer from unintended users printing to your device: 1) Connect via Wi-Fi Direct, 2) Turn off Broadcast Mode and connect to the printer manually, and 3) Connect the DC2300 and Perfecta 2400STP to a private network.

#### *Connect via Wi-Fi Direct*

Connecting via Wi-Fi Direct provides a printer-generated password that you must know or have access to before you can print to the 2400STP printer. See *["Configure DC2300 & Perfecta 2400STP via Wi-Fi Direct" on page 2-5](#page-20-0)* for details.

#### *Turn off Broadcast Mode*

When your printer is connected to the internet, it automatically "broadcasts" its name on the network list. You can turn this option off to prevent unauthorized users from connecting and printing to this device.

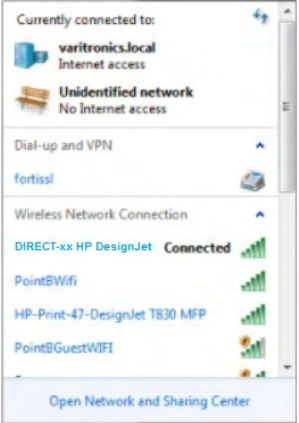

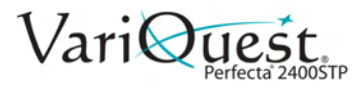

#### *To turn off Broadcast mode:*

- 1. On the Perfecta 2400STP, touch **the at top left. Note the IP address** and **Password** (listed 2nd from top).
- 2. In your *Browser*, enter IP Address **192.168.223.1**, then select **Network** tab**.**

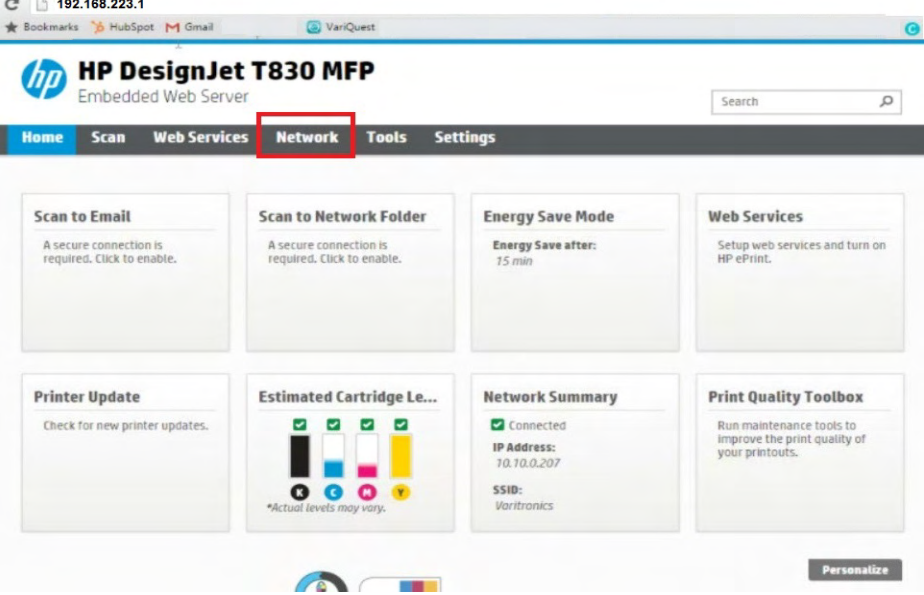

3. On the *Network* tab, select **Wi-Fi Direct**.

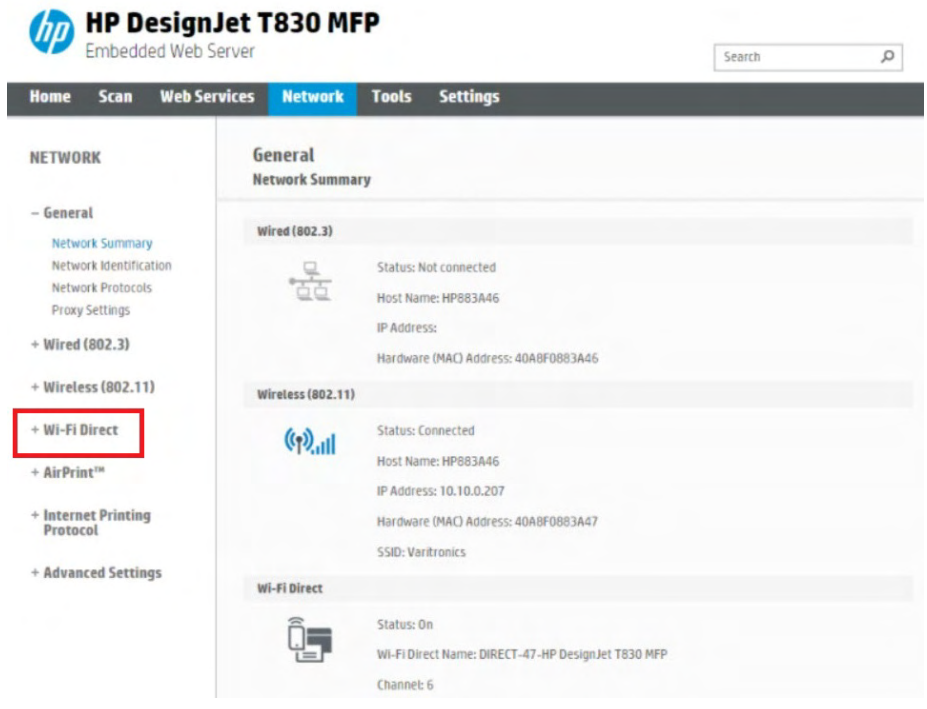

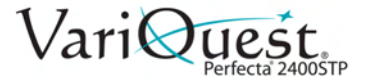

4. Select **Status**.

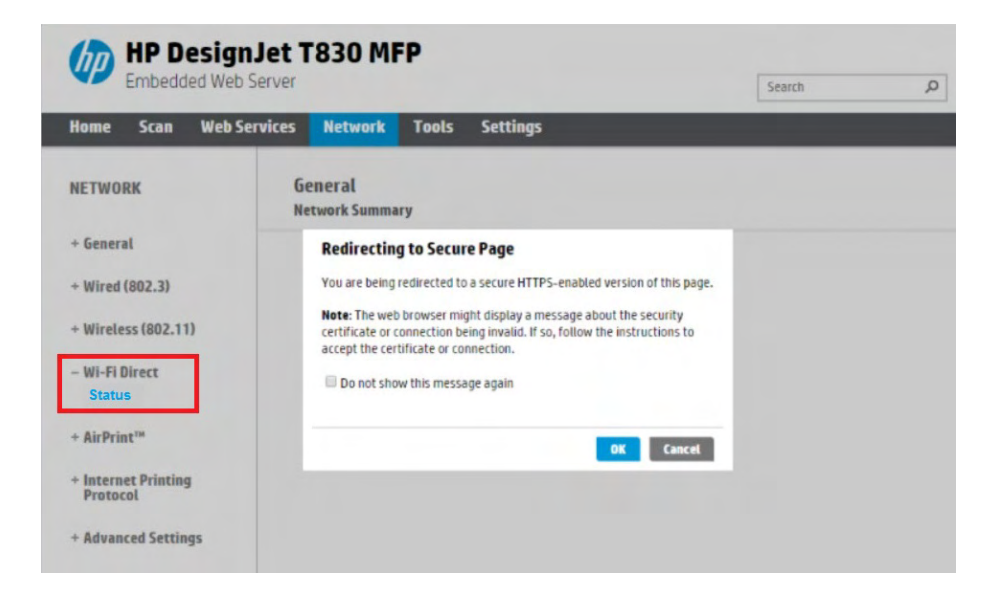

5. In the *Wi-Fi Direct* menu, select **Edit Settings**.

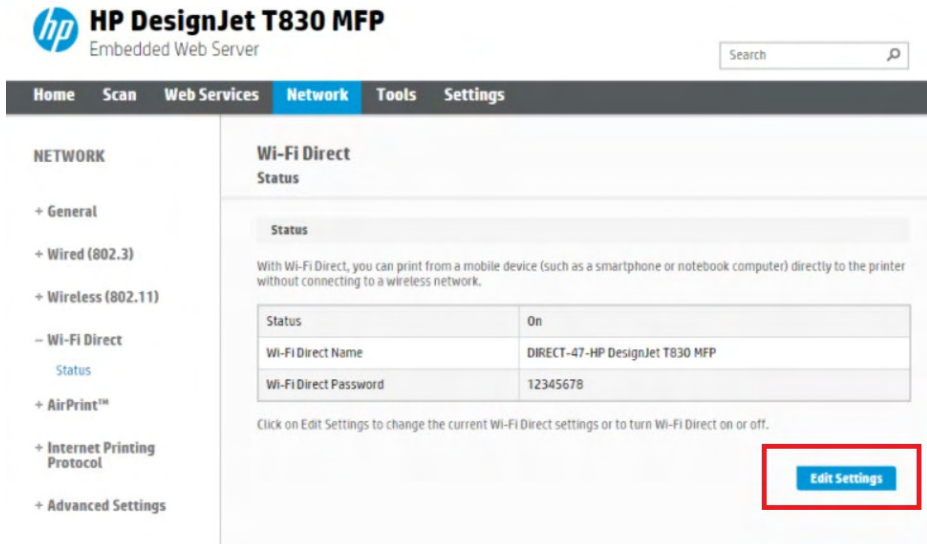

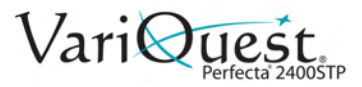

6. Under *Connection Method*, select **Advanced**.

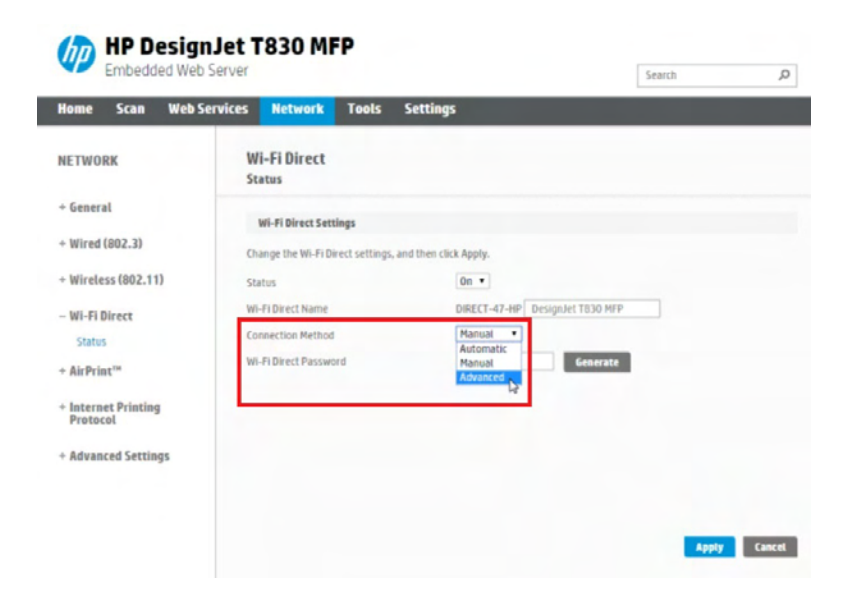

7. Under Advanced Settings, select the button **Do not broadcast the Wi-Fi Direct name**, then click **Apply**.

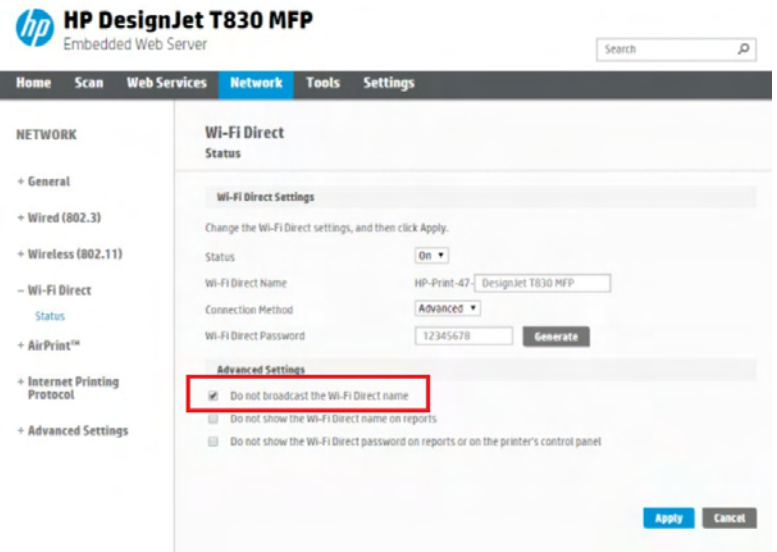

8. At the prompt indicating the changes were updated successfully, click **OK**.

#### *Connect via a Private Network*

You can connect your Perfecta 2400STP printer and the Design Center system to a private network that is not accessible to students and other unauthorized users. See your IT Specialist for connection and setup details.

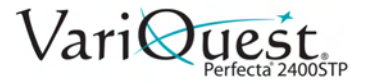

### **Manually Connect to a Wireless Network**

With Broadcast network off, you can manually connect to the printer.

- 1. From the *Control Panel*, go to **Network and Sharing Center**.
- 2. Select **Change advanced sharing settings**.

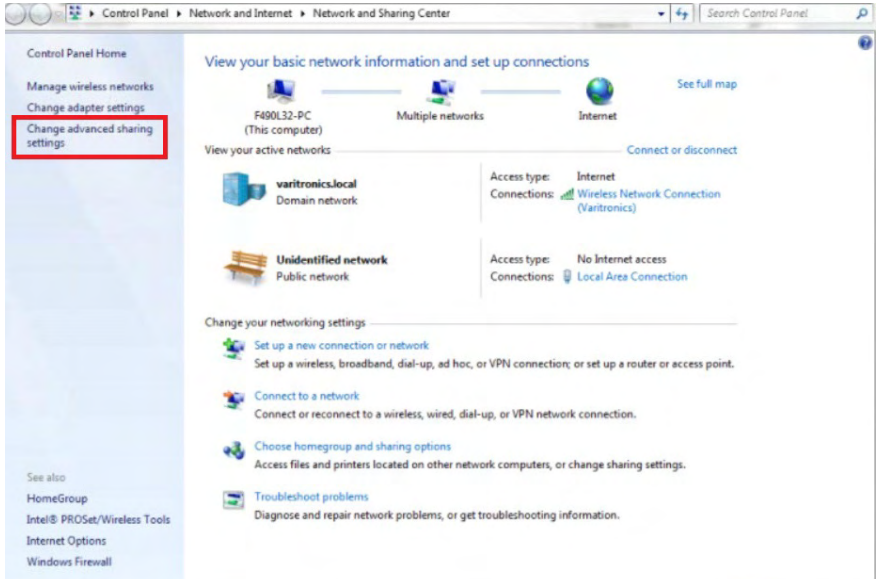

3. In *Manage Wireless Networks*, click **Add**.

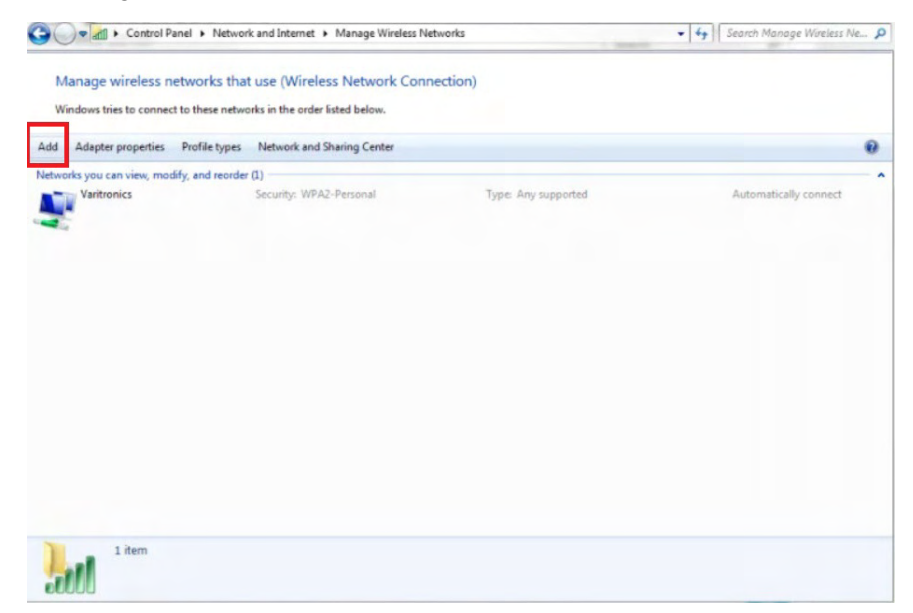

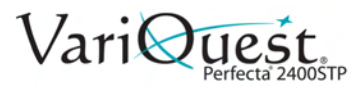

4. In the *Add* menu, select **Manually create a network profile**.

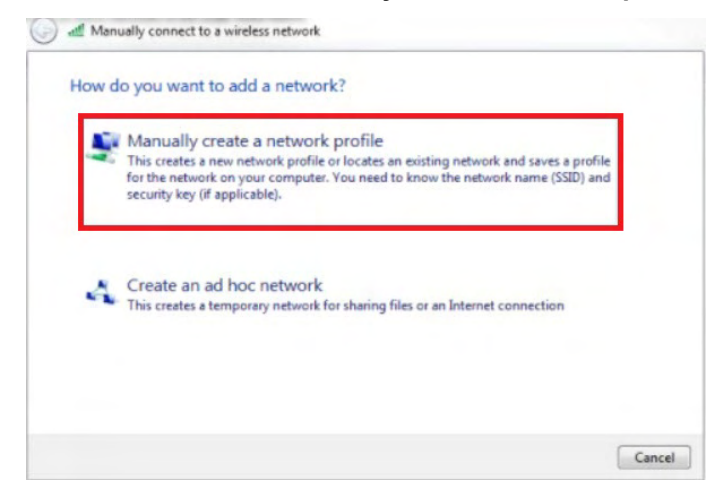

- 5. From the *Security type* drop-down list, select **WPA2-Personal**.
- 6. Click the box for **Connect even if the network is not broadcasting**.

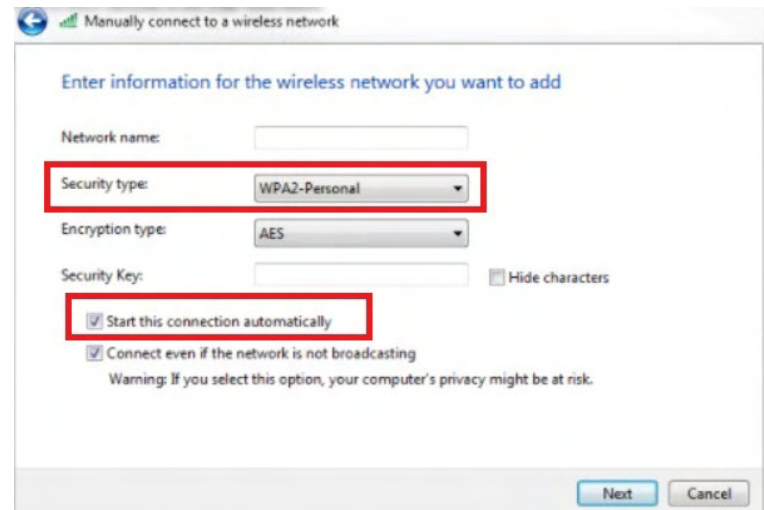

7. Enter the **Network name** (printer name) and **Security Key** (password).

**Note:** To locate the *Printer Name* and *Password*, go to the *Perfecta 2400STP*, touch at top left. The **IP address** and **Password** are listed 2nd from top.

8. At the *Successfully added..*. prompt, click **Close**.

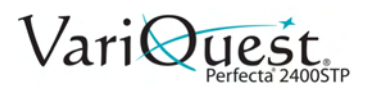

#### **Manage Perfecta 2400STP Printer Security** Manually Connect to a Wireless Network

*This page is intentionally left blank.*

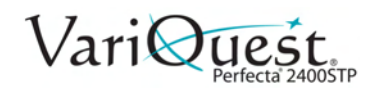

## **3 Paper Handling**

This chapter provides paper handling information about the **VariQuest®** *Perfecta™ 2400STP Poster Design System*. The following information is contained in this chapter:

- *["General Paper Loading Tips" on page 3-2](#page-50-0)*
- *["Loading Paper" on page 3-3](#page-51-0)*
- *["Paper Details" on page 3-13](#page-61-0)*
- *["Change Cutter Settings" on page 3-15](#page-63-0)*

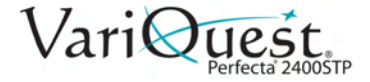

## <span id="page-50-0"></span>**General Paper Loading Tips**

You can load paper into the printer in three ways: from a roll, as a single sheet, or as a stack of single sheets from the multi-sheet tray. Only one of these methods can be used at a time, and switching from one to another is a manual operation.

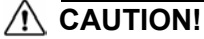

*Make sure the printer wheels are locked (the brake lever is pressed down) to prevent the printer from moving.*

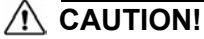

*All paper must be 280 mm (11 in) or wider. A4 and letter paper should not be loaded in landscape orientation.*

*When using photo paper, to avoid transferring oils onto the paper, wear cotton gloves.*

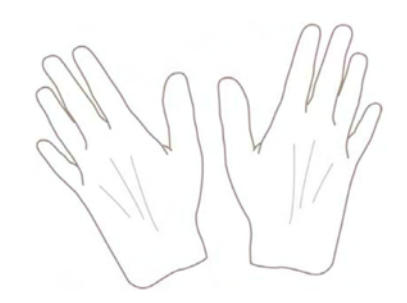

**CAUTION!**

*Keep the bin closed throughout the loading process.*

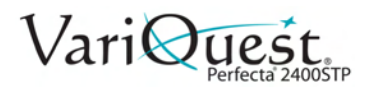

## <span id="page-51-0"></span>**Loading Paper**

### **Load Roll onto Spindle**

**Note:** If you are a regular user of different paper types, you can change rolls more quickly if you preload rolls of different paper types on different spindles. Extra spindles are available for purchase, contact your authorized VariQuest Dealer or VariQuest Customer Service at 1.800.328.0585.

1. Open the roll cover.

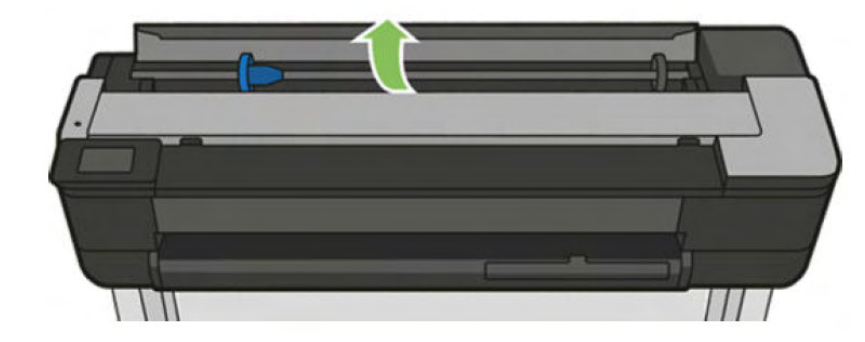

2. Remove the spindle from the printer.

#### **WARNING**

**Do not insert your fingers into the spindle supports during the removal process.**

**Note:** The spindle has a stop at each end to keep the roll in position. The blue stop can be removed to mount a new roll; it slides along the spindle to hold rolls of different widths.

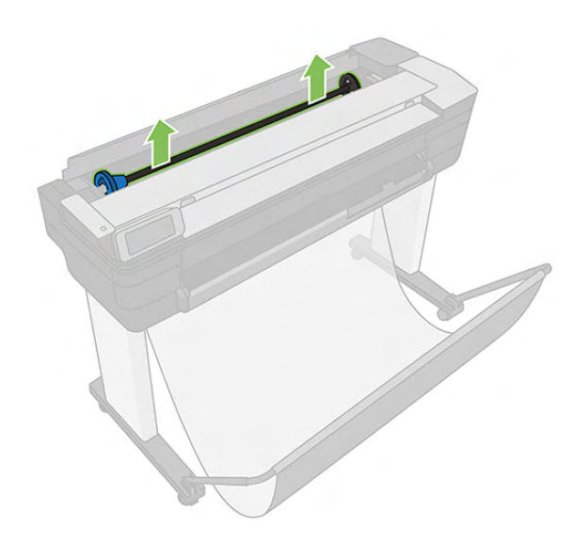

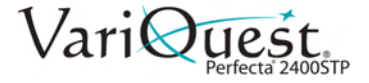

3. Remove the blue paper stop from the end of the spindle. If the roll is long, rest the spindle horizontally on a table and load the roll on the table.

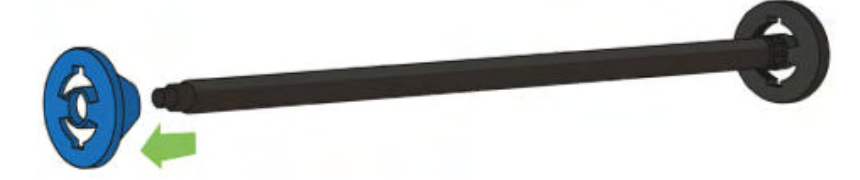

4. Slide the new roll onto the spindle. Make sure the paper type is oriented as shown. If not, remove the roll, turn it 180 degrees and slide it back on to the spindle. Labels on the spindle show the correct orientation.

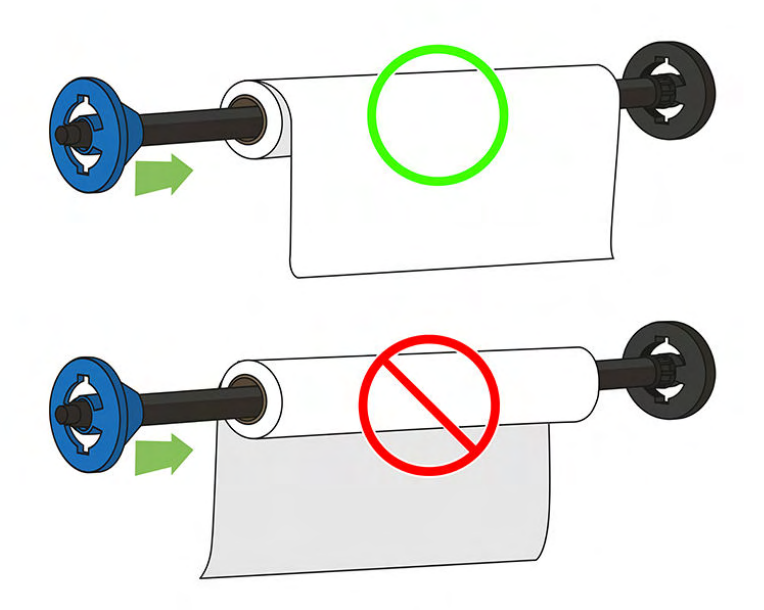

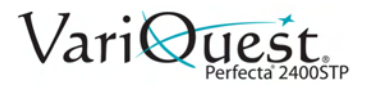

**Note:** From the back of the printer, the blue stopper is inserted into the rightside holder. Ensure both ends of the roll are as close to the spindle stops as possible.

- 5. Put the blue paper stop on to the open end of the spindle, and push it toward the end of the roll [1].
- 6. Ensure the blue paper stop is pushed in as far as it goes. Check that there is no space between the roll and the stops at both ends [2].

### **CAUTION!**

*The paper roll cannot exceed the blue hub. The printer only accepts rolls with 2 inch cores. See [Chapter 7 "Functional Specifications" for more information.](#page-216-0)*

**Note:** If you regularly use different paper types, you can change rolls more quickly if you preload rolls of different paper types on different spindles. Extra spindles are available for purchase. Contact your authorized VariQuest® Dealer or the VariQuest Technical Support team for information.

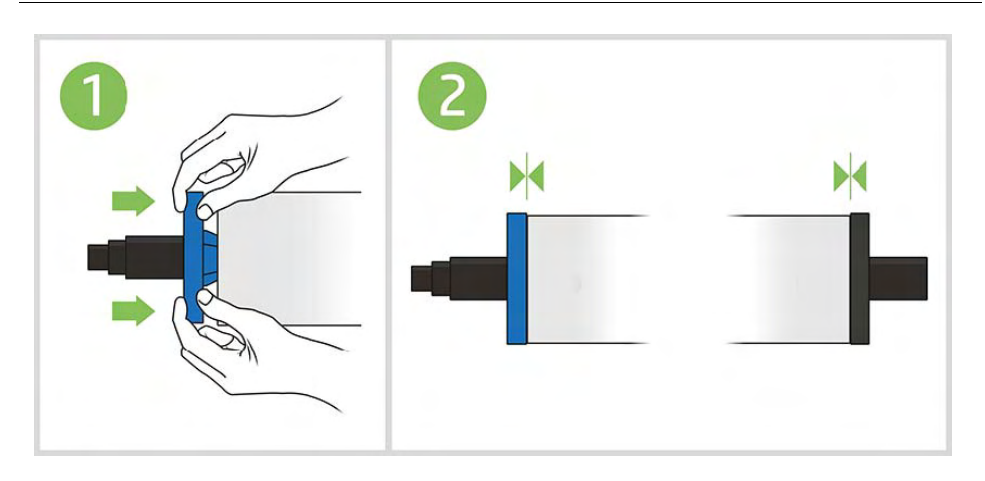

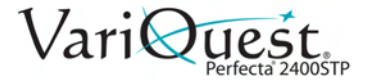

### **Load a roll into the Printer**

To start this procedure, you must have a roll loaded on the spindle. See *["Loading](#page-51-0)  [Paper" on page 3-3](#page-51-0)*.

1. Swipe down on the dashboard and press **the state of the number of Roll**.

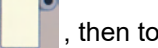

**Note:** Step 1 is optional: if you just start feeding in roll paper, the printer recognizes that you want to load a roll.

2. Open the roll cover.

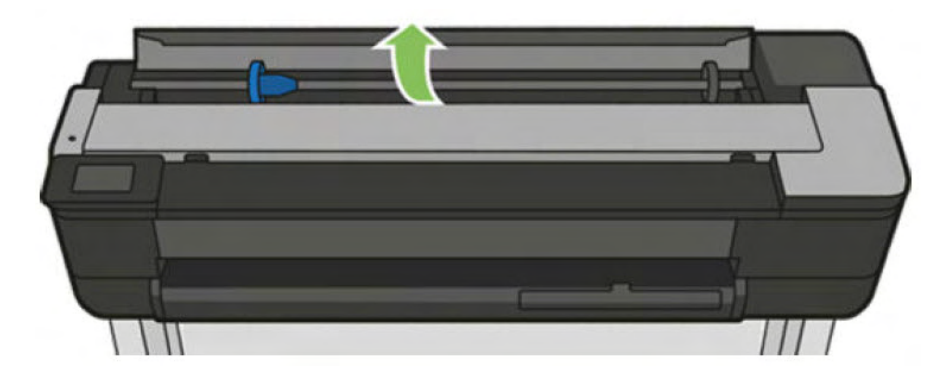

3. Insert the spindle into the printer, holding it by both ends. The blue hub should be on the left, as viewed from the front of the printer.

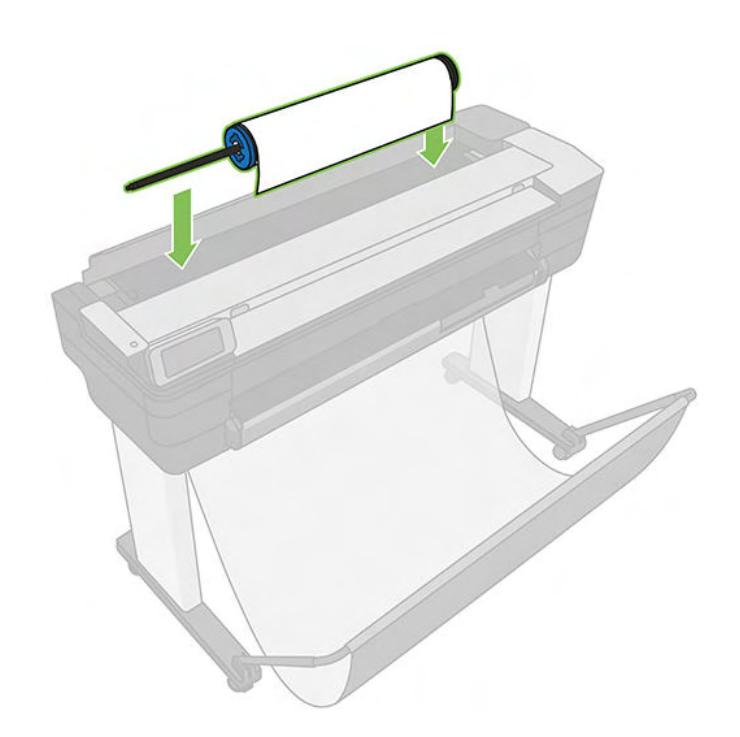

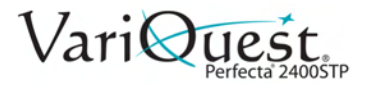

- 4. If the edge of the roll is not straight or is torn (sometimes due to the tape used to hold end of the roll), pull the paper slightly and cut a straight edge.
- 5. Insert the edge of the paper into the printer.

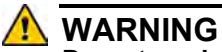

**Do not push your fingers inside the printer's paper path.**

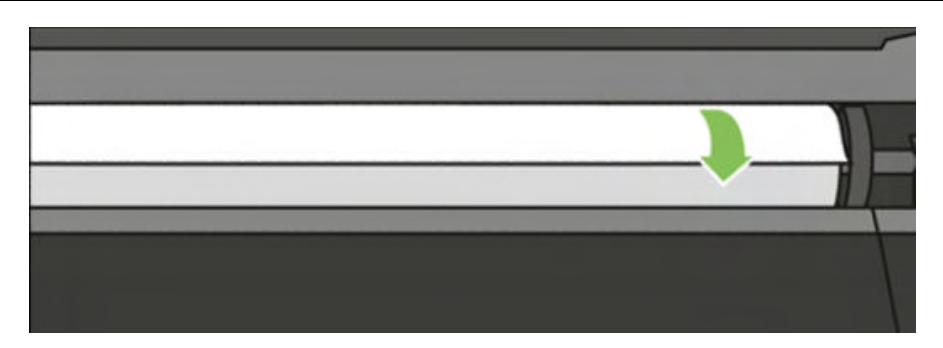

6. Roll the paper into the printer until you feel resistance and the paper flexes slightly. When the printer detects the paper, it beeps, and feeds in the paper automatically.

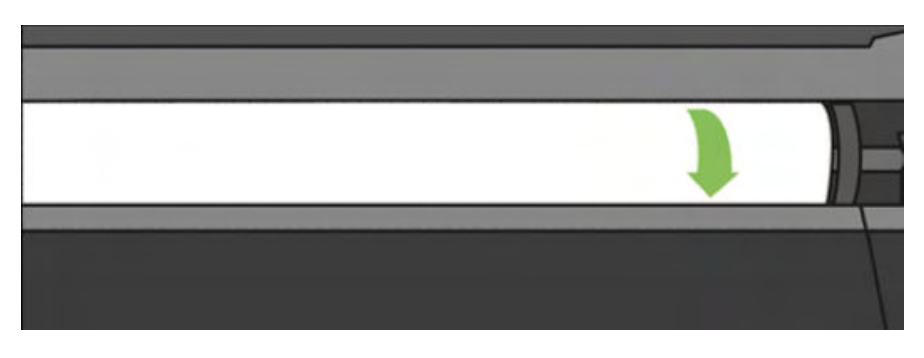

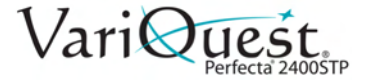

7. The front panel prompts you to select the paper category and type.

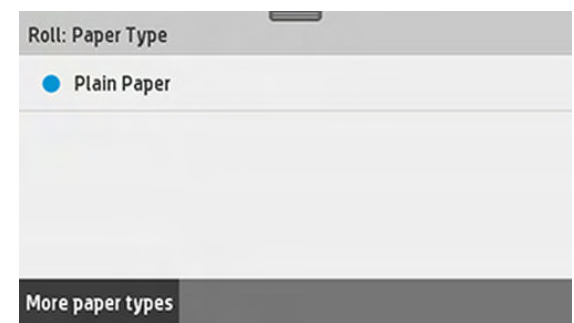

*If you do not see your paper type in the front panel, touch* **More paper types***. If you still cannot find your paper type in the whole list, see ["Paper Type Missing from](#page-139-0)  [Printer Driver" on page 6-5](#page-139-0).*

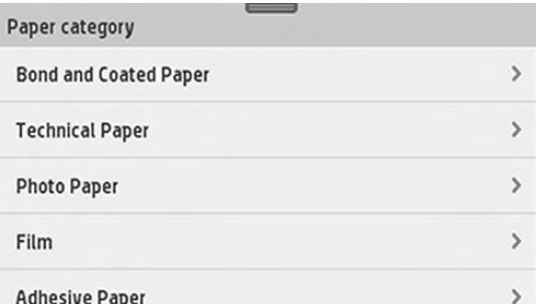

- 8. The printer checks the alignment and measures the width. If the roll is not correctly aligned, follow the instructions on the front-panel display.
- 9. Close the roll cover. and touch **OK**.

**Note:** If you have an unexpected issue at any stage of the paper loading process, see *["Paper Loading Error Messages" on page 6-4](#page-138-0)*.

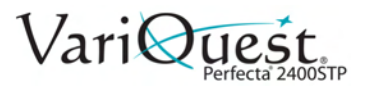

### **Unload a Roll**

1. To unload paper from the front panel: swipe down on the dashboard, then

$$
\sqrt{}
$$

touch **in the Unload a Roll**.

2. Touch **OK** when ready.

**Note:** If the end of the paper is no longer attached to the core, the front panel prompts you to unload the roll manually. After unloading the paper, the multisheet tray will become the default active paper source.

3. Confirm the paper type and size loaded on the multi-sheet tray.

### **Load a Single Sheet**

**Note:** Roll paper and single sheets use the same input slot in the printer.

**Note:** Sheet sizes of width 12.95 inches or less should be loaded from the multisheet tray.

- 1. Swipe down on the dashboard and touch , then **Load Single Sheet**. If a roll is already loaded, you must wait until it is automatically unloaded.
- 2. If a roll is already loaded, touch **Unload Roll** and wait until it is automatically unloaded.
- 3. Open the roll cover.

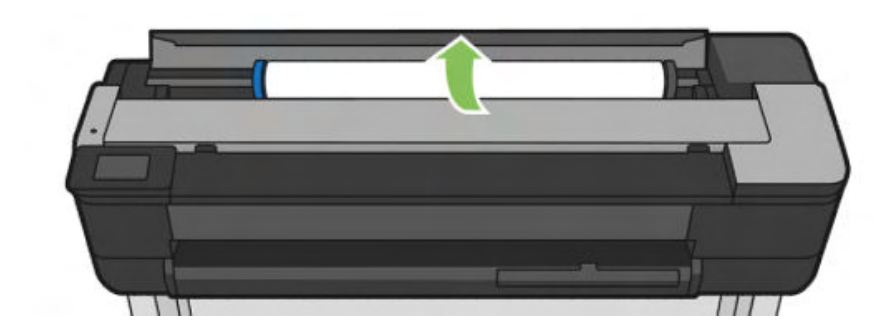

**Note:** You do not need to unload the roll and spindle to load a single sheet.

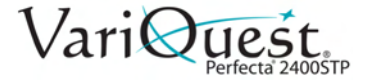

4. Insert the sheet into the right-hand side of the input slot.

#### **WARNING**

**Do not push your fingers inside the printer's paper path.**

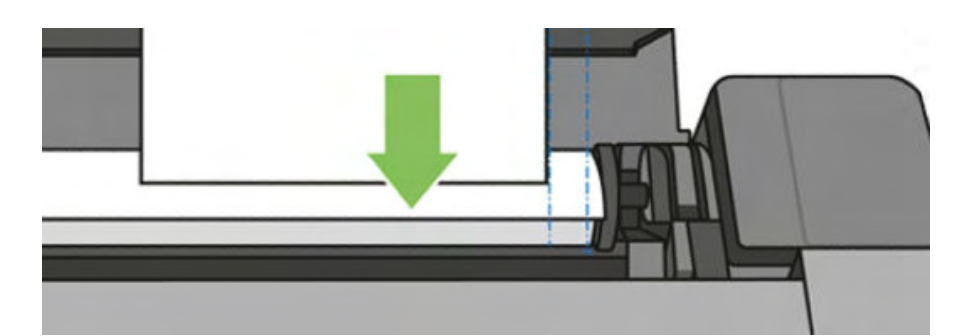

5. Align the sheet with the blue line.

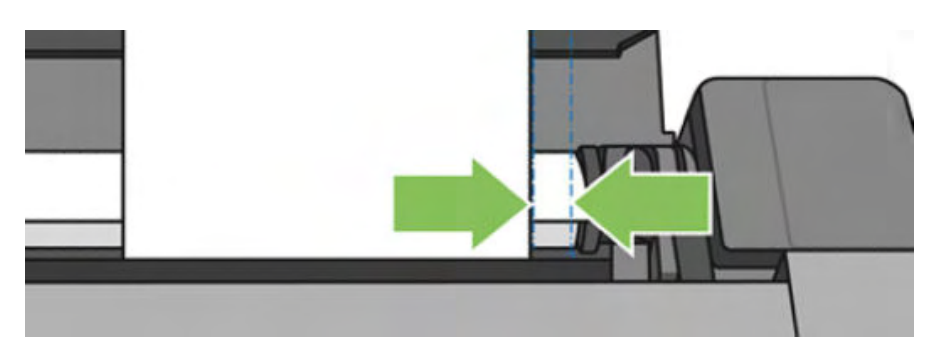

- 6. Feed the paper into the printer until you feel resistance and the paper bends slightly. When the printer detects the paper, it beeps, and feeds in the paper automatically.
- 7. On the front panel, touch **OK** to continue.

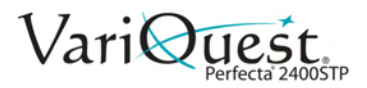

8. At the prompt, select the paper category and type.

**Note:** If you do not see your paper type in the front panel, touch **More paper types**. If you still cannot find your paper type in the whole list, see *["Paper Type](#page-139-0)  [Missing from Printer Driver" on page 6-5](#page-139-0)*.

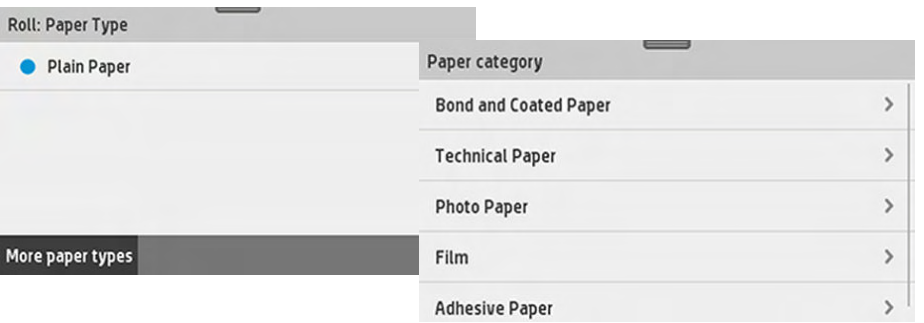

9. Guide the sheet into the printer; this is especially important with thicker papers. The printer checks the alignment and measures the sheet.

**Note:** Depending on the width of the sheet, it feeds out the front of the printer.

10. If the sheet is not correctly aligned, you may be prompted to reload it.

**Note:** If you have an unexpected problem at any stage of the paper loading process, see *["Paper Loading Error Messages" on page 6-4](#page-138-0)*.

## **Unload a Single Sheet**

- 1. To unload a sheet, swipe down on the dashboard and touch .
- 2. Touch **Unload Single Sheet.**
- 3. As the sheet unloads out of the front of the printer; either catch it manually or allow it to fall into the bin.

**Note:** After unloading, the multi-sheet tray is the default active paper source.

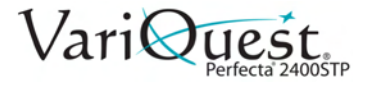

### **Use the Multi-Sheet Tray**

**Note:** If no roll is loaded or the roll has run out of paper, the multi-sheet tray is active by default.

- 1. At the front panel, touch **the state of the Use multi-sheet tray**. If a roll or single sheet is already loaded, you must wait until it is automatically unloaded.
- 2. Adjust the input tray extensions depending on the length of the paper: the first extension for A4 and the second extension for A3 paper.
- 3. Adjust the output tray extensions depending on the length of the paper.

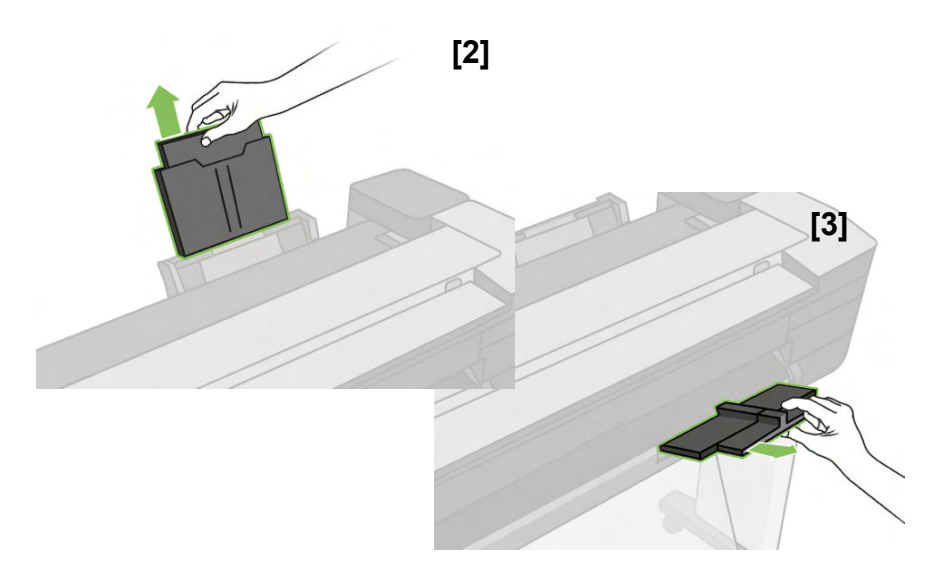

- 4. Load sheets of paper into the tray with the printed side facing outward. Ensure that the sheets are all of the same size.
- 5. Adjust the tray to fit the width of the paper.

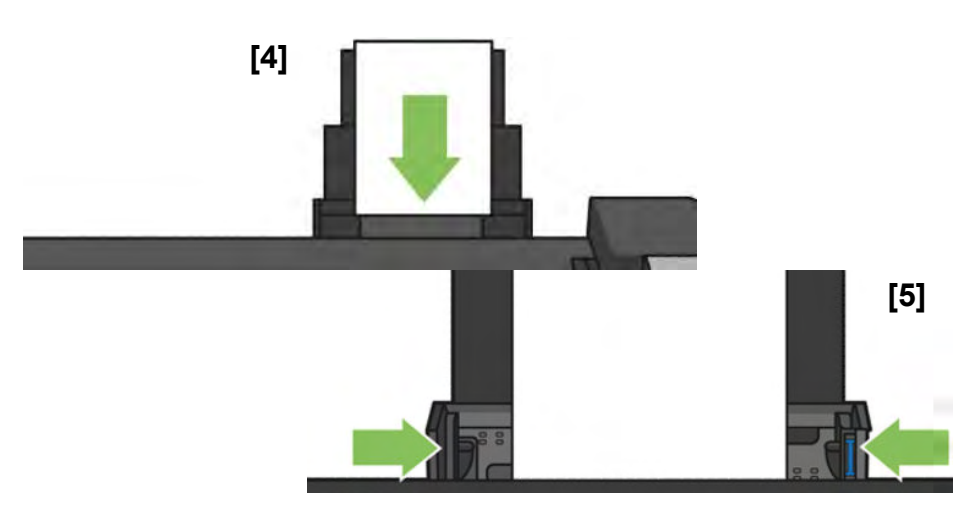

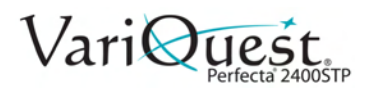

## <span id="page-61-0"></span>**Paper Details**

### **View Paper Information**

To view the loaded paper information, press the icon of the active paper source. The following information is displayed on the front panel:

- Paper type you have selected
- Roll or sheet status
- Width of the paper in millimeters (estimated)

**Note:** If no roll or no single-sheet paper is loaded, or there is no paper in the multi sheet tray, the message **Status: Not ready and Out of paper** is displayed

### **Maintain Paper Quality**

To maintain paper quality, follow these recommendations.

- Store rolls covered by another piece of paper or cloth.
- Store cut sheets covered and clean or brush them before loading them in the printer.
- Clean input and output platens.
- Always keep the top cover of your printer closed.

**Note:** Photo and coated paper requires careful handling, see *["Troubleshooting](#page-140-0)  [Paper or Paper Quality Issues" on page 6-6](#page-140-0)*.

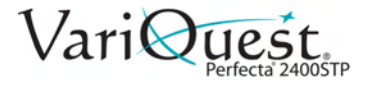

### **Change Drying Time**

You may want to change the drying time setting to suit special printing conditions such as multiple prints where time is of higher importance or when you need to be sure ink is dry before handling.

#### *To change drying time:*

- 1. Swipe down the dashboard, then touch  $\ddot{\bullet}$ .
- 2. Scroll down and touch **Print retrieval > Select drying time**.
- 3. Choose from one of the options:
	- **Extended**: Sets a longer than recommended time to ensure ink is completely dry.
	- **Optimized**: Sets the default and recommended time for your selected paper (default setting).
	- **None**: Disables the drying time and removes your print as soon as it finishes printing.

### **AUTION!**

*CAUTION: If the ink is not dry when the print is removed it could leave ink in the output tray and marks on the print.*

**Note:** If you cancel the drying time during a print, the printer may not feed and cut the paper immediately due to the printhead maintenance, which runs in parallel. If the dry time is zero, the printer cuts the paper and then performs the printhead maintenance. However, if the dry time is greater than zero, the printer does not cut the paper until after printhead maintenance has completed.

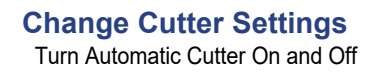

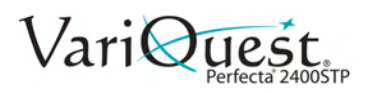

## <span id="page-63-0"></span>**Change Cutter Settings**

### **Turn Automatic Cutter On and Off**

*To turn the printer's paper cutter on or off:* 

- 1. Swipe down the dashboard and from the front panel, touch  $\ddot{\bullet}$ .
- 2. Touch **Print retrieval > Enable cutter**.
- 3. Change the cutter option. The default setting is **On**.

**Note:** If the cutter is turned off, it will not cut the paper between jobs, but it will continue to cut the paper on loading and unloading rolls.

*To cut roll paper while the automatic cutter is disabled, see ["Use Form Feed With](#page-64-0)  [or Without Cutting" on page 3-16.](#page-64-0)*

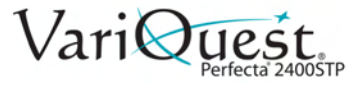

### <span id="page-64-0"></span>**Use Form Feed With or Without Cutting**

There are at least two reasons why you might want to advance the form feed with or without cutting:

- To trim the leading edge of the paper if it is damaged or not straight.
- To feed and cut the paper when the automatic cutter has been disabled.

#### *To advance form feed:*

- 1. Swipe down the dashboard and from the front panel, touch  $\bullet$ . Choose one of the following:
	- Touch **Form feed**. The printer advances.
	- Touch **Form feed and cut**. The printer advances the paper and makes a straight cut across the front edge.

**Note:** The printhead is serviced after each print, and the paper cannot be cut until the process completes, so you may notice a delay.

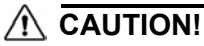

*Remove the cut piece from the output platen. If strips or short prints are left on the output platen, the printer could jam. Check also that there are no pieces of paper in the cutter guide.*

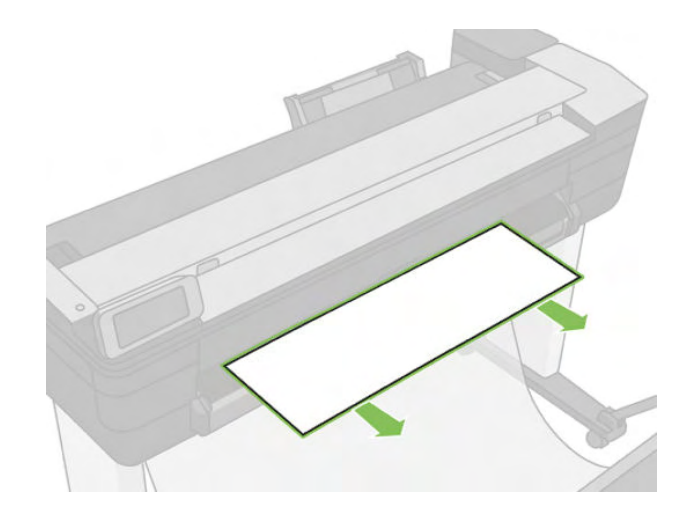

**Note:** Photo and coated paper requires careful handling, see *["Troubleshooting](#page-140-0)  [Paper or Paper Quality Issues" on page 6-6](#page-140-0)*.

2. To advance the paper without cutting it, swipe down on the dashboard, touch

, then touch **Form Feed**.

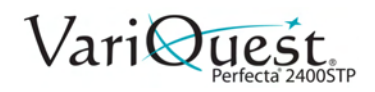

# **4 Printing**

This chapter provides printing information about the **VariQuest®** *Perfecta® 2400STP Poster Design System*. The following information is contained in this chapter:

- *["Print from USB" on page 4-2](#page-66-0)*
- *["Print from a Computer" on page 4-4](#page-68-0)*
- *["Advanced Print Settings" on page 4-4](#page-68-1)*
- *["Color Management" on page 4-11](#page-75-0)*
- *["Scanning" on page 4-13](#page-77-0)*
- *["Copying" on page 4-32](#page-96-0)*
- *["Mobile Printing" on page 4-35](#page-99-0)*
- *["Printing Examples" on page 4-37](#page-101-0)*

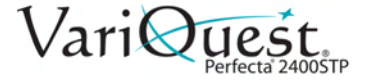

## <span id="page-66-0"></span>**Print from USB**

1. Swipe down the dashboard and touch the **Print** tab.

**Note:** If you haven't connected your USB flash drive yet, a message will prompt you to do it.

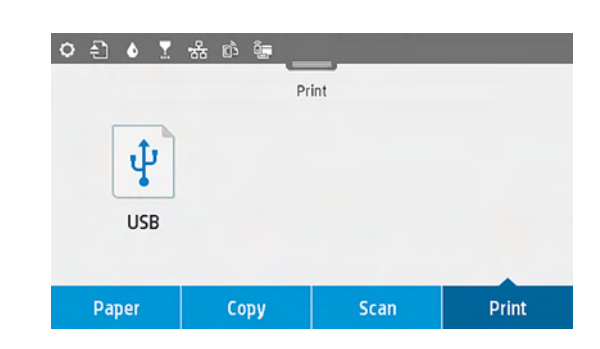

- 2. Touch **Print from USB**. A list of the documents that can be printed will display. You can sort them by touching:
	- Name
	- **Date**
	- Size
	- Type (JPEG, TIFF, HP-GL/2)
- 3. You can also search for the file by name. A keyboard will pop up; type the name of the file and touch **Find**.
- 4. If an HP-GL/2 file is selected, the following screen will display:

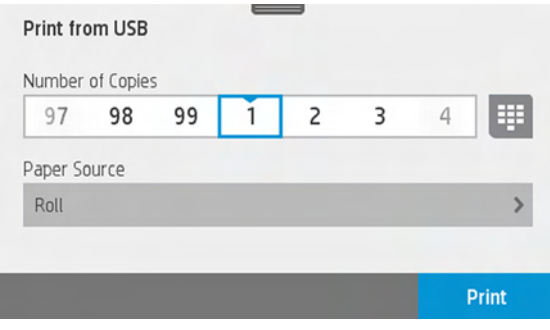

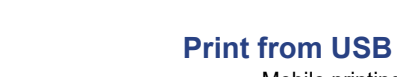

Mobile printing

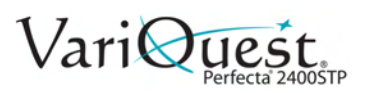

- 5. Touch the name of the file you want to print.
- 6. Choose the settings:
	- Number of copies (enter the name manually)
	- Paper source (single sheet, multi-sheet, paper roll).
- 7. Touch **Print** to start printing the document.
- 8. To cancel the job in process, touch **X**.
- 9. To print an image, touch the name of the image you want.
- 10. To edit the image settings, touch the image as select the settings you want:
	- Brightness
	- Rotate image
	- Select color settings.
- 11. When done, touch **Start Print**.

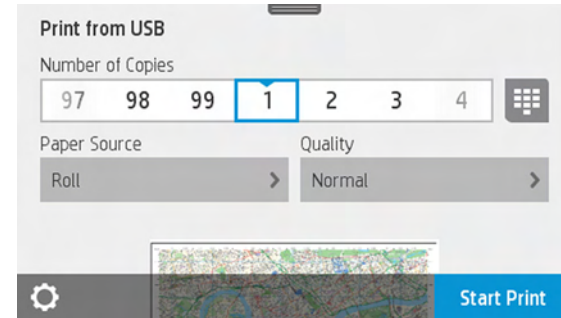

### **Print settings**

#### *To change the print settings:*

- 1. Swipe down the dashboard and touch any of the following to modify the settings:
	- Tray or paper
	- Color
	- **Quality**
	- Resize
	- Margin
- 2. Save the new settings as default by touching **Save current settings**.

### <span id="page-67-0"></span>**Mobile printing**

You print from your smartphone or tablet. See *["Mobile printing" on page 4-3](#page-67-0)* for more information

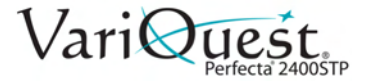

## <span id="page-68-0"></span>**Print from a Computer**

Before you can print from a computer, the correct printer driver must be installed on the computer (see *["Setting Up the Printer" on page 2-15](#page-31-0)*), and the computer must be connected to the printer by network or WiFi.

When the printer driver has been installed and the computer connected to the printer, you can print from a software application by using the application's own **Print** command and selecting the correct printer.

## <span id="page-68-1"></span>**Advanced Print Settings**

This chapter explains the various print settings available for use on the printer. To satisfy all requirements., these methods offer a relatively large number of settings.

*Normally, you should use the default settings unless you know they do not meet your requirements.*

*If you intend to reuse a specific group of settings repeatedly, you can save those settings under a name of your own choice and recall them later. A saved group of settings is known as a 'quick set' in the Windows printer driver.*

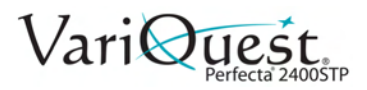

### **Select Print Quality**

The printer has a variety of print-quality options because high-quality printing requires some loss of speed, while fast printing implies some reduction in print quality. Therefore, the standard print-quality selector is a slider that lets you choose between quality and speed. With some paper types, you can choose a compromise position between the two.

You can also select from the custom options: **Best**, **Normal** and **Fast**. If you select *Fast*, you can also select **Economode**. It uses a lower rendering resolution and consumes less ink, therefore increasing printing speed even further but reducing print quality. *Economode* can be selected only from the custom options (not from the slider).

There is also a supplementary custom option that may have an effect on print quality: **Maximum Detail**. See *["Print High-Quality Output" on page 4-10](#page-74-0)*.

**Note:** In the Windows driver dialog, the rendering resolution is displayed in the *Custom Print Quality Options* dialog box (select **Custom Options>Settings**).

#### *To select print-quality options:*

- 1. In the Windows driver dialog: select the **Paper/Quality** tab.
- 2. In the *Print Quality* section, select **Standard Options** to use the speed/quality slider.

- or -

Select **Custom Options** to see the more specific options.

**Note:** You cannot change the print quality of pages that the printer is already receiving or has already received (even if they have not yet started to print).

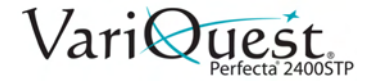

### **Select Paper Size**

The paper size can be specified as follows:

**Note:** The specified paper size should be the paper size in which the document was created. It is possible to rescale the document to a different size for printing. See *["Rescale a Print" on page 4-9](#page-73-0)*.

#### *To specify a paper size:*

- 1. In the Windows driver dialog select the **Paper/Quality** tab.
- 2. In the *Document Size* list, select your paper size.

**Note:** If your application offers no *Page Setup* dialog, use the **Print** dialog.

### **Custom Paper Sizes**

If you want to choose a paper size that is not included in the list of standard paper sizes, there are various different ways to specify it.

#### *Use the Windows Printer Driver*

A custom paper size created using the Windows printer driver has the following characteristics:

- The selected paper size is permanent and will not disappear if the driver is closed or the computer is turned off.
- The paper size is local to the printer queue and will not be seen from other printer queues in the same computer.
- In Domain server networks, the paper size is local to the computer. It will not be seen from other computers sharing the printer queue.
- In Workgroup networks, the paper size will be shared among all the computers sharing the printer queue.
- If the printer queue is deleted, the paper size is deleted with it.

#### *To select paper size from Printer Driver:*

- 1. Select the **Paper/Quality** tab.
- 2. Press the **Custom** button.
- 3. Enter the name and dimensions of your new paper size.
- 4. Press **OK**. The new paper size is automatically selected.

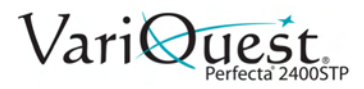

### *Use Windows Forms*

A custom paper size created in this way has the following characteristics:

- The selected paper size is permanent and will not disappear if the driver is closed or the computer is turned off.
- Restricted users cannot create paper forms. The "manage documents" role in the Windows Active Directory is the minimum required.
- The paper size is local to the computer. It will be seen in all the printer queues that have been created on the computer and that support paper of that size.
- If a printer queue is shared, this paper size will appear in all the client computers.
- If a printer queue is shared from another computer, this paper size will **not** appear on the driver's document size list. A Windows form in a shared queue needs to be created in the server.
- If the printer queue is deleted, the paper size is not deleted.

#### *To use Windows forms:*

- 1. From the *Start* menu or *Control Panel*, select **Devices and Printers**, then **Select Printer**.
- 2. In the *Forms* tab, check the **Create a new form** box.
- 3. Enter the name and dimensions of your new paper size. Leave the margins as 0.00.
- 4. Press **Save Form**.
- 5. Go to the printer driver, and select the **Paper/Quality** tab.
- 6. From the drop-down list of paper sizes, select **More…** .
- 7. Select your new paper size from the group of **Custom** sizes.
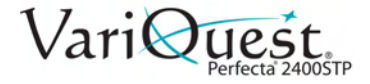

# **Choose Margins Options**

By default, the printer leaves a 5 mm margin between the edges of your image and the edges of the paper, increased to 17 mm at the foot of cut-sheet paper. However, you can change these settings.

### *To change margins options:*

- 1. In the Windows driver dialog, select the **Paper/Quality** tab.
- 2. Click the **Margins/Layout** button.
- 3. Choose from the following options.:
	- **Standard**. The image will be printed on the selected paper size, with the default margin between the edges of the image and the edges of the paper. The image should be small enough to fit between the margins.
	- **Oversize**. You should load paper that is larger than the size you selected in the application or driver. If you cut off the margins after printing, you will be left with a page of the size you selected, with no margins remaining between your image and the edges of the paper. This is useful when you want your image to cover the whole area of the paper.
	- **Clip Contents By Margins**. The image will be printed on the selected paper size, with the default margin between the edges of the image and the edges of the paper. In this case, if the image is the same size as the page, the printer assumes that the extreme edges of the image are either white or unimportant, and do not need to be printed. This may be useful when your image already contains a border.

### *Print on Loaded Paper*

To print a job on whichever paper is loaded in the printer:

- In the printer driver *Paper Type* option, select **Use printer settings/Any**.
- In the Windows driver dialog, select *Paper/Quality* tab, then in the *Paper Type* drop-down list, select **User printer settings**.

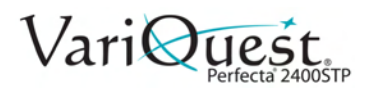

# **Rescale a Print**

You can send an image of a certain size to the printer but tell the printer to rescale it to a different size (normally larger). This may be useful:

- If your software does not support large formats
- If your file is too large for the printer's memory-in this case, you can reduce the paper size in your software and then scale it up again using the front-panel option

### *To rescale an image:*

- 1. From the Windows driver dialog, select **Layout/Options** tab.
- 2. In the *Resizing Options* section, choose from the following:
	- **Print document on** option: Adjusts the image size to the paper size you selected. For example, if you selected ISO A2 as the paper size and you print an A3-sized image, it is enlarged to fit the A2 paper. If the ISO A4 paper size is selected, the printer reduces a larger image to fit the A4 size.
	- **% of actual size** option: Enlarges the printable area of the original paper size (page minus margins) by the percentage indicated, then adds the margins to create the output paper size.

**Note:** If you are printing to a single sheet, you must ensure that the image can actually fit onto the sheet, otherwise the image will be clipped.

# **Print Draft-Quality Output**

**Note:** You can specify faster draft-quality printing by using Economode. This is intended mainly for documents containing only text and line drawings.

### *To specify fast draft-quality printing:*

- 1. In the Windows driver dialog: select **Paper/Quality** tab.
- 2. In the *Print Quality* section, move the print-quality slider to the extreme left ('Speed').

### *To specify Economode draft-quality printing:*

**Note:** Economode is even faster draft-quality printing and is intended mainly for documents containing only text and line drawings.

- 1. In the Windows driver dialog, select **Paper/Quality** tab.
- 2. In the Print Quality section, select **Custom Options**.
- 3. Set the quality level to **Fast** and check the **Economode** box.

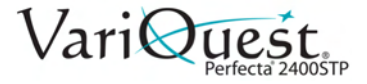

# **Print High-Quality Output**

### *To specify high-quality printing:*

- 1. In the Windows driver dialog, select **Paper/Quality** tab.
- 2. In the *Print Quality* section, move the print-quality slider to the extreme right ('Quality').

# **Print High-Resolution Images**

#### *To print an image with a resolution greater than the rendering resolution:*

**Note:** This option is available only if you are printing on glossy paper and have selected **Best** print quality.

- 1. Select **Custom Print Quality Options** and check the image resolution.
- 2. To improve print sharpness, select **Maximum Detail** option.

**Note:** The Maximum Detail option results in slower printing with photo papers, but it does not increase the amount of ink used.

### **Paper Economy**

### *To save roll paper:*

- 1. In the *Windows* driver dialog, select **Layout/Output** tab.
- 2. Select one or more of the these options:
	- **Remove blank areas**
	- **Rotate by 90 degrees**
	- **Autorotate**.

### **Ink Economy**

Use the following recommendations for making economical use of ink.

- **Draft prints**: Use plain paper and move the print-quality slider to the left end of the scale ('Speed'). For further economy, select custom print quality options, then select **Fast** and **Economode**.
- **Clean Printhead only when Needed**: Cleaning the printhead can be useful, but it uses a small amount of ink.
- **Leave Printer Power ON:** When the printer is permanently turned on, it can maintain the printhead in good condition automatically. This regular printhead maintenance uses a small amount of ink. However, if it is not done, the printer may need to use much more ink later to restore the health of the printhead.
- **Print using Wide Prints:** Wide prints make more efficient use of ink than narrow prints, because printhead maintenance uses some ink, and its frequency is related to the number of passes made by the printhead.

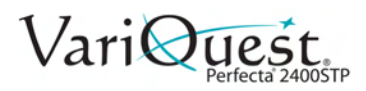

# **Color Management**

Your printer has been engineered with advanced hardware and software features to ensure predictable and dependable color results.

- State-of-the-art printheads and inks
- Dedicated color resources for most available paper types
- Color emulation

### **Color Management Options**

The aim of color management is to reproduce colors as accurately as possible on all devices: so that, when you print an image, you see very similar colors as when you view the same image on your monitor. Color management is highly dependent on the paper type loaded at the printer, so be sure to select the correct preset for the paper type you are using.

The color management options for your printer can be selected from the **Color** menu in the *Windows driver* dialog. In some applications you can make the choice in the application itself.

- **Application-Managed Colors**: Your application program must convert the colors of your image to the color space of your printer and paper type, using the ICC profile embedded in the image and the ICC profile of your printer and paper type.
- **Printer-Managed Colors**: Your application program sends your image to the printer without any color conversion, and the printer converts the colors to its own color space. The color management in the printer is done using a set of stored color tables. ICC profiles are not used. This method can produce very good results with supported paper types. There are two color spaces that the printer can convert to its own color space using the stored color tables: sRGB and Adobe RGB.
	- **sRGB** emulates the characteristics of the average computer monitor. This standard space is endorsed by many hardware and software manufacturers, and has become the default color space for many scanners, cameras, printers, and software applications.
	- Adobe RGB provides a larger color gamut than sRGB. Use this space if you need to do print production work with a wide range of colors.

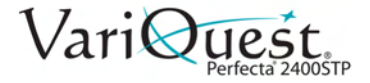

# **Printer Emulation**

If you want to print a job and see approximately the same colors that you would get from printing the same job on a different Designjet printer, you can use the emulation mode provided by your printer.

**Note:** Printer emulation is available only when printing an HP-GL/2 job on plain or coated paper.

### *To use printer emulation:*

- 1. In the Windows HP-GL/2 driver dialog, select **Color** tab.
- 2. Select **Printer Managed Colors**.
- 3. From the *Source Profile* list, select **Printer Emulation**.
- 4. Select from the **Emulated Printer** list.

### **Printing Greyscale or Black-and-White**

You can convert all colors in your image to shades of grey as follows:

- **Application Program**: Many applications provide this option.
- **Windows Driver Dialog**: From the *Color* tab, choose **Color Options**.
- **Select Print in Greyscale**. Only the black ink will be used for printing, except if the paper loaded is glossy, in which case colored inks are used to compose the gray shades. You can also select **Print in pure black and white** if you want only black and white output with no gray shades. In this case, only black ink will be used for printing.

**Note:** The **Print in pure black and white option** is not supported when printing on glossy paper.

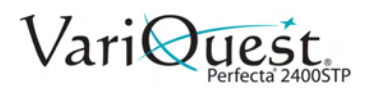

# **Scanning**

# **Suitable Paper Types**

The scanner may not support the full range of paper types that may be used by the printer. The following paper categories are supported by the scanner.

- **White paper:** Any matte original printed with inkjet technology (e.g., anything printed on Universal Inkjet Bond Paper, Coated Paper, Heavyweight Coated Paper, plain paper).
- Photo paper: Glossy and satin originals. Inkjet, offset, and traditional photo technologies are supported (e.g., any photo or other image printed on Universal High Gloss Photo Paper or Premium Instant Dry Gloss/Satin Photo Paper).

**Note:** For some specific photo originals, completely accurate results may not be achieved.

# **CAUTION!**

*Photo and glossy papers may be scratched while passing through the scanner.*

- **Translucent paper:** Semi-transparent tracing papers (> 65 g/m²), including Natural Tracing Paper, Vellum, and Translucent Bond.
- **Blueprints:** For scanning blueprint originals with optimum results, in grayscale only. This option greatly enhances the contrast of the resulting image.
- Unsupported Paper Types: This scanner does not support the following paper types:
	- Film
	- **Backlit material**
	- Cling material
	- Translucent paper ( $\leq 65$  g/m<sup>2</sup>)

### **CAUTION!**

*Do not use documents with staples or rough surfaces/materials than can damage the scanner glass*

The following image is a QR code containing a link to a video to get more information about how to scan.

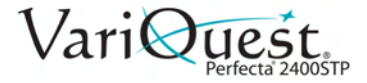

# **Scan to File**

You can scan to the following destinations:

- Computer
- Network folder
- Email
- USB

You can start a scanning process in two ways:

1. On the front panel, touch **Scan** tab.

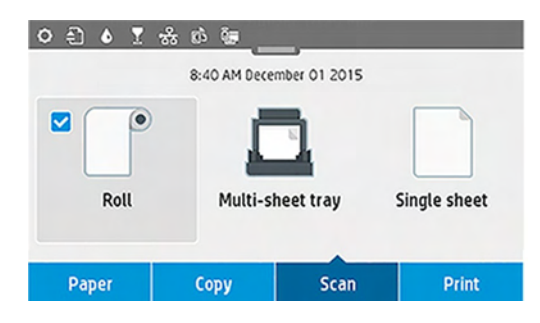

2. Select where you want to store the scanned image.

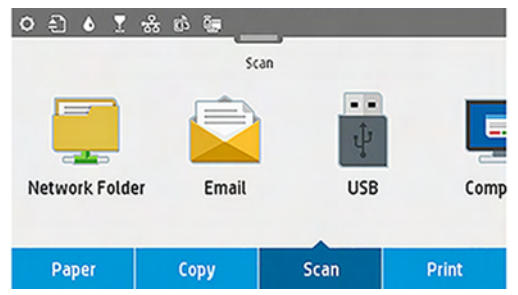

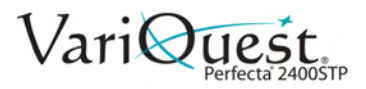

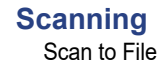

- 3. Feed the document directly:
	- Load the sheet with the printed side facing up (you can also load the sheet before step 1, if you prefer).
	- Align the center of the sheet approximately with the center of the scanner. Use the standard size markings to help you.

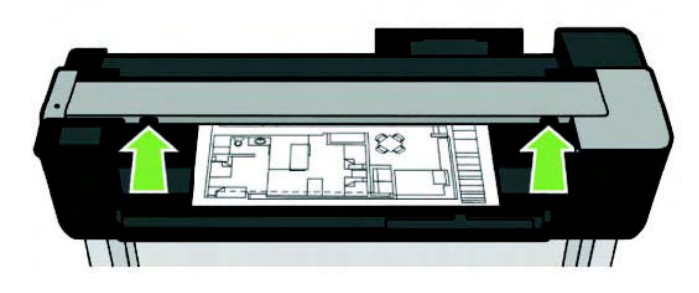

**Note:** The maximum allowed paper length depends on the paper width and scan resolution. An alert is displayed if the maximum memory is exceeded.

4. Push the sheet into the insertion slot until you feel it contact the rollers. The scanner will automatically grab the sheet and move it into position for scanning. If you feel that the sheet has loaded badly and you want to try again, you can pull it out manually.

### *Important*

Do not try to feed the scanner while the printer is printing. Only one action can be done at a time. Paper will not be accepted by the scanner during printing.

5. At the front panel, go to the home screen and touch the **Scan** tab, then select where you would like to store the scanned image:

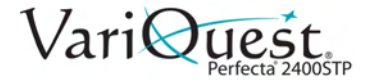

### <span id="page-80-0"></span>*Scan to Email*

Before scanning, make sure you have followed the **Scan to email setup** process. The scan-to-email setup must be done from the **Embedded Web Server**. For more information, go to *["Scan to Email" on page 4-16](#page-80-0)*.

If the setup process has not been done, the following message displays:

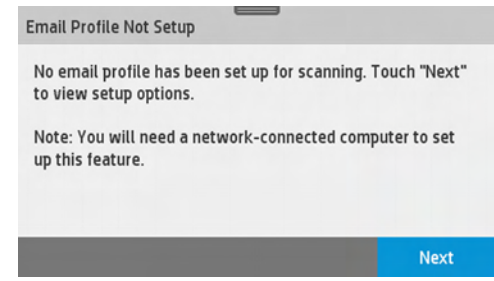

- 1. Touch **Next**.
- 2. Enter the email address(es) to which the scanned job will be sent. The Scanto-email user interface options are:
	- Sender
	- Send to:
	- **Contact**
	- **Group**
	- **Addresses**

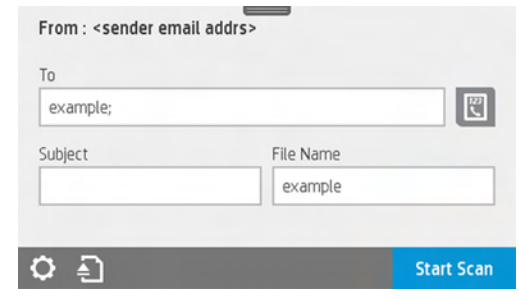

- 3. Swipe down the dashboard and touch  $\blacktriangleright$  to change the Scan-to-Email settings. For further information, go to *["Scan to Email" on page 4-16](#page-80-0)*.
- 4. To continue:
	- $\cdot$  Touch  $\triangleq$  to eject the already fed document.
	- Touch **Start Scan** to start the scanning process.

**Note:** If a scanned image is larger than the maximum size permitted, the printer will ask if you want to try to send it anyway. To change this option, go to the Embedded Web Server and select **Scan to email setup > Maximum size of email.**

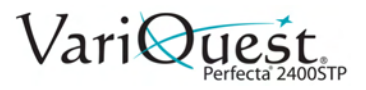

### *Scan to a Network Folder*

Before starting the process, make sure you have followed the **Scan to Network folder setup** process. The **scan to Network folder setup** must be done from the Embedded Web Server. For more information, go to **Scan to Network folder setup** process on *["Scan to Network Setup Process" on page 4-24](#page-88-0)***.**

**Note:** You can also use the Printer Utility to access the Scan to network option.

### *To scan to a network folder:*

- 1. Choose a folder accessible through the network.
- 2. To create and/or change the folder options, go to the Embedded Web Server, and follow the instructions of the **Network folder setup** process.

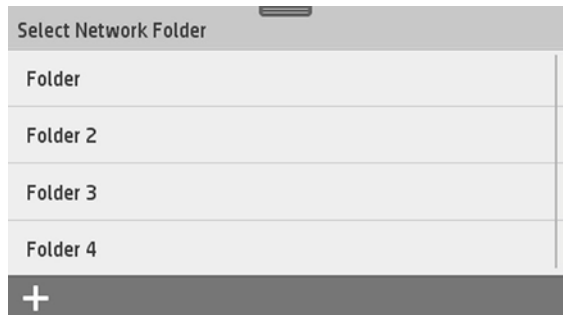

3. Enter the **security PIN** (if prompted).

**Note:** A security PIN can be associated with each folder; check Network folder setup on *["Scan to Network Setup Process" on page 4-24](#page-88-0)*.

4. Touch **Done**.

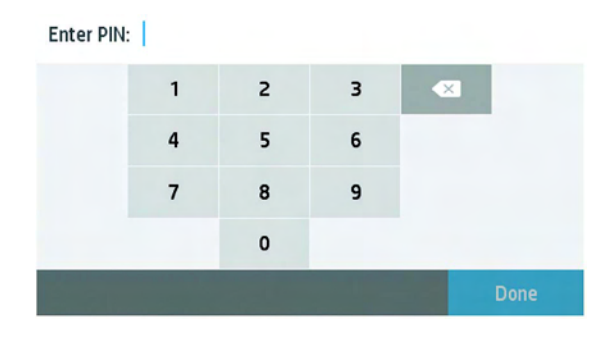

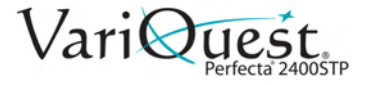

- 5. In the *Scan to* screen, enter the folder(s) to which the scanned job will be sent. The Scan-to-Network folder options are:
	- Save As
	- File Name
	- **Resolution**

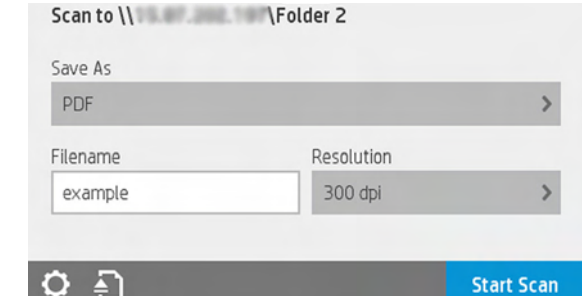

- 6. Swipe down the dashboard and touch  $\blacktriangleright$  to change the network folder settings. For further information on settings go to *["Scan to Network Setup](#page-88-0)  [Process" on page 4-24](#page-88-0)*.
- 7. To continue:
	- Touch **the example of the already fed document.**
	- Touch **Start Scan** to start the scanning process.

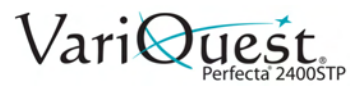

### *Scan to Computer*

There are two ways of scanning to a computer:

• **Webscan**: You can scan to computer from the Embedded Web Server. Look for the **Scan to computer** option, then select **Webscan**. There are fewer scan settings available for scanning to a computer.

**Note:** This option must be enabled on the Embedded Web Server to be able to Webscan. For more information go to **Scan to computer setup > Webscan**. See *["Webscan" on page 4-29](#page-93-0)*.

- Touch **Start Scan** to start the process. Your default browser will open on your computer with a PDF viewer showing the scanned image.
- Save the image to your computer.

#### **Note:**

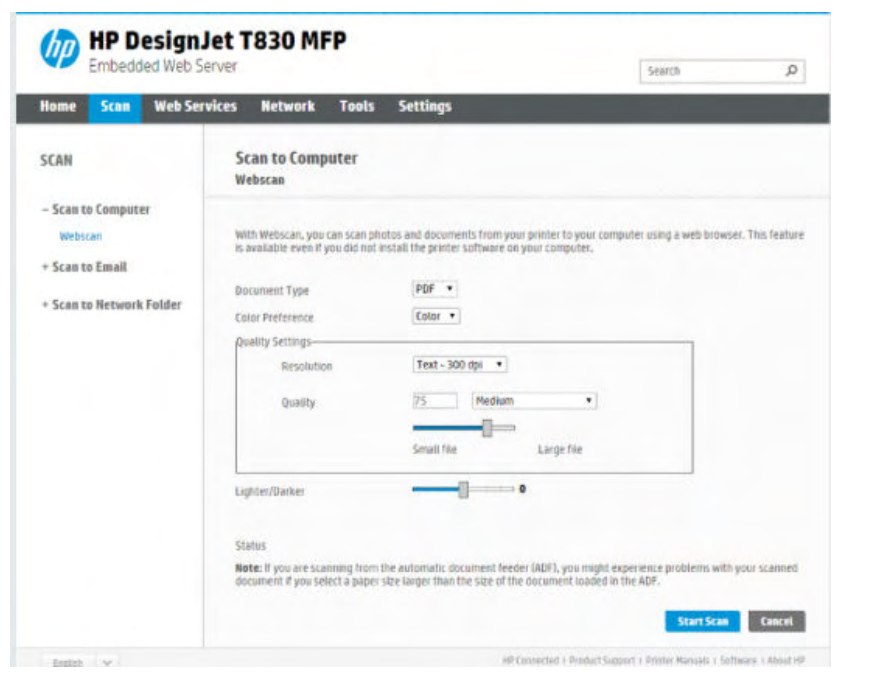

• **WSD (from server and from printer)**.

**Note:** This option must be configured on your computer before you can Scan to computer from server/from printer. For more information on **Scan to computer from server/ from printer setup** see *["From Server/From Printer" on page 4-30](#page-94-0)*.

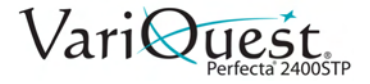

### *Scan to USB*

When scanning to USB, a folder named **HPSCANS** is created on the USB drive and the file is saved in that folder. The file format is saved as PDF, JPEG, or TIFF using an automatically generated file name if you have not given it one.

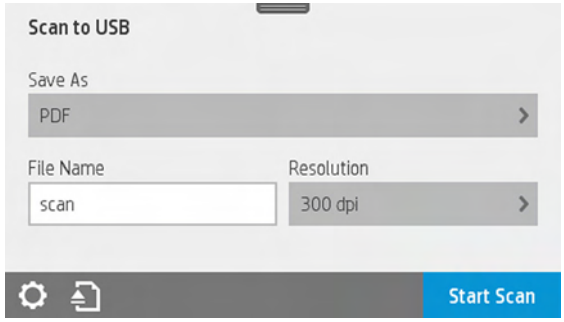

Scan to USB user interface options:

- Save As (format file
- File name
- **Resolution**

### *To scan to USB:*

- 1. Swipe down the dashboard and touch  $\blacksquare$  to change Scan-to-USB settings. For further information on settings go to *["Scan Settings Available" on page 4-](#page-85-0) [21](#page-85-0)*.
- 2. Touch  $\Box$  to eject the already fed document.
- 3. Touch **Start Scan** to start the scanning process.

### *Scanning from a Mobile Device*

You can also scan from your smartphone or tablet: See *["Mobile printing" on](#page-67-0)  [page 4-3](#page-67-0)*.

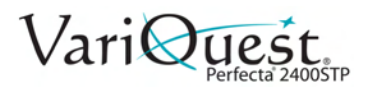

# <span id="page-85-0"></span>**Scan Settings Available**

**Note:** Some of the default scan settings are displayed in the list below.

### *To change scan settings:*

- 1. Touch **Settings** to see the complete list of settings.
- 2. Check that the *Original type* setting corresponds to the paper type you intend to scan.
- 3. Change scan settings as desired.
- 4. When done, touch **Save current settings**, then touch **Back** to return to where you were.

### **Original**

- **Lighter/Darker:** Allows you to modify the lightness of the scan using a slider.
- **Background noise removal: Clears the noise on the original background.**
- **Background color removal**: Cleans the color in the original background.
- **Blueprint**: Used for scanning blueprint originals with optimum results. This option converts to greyscale and inverts the colors, if needed, producing a white background with black lines.
- **Translucent Media**: A mode specifically for scanning NTP/vellum/other translucent media.

### Scan Settings

- **Resolutions**: Lets you specify the scan resolution (200, 300, 600 dpi)
- **Color options**: Lets you choose color, greyscale, or black and white scanning.
- **Auto De-skew**: Corrects the skew automatically (default is **On**).
- **Scan full width (36")**: Does not crop the scan to the original edges (default is **Off**).

### Save Settings

- **Save as**: Format Lets you specify the format of the file in which the scanned image will be saved: TIFF, JPEG, or PDF.
- **File Name**
- **File compression**: allows you to specify the level of compression: High (the default level), Medium, or Low. This option is available if the format is JPEG or PDF.

### **Defaults**

- **Save current settings**
- **Restore to factory defaults**

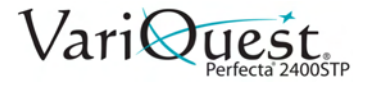

# **Scan Options Setup Process**

A scanned image may be saved in a USB flash drive, in a network folder, or in an email. The USB flash drive option requires no preparation, but the other options will not work until they have been set up in the following way.

### *To set up scan options:*

- 1. Go to the **Embedded Web Server** in your computer.
- 2. Access the *Embedded Web Server* by typing the printer's **IP address** into your browser.
- 3. Find your printer's IP address on the dashboard Home screen.
- 4. Once in the Embedded Web Server, look for the option you want to set up.

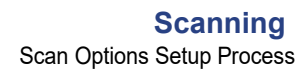

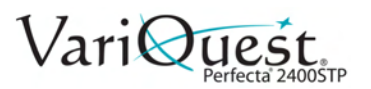

### *Scan to Email Setup Process*

- 1. To set up Scan to email, follow the process in the Embedded Web Server.
- 2. Enter or change the available options (see list below).

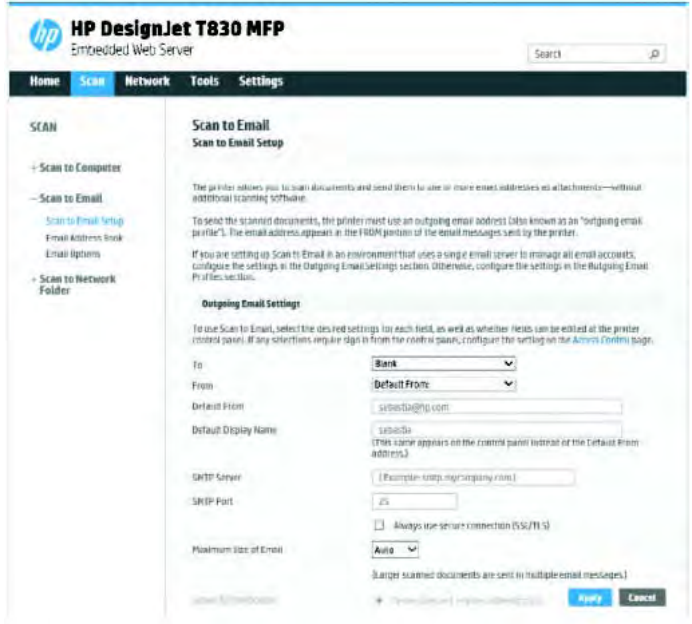

**Outgoing Email Settings**:

- **To**: Select the default address destination
- **From**: Define the default email address for the sender
- **Default from**: Specify the default email name
- **Default display name**: Specify the default name for the email sender

**SMTP Server**: the IP address of the outgoing mail server (SMTP) that will process all email messages from the printer. If the mail server requires authentication, email notifications will not work.

**SMTP Port:** Set the default SMTP port number of your outgoing email server

**Maximum size of email**: Defined by your email server

**Server Authentication**: Depends on your email server settings

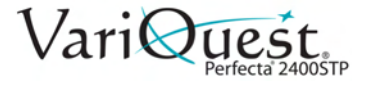

# <span id="page-88-0"></span>**Scan to Network Setup Process**

A scanned image may be saved in a network folder. The USB flash drive option requires no preparation, but the other options will not work until they have been set up in the following way.

To set up the Scan to network folder, you must first create a folder on your computer.

### *To create a scan to network folder:*

- 1. Create a folder on a computer that the scanner can access through the network.
- 2. Create a user account on the same computer for the printer.
- 3. Change the sharing options of the folder so that it is shared with the *scanner user*, and assign full control of the folder to that user.
- 4. Create a share name for the folder.

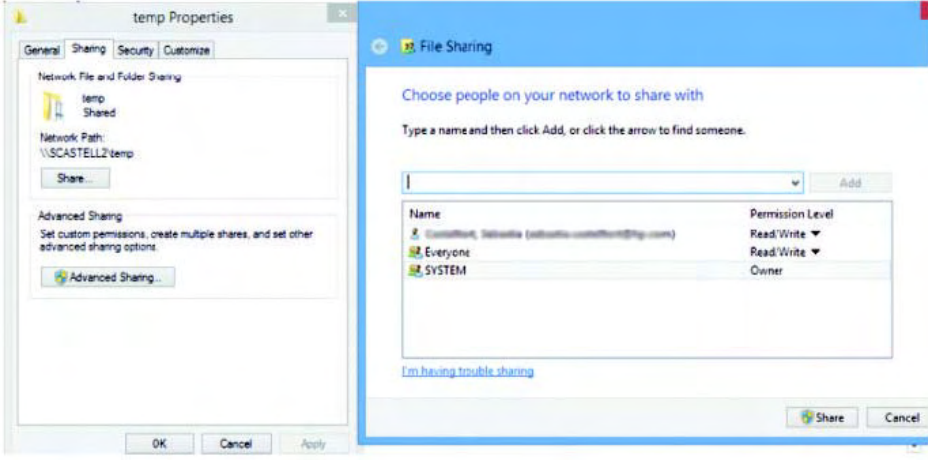

5. Once the shared folder is created, go to the **Embedded Web Server** and follow the instructions under the *Scan to network folder setup process*.

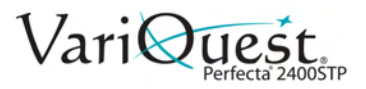

6. In the printer's Embedded Web Server, select the **Scan** tab and then **Scan to network folder**. See *["Access the Embedded Web Server" on page 2-18](#page-34-0)*.

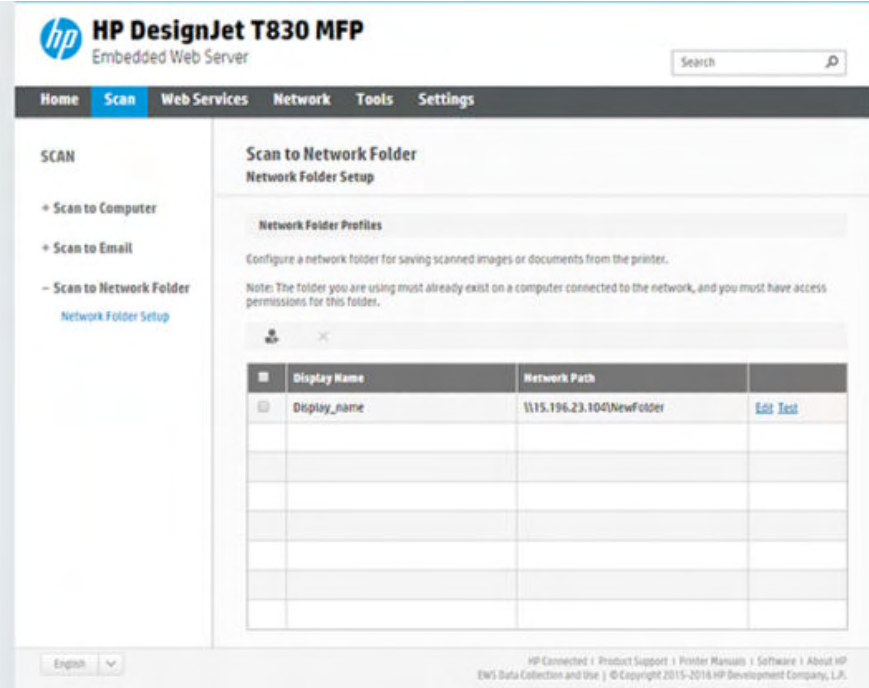

7. Select an existing profile or to create a new network folder profile.

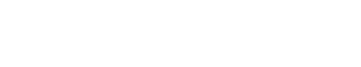

- 8. Write a name for the folder and type the network path.
	- **Display Name:** Displayed in the front panel when you are choosing the scan destination. It may be different from the network or FTP folder name.

VariQuest

- **Network Path:** Include the network name of the remote computer.
- **Server and Folder names**: Used to connect to the shared folder by building a network folder path as follows: \\*server name*\*folder name*
- **Network Path:** The name or IP address of the remote computer and the name of the shared folder.

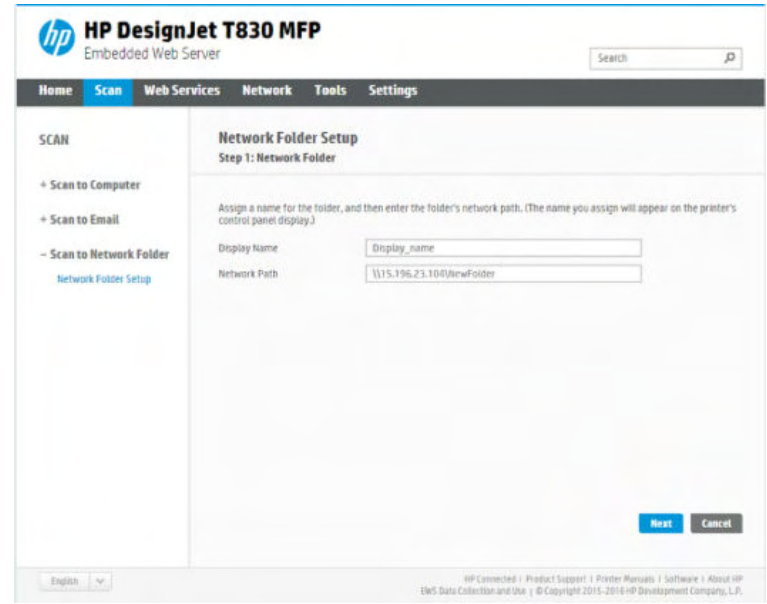

9. Select **Next** to continue.

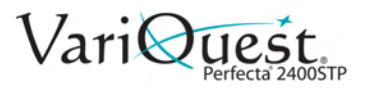

- 10. Define Log-in Authentication settings:
	- **User name:** Contains the name of the 'scanner user'.
	- **Password:** Contains the password of the 'scanner user'.

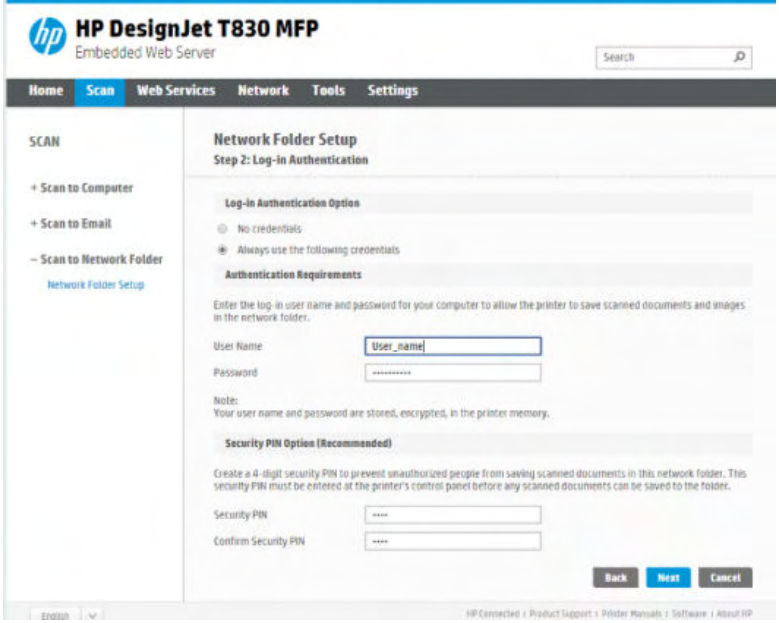

11. Enter user name and password of the 'scanner user' that you have already created on the remote computer.

**Note:** Leave user domain field empty unless user is a member of a Windows domain. If user is only a local user of the remote computer, leave field empty. You can use the name (instead of IP address) in server name field only if the shared folder is on a Windows computer in the same local network. The name must be simple (up to 16 characters long) without a domain suffix (no dots in the name). Fully qualified DNS domain names are not supported. If the product and network folder are in different networks, or if the remote computer is not running Windows, then you must use the IPv4 address instead of the name of the remote computer. On IPv6 networks, IPv6 address is also supported.

12. Select **Next** to continue.

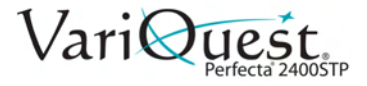

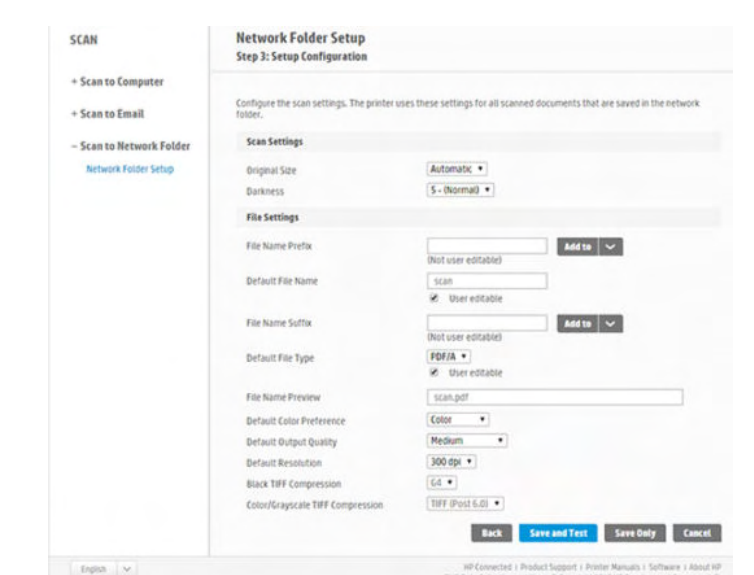

13. Define the **Setup Configuration** for files scanned to the network folder.

**Note:** The scan settings defined for a folder, are exclusive for the setup folder.

- 1. Define the scan settings fields for files scanned to the network folder.
	- **Original size** lets you resize the print: to a percentage of its original size, or to fit a particular paper size (default is 100% of its original size).
	- **Darkness**
- 2. Define the file settings fields for files scanned to the network folder.
	- **Default file name**
	- **Default file type**
	- **Default color preference**
	- **Default output quality**
	- **Default resolution**
	- **Black TIFF compression**
	- **Color/Grayscaale TIFF compression**
- 3. Click **Save only** to save the configuration or click **Save and Test** to save the configuration and perform a test to check the network folder is correctly set up.

**Note:** You can check any time that the shared folder remains accessible by clicking **Test** in the Embedded Web Server. A correctly configured shared folder can become inaccessible if the user's password is changed or if the shared folder is moved or deleted.

4. Click **Add** to save the configuration.

**Note:** If the printer has already been configured for scanning to the network and you want to use a different shared folder, click **Edit**.

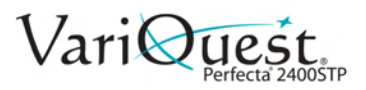

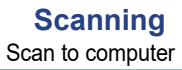

### **Scan to computer**

There are two ways to scan to a computer:

- webscan
- from server/from printer

### <span id="page-93-0"></span>*Webscan*

To use Webscan, the option has to be enabled in the Embedded Web Server. Under the **Settings** tab, look for **Webscan from EWS** and make sure it is enabled.

#### *To enable Webscan:*

- 1. Under the **Settings** tab, select **Security** > **Administrator settings.**
- 2. Under **Printer features**, choose an option:
	- **Enable all**.
	- **Printer settings** > **Webscan from EWS**.
- 3. Select **Apply**.

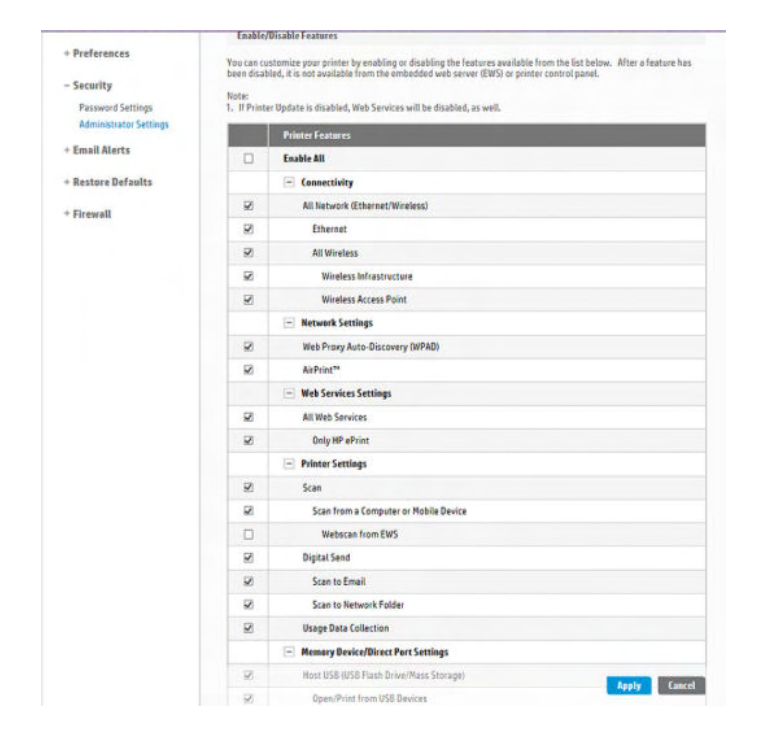

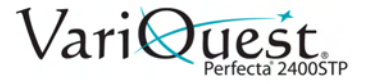

### <span id="page-94-0"></span>*From Server/From Printer*

To scan from server/from printer, you have to follow Windows setup process defined for adding a device.

1. Locate **Devices and printers > Add a device** and follow the instructions.

### Example: Create a scan-to-network folder under Windows

- 1. Create a new user account for the 'scanner user' on the remote computer. You can use an existing user account for this purpose, but it is not recommended.
- 2. Create a new folder on the remote computer, unless you want to use an existing folder.
- 3. Right-click the folder and select **Properties**.
- 4. In the **Sharing** tab, click **Advanced Sharing**.
- 5. Check the **Share this folder** box.

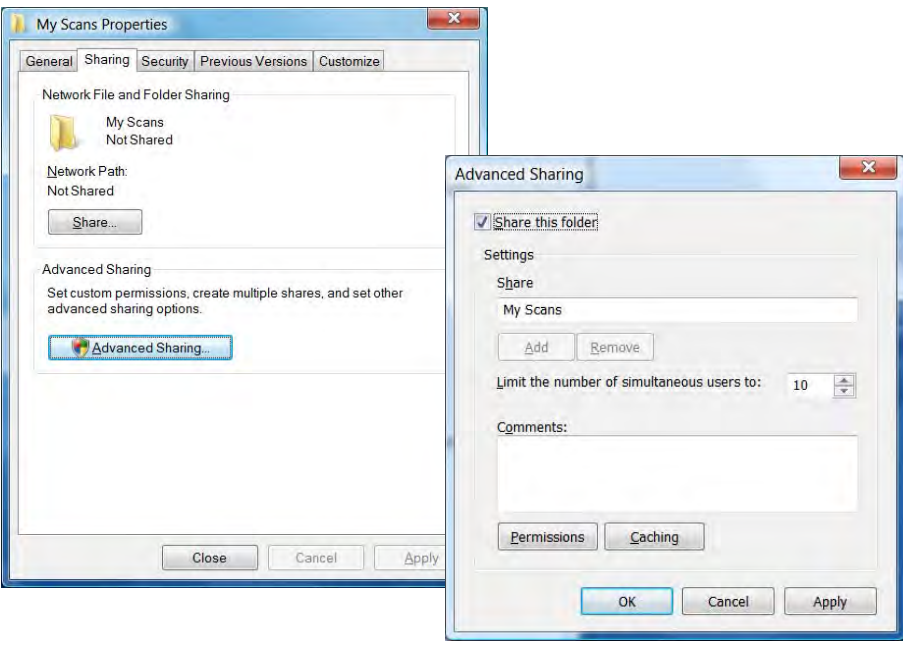

**Note:** You must verify that the 'scanner user' has full read/write control over the shared folder.

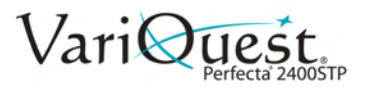

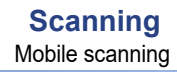

6. Click **Permissions** and grant **Full Control** to the user (or to any group that includes that user).

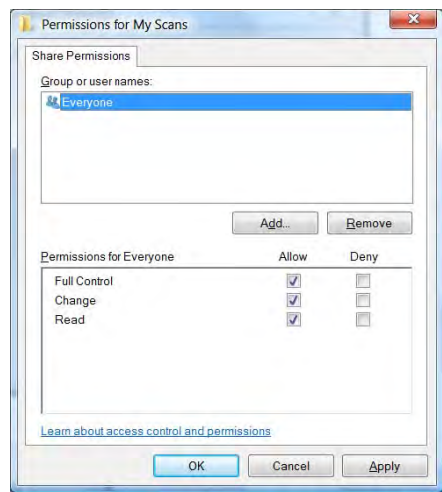

7. If there is a **Security** tab in the Properties window for the folder, you must also grant the same user **Full Control** over the folder in the **Security** tab. Only some file systems such as NTFS require this.

The *scanner user* can now access the folder and write files to it. You must next configure the printer to send scans to the folder.

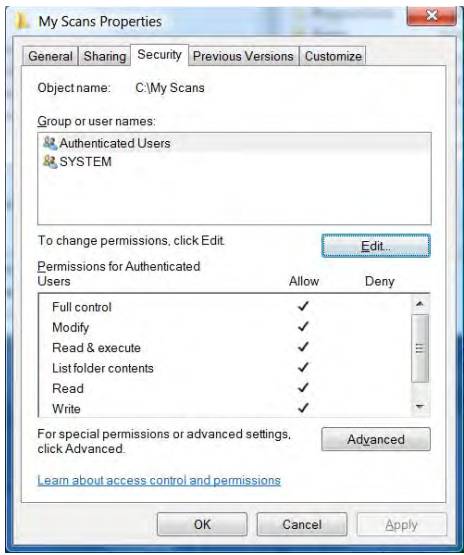

# **Mobile scanning**

You can also scan from your smartphone or tablet. See *["Mobile printing" on](#page-67-0)  [page 4-3](#page-67-0)* for more information.

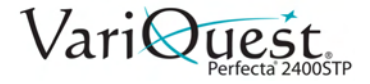

# **Copying**

When performing the copy process, the printer first scans the original into its memory and then prints the scanned image.

**Note:** The maximum paper length allowed depends on the paper width and scan resolution. An alert is displayed if the maximum memory is exceeded.

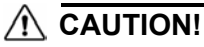

*Do not try to feed the scanner while the printer is printing. Only one action can be done at a time. Paper will not be accepted by the scanner during printing*

1. On the front panel, touch the **Copy** tab.

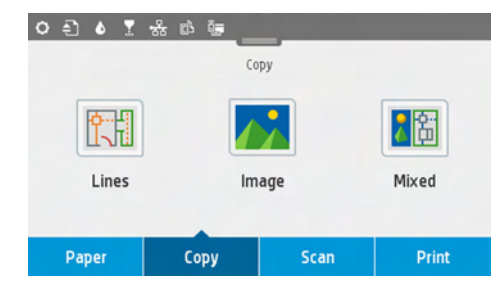

- 2. Touch the suitable option for your document:
	- **Lines**
	- **Image**
	- **Mixed** (both images and lines, such as a map)
- 3. Select the number of copies that you want . You can choose a number ranging from 1 to 99. You can enter the number manually or select it from a slider.
- 4. Select the paper source you are going to copy to:
	- **Roll**
	- **Multi-sheet tray**
	- **Single sheet**
- 5. Select the copy quality option: **Best, Normal, Draft.**
- 6. Touch **Copy**. You will be prompted to load the original document if you haven't already.

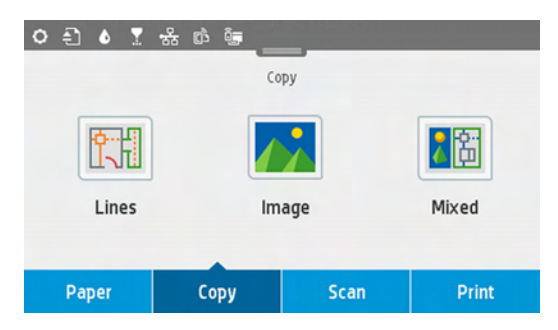

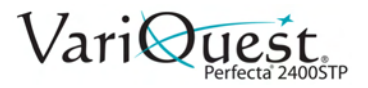

- 7. Push the sheet into the insertion slot until you feel it contact the rollers. The scanner will automatically grab the sheet and move it into position for scanning.
- 8. If the sheet has loaded badly, you can pull it out manually and retry.

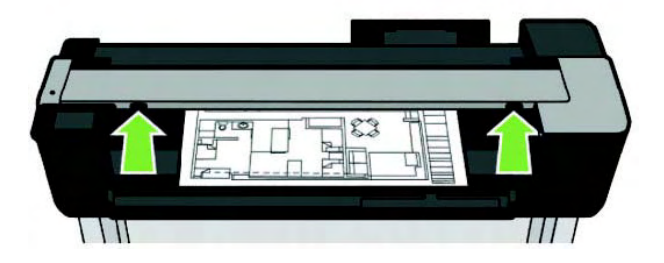

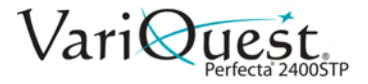

# **Copy Settings**

- 1. Touch **Settings** to see the complete list of settings.
- 2. When satisfied with the scan settings, touch **Save** current settings, then touch **Back** to return to the previous screen.

Some of the default copy settings are:

### Original Settings

- **Content type**
- **Lighter/darker:** Adjust lightness of the copy.
- **Background noise removal:** Reduces image defects such as wrinkles.
- **Background color removal:** Reduces color defects in the original background.
- **Blueprint:** Copy blueprint originals with optimum results. This option converts images to greyscale and inverts the colors, if needed, producing a white background with black lines.
- **Translucent Media:** Used specifically for copying images that are on NTP/vellum/other translucent media (as opposed to opaque media) to obtain optimum results.

### **Scanning**

- **Color options:** Specify the colors for your copy (color, greyscale, black and white).
- **Auto De-Skew:** Automatically corrects skew (default is **On**).
- **Scan full width 36in:** Ensures the copy is not cropped to the edge of original image (default is **Off**).

### Printing Settings

- **Resize:** Lets you resize the print to a percentage of the original size, or to fit the copy to a particular paper size (default is 100% of the original size).
- **Paper Source:** Choose between Roll, Multi-sheet Tray or Single Sheet when printing.
- **Copy Margins:** Lets you decide how to manage printer margins. You can print the scanned image as is and add margins or you can clip the image with the printing margins (Add to Contents, Clip to Contents).
- **Quality:** Defines copy resolution and print quality.

### **Defaults**

- Save current settings
- Restore to factory defaults

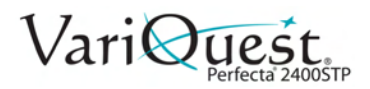

# **Mobile Printing**

You can print to your printer from many mobile devices and from almost any location. There are two main methods of Mobile Printing:

- Direct printing by connection to the same network
- Printing by email

Your printer can be connected to the Web, providing various benefits:

- Automatic firmware updates (see *["Automatic Firmware Update" on page 2-](#page-31-0) [15](#page-31-0)*)
- Print from almost anywhere
- Print from almost any device, including smartphones, tablets, and laptops

See http://www.hp.com/go/designjeteprinters for more detailed information.

You can enable Web Services when setting up the printer: see *["Setup Web](#page-33-0)  [Services" on page 2-17](#page-33-0)* or the *Assembly Instructions* for more information.

#### *Important*

The printer must be connected to a network: connect an Ethernet cable for a wired connection, or start the Wireless Wizard in the **Connectivity** menu for a wireless connection. See Connecting the printer on page 15.

# **Print from Mobile Device**

### *iPhone, iPad*

Printing with AirPrint™ is simple, all you have to do is make sure your device and printer are operating on the same network and follow the steps below.

- 1. **Choose your content**: open the document or photo you want to print, then tap the share button.
- 2. **Select print icon**: Swipe screen to reveal print button on bottom, then tap the print icon.
- 3. **Print**: Confirm the correct printer and print setting are selected, then tap **Print**  and collect your documents.

### *All Androids*

Printing with Android devices is simple and depending on your model, printing may already be preloaded on your device. If it is not, download the HP Print Service Plugin from the Google play store to get started.

- 1. **Choose your content**: Open the document or photo you want to print, tap the menu icon and select **Print**.
- 2. **Choose your printer**: Select from the list of printers that appears.
- 3. **Print**: Confirm the correct printer and print setting are selected, then tap **Print**  and collect your documents.

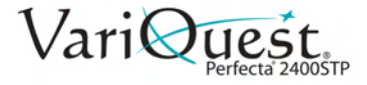

### *Print by Email (HP ePrint)*

If you can email it, you can print it. Simply attach a PDF or other print-ready file to an email message and send it to your printer's dedicated address.

In this way, you can print from anywhere with an Internet connection, without needing any printer driver. There are a few limitations that you should bear in mind:

- Files must be in PDF, JPEG, or TIFF formats.
- Maximum file size is 10 MB, but your email server may have a lower limit.
- Files are printed in the original document size (at 100% scale), in normal quality, in color, and normally in portrait orientation (some printers may offer autorotation).

### *Print, Scan, and Share from All-in-One (AIO) Remote App*

Use the screen on your mobile device to control printer scan and print functions. Send scans directly to your mobile device from your printer. Print PDF, photos, email attachments, and more from virtually anywhere.

**Note:** Mobile devices must have an Internet connection and email capability.

Scan and copy control requires that the mobile device and printer be on the same wireless network or have a wireless-direct connection to the printer.

### Apple/Android Printing

- 1. **Choose your content**: Open the document or photo you want to print, tap the share icon and select **AiO**.
- 2. **Open in All-in-One Remote**: Go to settings to adjust Quality or Color Mode if necessary.
- 3. **Print**: Confirm the correct printer and print setting are selected, then tap **Print**  and collect your documents.

### Apple/Android Scanning and Sharing

- 1. **Load document to be scanned**: Place document on the printer.
- 2. **Open in All-in-One Remote**: Trigger scanning from the app. You can store the document in your mobile device.
- 3. **Share**: Select sharing through email or your preferred repository.

# **Mobile Specifications**

- Mobile devices must have an Internet connection and email capability.
- Scan and copy control requires that the mobile device and printer be on the same wireless network or have a wireless-direct connection to the printer.
- Printing requires an Internet connection to an HP printer.
- iOS 7.0 and above, or Android KitKat4.4 and above, is required.

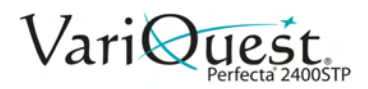

# **Printing Examples**

Use the examples in this section as a general guide to help you print from other applications.

# **Adobe Acrobat**

### *To print from Adobe Acrobat:*

1. In the Acrobat window, move the mouse cursor to the bottom left corner of the document pane until the document size appears there.

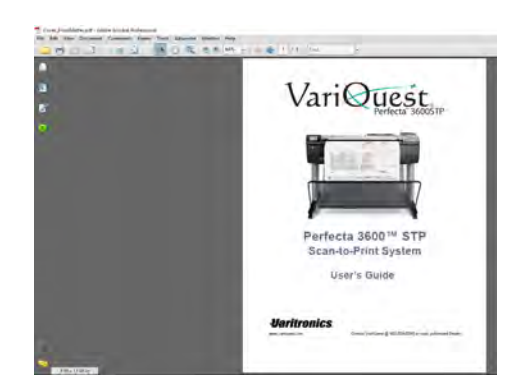

- 2. Select **File > Print**.
- 3. Set *Page Scaling* to **None**.

**Note:** The page size will not be automatically selected according to the document size.

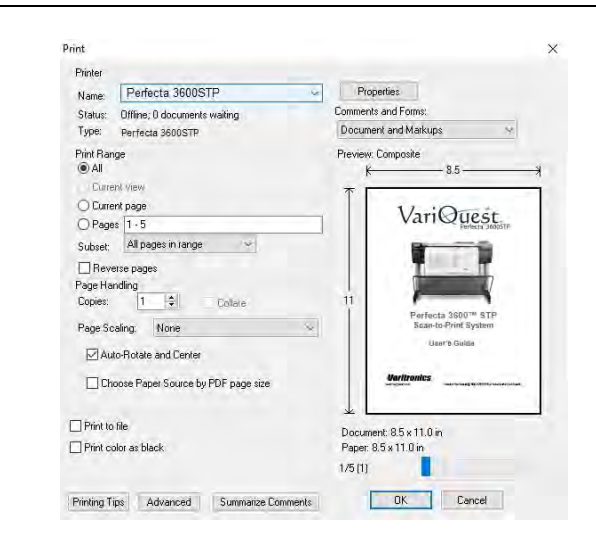

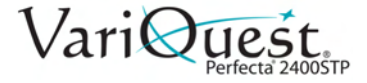

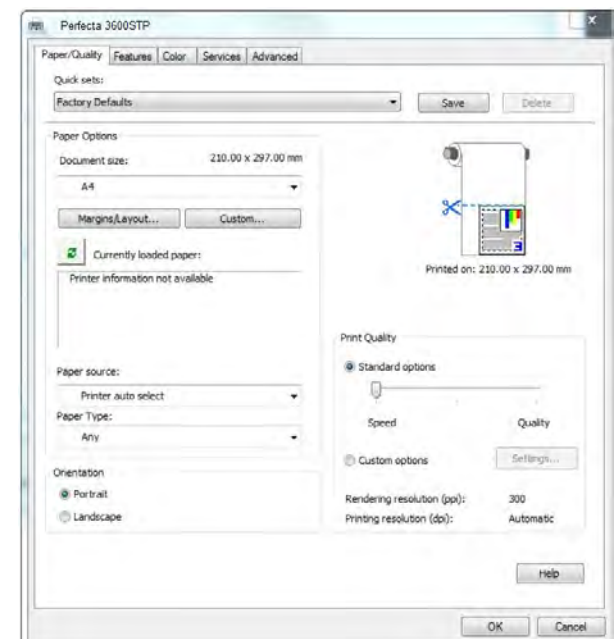

4. Press **Properties**, then select the **Paper/Quality** tab.

5. Choose the **Document Size** and **Print Quality** you want to use.

- or -

To define a new custom paper size, press **Custom**.

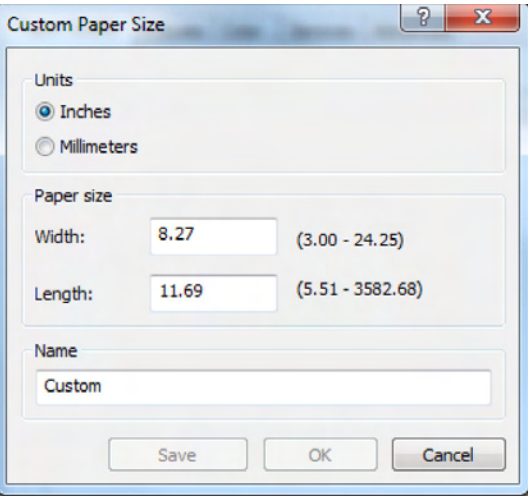

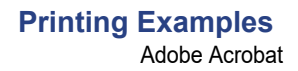

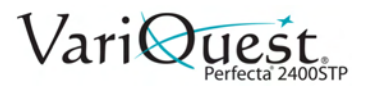

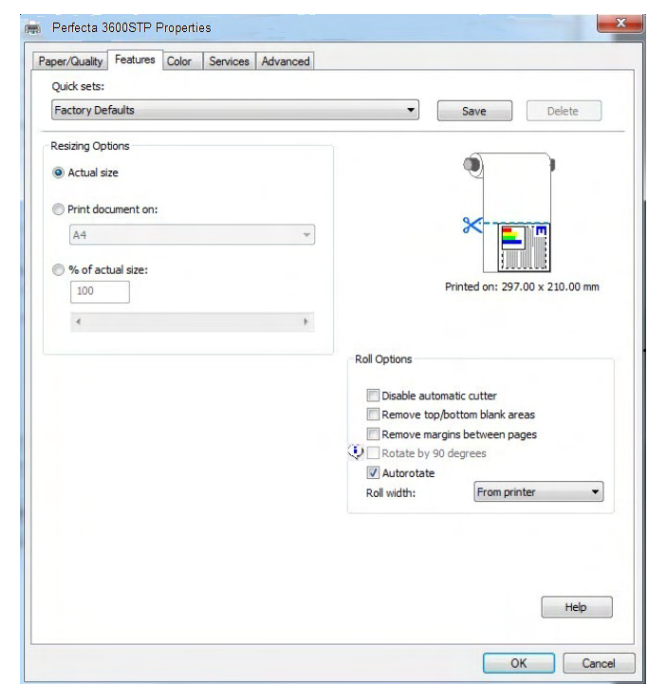

6. Select the **Features** tab, then check the box for **Autorotate**.

- 7. Click **OK.**
- 8. In the *Print* dialog, check that the print preview seems correct., then click **OK**.

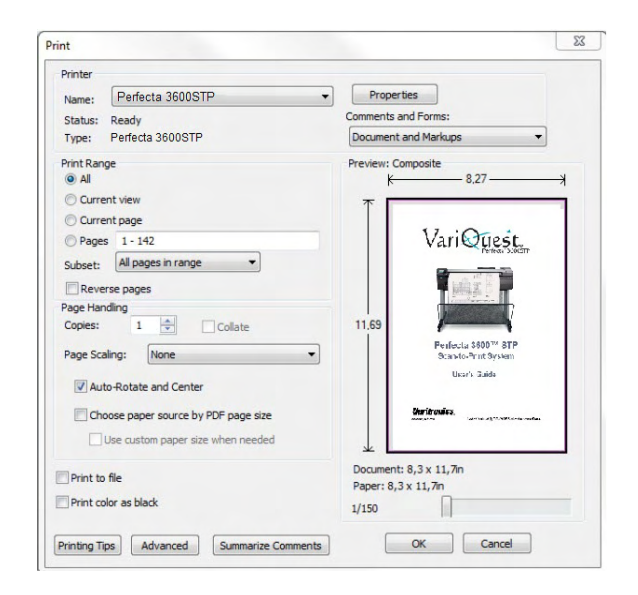

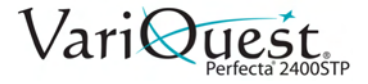

 $\mathbf{x}$ 

# **Print from Autodesk AutoCAD**

The AutoCAD window can show a model or layout. Normally a layout is printed rather than the model.

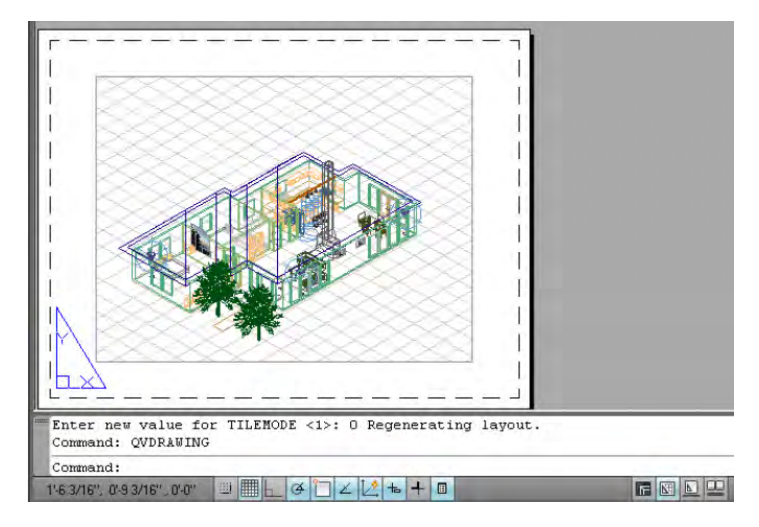

### *To print from AutoCAD:*

1. At the top of the CAD window, click the **Plot** icon. The Plot window opens.

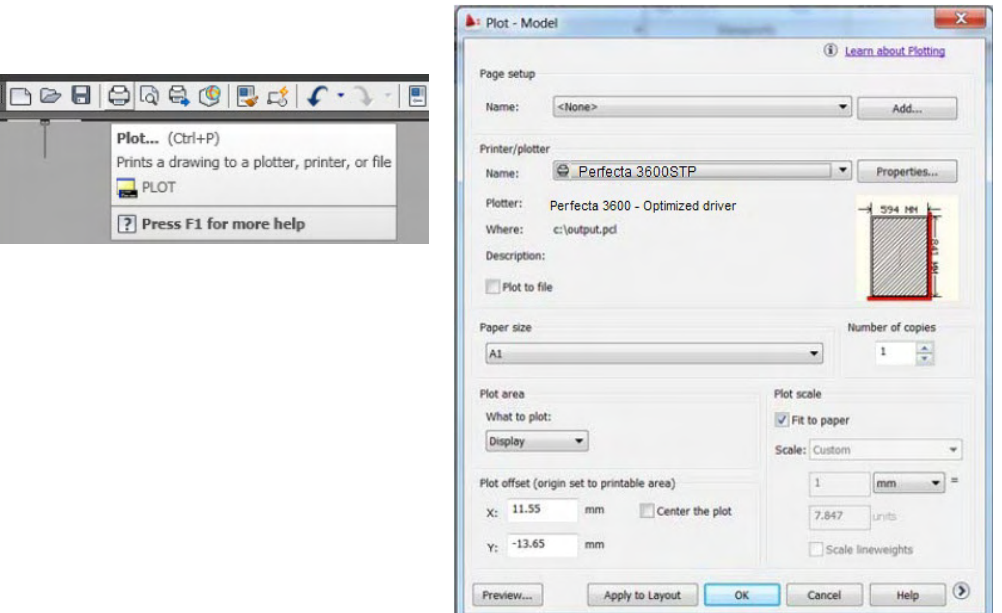

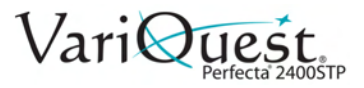

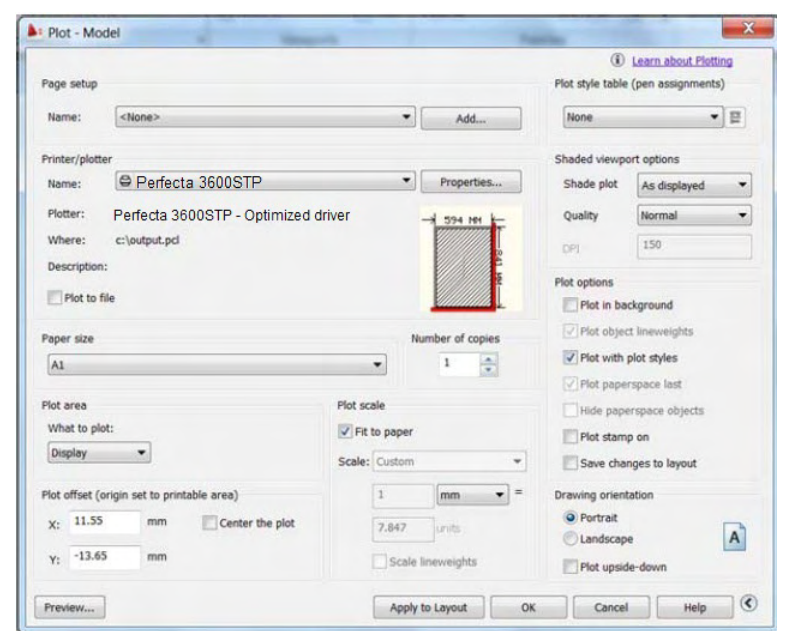

2. To view more options, press the circular button in the lower right corner of the window.

**Note:** The Quality option does not refer to the final print quality but to the quality of AutoCAD viewport objects that are sent for printing.

3. Press **Properties**, then select the **Device and Document Settings** tab.

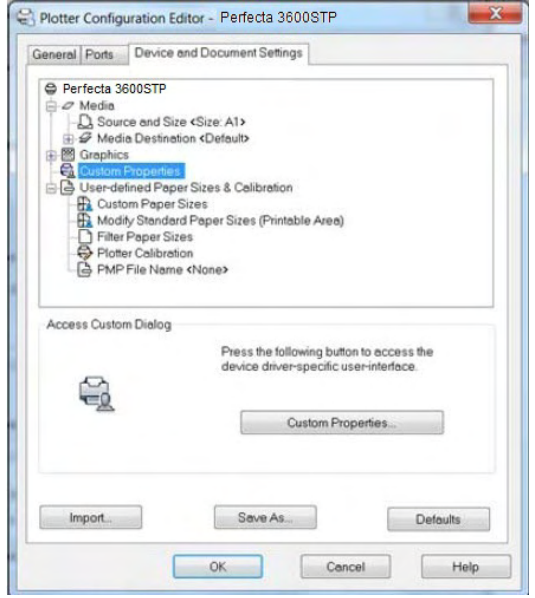

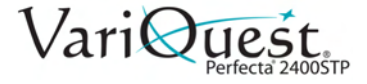

4. Press **Custom Properties**.

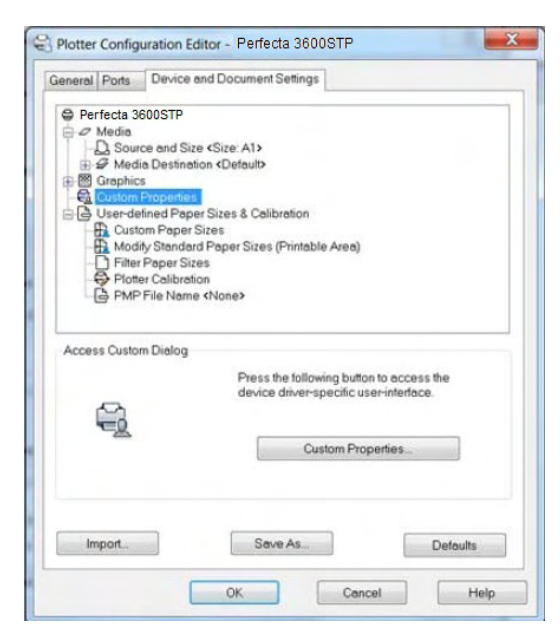

5. In the **Paper/Quality** tab, select the paper type that you intend to use.

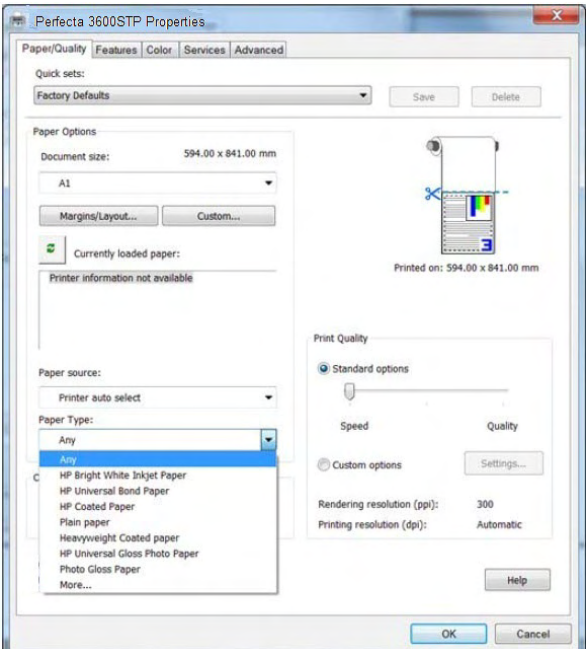

6. Select the print quality (your choice between speed and quality of printing).

**Note:** If you intend to print on roll paper, you must choose where the printer should cut the paper.

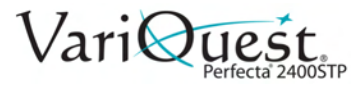

- $2 x$ Layout and Margins option Print With Margins Preview O Print with margins Application view Layout Options Standard Oversize O Clip contents by margins Print preview Usage Use this setting when the contents to be printed have white borders and a size<br>equal to that of the paper you have selected in the driver. The printer will use<br>the white border for its margins and you will get a page of si OK Cancel
- 7. Press **Margins/Layout** button and select **Clip contents by margins**.

8. Select the *Features* tab, then click the box for **Autorotate** (Autorotation can help to avoid wasting paper).

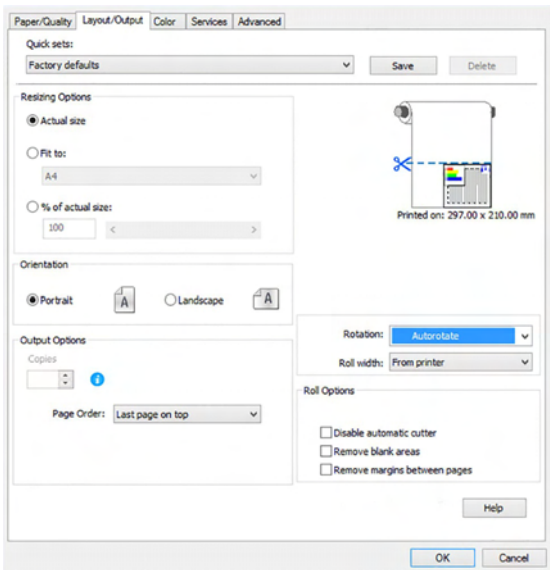

9. Press **OK** and save your configuration changes to a PC3 file.

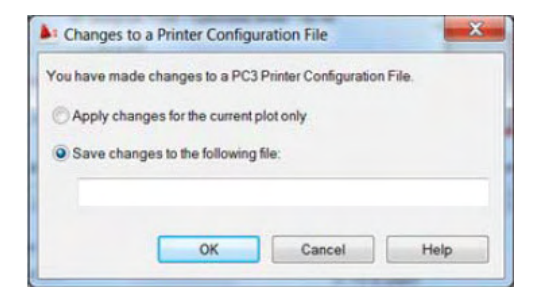
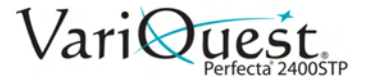

## **Using Printer Emulation**

#### *To request printer emulation:*

- 1. Select **Color>Color Management>Printer Managed Colors >Printer Emulation**.
- 2. Select **Off** (no printer emulation) or the name of the printer model that you want to emulate.

**Note:** This setting applies only to jobs that do not contain any printer emulation setting saved in the job.

## **Using Clip Contents by Margins**

Use this option when the contents to be printed have white borders and a size equal to that of the paper you have selected. The printer will use the white border for its margins and you will get a page of size equal to that which is selected in the driver.

*To setup clip contents by margins:*

1. Select **Paper/Quality>Margins/Layout>Print with Margins>Layout>Clip Contents by Margins**.

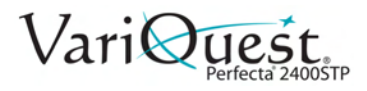

## **Print from Adobe Photoshop**

1. In *Photoshop CS5*, select **File > Print** and then select your printer.

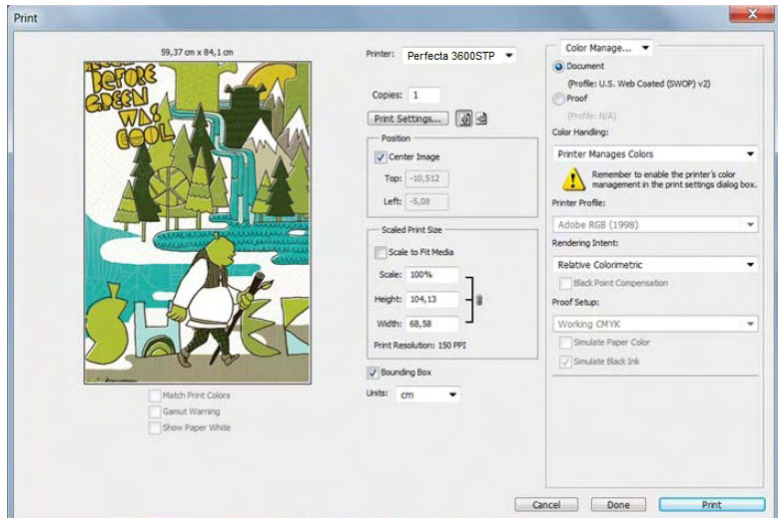

2. Choose from the available paper sizes.

- or -

If you do not find the paper size that you want, press **Custom**.

- Enter the width, the length and the name of your custom paper size.
- Press **Save**, then **OK**.
- 3. If desired, change the default **Paper Source**, **Paper Type** and **Print Quality**.

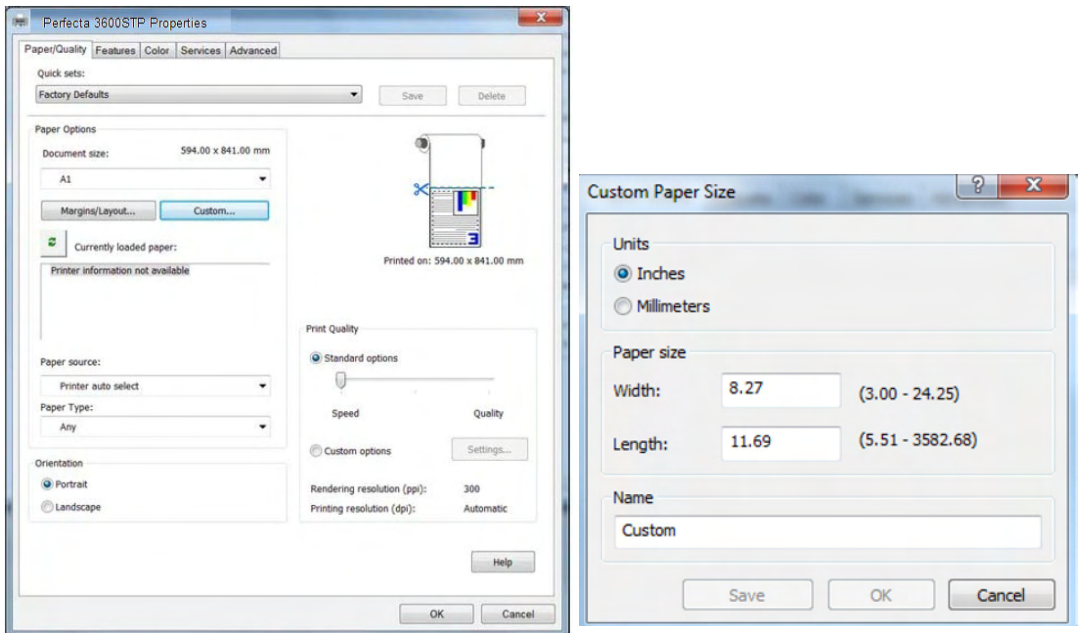

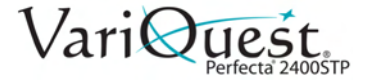

- 4. Select the **Color** tab.
- 5. Verify that the default color management option **Printer managed colors** is selected.

**Note:** This is the correct option because you already selected *Printer Manages Colors* in Photoshop.

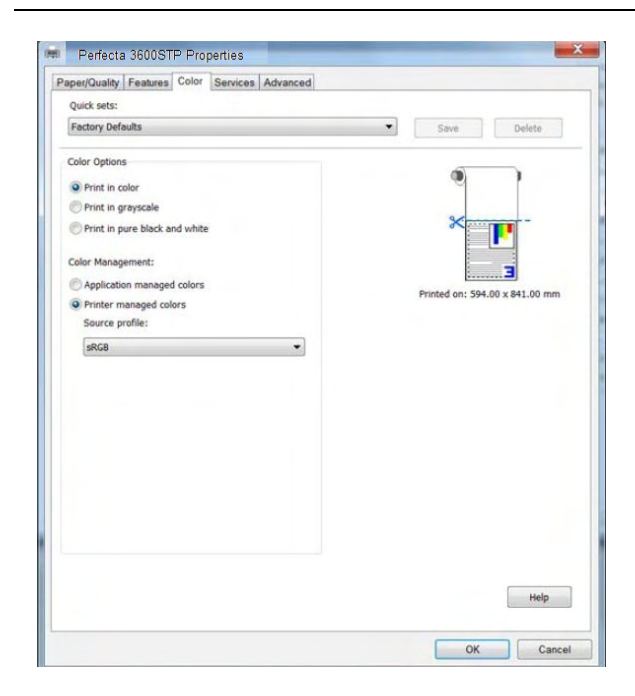

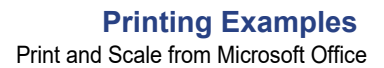

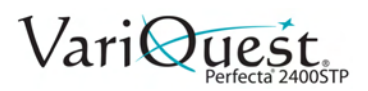

## **Print and Scale from Microsoft Office**

This section demonstrates how to print and scale from the applications in Microsoft Office 2013.

#### *PowerPoint*

1. Select **File>Print**, and select the name of your printer.

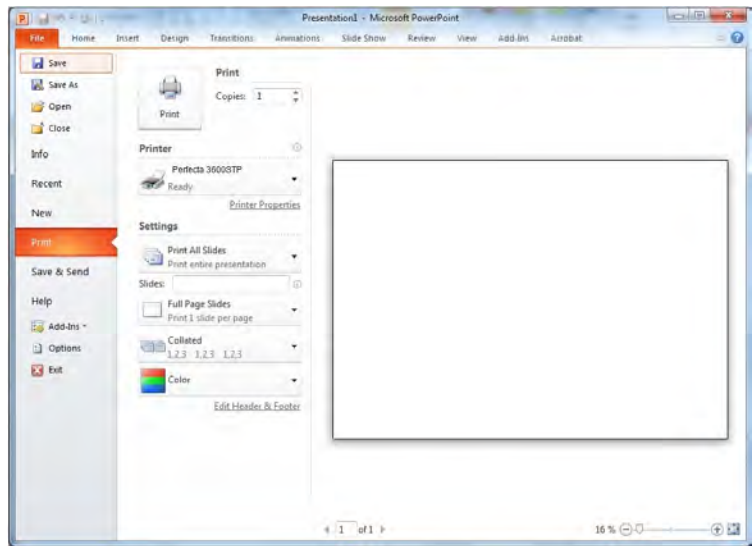

2. Select **Printer Properties > Layout/Output > Fit to** to scale the document to a specific size.

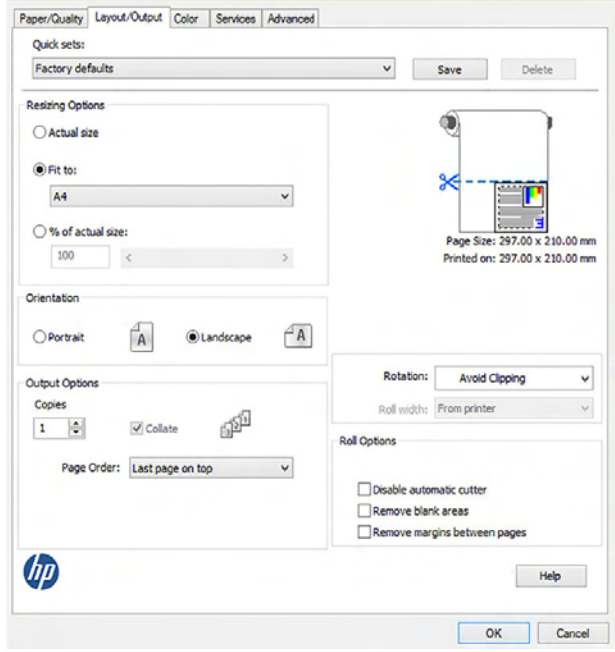

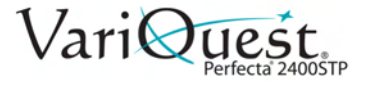

3. Select the *Paper/Quality* tab, then choose your **Paper Source** and **Paper Type**.

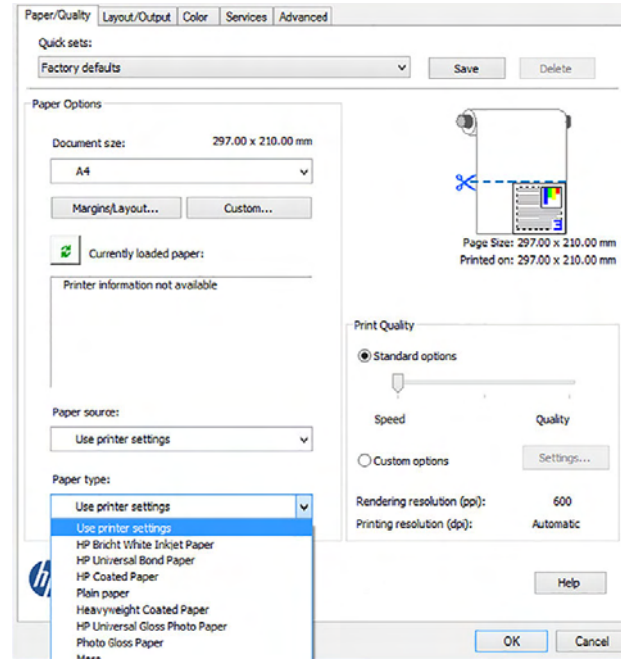

4. Select **Margins/Layout**, then select **Clip contents by margins** to keep the size.

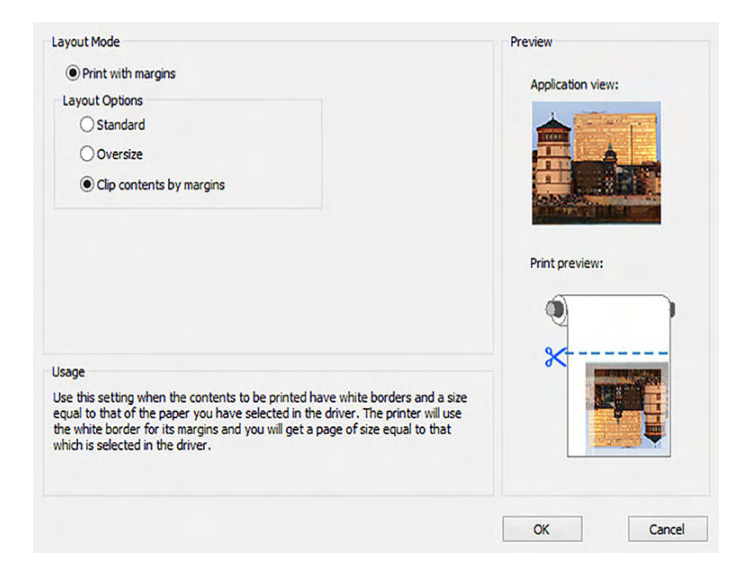

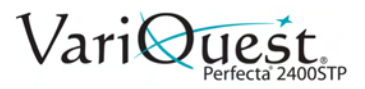

### *Project*

1. Select **File>Print**.

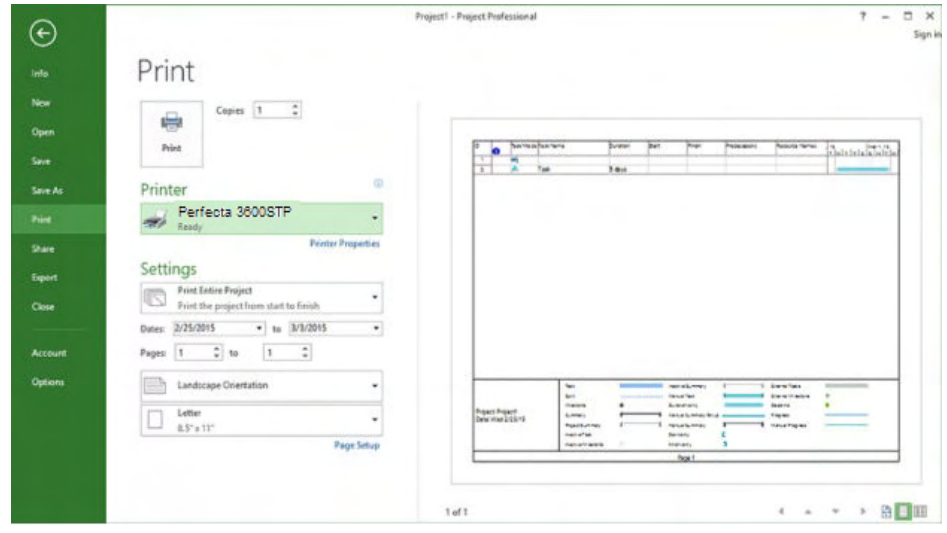

2. Select **Page Setup** and choose the **Paper Size** from the drop-down list.

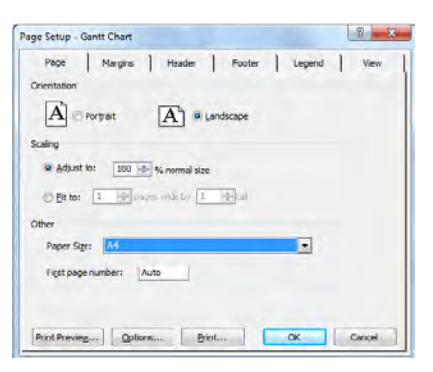

3. Select **Options** to go to the printer driver.

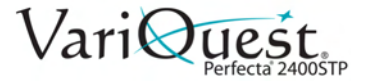

- 4. Select the **Paper/Quality** tab and verify the settings:
	- **Paper source**: User Printer settings
	- **Paper Type**: Use Printer Settings

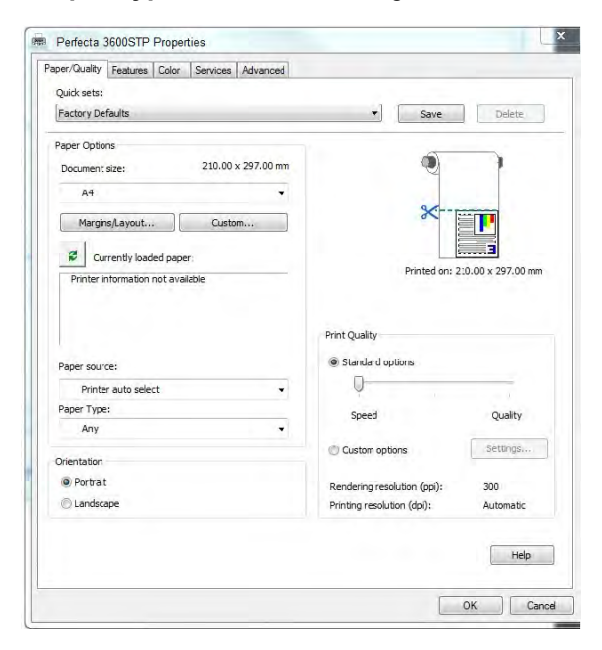

5. Select **Layout > Fit to** to scale the document to a specific size.

**Note:** You can also scale the document in Project.

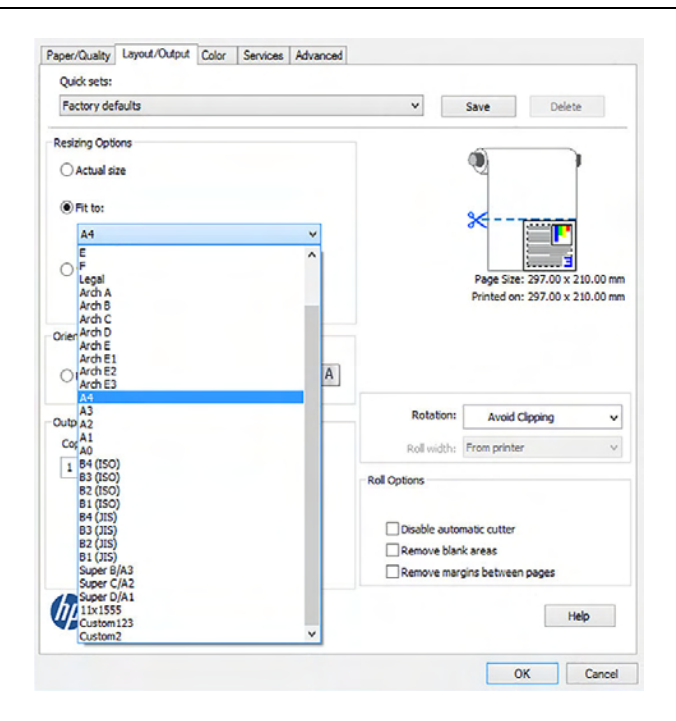

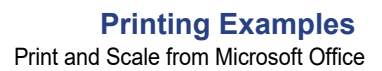

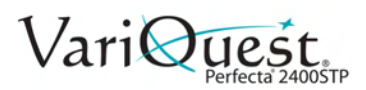

### *Excel*

- 1. Select the *Page Layout* tab.
- 2. Select **Size**, and choose the paper size you want.

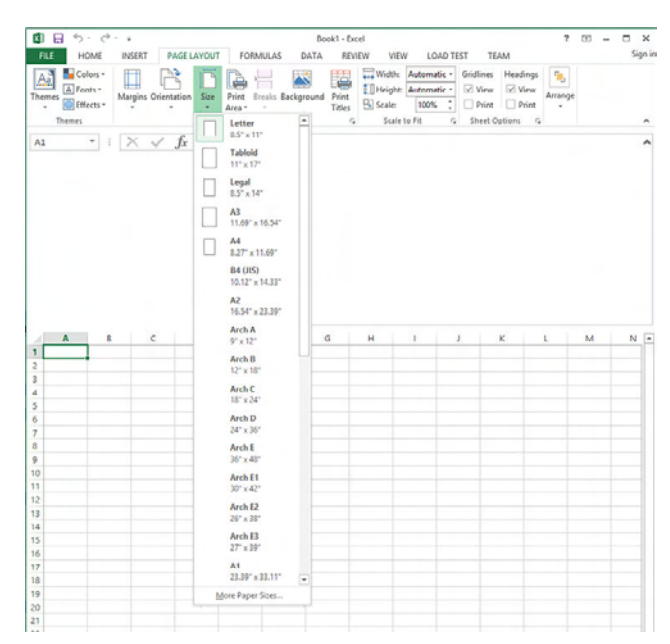

- 3. Select the *File* tab.
- 4. Select **Print**, and select the name of your printer.

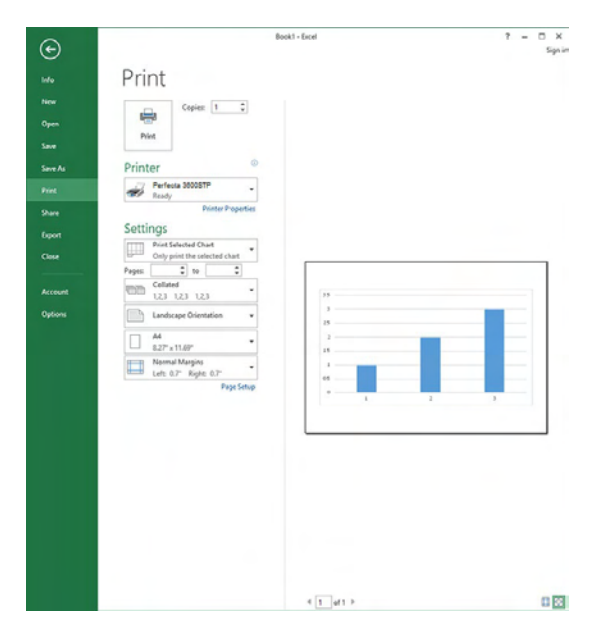

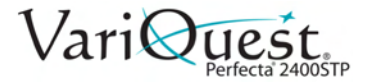

- 5. Select **Printer Properties** to go to the printer driver.
- 6. In the *Paper/Quality* tab, select **Paper source**, **Paper type** and **Print Quality**.

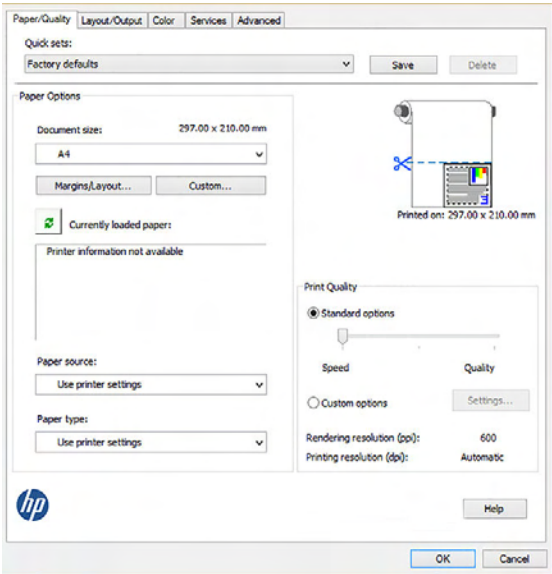

7. Select **Layout/Output > Fit to** to scale the document to a specific size.

**Note:** You can also scale the document in Excel.

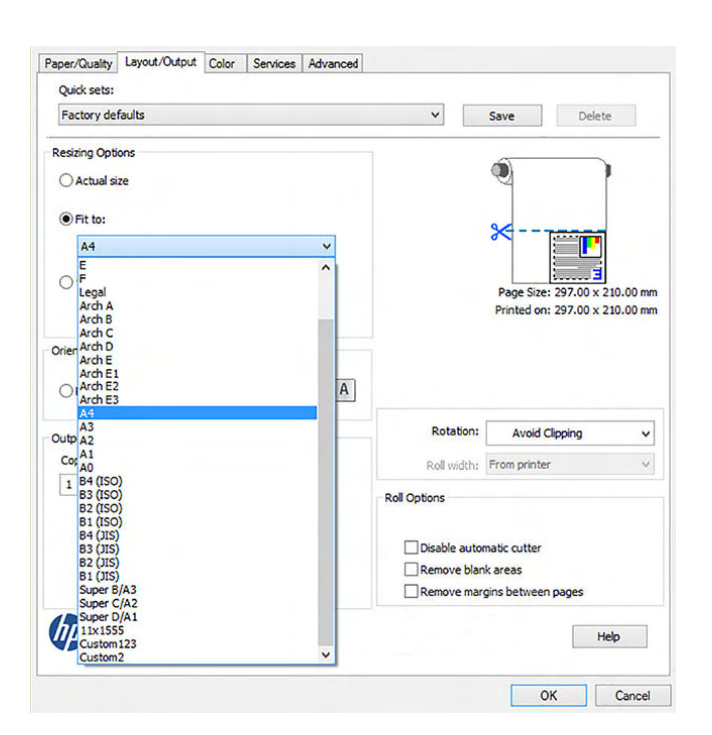

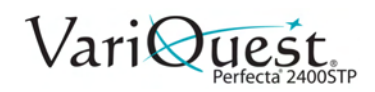

# **5 Ink Cartridge Handling**

This chapter provides information about maintenance for the **VariQuest®** *Perfecta® 2400STP Poster Design System*. The following information is contained in this chapter:

- *["Ink Cartridge Maintenance" on page 5-2](#page-118-0)*
- *["Printer Maintenance" on page 5-5](#page-121-0)*
- *["Software and Firmware Updates" on page 5-14](#page-130-0)*
- *["Printer Maintenance Kits" on page 5-15](#page-131-0)*
- *["Scanner Maintenance" on page 5-16](#page-132-0)*

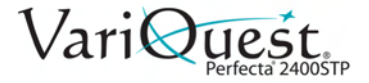

## <span id="page-118-0"></span>**Ink Cartridge Maintenance**

Ink cartridges store the ink and are connected to the printhead, which distributes the ink on the paper. To purchase additional cartridges, see Accessories.

#### **CAUTION!**

*Observe precautions when handling ink cartridges because they are ESDsensitive devices (see the Glossary on page 143). Avoid touching pins, leads and circuitry.*

**Note:** This printer is not designed to use continuous ink systems. To resume printing, remove continuous ink system and install genuine (or compatible) cartridges.

**Note:** This printer is designed for ink cartridges to be used until they are empty. Refilling cartridges prior to depletion might cause your printer to fail. If this happens, insert a new cartridge (either genuine or compatible) to continue printing.

## **Storing Anonymous Usage Information**

Each ink cartridge contains a memory chip that assists in printer operation. The memory chip also stores a limited set of anonymous information about the usage of the printer, which can include the following: *date first installed*, *last used date*, *number of pages printed*, *page coverage*, *frequency of printing*, *printing modes used*, any *printing errors* that may have occurred and the *product model*.

This information helps us design future products to meet our customers' printing needs. The data collected by the memory chip does not include information that could be used to identify a customer or user of the cartridge or printer.

The sampled memory chips are read and studied to improve future products. Partners who assist in recycling ink cartridges may also have access to the data. Any third party possessing the cartridge may be able to access the anonymous information on the memory chip. If you prefer to not allow access to this information, you can render the chip inoperable. However, after you render the memory chip inoperable, the cartridge cannot be used in an HP printer.

If you are concerned about providing this anonymous information, you can turn off the memory chip's ability to collect printer usage information. To do so, access the *Embedded Web Server*, and select **Settings > Anonymous Usage Information Storage**. This does not prevent the cartridge from working normally in other respects. However, if you change your mind later, you can restore the factory defaults to resume collecting printer usage information.

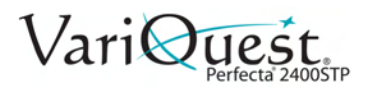

## **Ink Cartridge Status**

To view the ink levels of your ink cartridges:

- 1. Swipe down on the dashboard of the front panel and press  $\triangle$ .
- 2. Touch the desired ink level for more information.

## <span id="page-119-0"></span>**Replace Ink Cartridge**

There are two occasions when you need to replace an ink cartridge.

- Ink cartridge is very low. You should replace it with a full cartridge for unattended printing (you can use the remaining ink in the first cartridge at a more convenient time).
- Ink cartridge is empty or faulty, and you must replace it to continue printing.

#### **CAUTION!**

*Do not try to remove an ink cartridge while printing. Remove an ink cartridge only if you are ready to insert another one.*

**Note:** When a cartridge runs out of ink, the current job is cancelled.

#### *To replace an ink cartridge:*

- 1. Turn the printer **ON**.
- 2. If your printer is on a stand, make sure the printer wheels are locked (the brake lever is pressed down) to prevent the printer from moving.
- 3. Open the ink cartridge cover on the left-hand side of the printer.
- 4. Wait until the carriage stops moving, then press the ink cartridge to unlock it.
- 5. Remove the ink cartridge.

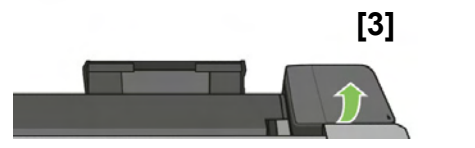

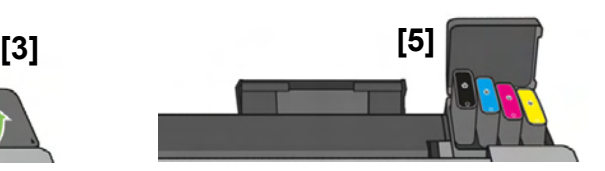

- 6. Insert the new ink cartridge. Make sure that you insert the ink cartridge into the slot that has the same colored letter as the cartridge you are installing.
- 7. Close the ink cartridge cover.

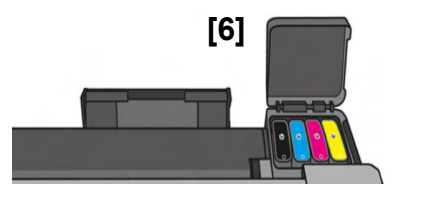

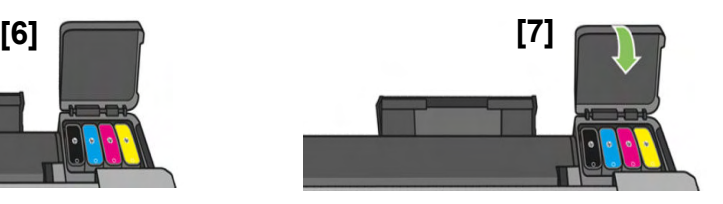

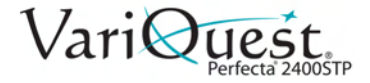

## **About the Printhead**

The printhead comes installed in the printer and is connected to the ink cartridges. The printhead jets ink onto the paper.

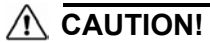

*Observe precautions when handling the printhead, because it is an ESD-sensitive device (see ["Glossary" on page A-2](#page-222-0)). Avoid touching pins, leads, and circuitry.*

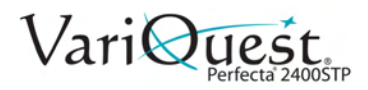

## <span id="page-121-0"></span>**Printer Maintenance**

The printer is not designed for any purpose other than printing, copying and scanning. Do not use the printer as a table. The surface can easily be damaged. and if anything falls into the printer, it can cause serious damage.

## **Checking Printer Status**

You can check the current status of the printer in various ways:

- From the HP Utility, select your printer to see a page of information describing the status of the printer and its paper and ink supplies.
- From the Embedded Web Server, you can see information about the general status of the printer. The Supplies page in the Main tab describes the status of the paper and ink supplies.
- From the front panel, you can get information about the loaded paper and the ink levels.

## **Cleaning Printer Exterior**

Clean the outside of the printer and all other parts of the printer that you regularly touch as part of normal operation with a damp sponge or a soft cloth and a mild household cleaner such as non-abrasive liquid soap.

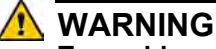

**To avoid an electric shock, make sure that the printer is turned off and unplugged before you clean it. Do not let water get inside the printer.**

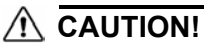

*Do not use abrasive cleaners on the printer.*

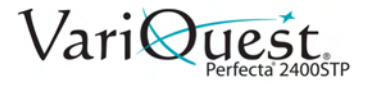

## **Print Quality Diagnostic Report**

The Print Quality Diagnostic Report consists of two test patterns designed to highlight printhead reliability problems. It helps you check the performance of the printhead that is currently installed in your printer, and determine if it suffers from clogging or alignment problems.

#### *To print the Print Quality Diagnostic Report:*

- 1. Use the same paper *type* used when you detected a problem. The test patterns are easiest to evaluate on plain white paper.
- 2. Check that the selected paper type is the same as the paper type loaded into the printer. See *["View Paper Information" on page 3-13](#page-61-0)*.
- 3. Swipe down the front panel and press  $\ddot{\bullet}$ .
- 4. Scroll down the menu and touch **Image Quality Maintenance > Print Diagnostic Image**.

**Note:** The report can also be requested from the Embedded Web Server. It takes about two minutes to print the report.

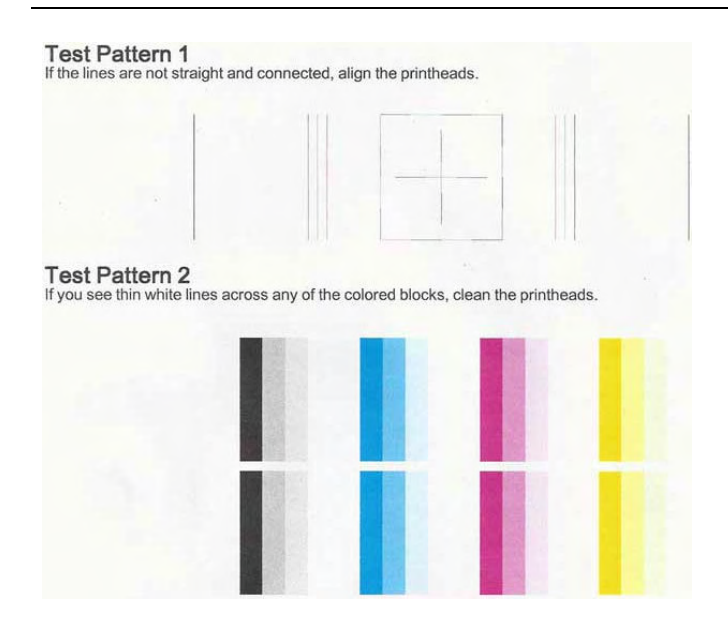

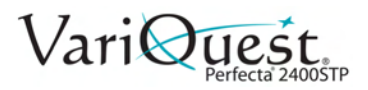

## **Corrective Actions**

- 1. If the lines in Test Pattern 1 are not straight and connected, align the printhead (see *["Aligning the Printhead" on page 5-8](#page-124-0)*).
- 2. If any of the colored blocks in Test Pattern 2 show white lines, are faded or completely missing, clean the printhead (see *["Cleaning the Printhead" on](#page-123-0)  [page 5-7](#page-123-0)*). Follow the front-panel prompts and perform all three levels of cleaning if necessary.
- 3. If the problem persists, clean the printhead again.
- 4. If the problem remains, replace the ink cartridge (see *["Replace Ink Cartridge"](#page-119-0)  [on page 5-3](#page-119-0)*) corresponding to the streaked, faded, or missing color block in Test Pattern 2.
- 5. If the problem continues to persist, replace the printhead (see *["Replacing the](#page-125-0)  [Printhead" on page 5-9](#page-125-0)*). If the printhead is still in warranty, contact your Varitronics Dealer for support.

### <span id="page-123-0"></span>**Cleaning the Printhead**

If your print is streaked or has incorrect or missing colors, the printhead may need to be cleaned. There are three stages of cleaning. Each stage lasts about two minutes, uses one sheet of paper, and an increasing amount of ink. After each stage, review the quality of the printed page. You should initiate the next phase of cleaning **only** if the print quality is poor.

If print quality still seems poor after completing all stages of cleaning, try aligning the printhead.

**Note:** Cleaning uses ink, so clean the printhead only when necessary.

#### **CAUTION!**

*Failing to turn off the printer correctly can cause print-quality problems.*

#### *To clean the printhead from the front panel:*

- 1. Make sure there is paper in the input tray or a roll loaded.
- 2. From the front panel, press  $\sum$ .
- 3. Press **Printer Maintenance > Clean Printhead**.

#### *To clean the printhead from the Embedded Web Server:*

- 1. Make sure there is paper in the input tray or a roll loaded.
- 2. In the Embedded Web Server *Tools* tab, select **Print Quality Toolbox > Clean Printhead**, and follow the instructions on the screen.

#### *To clean the printhead from the HP Utility*

- 1. Make sure there is paper in the input tray or a roll loaded.
- 2. In the *Support* tab of the HP Utility, select **Printhead Cleaning**, and follow the instructions on the screen.

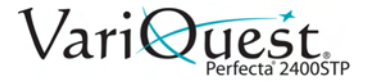

## <span id="page-124-0"></span>**Aligning the Printhead**

Precise printhead alignment is essential for accurate colors, smooth color transitions, and sharp edges in graphical elements. Your printer has an automatic printhead alignment process which runs whenever a printhead has been accessed or replaced.

You may need to align the printhead after a paper jam or if you are experiencing print-quality problems.

#### **CAUTION!**

*Do not use transparent or semi-transparent paper to align the printhead.*

#### *To align the printhead:*

- 1. Load the paper you want to use, see *["General Paper Loading Tips" on page 3-](#page-50-0) [2](#page-50-0)*. You can use a roll or a cut sheet; plain white paper is recommended.
- 2. Ensure the window is closed. A strong light source near the printer during printhead realignment can affect alignment.
- 3. Swipe down the dashboard on the front panel and press  $\sum$ .
- 4. Press **Printer Maintenance > Align Printhead**. If the loaded paper is satisfactory, the printer runs the realignment and prints a realignment pattern. The process takes about five minutes.

**Note:** Printhead alignment can also be started from the Embedded Web Server (**Tools > Print Quality Toolbox > Align Printhead**), or from the HP Utility (**Support > Printhead Alignment**).

5. Wait until the front-panel display shows the process complete before using the printer.

**Note:** If the printer cannot complete the printhead alignment successfully, you may be asked to clean the printhead and try again.

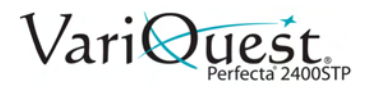

## <span id="page-125-0"></span>**Replacing the Printhead**

*When the printhead has been replaced, the printer will automatically perform a printhead alignment on the loaded paper. If you want to perform the printhead alignment on a different paper (e.g., from the multi-sheet tray), change the paper before starting this procedure. Plain white paper is recommended.*

The following QR code image contains a link to a video to get more information about how to replace a printhead.

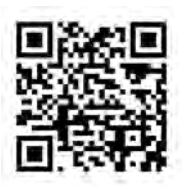

#### *Important*

Do not open any covers during this process.

#### *To replace the printhead:*

- 1. Turn on the printer.
- 2. If your printer is on a stand, make sure the printer wheels are locked (brake lever is pressed down) to prevent the printer from moving.
- 3. Swipe down the dashboard on the front panel and press  $\ddot{\bullet}$ .
- 4. Scroll down the menu and select **Printer Maintenance > Replace Printhead**.
- 5. Open the printhead door.

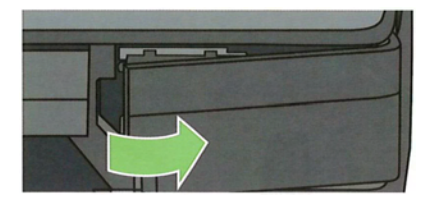

6. Locate the tubes connector lever (blue) to release the ink tubes.

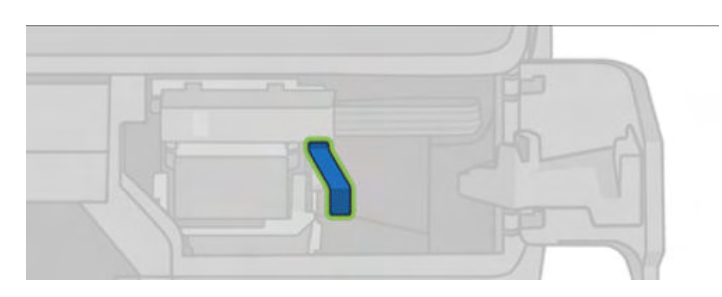

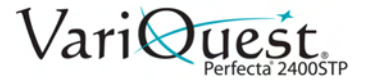

7. Raise the blue lever to release the tube connector [1] and store the tubes connector on the holder in the printer door [2]. Make sure the ink tubes are secured in the door [3].

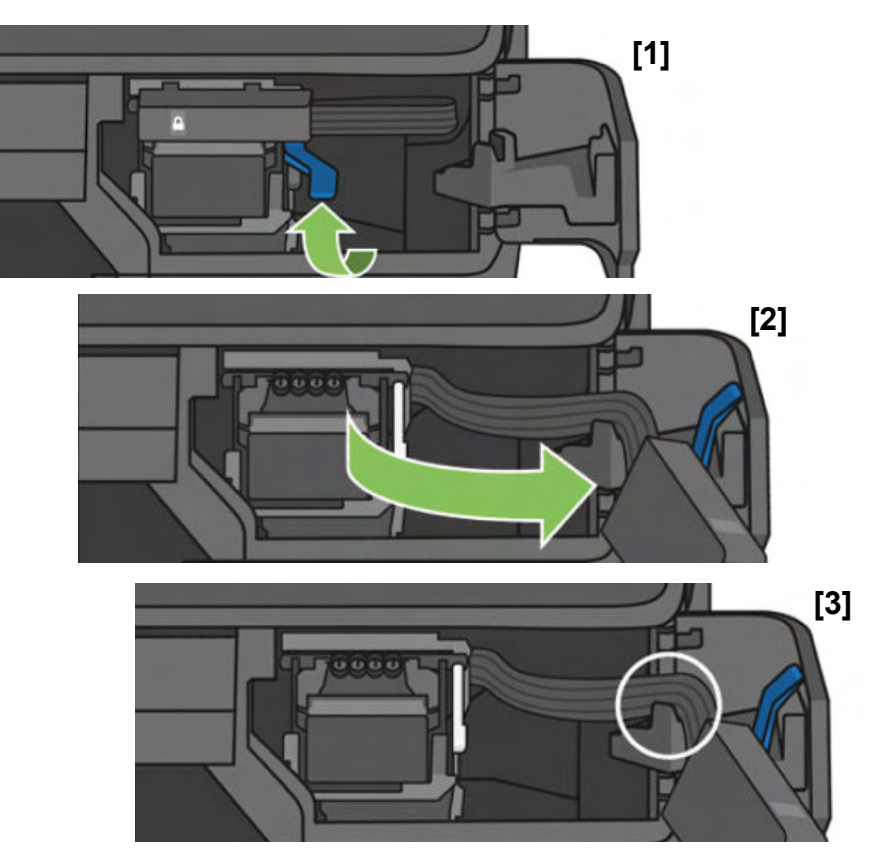

8. Locate the printhead lever (white).

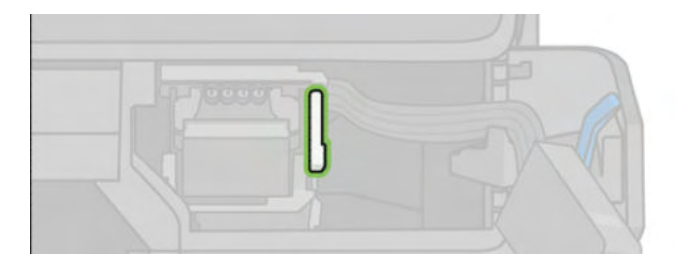

9. Raise the lever to release the printhead.

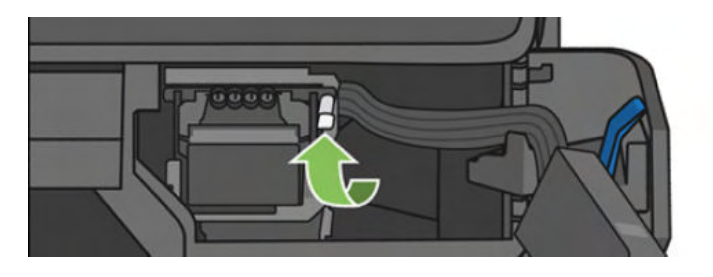

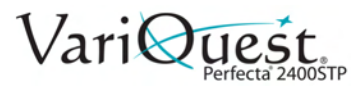

10. Remove the printheads.

## **A** CAUTION!

*Handle with care to avoid getting ink on the connections.*

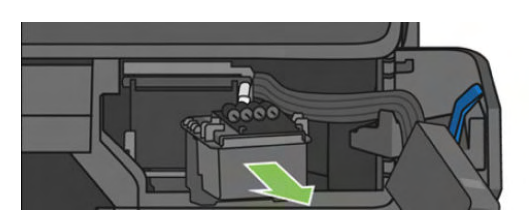

11. I**nsert** the new printhead [1] and lower the white printhead lever [2].

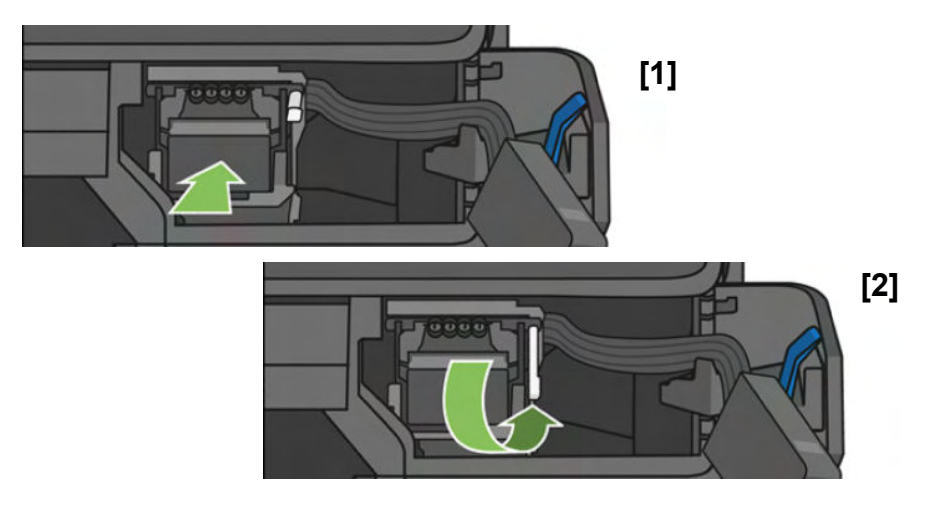

12. Insert the tubes connector into the printhead and make sure it locks.

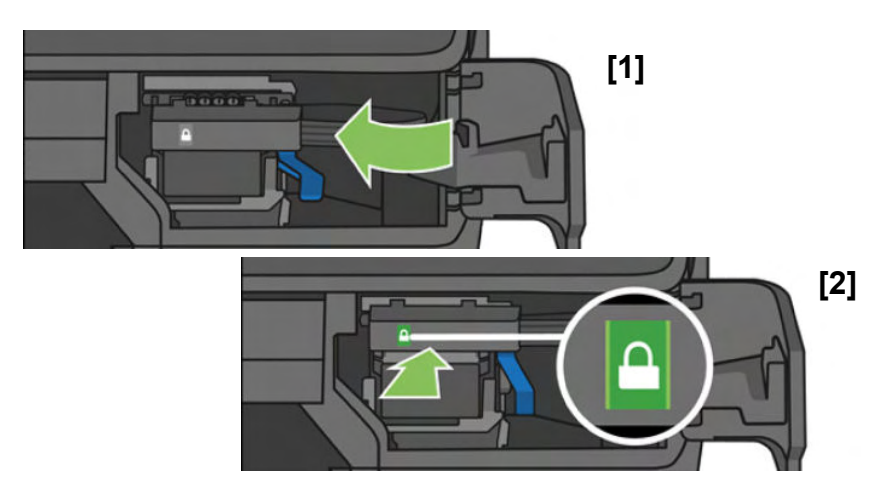

13. Close the door and follow the instructions on the front panel. to perform a printhead alignment. The printer will prepare the printhead for use. This takes about 6 minutes.

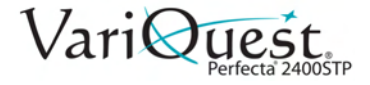

## **Calibrating the Paper Advance**

Accurate paper advance is important to image quality because it is part of controlling the proper placement of dots on the paper. If the paper does not advance the correct distance between printhead passes, light or dark bands may appear in the print and image grain may increase.

The printer is calibrated to advance correctly with all paper types that display in the front panel. When you a paper type (of loaded paper), the printer adjusts the rate at which to advance the paper while printing.

If you are not satisfied with the default calibration of your paper, you may need to recalibrate the rate at which the paper advances. See Troubleshooting printquality issues on page 135 to determine whether paper advance calibration will solve your issue.

### *Recalibrating Paper Advance*

- 1. Swipe down the dashboard on the front panel and touch  $\mathbf{C}$ ,
- 2. Scroll down the menu and touch **Printer maintenance > Paper advance calibration > Calibrate paper**. The printer automatically recalibrates the paper advance and prints a paper advance calibration image which you can send to the stacker or basket.
- 3. Wait until the front panel displays the status screen, then re-print your print.

**Note:** The recalibration procedure takes approximately three minutes. Do not worry about the paper advance calibration image. The front-panel display shows any errors in the process.

- 4. If you are satisfied with your print, continue using this calibration for your paper type. If you see improvement in your print, continue with the next step. If you are dissatisfied with the recalibration, return to the default calibration, see *["Return to Default Calibration," page 5-13](#page-129-0)*.
- 5. To fine-tune the calibration or if you are using a transparent paper, swipe down

the dashboard and touch , then scroll down the menu and touch **Image quality maintenance > Paper advance calibration > Adjust paper advance**.

- 6. Select the percentage of change from **–99% to +99%**.
	- Light banding: Decrease the percentage.
	- **Dark banding:** Increase the percentage.
- 7. Touch **OK** on the front panel, to save the value.
- 8. Wait until the front panel displays the status screen and reprint your print.

<span id="page-129-0"></span>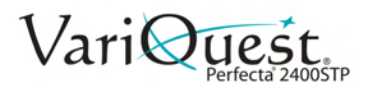

#### *Return to Default Calibration*

Returning to the default calibration sets all the corrections made by the paper advance calibration to zero. To return to the default paper advance calibration value, you must reset the calibration.

- 1. Swipe down the dashboard on the front panel and touch  $\mathbf{C}$ .
- 2. Scroll down and touch **Image Quality Maintenance > Paper advance calibration > Reset ready paper calibration**.
- 3. Wait until the front panel displays the operation has completed successfully.

## **Move or Store the Printer**

Your printer can be disassembled from the stand to move it. Use the blue knob to perform this operation. If you need to move or store the printer, prepare it correctly to avoid possible damage to it.

#### *To prepare the printer for moving or storing:*

- 1. Do not remove the ink cartridges or printhead.
- 2. Remove any loaded paper.
- 3. On the left of the front panel, press **Power** to turn off the printer.
- 4. Unplug the power cord connected to the printer.
- 5. Disconnect any cables connecting the printer to a network or a computer.

#### **CAUTION!**

*If you turn the printer upside down, ink could escape into the printer and cause serious damage.*

**Note:** When the printer is turned back on, it takes about three minutes to initialize itself and to check and prepare the printhead. Preparing the printhead normally takes just over a minute. However, if the printer has been off for a six weeks or more, preparing the printhead could take up to 45 minutes.

### **CAUTION!**

*If the printer remains off for a long period of time, the printhead may become unusable. In this case, you need to replace the printhead with a new one.*

*Preparing and purging the printhead uses both time and ink. To maintain the printhead health, we strongly recommend that you leave the printer on or in sleep mode, whenever possible. In both cases, the printer will wake from time to time to maintain the printhead. Thus you can avoid going through lengthy preparation processes before using your printer.*

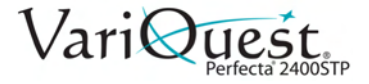

## <span id="page-130-0"></span>**Software and Firmware Updates**

#### *Firmware Updates*

There are various ways of downloading and installing firmware updates; you can choose whichever you find most convenient.

The following QR code image contains a link to a video to get more information about updating your firmware.

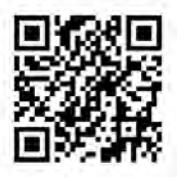

**Note:** A firmware update package can be large; you should consider whether there are any implications for your network or Internet connection.

• You can configure the printer to download firmware updates automatically whenever they become available: see *["Automatic Firmware Update" on](#page-31-0)  [page 2-15](#page-31-0)*.

The following options are available if you choose *manual firmware updates*.

#### Update from Front Panel

- 1. Swipe down the dashboard on the front panel and touch  $\blacksquare$ ,
- 2. Scroll down the menu and touch **Web Services setup > Product Update**.
- 3. Touch **Check Now** to check whether new firmware is available. If new firmware is available, you are given the opportunity to download and install it.

Update from Embedded Web Server

1. Select **Firmware Update**.

#### Update from HP Designjet Utility

- 1. In the HP Designjet Utility in Windows, select your printer from the **Admin** tab.
- 2. Follow the steps in the **Firmware Update**. section.

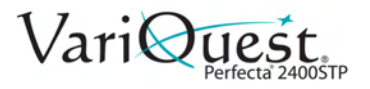

#### Using a USB Pen Drive

- 1. Download the corresponding file from the web at http://www.hp.com/go/T830/support.
- 2. Copy the file to the root of the **USB pen drive**.
- 3. Plug in the USB host and wait until the front panel shows a new icon.

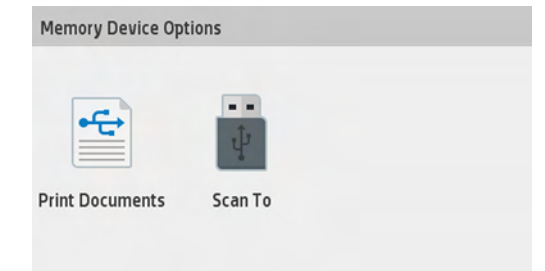

#### *Important*

This can take about 30 seconds.

4. When displayed, touch the icon **Update Printer** and follow the instructions on the front panel.

**Note:** The firmware includes a set of the most commonly used paper presets.

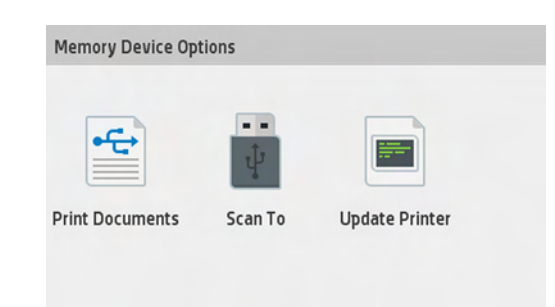

#### *Software Updates*

Under Windows, you are normally offered software updates automatically. For manual updates of printer drivers and other software for your printer, go to http://www.hp.com/ go/T520/drivers.

### <span id="page-131-0"></span>**Printer Maintenance Kits**

Two maintenance kits are available for your printer. The kits contain components that may need to be replaced after long use. When one of them is needed, a message is displayed on the front panel and by the HP Utility.

When you see the message, you should contact your Varitronics Dealer and request the maintenance kit. The kits are installed by service technicians only.

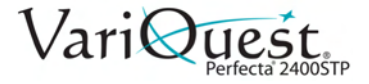

## <span id="page-132-1"></span><span id="page-132-0"></span>**Scanner Maintenance**

## **Clean the Scan Bars**

The following QR code image contains a link to a video to get more information about cleaning and replacing the scan bar.

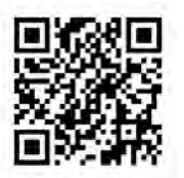

**Note:** You should clean the scan bars periodically, depending on how often you use the scanner.

- 1. On the left of the front panel, press **Power**  $\psi$  to turn off the printer.
- 2. Turn off the power switch at the rear, and disconnect the power cord connected to the printer.
- 3. Press the two small indented buttons at the front of the scanner to open the scanner cover.

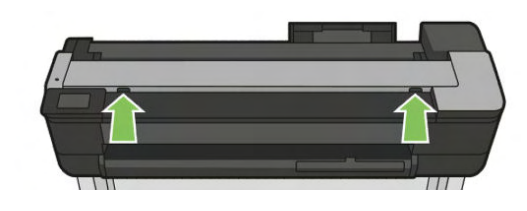

## **WARNING**

**Take care while the scanner lid is open to avoid trapping or crushing your fingers or hand.**

4. Lift the scanner cover.

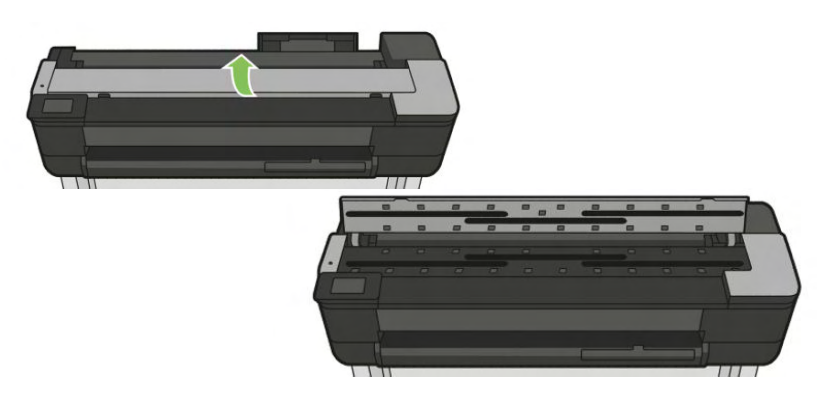

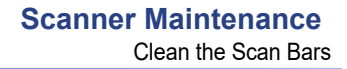

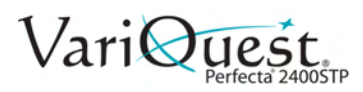

5. Clean the scan bars and the surrounding area with a lint-free cloth.

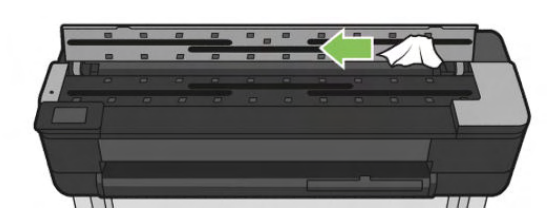

6. For more thorough cleaning, clean the calibration surfaces and the feed rollers.

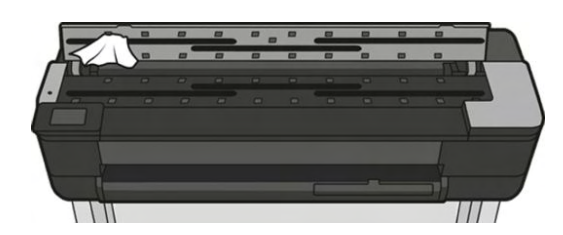

7. Close the scanner cover and gently push it down to lock it into place.

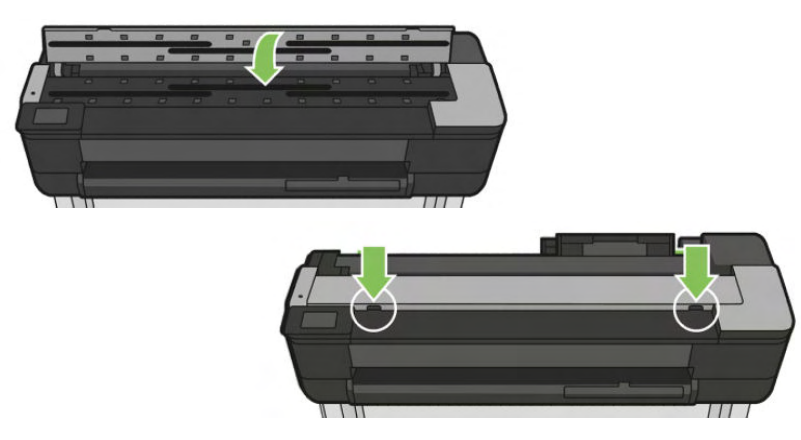

- 8. Clean the area immediately in front of the scanner, where the scanned sheet rests before scanning.
- 9. Reconnect the power cable, turn on the power switch at the rear, and press

**Power**  $\psi$  to turn on the printer.

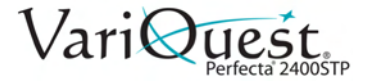

## **Calibrate the Scanner**

Your scanner has been calibrated at the factory and should not need recalibration during their lifetimes. However, because of environmental changes, the scanner may start showing image defects that can be easily corrected by recalibrating the scanner.

The procedure takes less than 10 minutes, and we recommend that you recalibrate the scanner whenever undesired artifacts or a lack of quality in scanned files or copies appears.

**Note:** Keep in mind the limitations of CIS technology. Scanners based on CIS technology have a high optical resolution within their focus plane, at the price of a very limited depth of field. Hence, the images are sharp and detailed when the scanned original is perfectly flat against the glass plate. However, whenever the original contains wrinkles or folds, these defects are clearly visible in the scanned image (as shown in the following example).

If you perform calibration successfully and still have concerns about the image quality, please read *["Troubleshooting Scan and Copy Issues" on page 6-32](#page-166-0)* in order to detect whether you are facing a product limitation, and may want to consider buying a CCD scanner.

#### *To calibrate the scanner:*

- 1. Clean the scanner. See *["Clean the Scan Bars" on page 5-16](#page-132-1)*.
- 2. Swipe down the dashboard on the front panel and touch  $\bullet$ ,
- 3. Scroll down the menu and touch **Image Quality Maintenance** and touch **Alignment calibration**.
- 4. Follow the instructions in the front panel.

#### *If calibration fails:*

- 1. Verify the printer is turned on and ready for normal operation.
- 2. Verify the scanner is working correctly. To test it, scan a small document to file.
- 3. Verify the scanner is clean before calibration. If in doubt, clean the scanner and restart the calibration process.
- 4. Eject and reload the calibration sheet, checking that it is clean, in good condition, face up and perfectly centered in the scanner.
- 5. If the previous steps do not help, eject the sheet and restart the printer (turn off and on). When the system has restarted, repeat the calibration.

**Note:** If you cannot perform the calibration successfully in three consecutive attempts, contact your Varitronics Dealer for support.

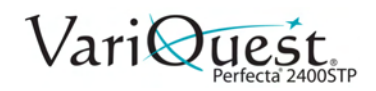

# **6 Troubleshooting**

This chapter provides information about troubleshoot the **VariQuest®** *Perfecta® 2400STP Poster Design System*. The following information is contained in this chapter:

- *["Troubleshooting Paper Issues" on page 6-2](#page-136-0)*
- *["Paper Loading Error Messages" on page 6-4](#page-138-0)*
- *["Paper Type Missing from Printer Driver" on page 6-5](#page-139-0)*
- *["Troubleshooting Paper or Paper Quality Issues" on page 6-6](#page-140-0)*
- *["Troubleshooting Print Quality Issues" on page 6-14](#page-148-0)*
- *["Troubleshooting Scanner Printing Issues" on page 6-31](#page-165-0)*
- *["Troubleshooting Scan and Copy Issues" on page 6-32](#page-166-1)*
- *["Scanner Diagnostic Plot" on page 6-55](#page-189-0)*
- *["Troubleshooting Ink Cartridge and Printhead Issues" on page 6-62](#page-196-0)*
- *["Troubleshooting Data Communication Issues" on page 6-64](#page-198-0)*
- *["Network Configuration Page" on page 6-71](#page-205-0)*
- *["Troubleshooting General Printer Issues" on page 6-74](#page-208-0)*
- *["Front Panel Error Messages" on page 6-77](#page-211-0)*

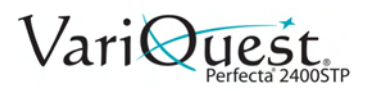

## **Troubleshooting Paper Issues**

<span id="page-136-0"></span>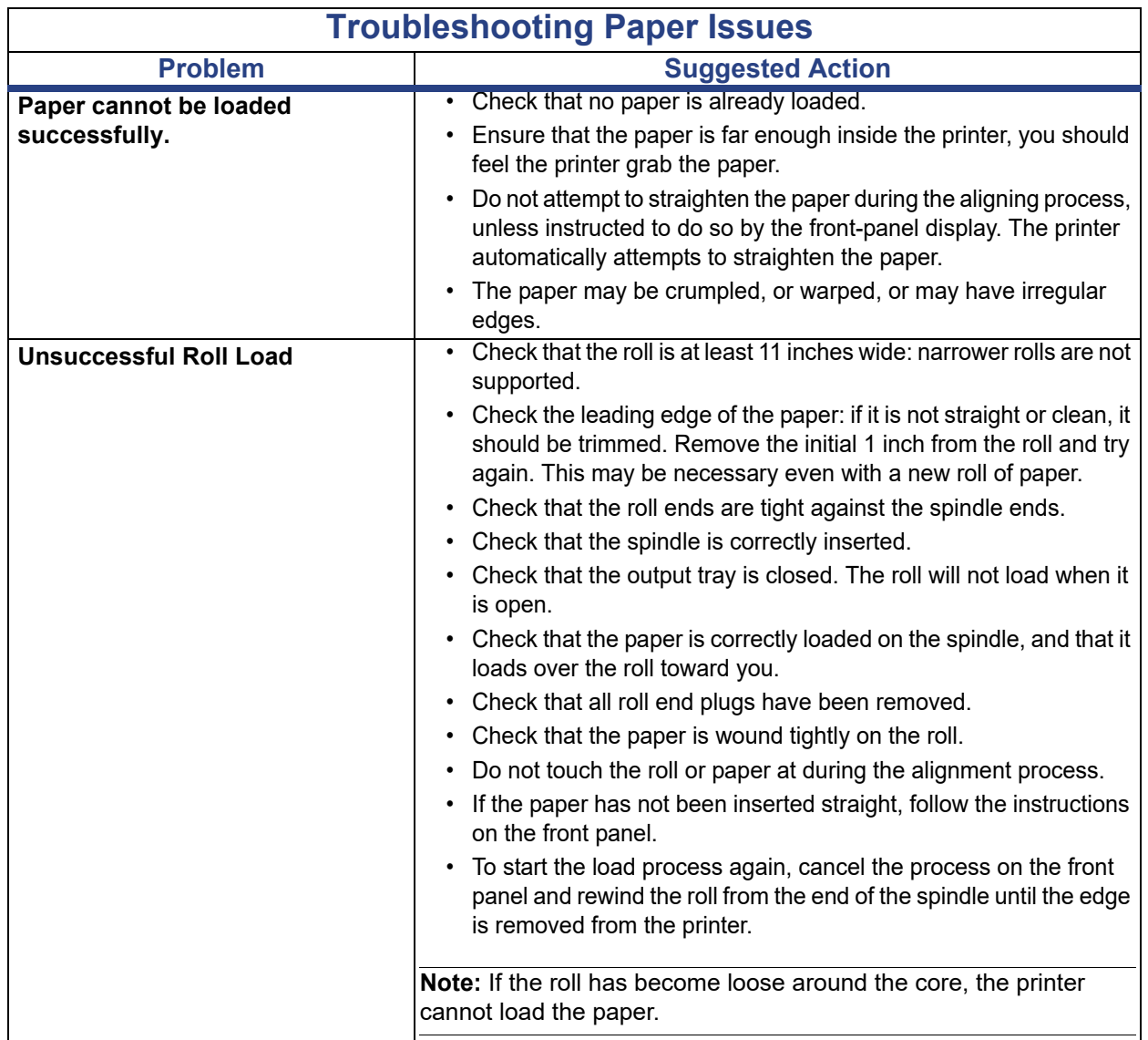

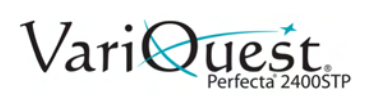

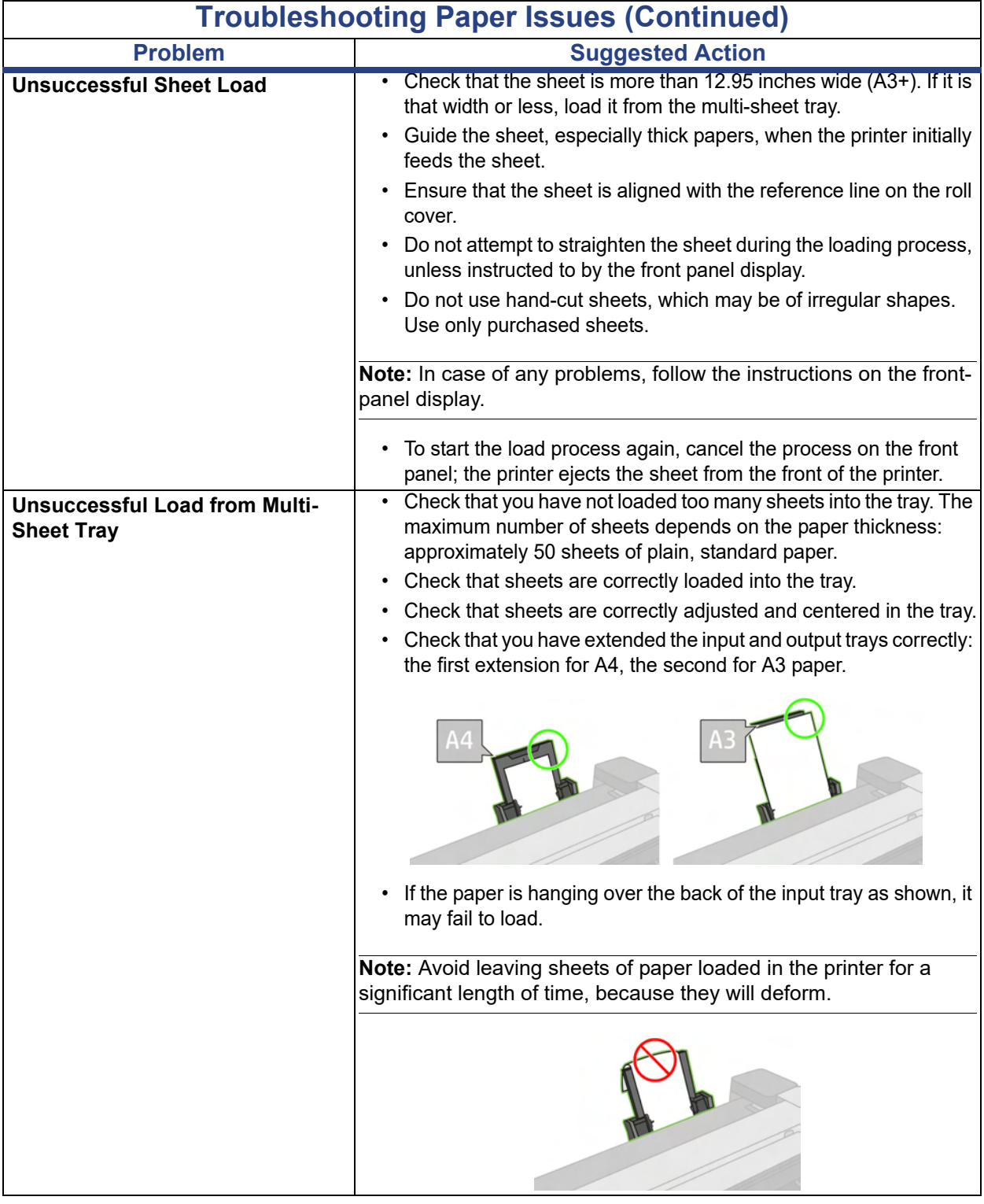

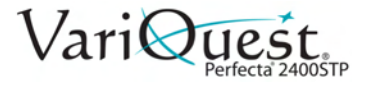

## **Paper Loading Error Messages**

<span id="page-138-0"></span>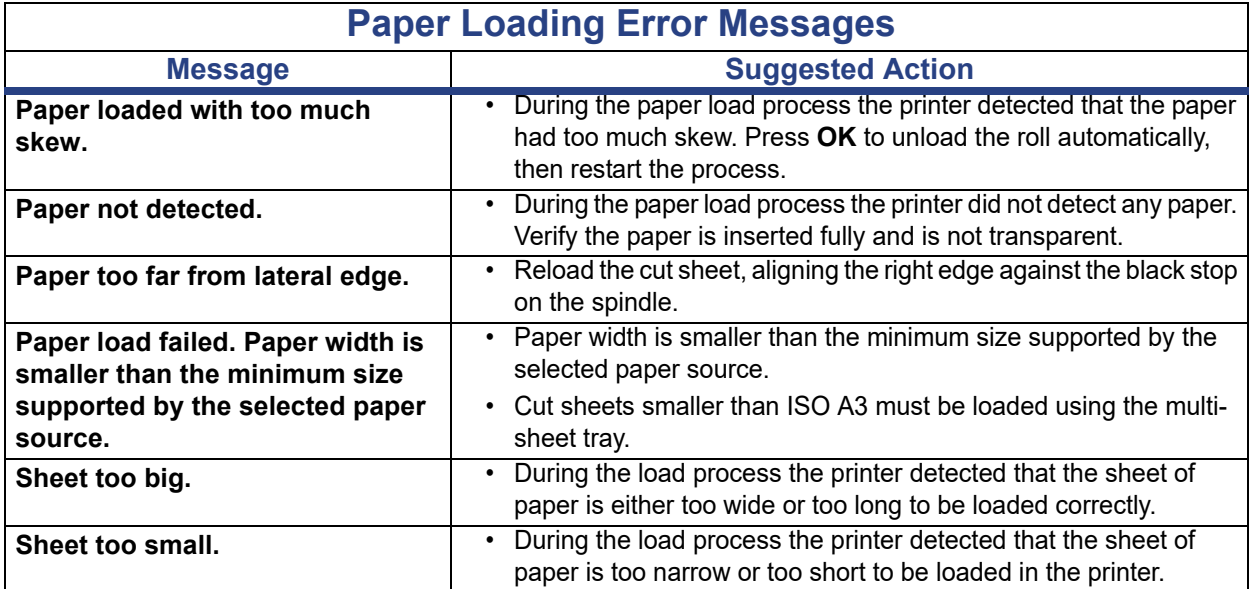

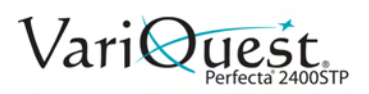

## <span id="page-139-0"></span>**Paper Type Missing from Printer Driver**

To work with a paper not in the driver, you can use your paper as one of the presets already in the driver, however, you must identify whether your paper is transparent or translucent, photo or bond, coated or technical.

**Note:** For glossy paper, it is important to select a glossy paper type, as the printer adjusts its ink use for glossy paper.

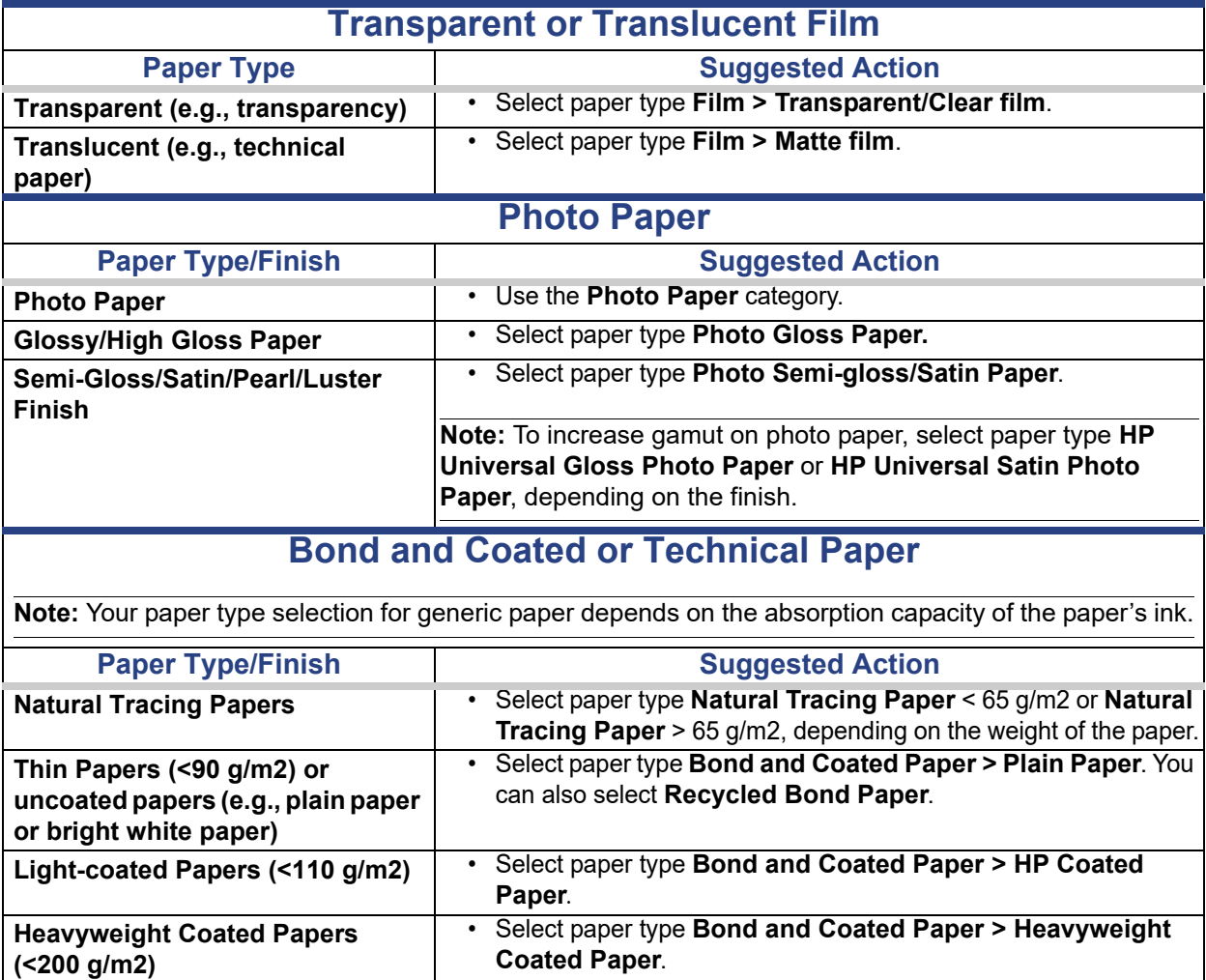

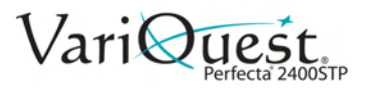

## **Troubleshooting Paper or Paper Quality Issues**

<span id="page-140-0"></span>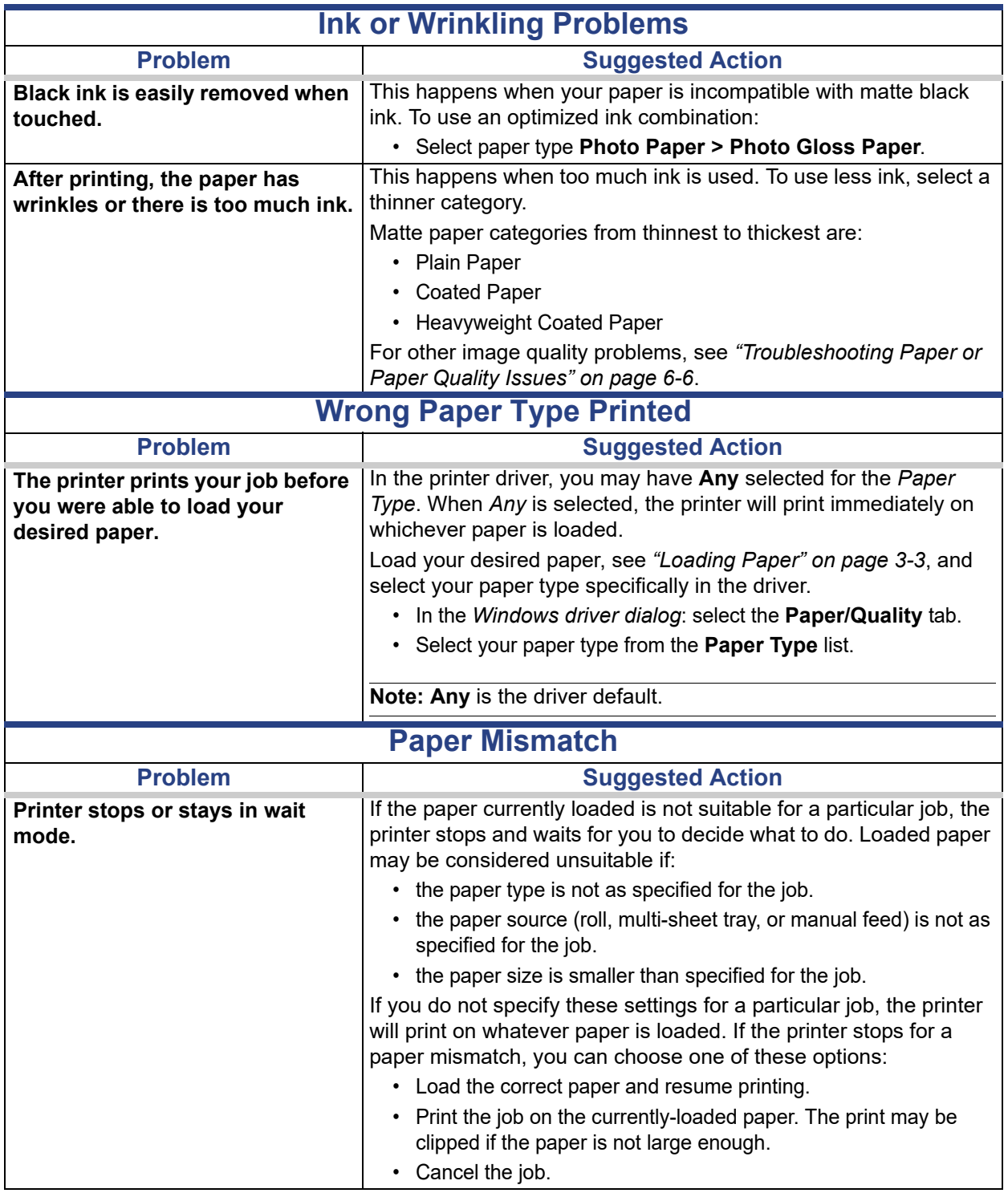

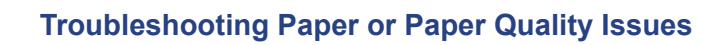

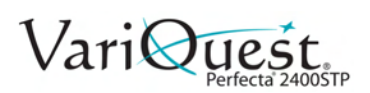

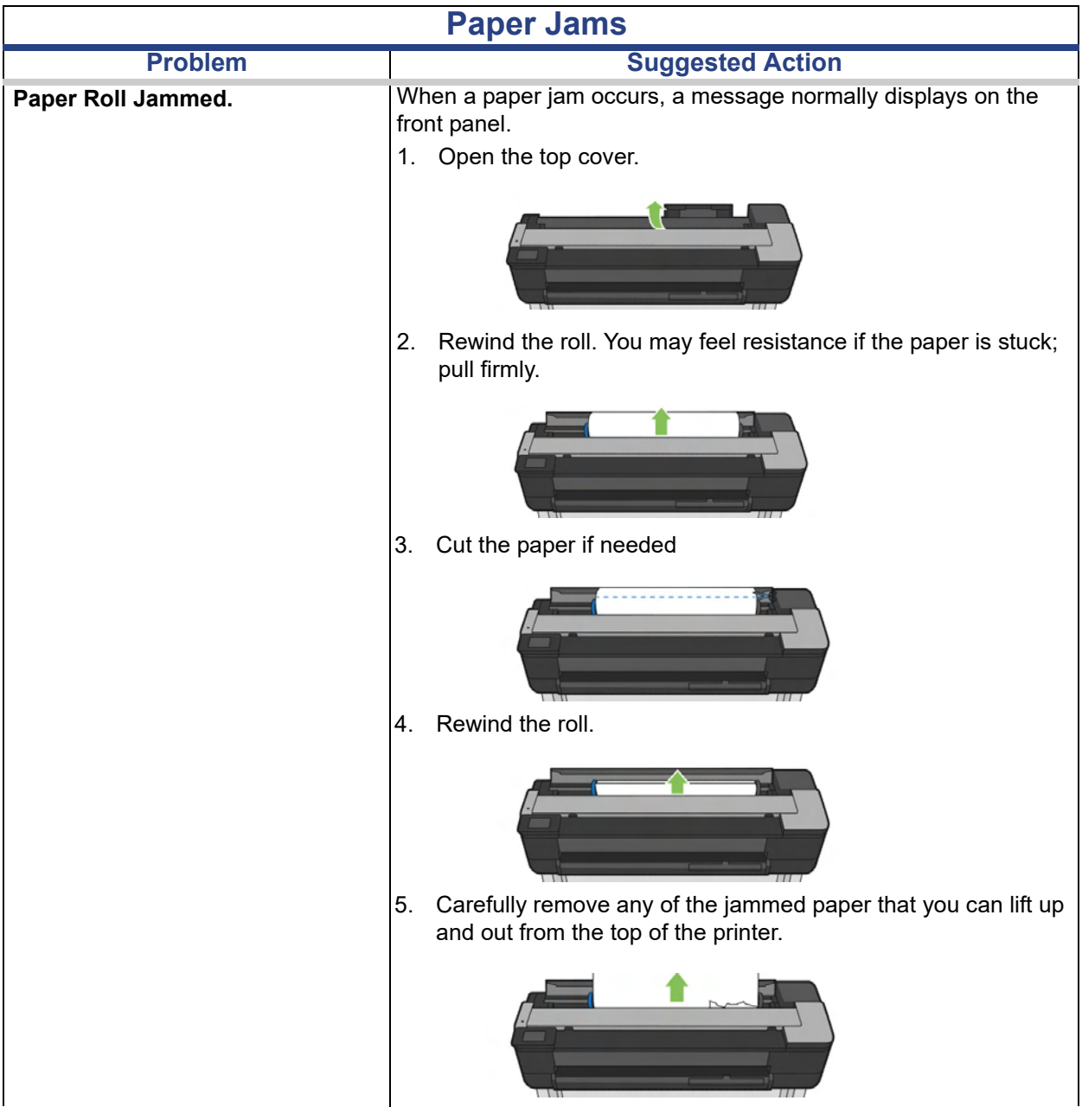

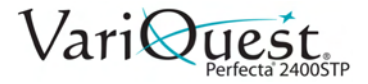

#### **Troubleshooting Paper or Paper Quality Issues**

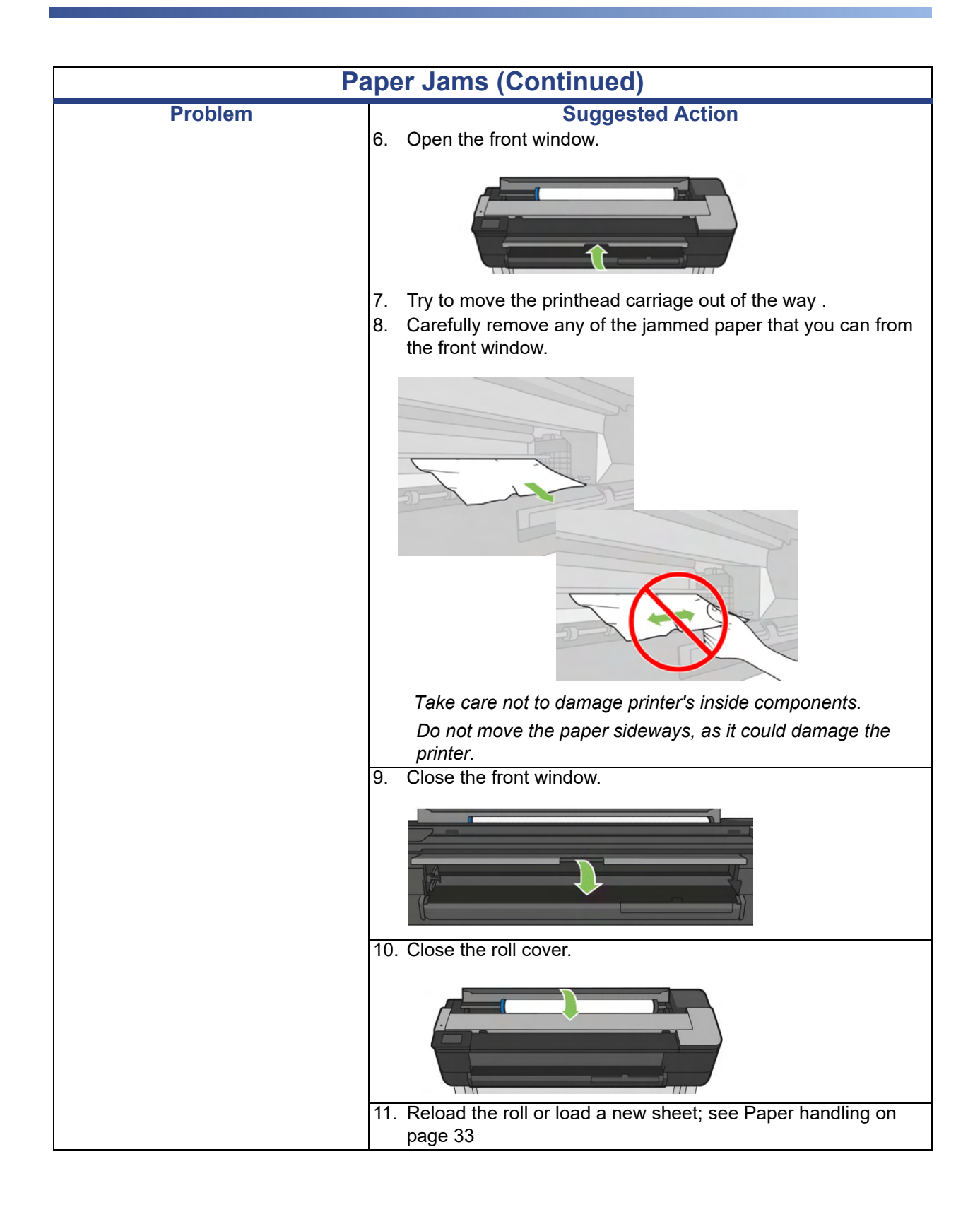

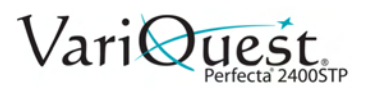

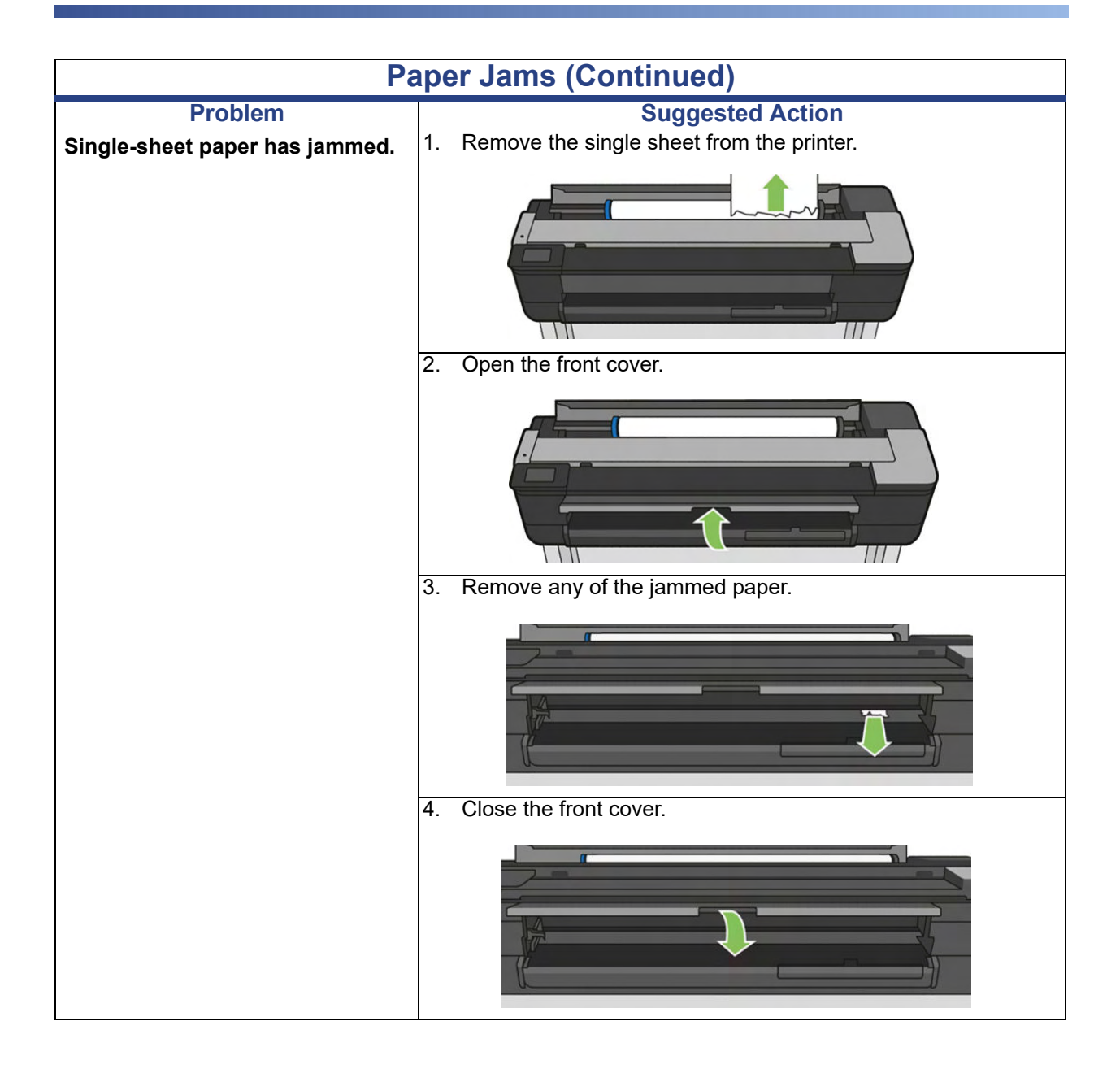
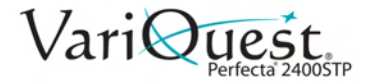

### **Troubleshooting Paper or Paper Quality Issues**

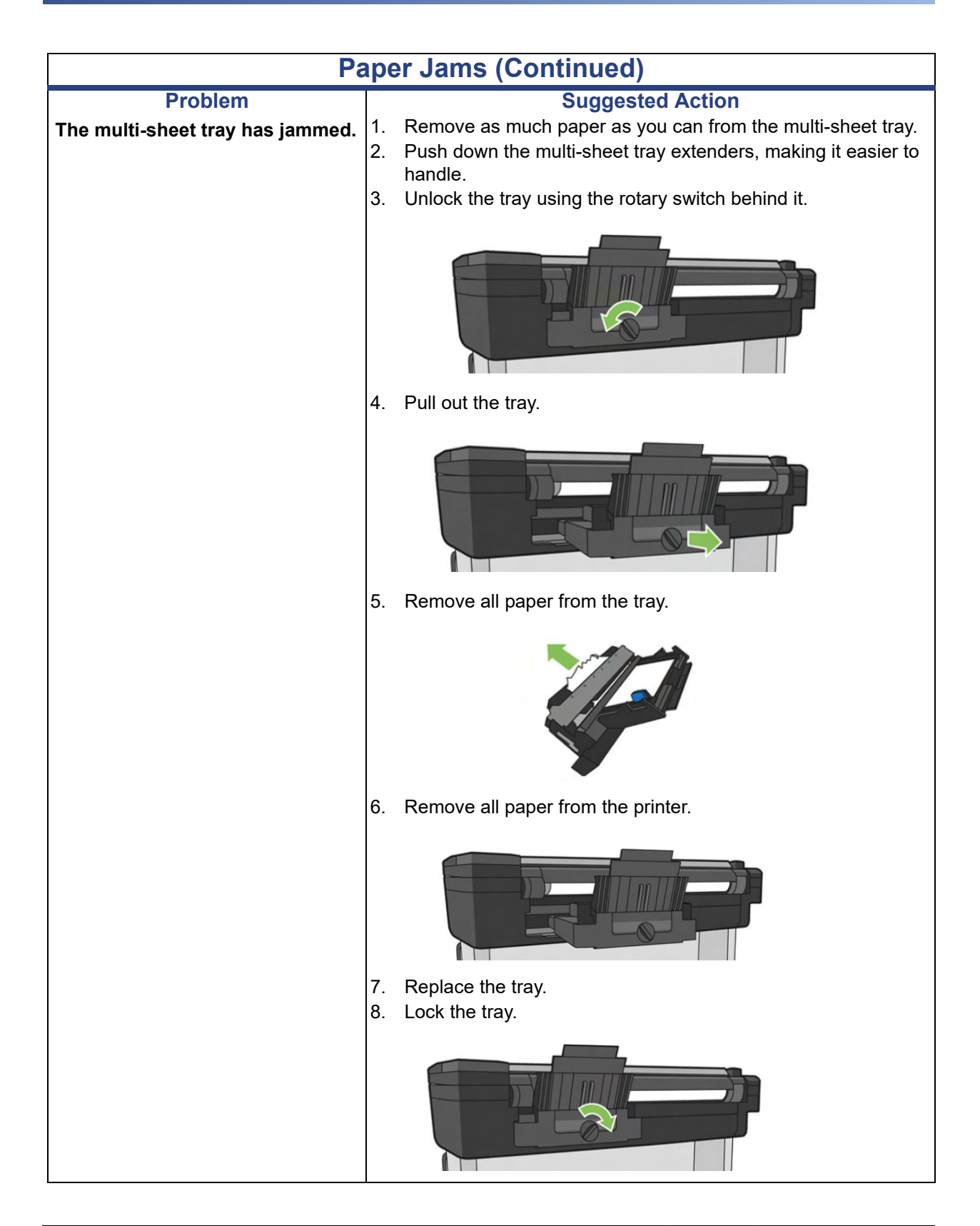

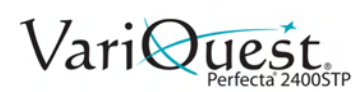

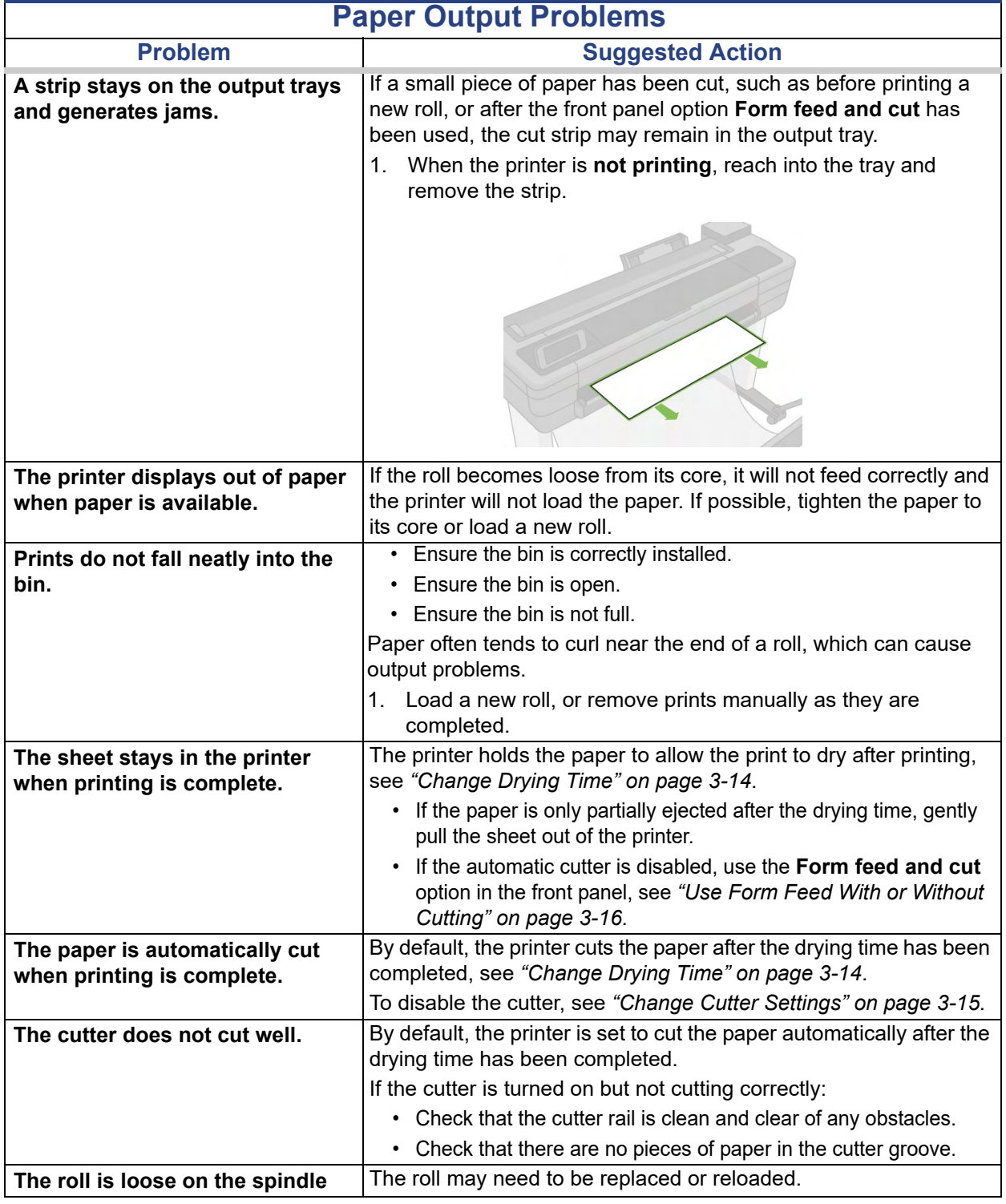

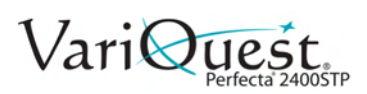

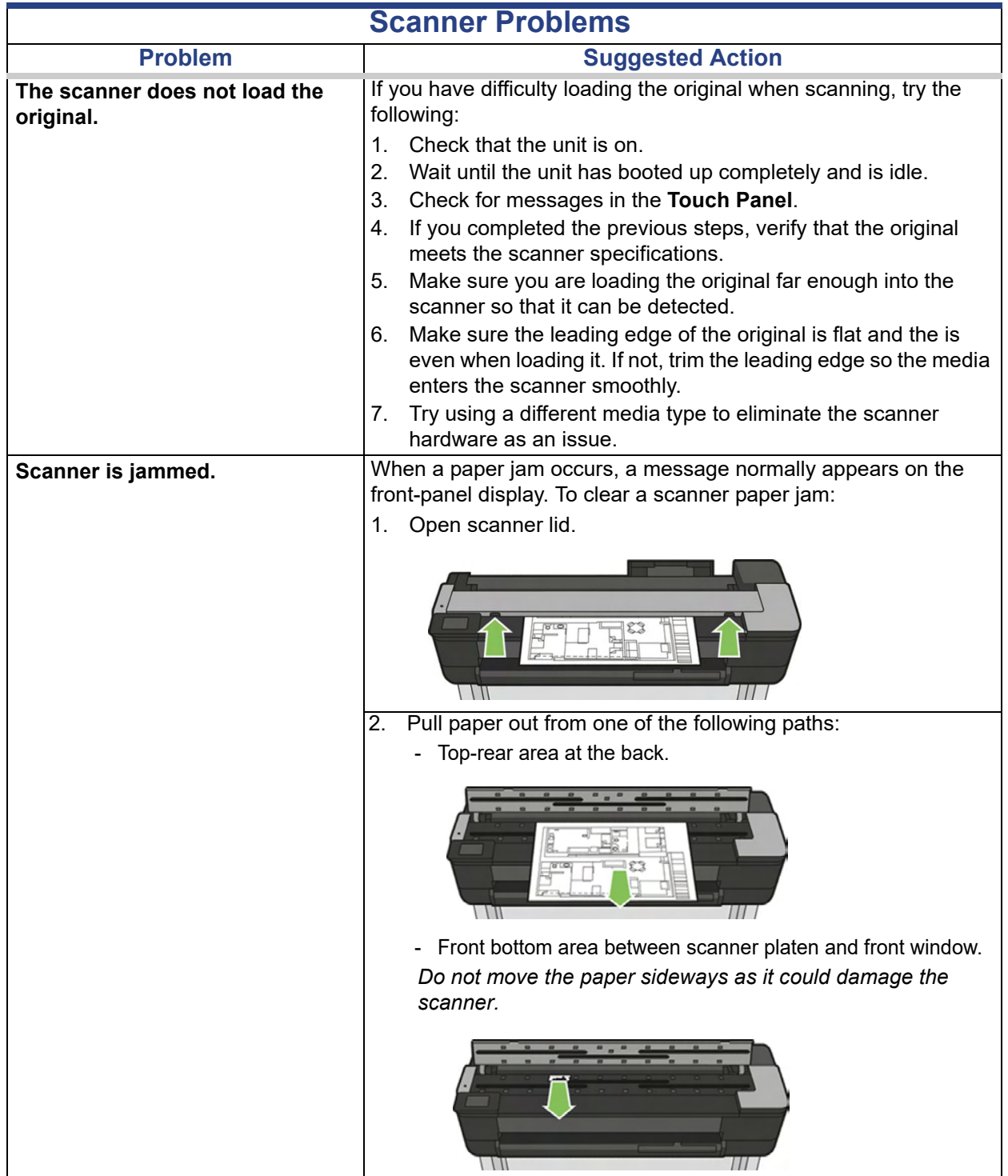

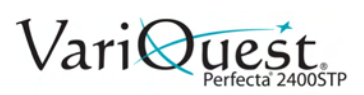

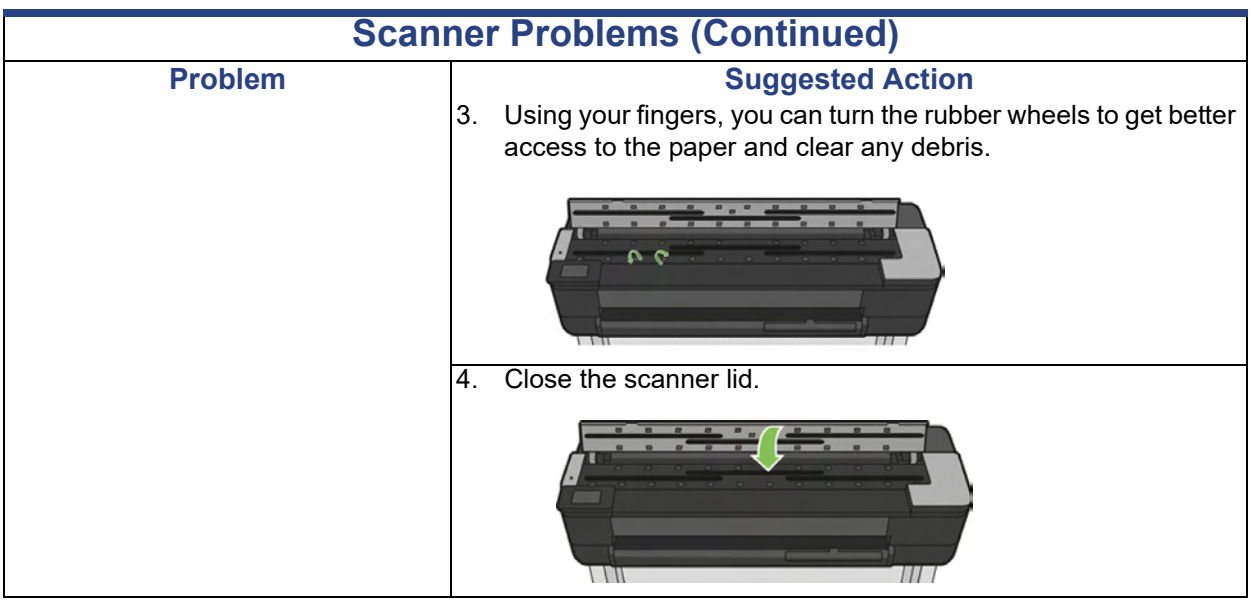

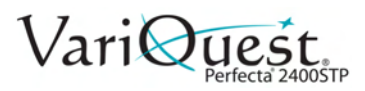

# **Troubleshooting Print Quality Issues**

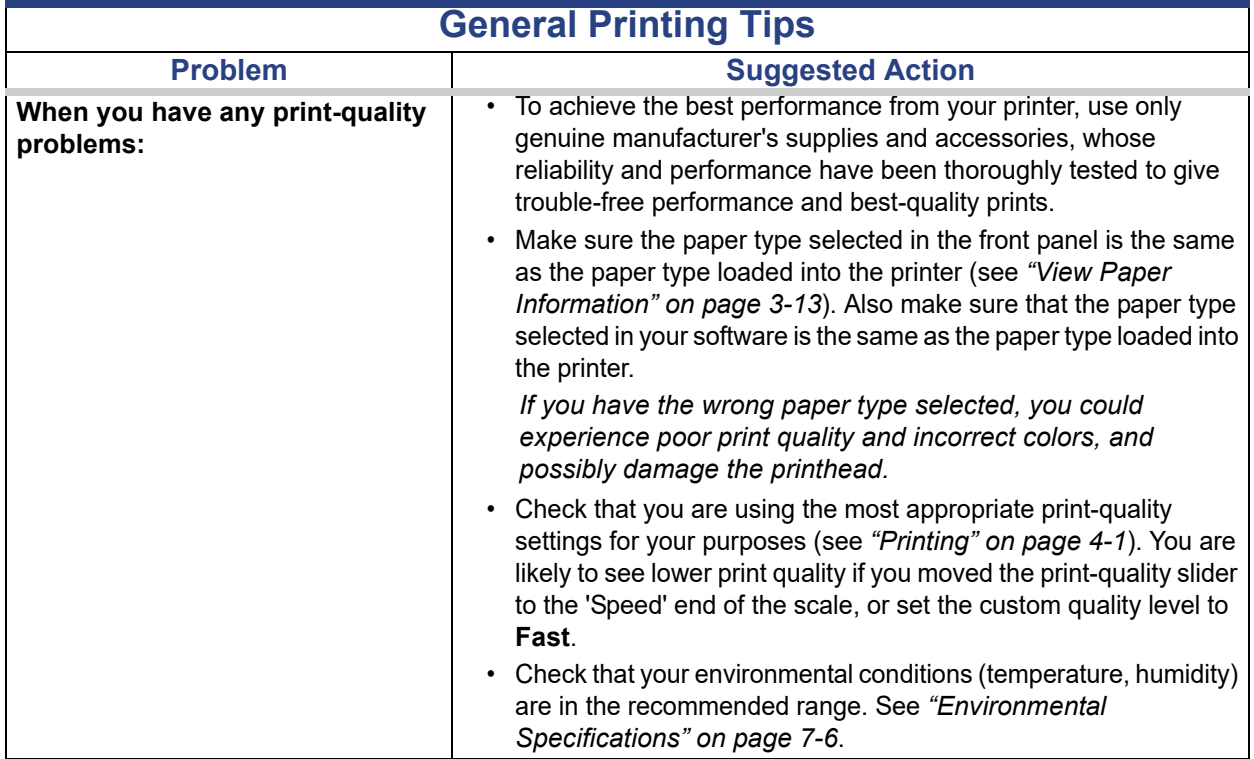

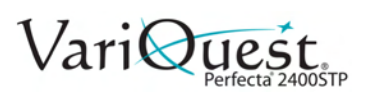

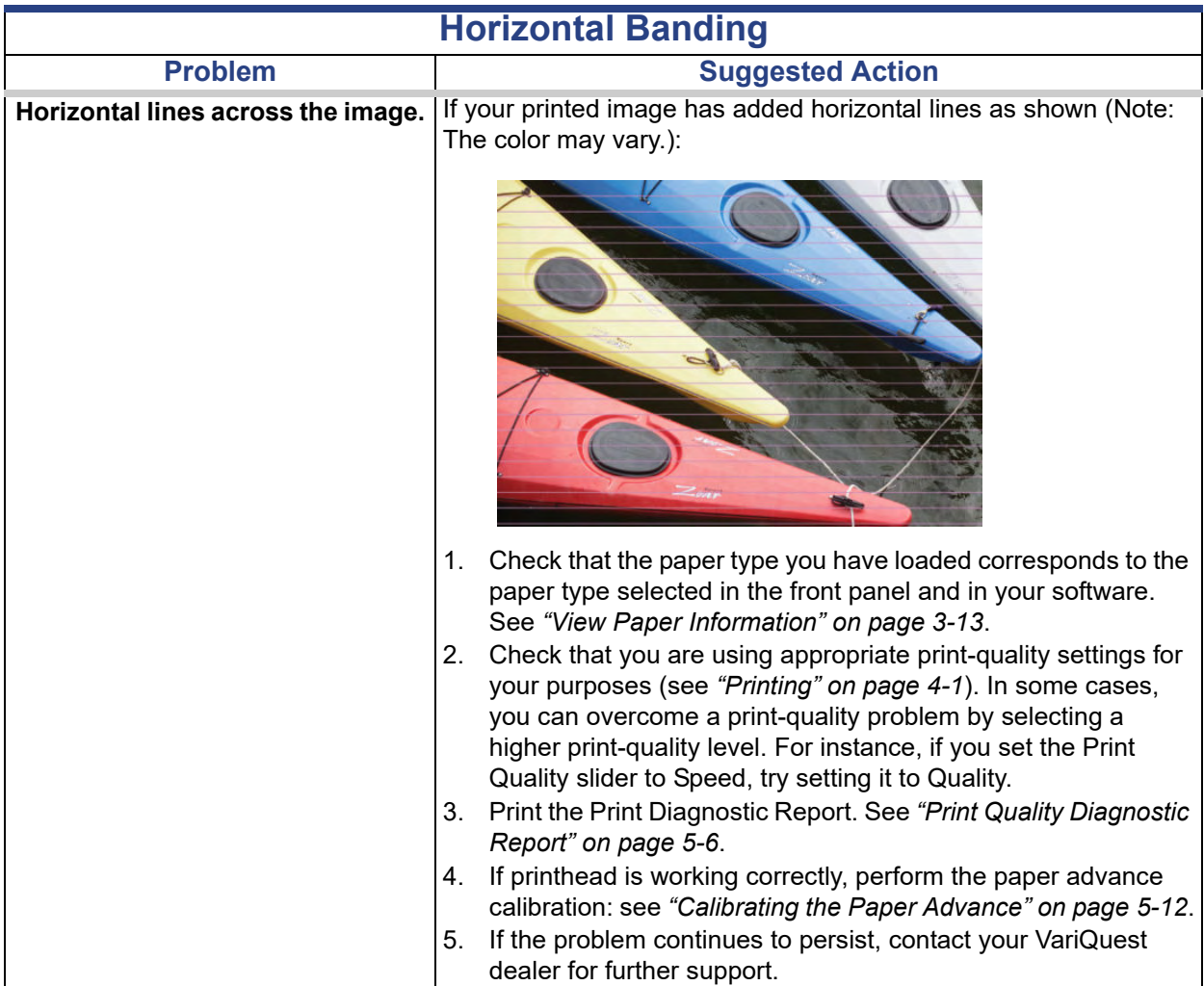

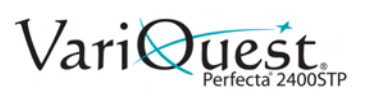

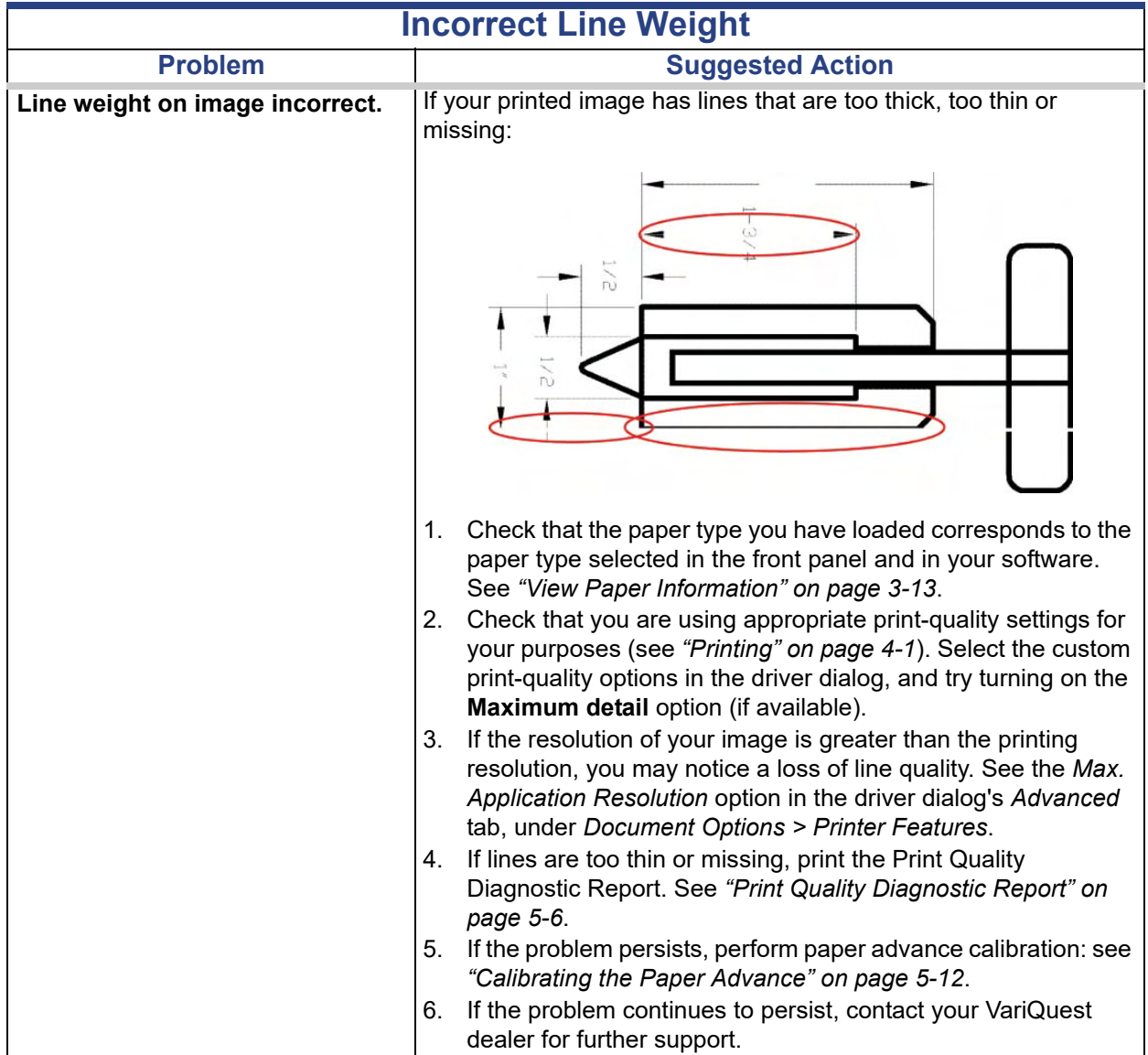

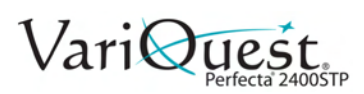

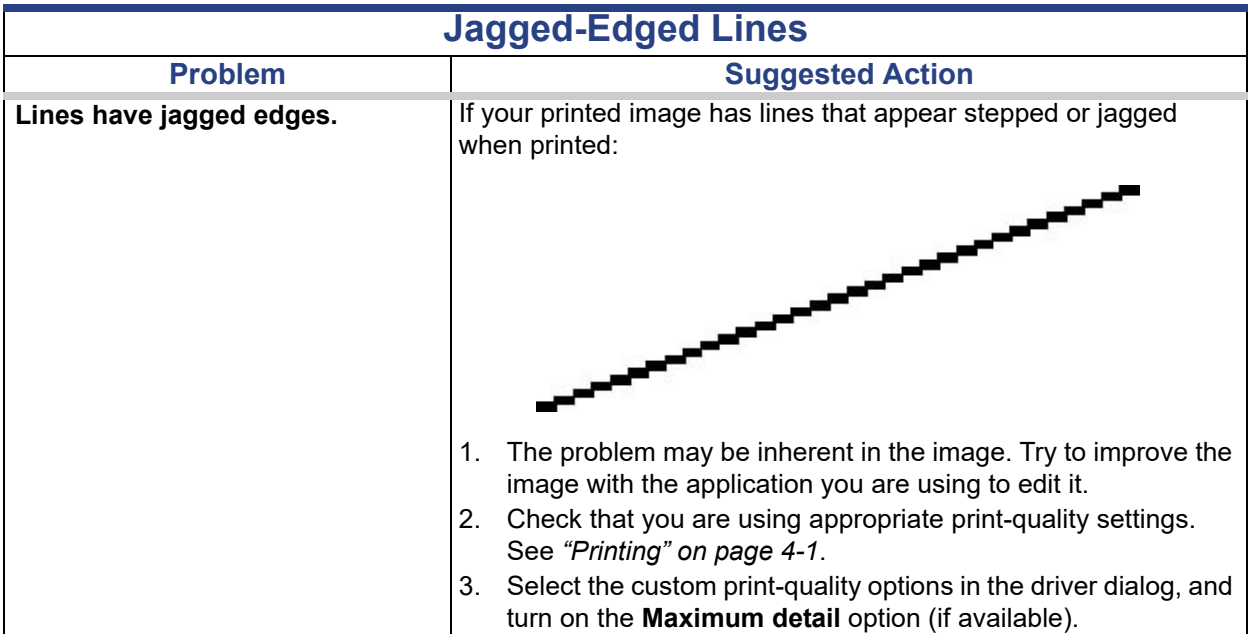

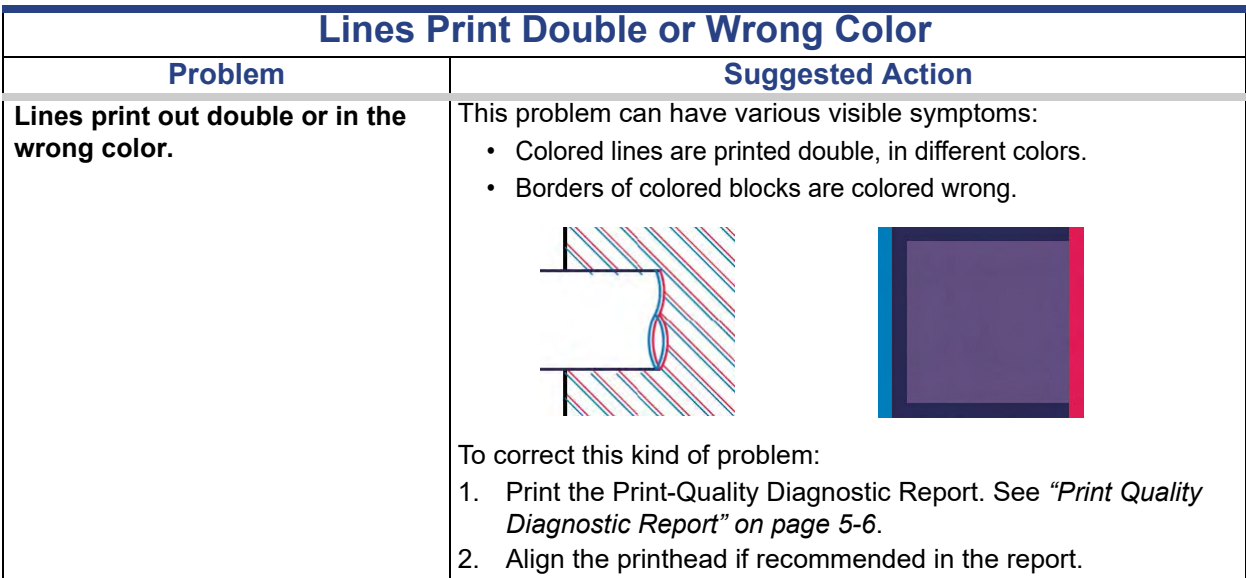

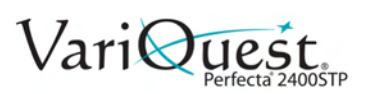

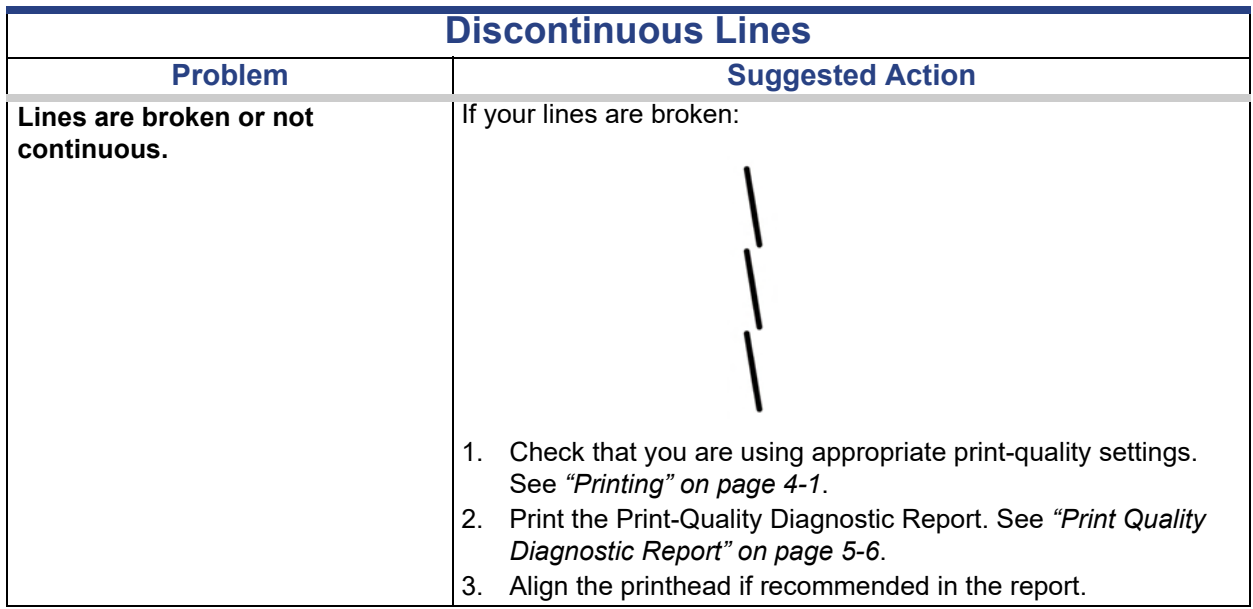

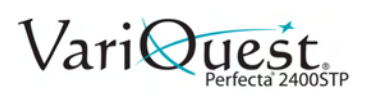

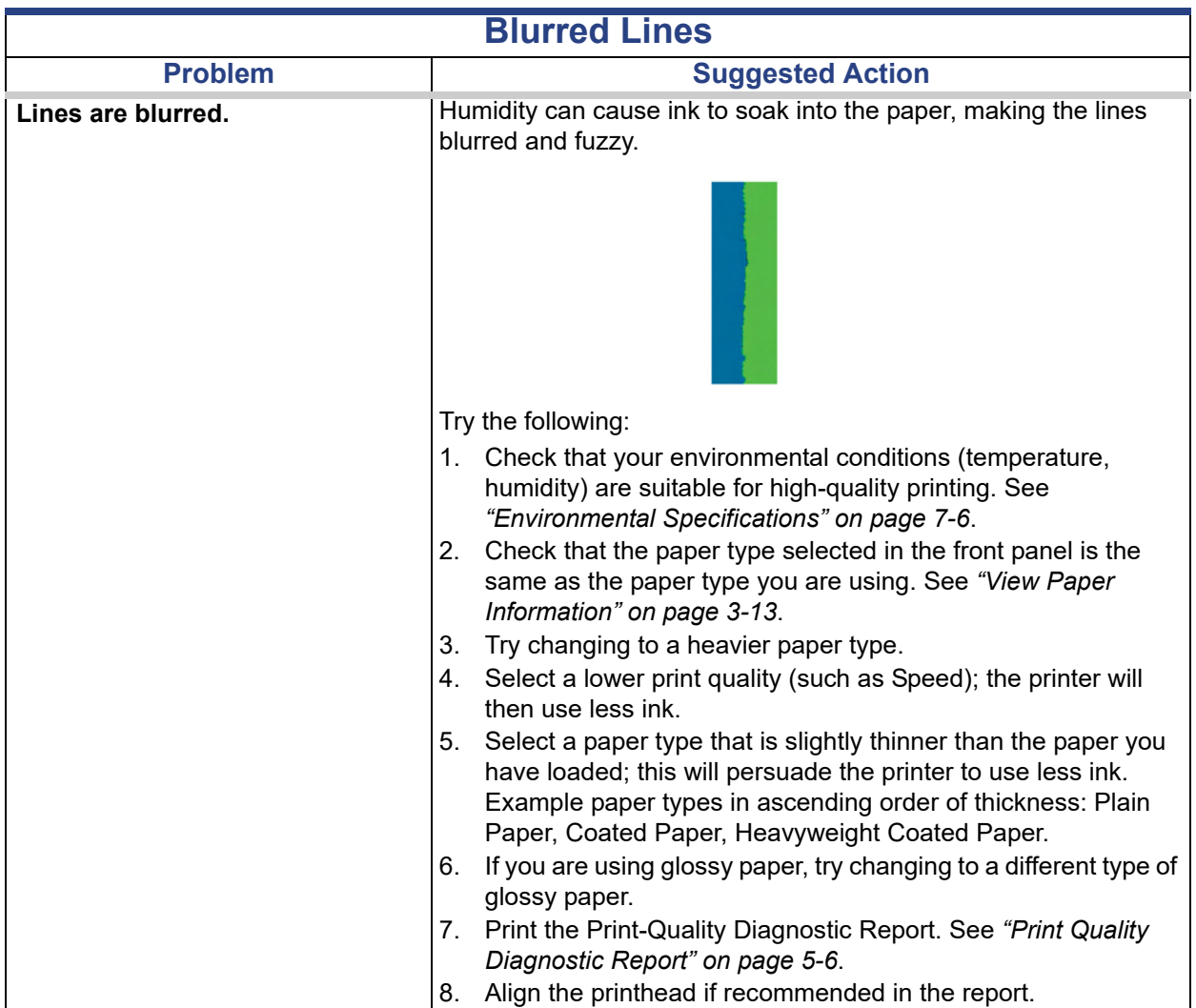

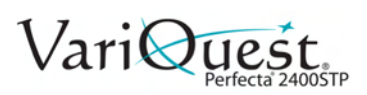

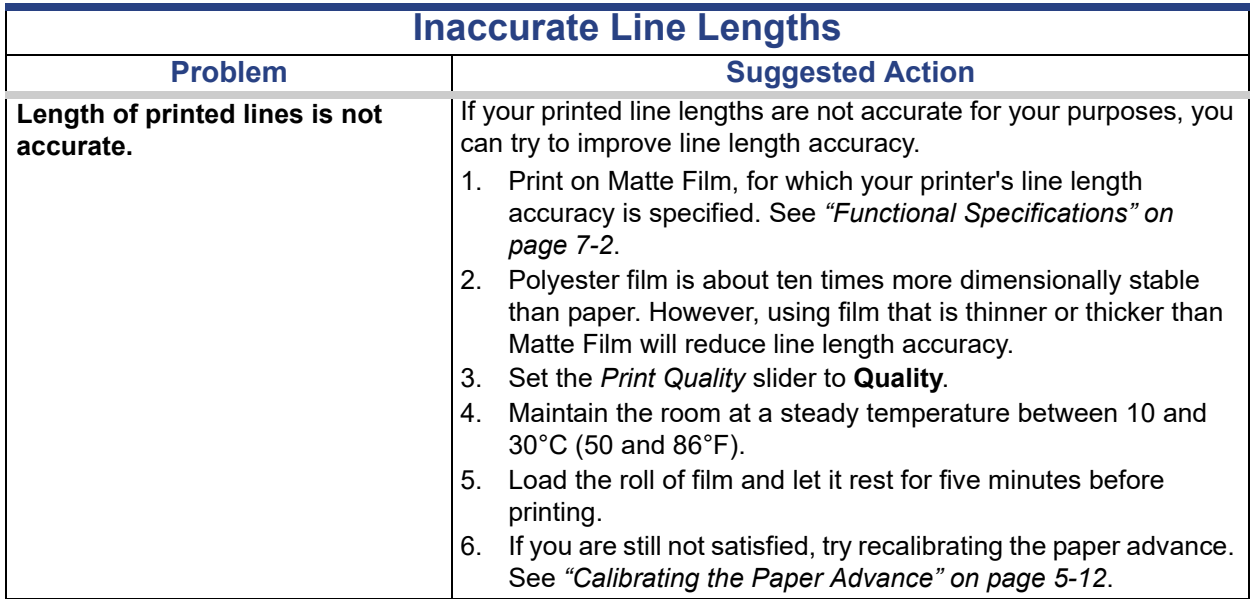

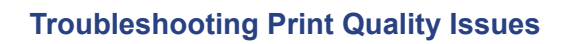

a partido

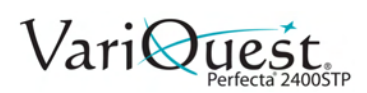

<u> Timba ka</u>

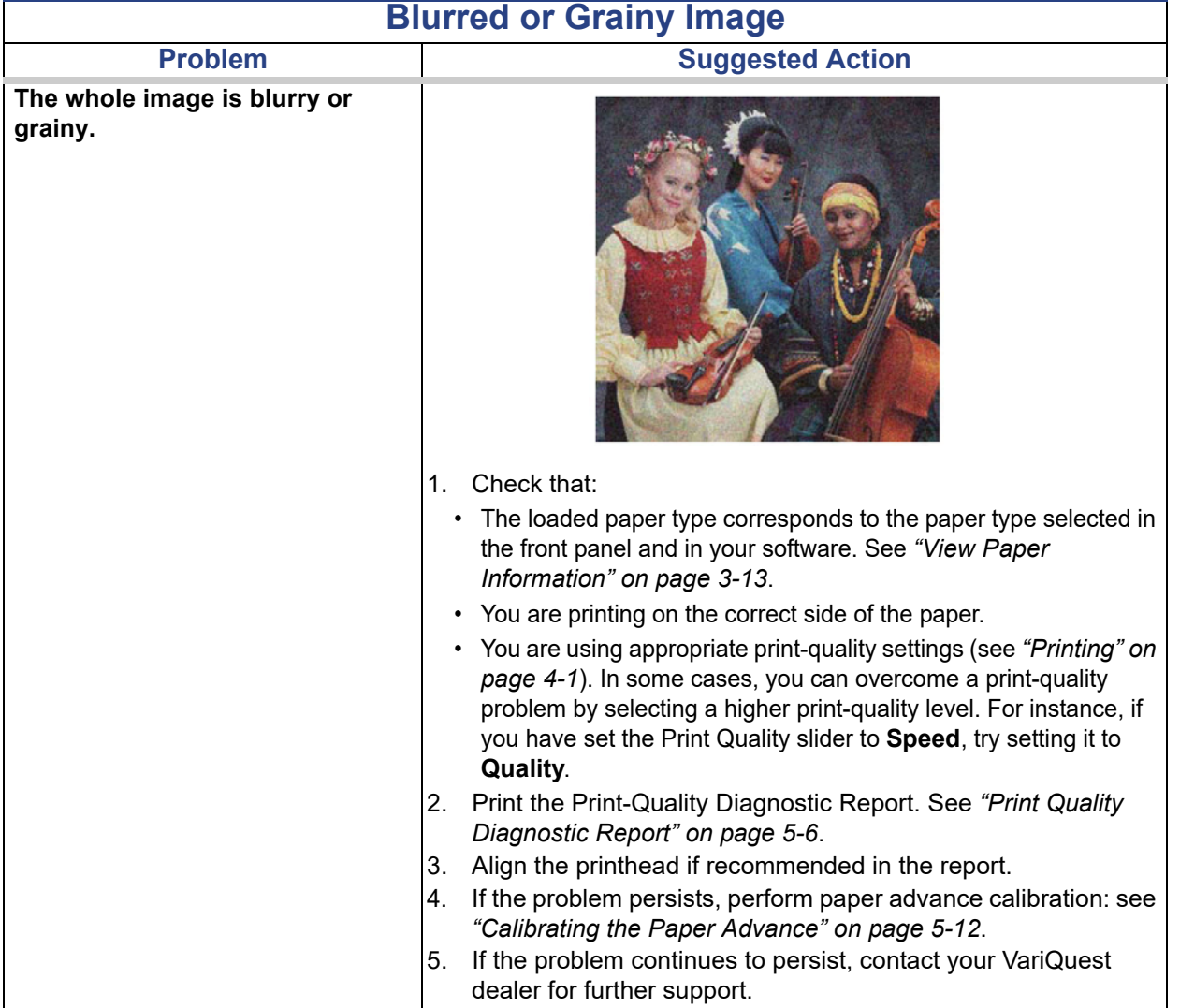

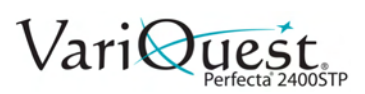

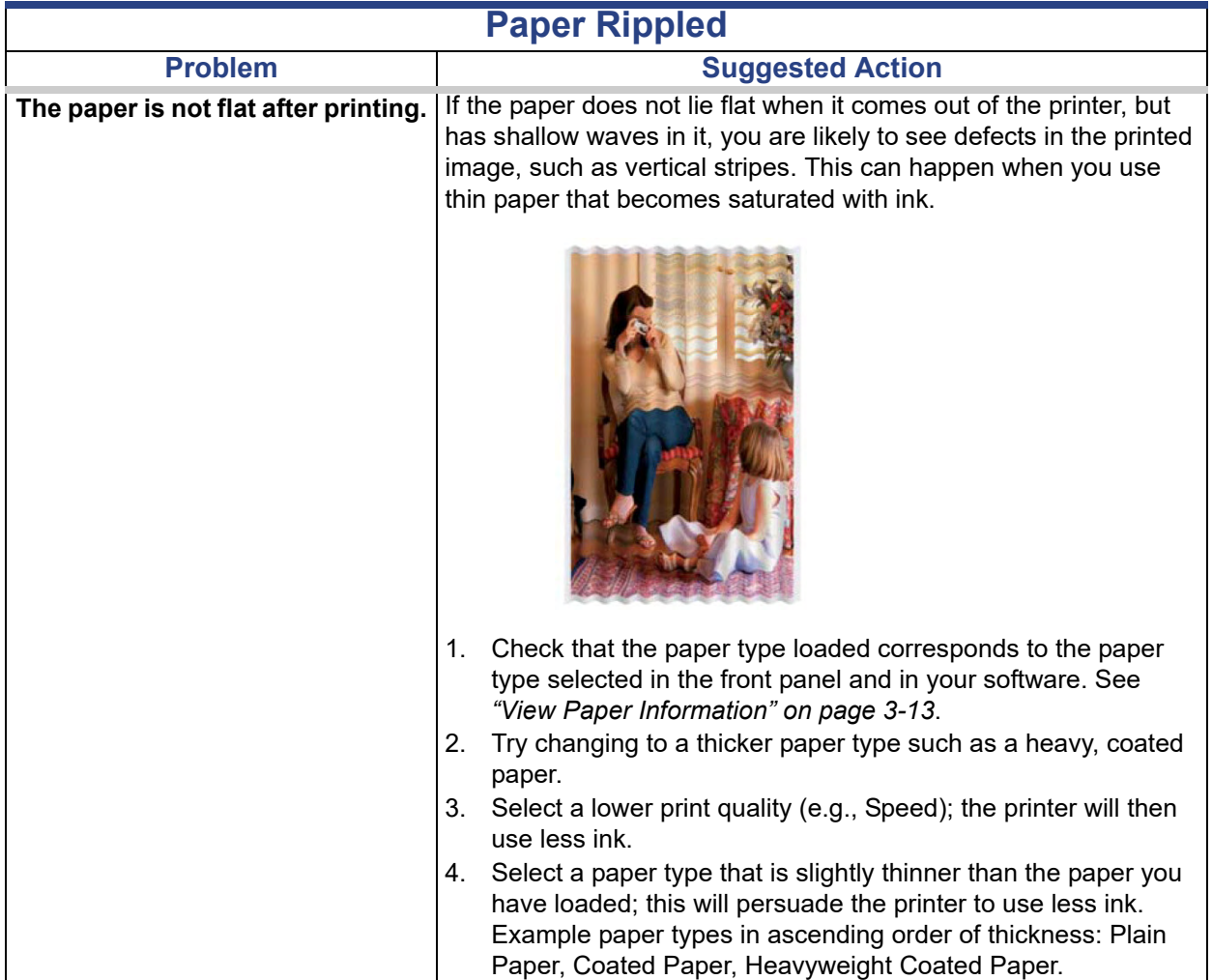

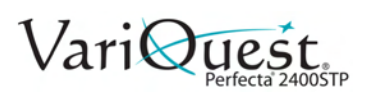

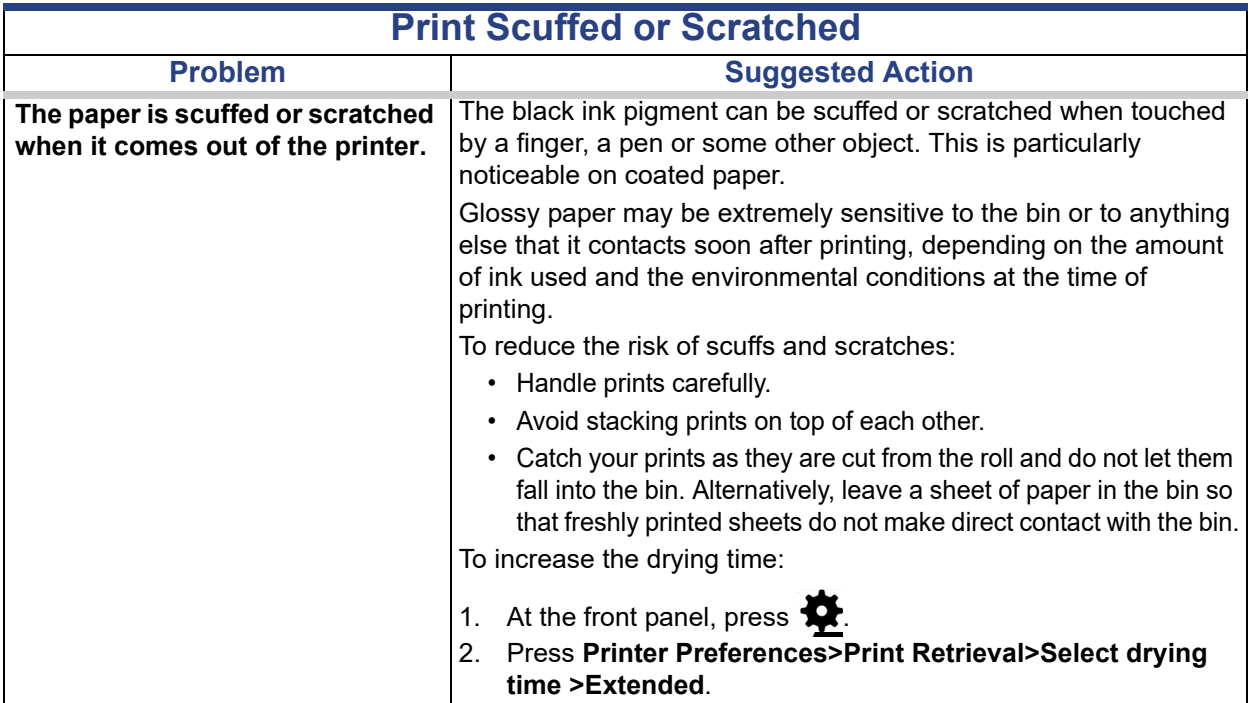

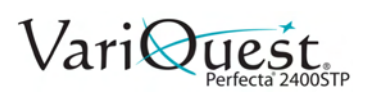

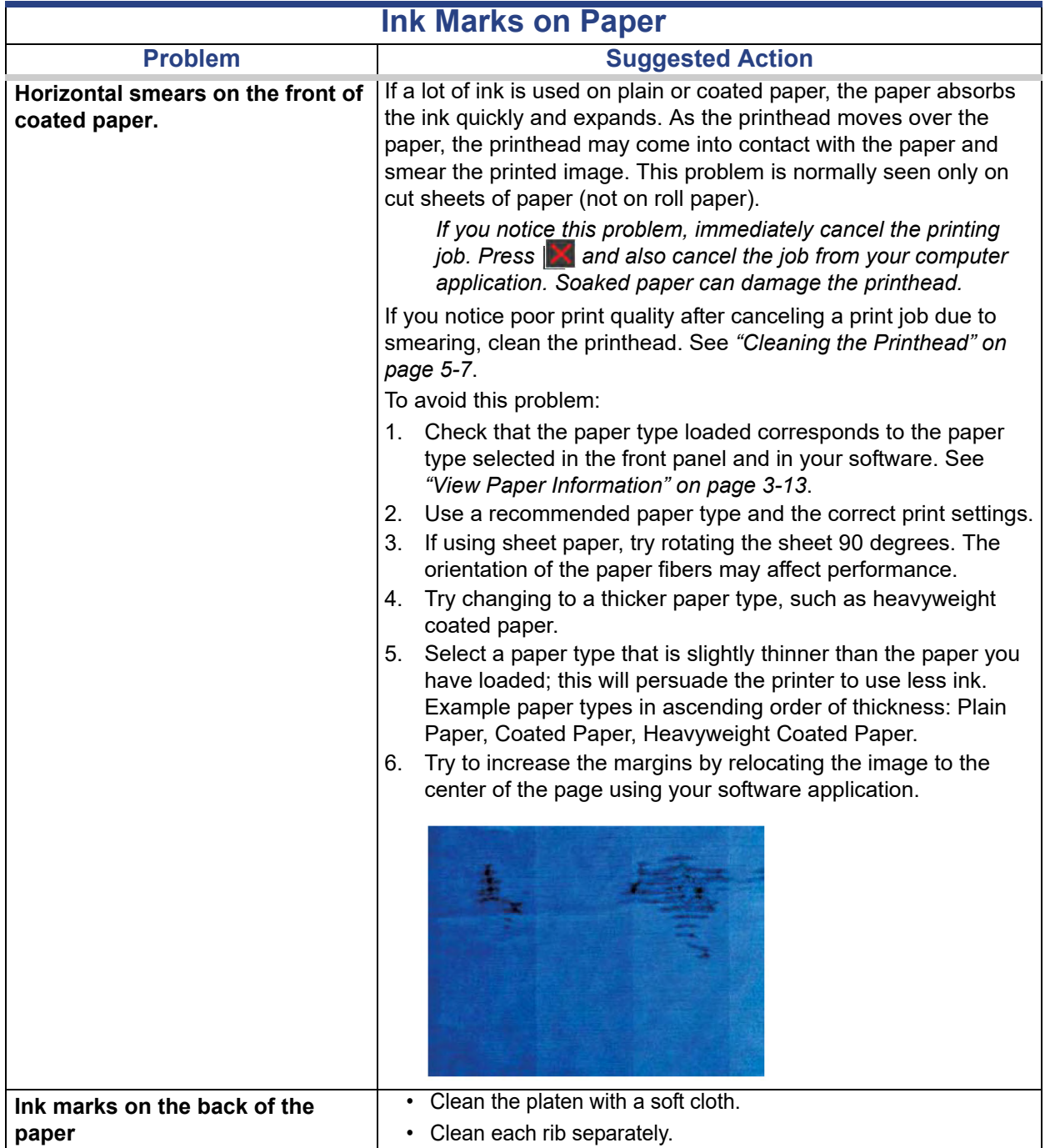

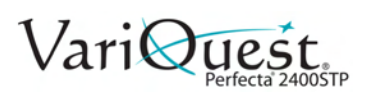

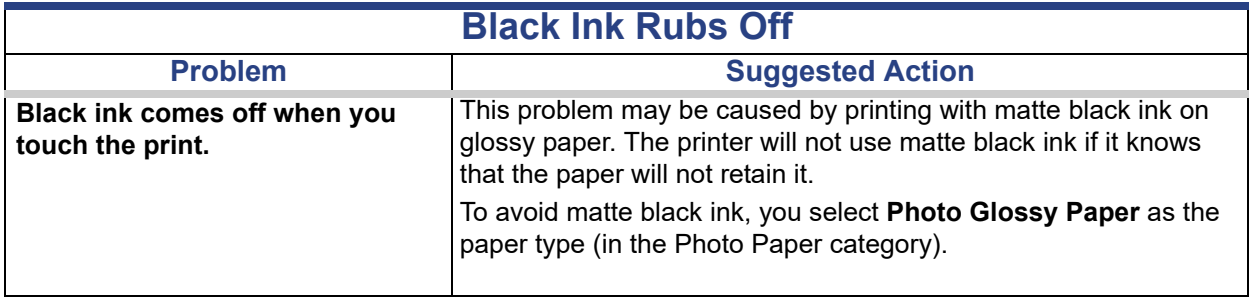

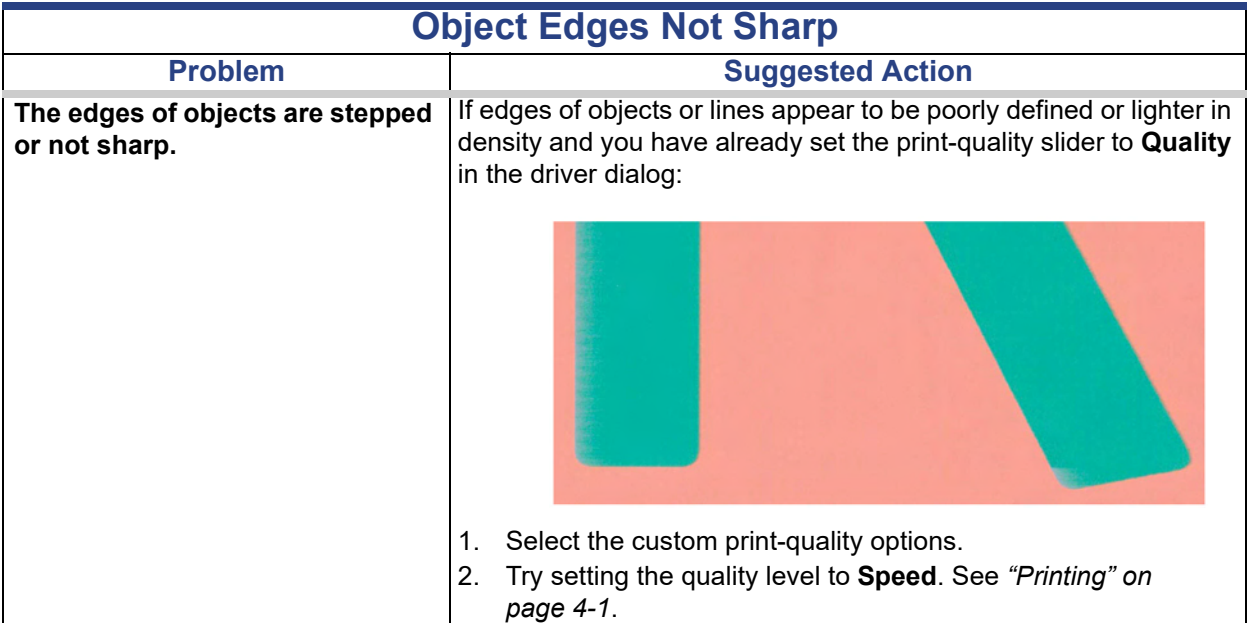

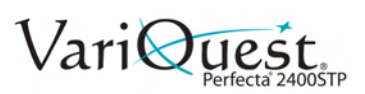

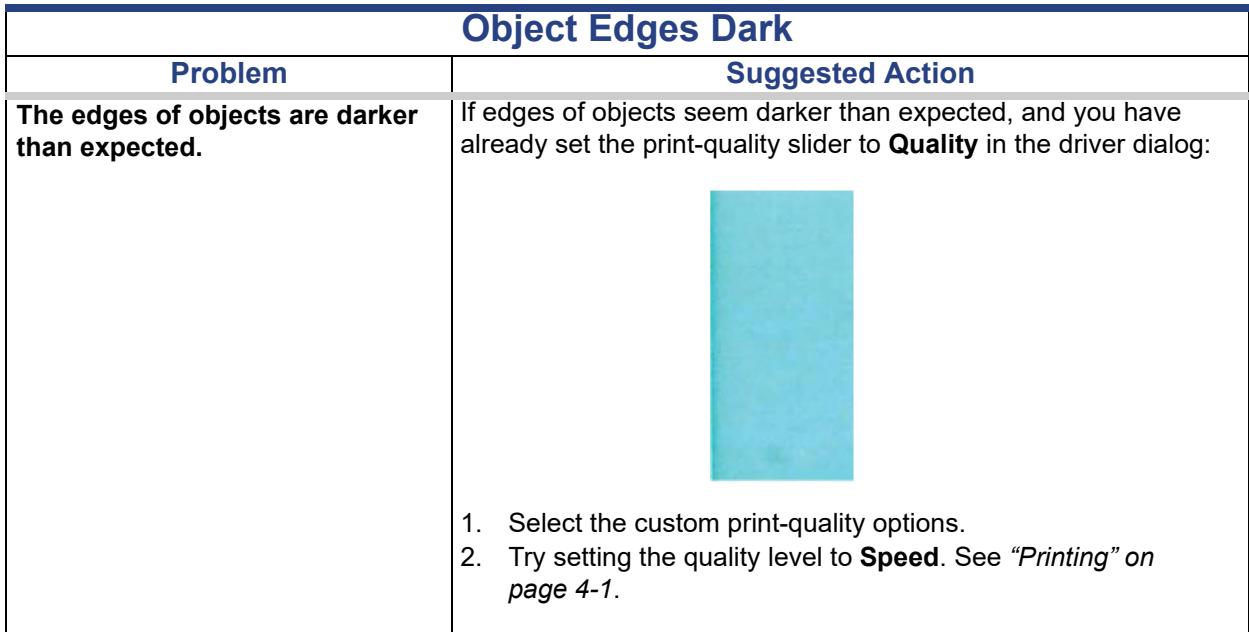

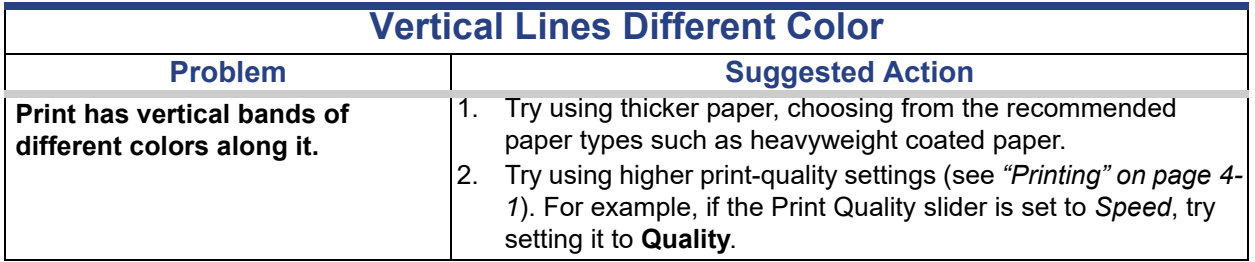

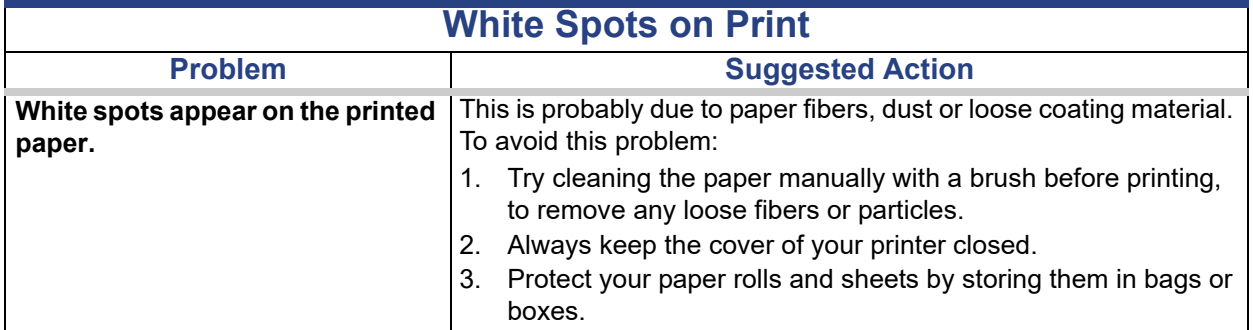

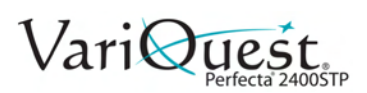

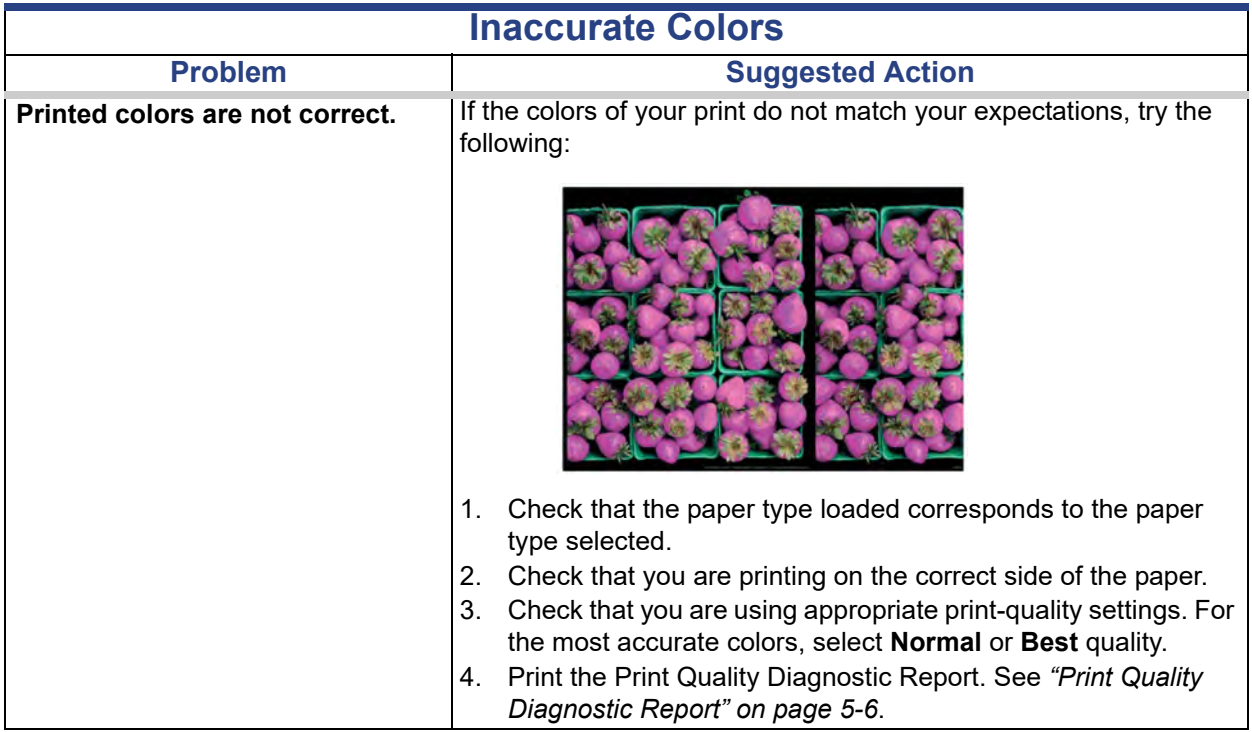

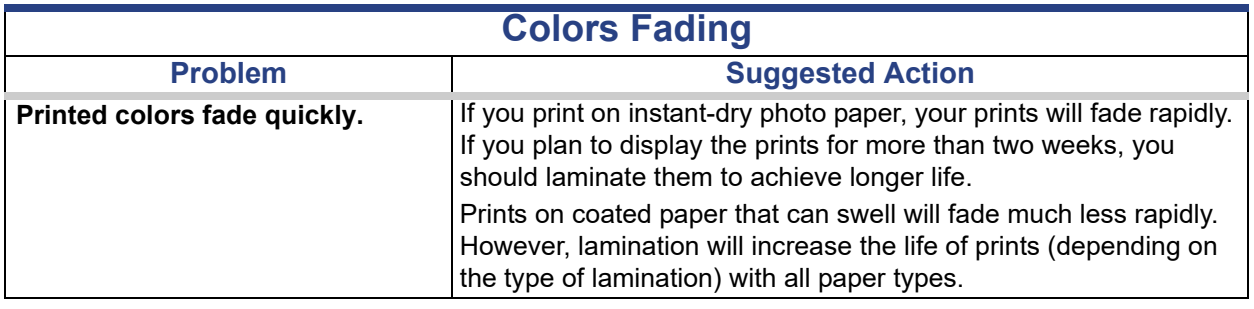

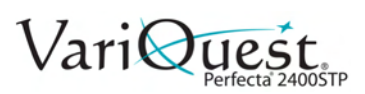

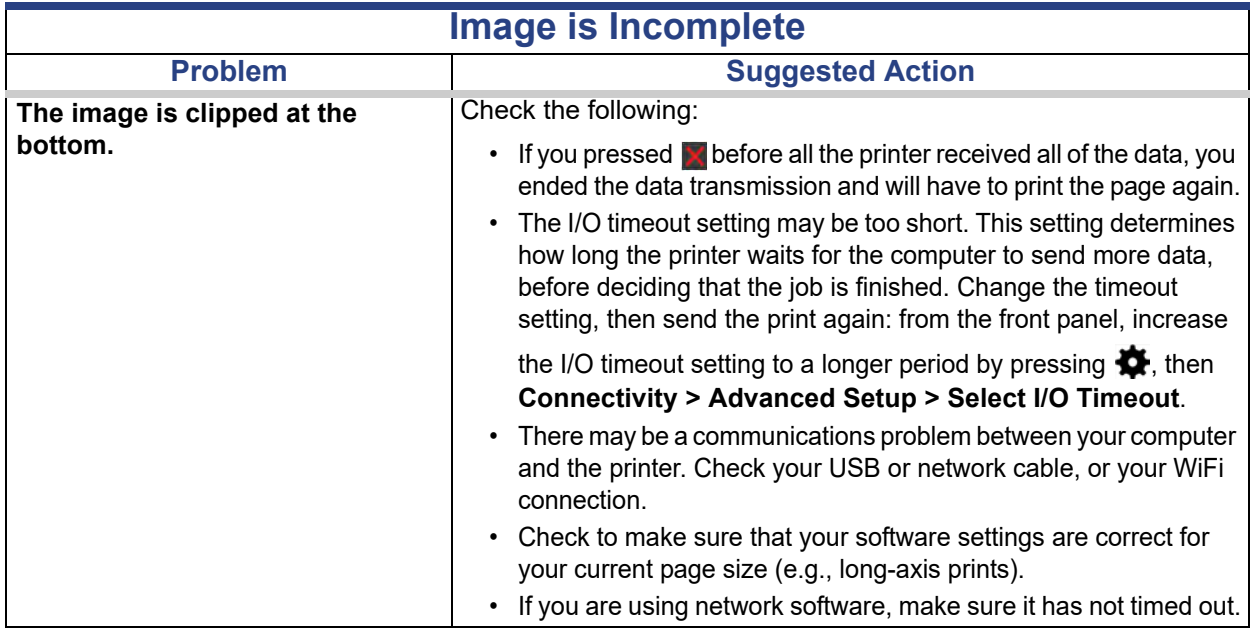

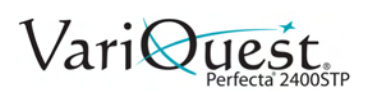

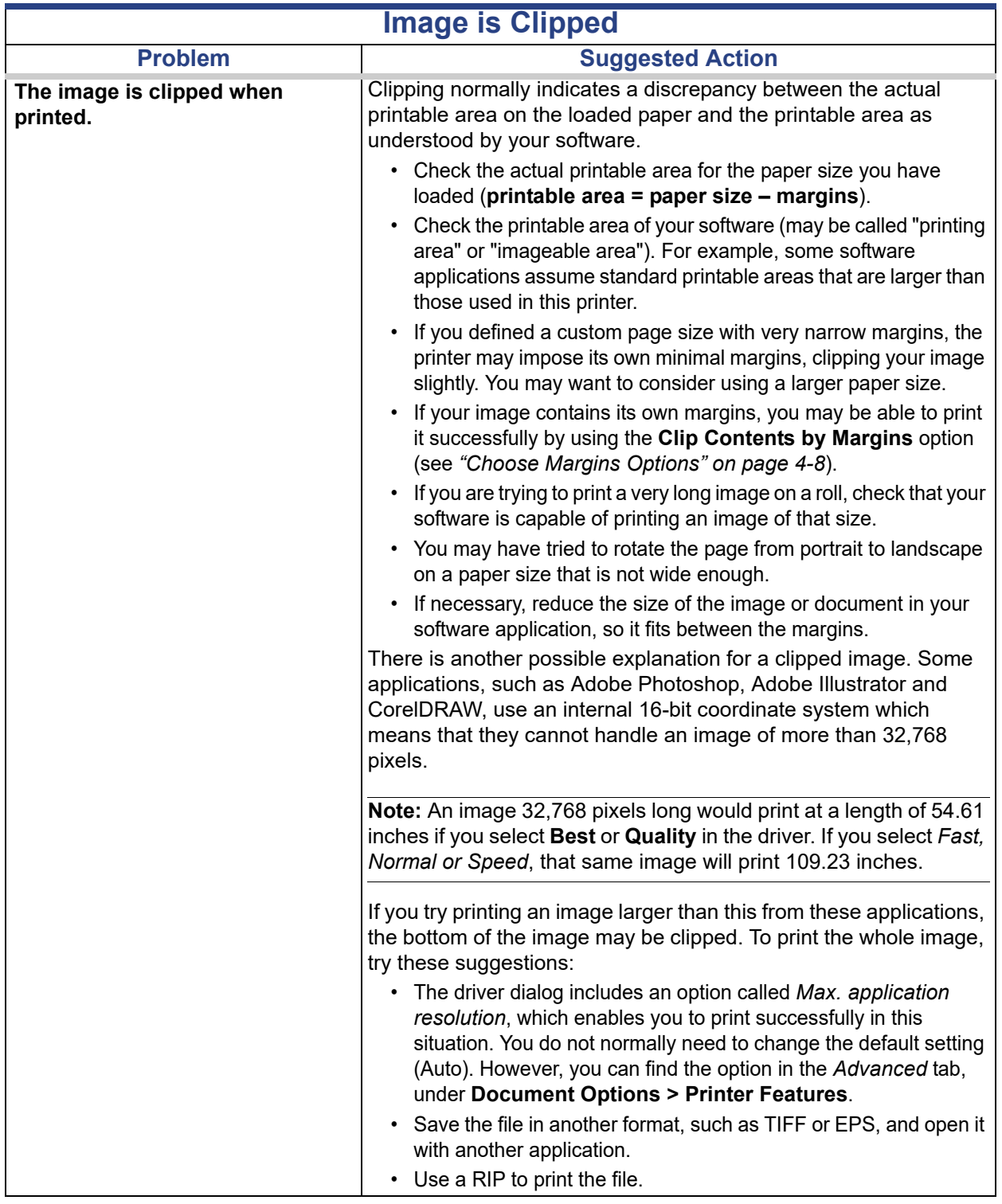

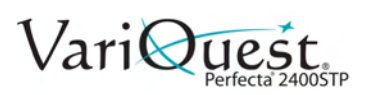

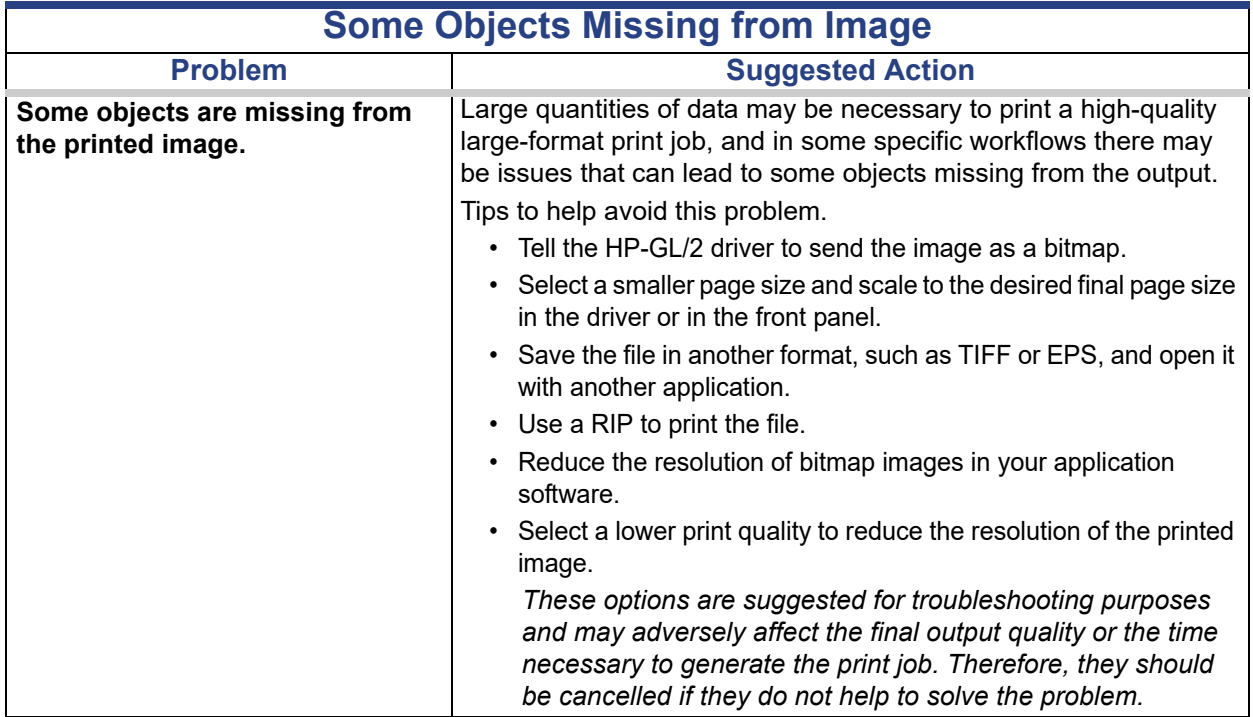

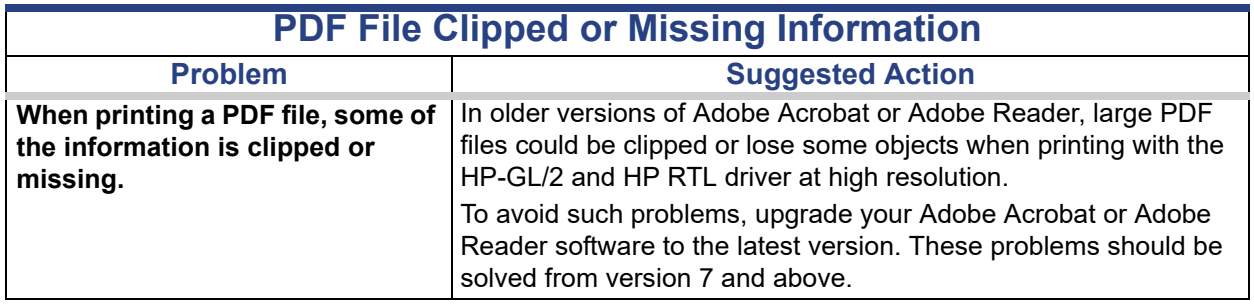

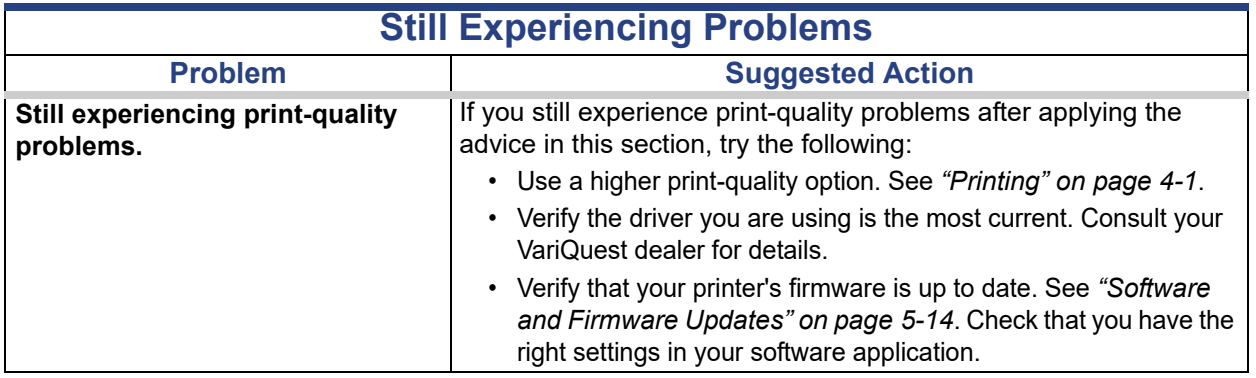

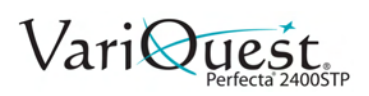

# **Troubleshooting Scanner Printing Issues**

<span id="page-165-0"></span>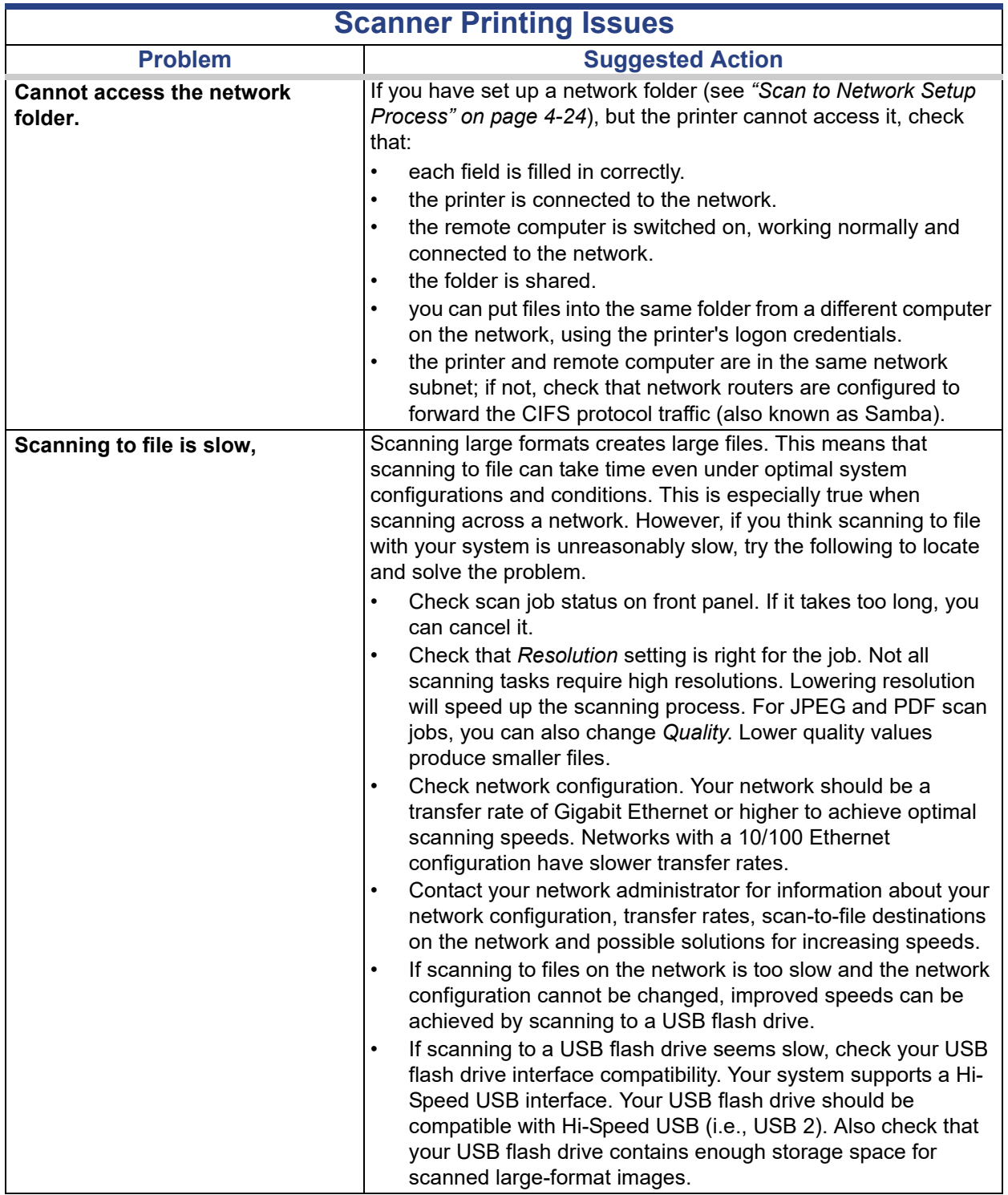

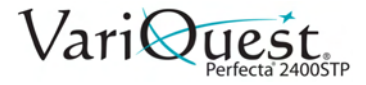

## **Troubleshooting Scan and Copy Issues**

This section describes the most common copy & scan defects and failure modes, sorted by relevance and frequency of appearance. A defect is a common image artifact that usually appears when using any CIS scanner. These are due to incorrect settings, product limitations, or easily solvable mistakes. A failure mode is due to malfunctions of some of the scanner components.

Scanner cleanliness is paramount to ensure good image quality. Before proceeding with any troubleshooting, please make sure the glass scan bars are clean and in good condition and the pressure sliders (wide, white plastic parts) are also in good and clean condition.

Some of the corrective actions proposed here require the use of the Scanner Diagnostic Plot, which you can print and scan as indicated in The scanner diagnostic plot on page 167. When copying, to be sure that the defect does not come from the printing function, use this diagnostic plot to detect any scanning issue.

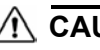

### **CAUTION!**

*Do not use any printed version of this guide to test the scanner, as the resolution of the images included here is insufficient. Use the diagnostic plot when recommended in response to any of the errors described in this chapter.*

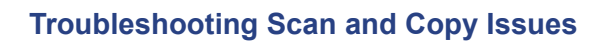

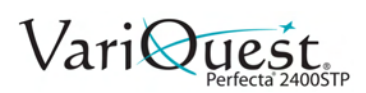

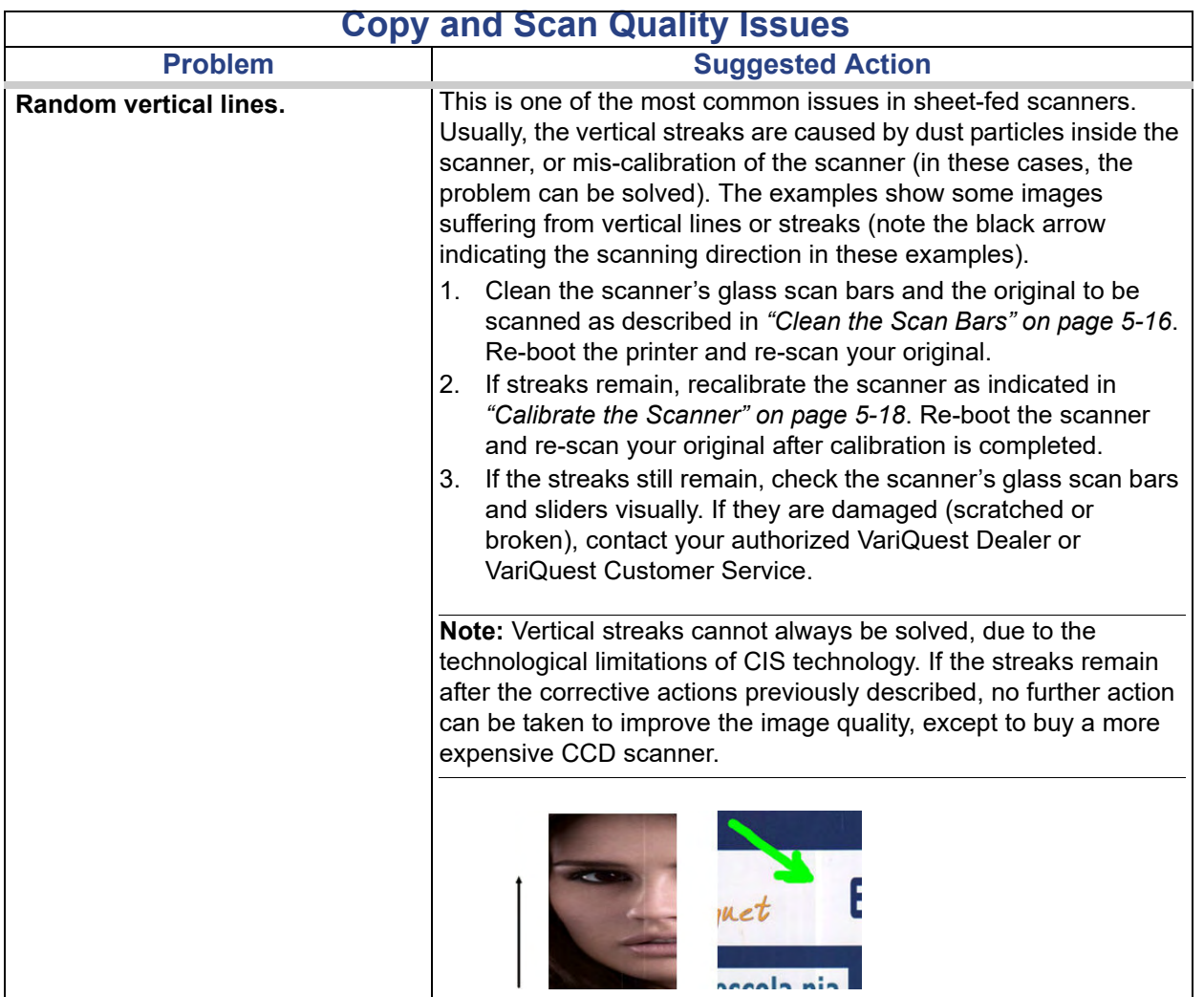

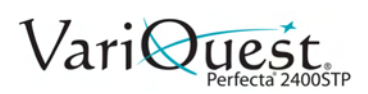

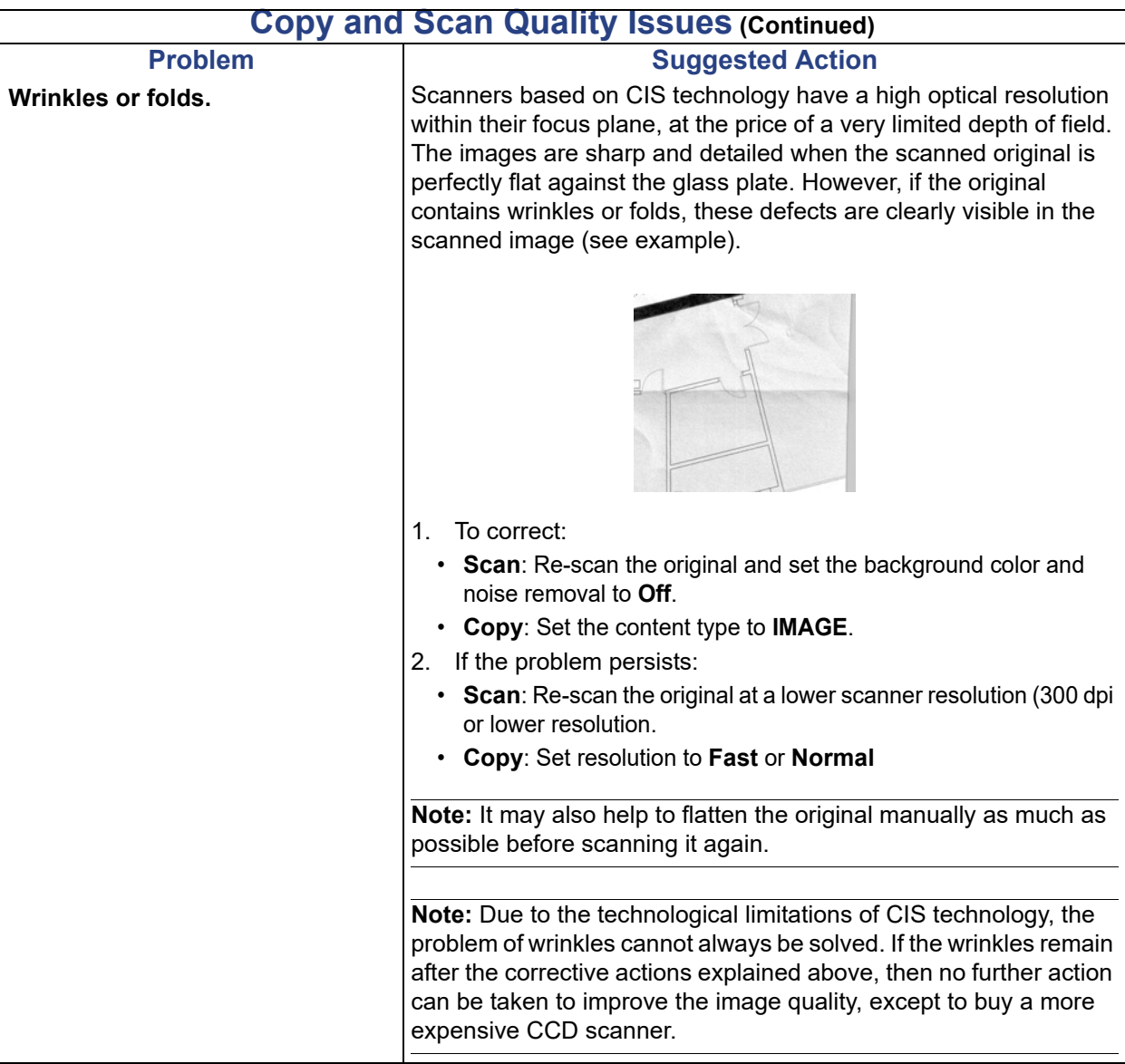

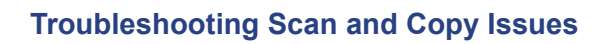

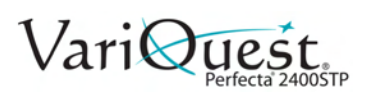

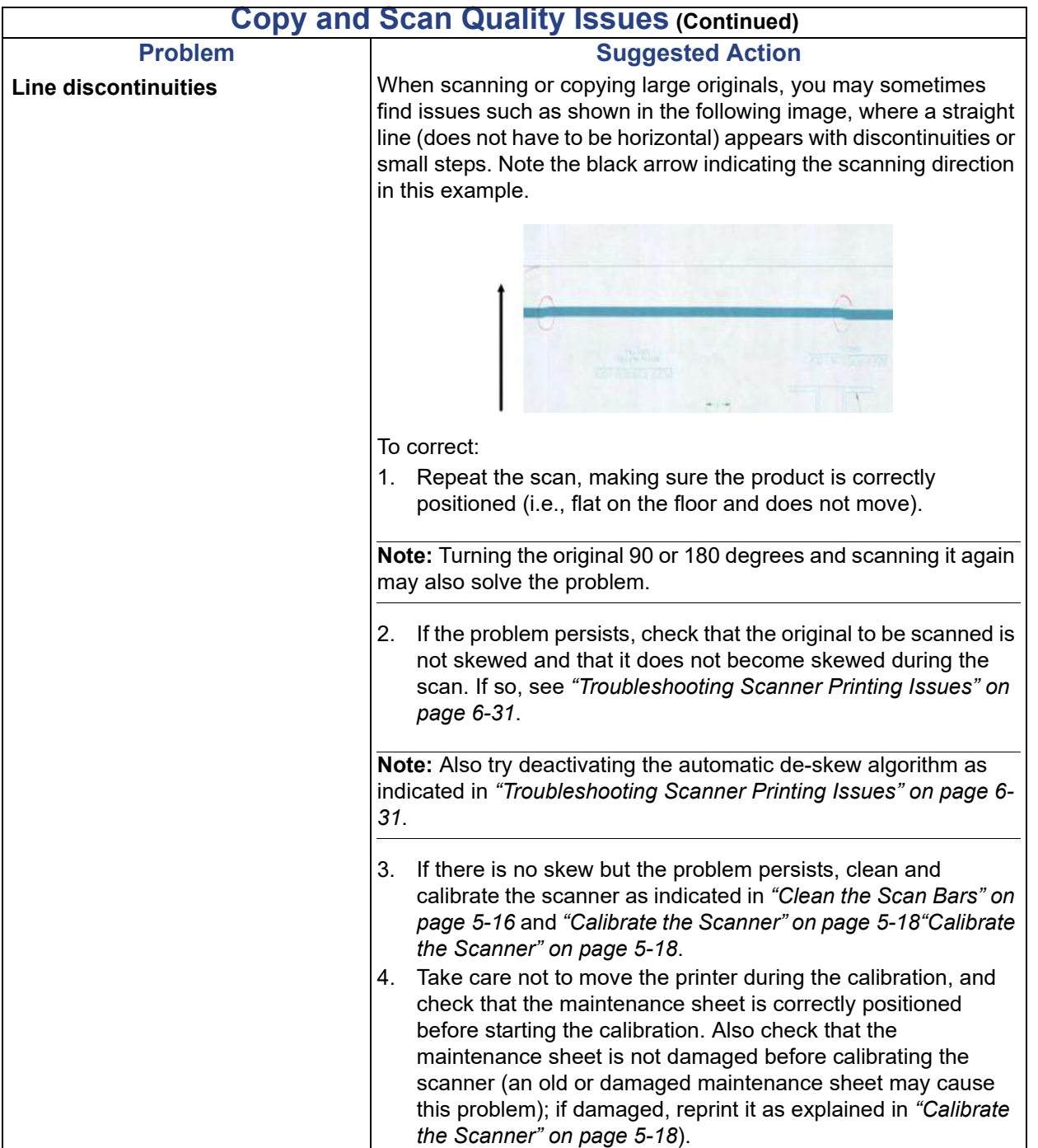

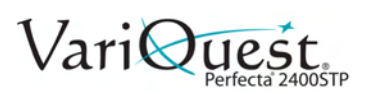

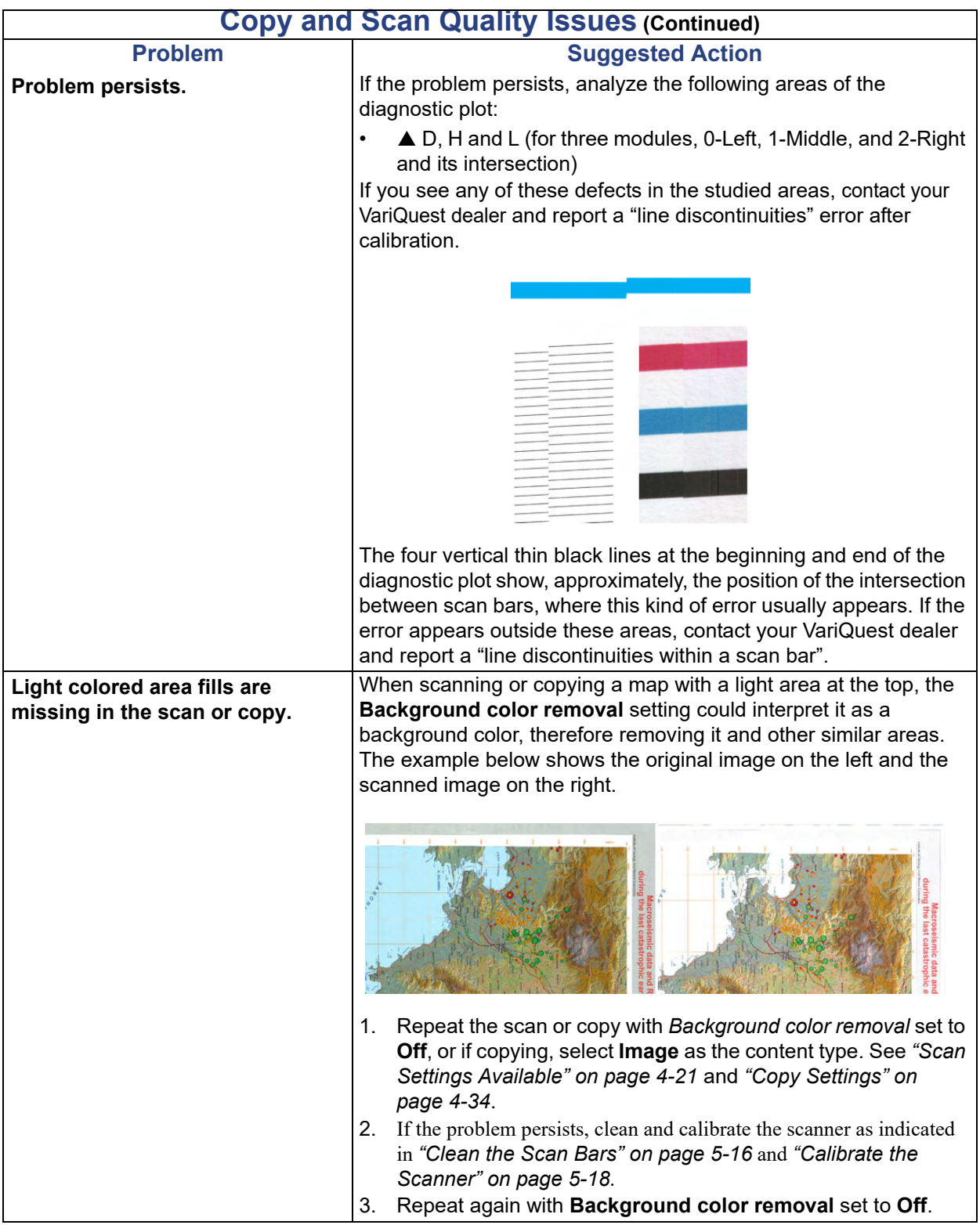

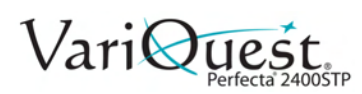

<span id="page-171-0"></span>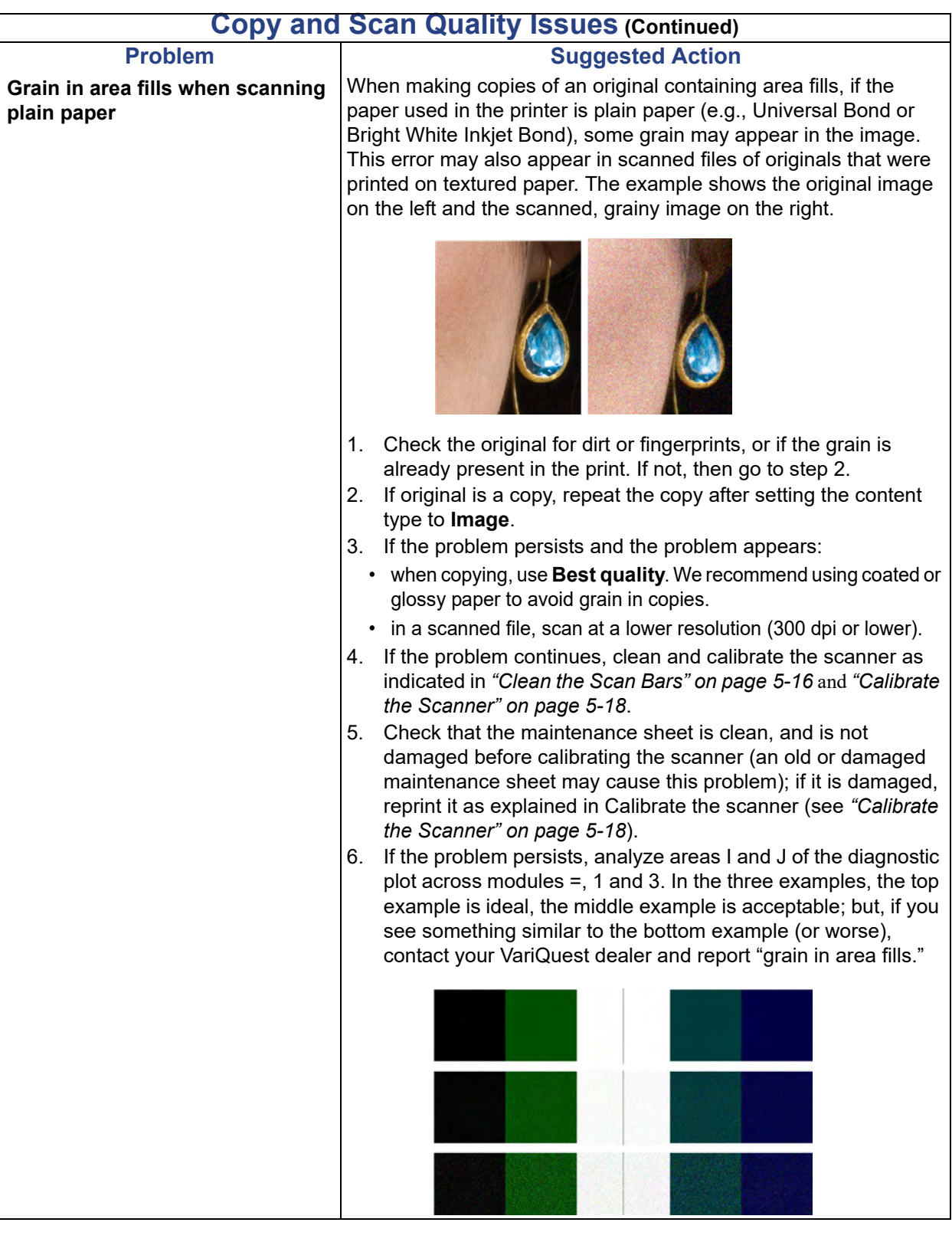

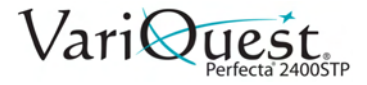

### **Copy and Scan Quality Issues (Continued)**

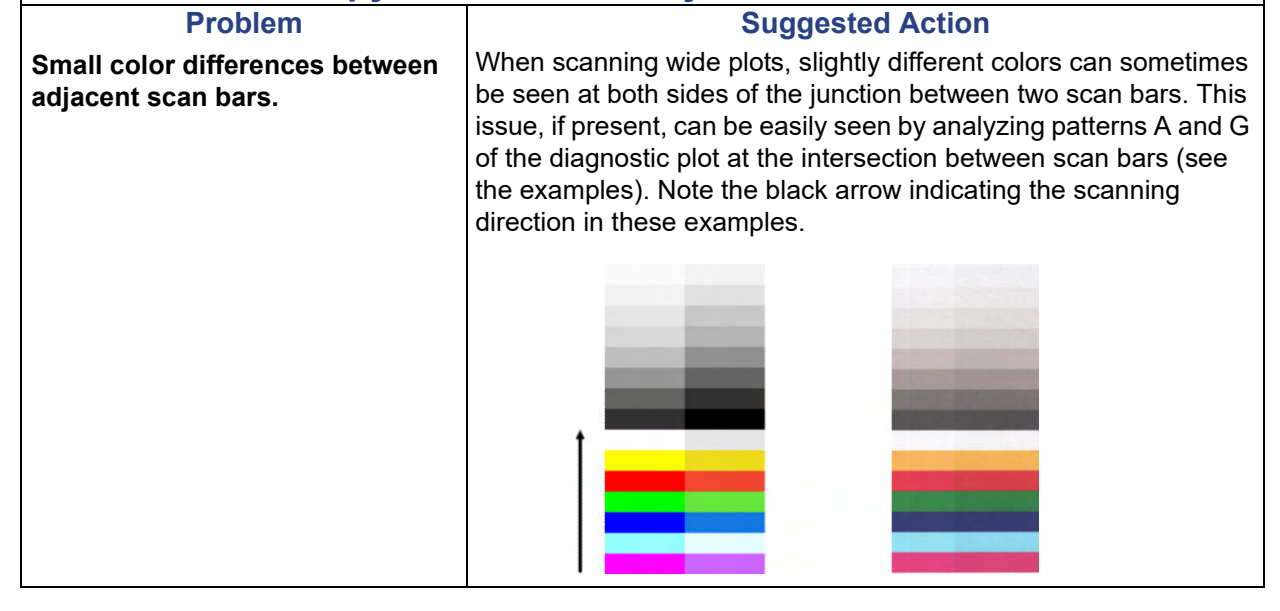

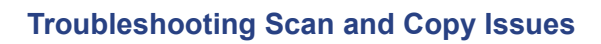

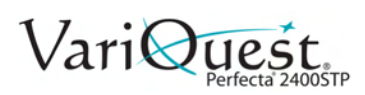

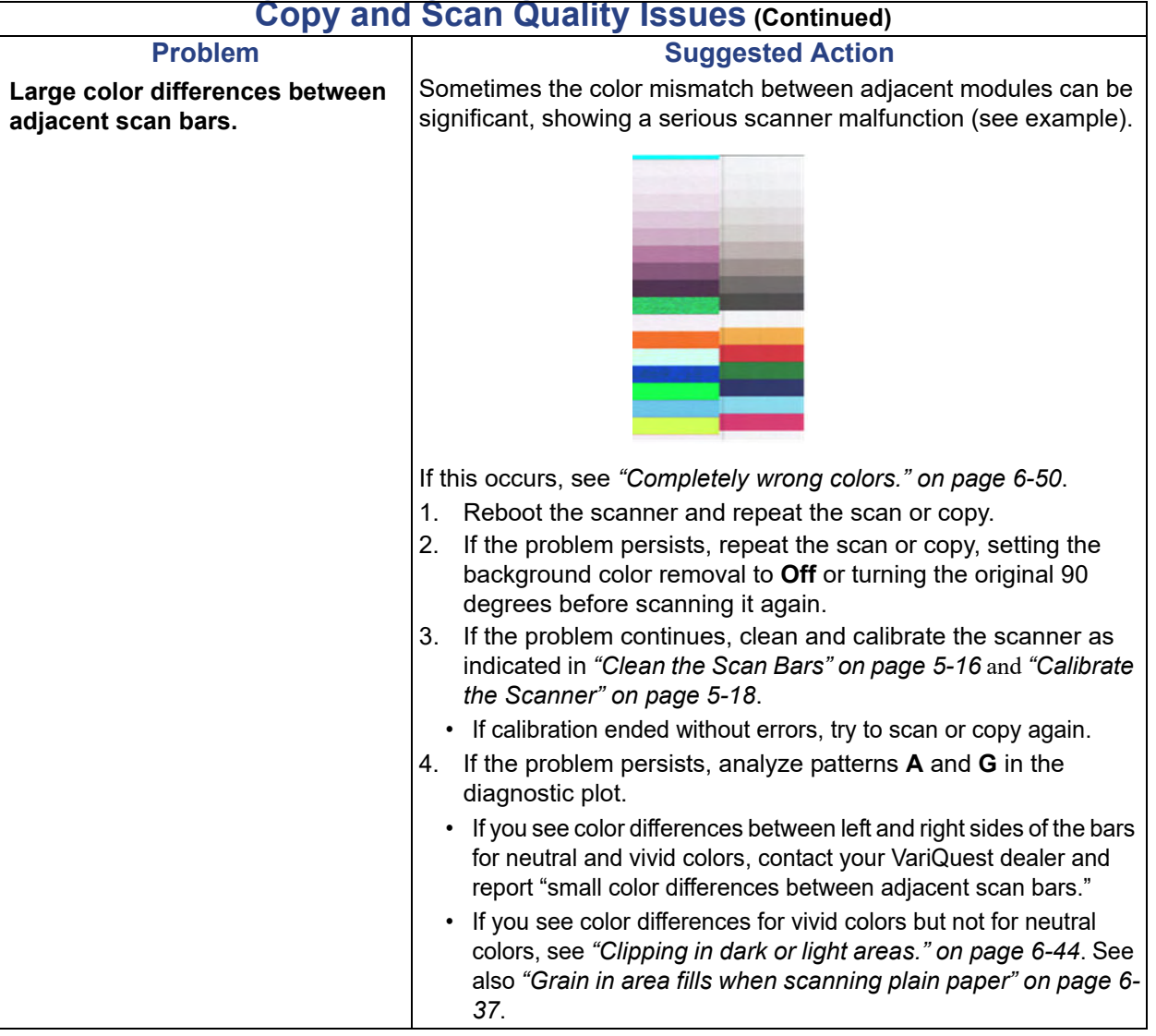

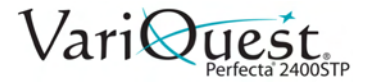

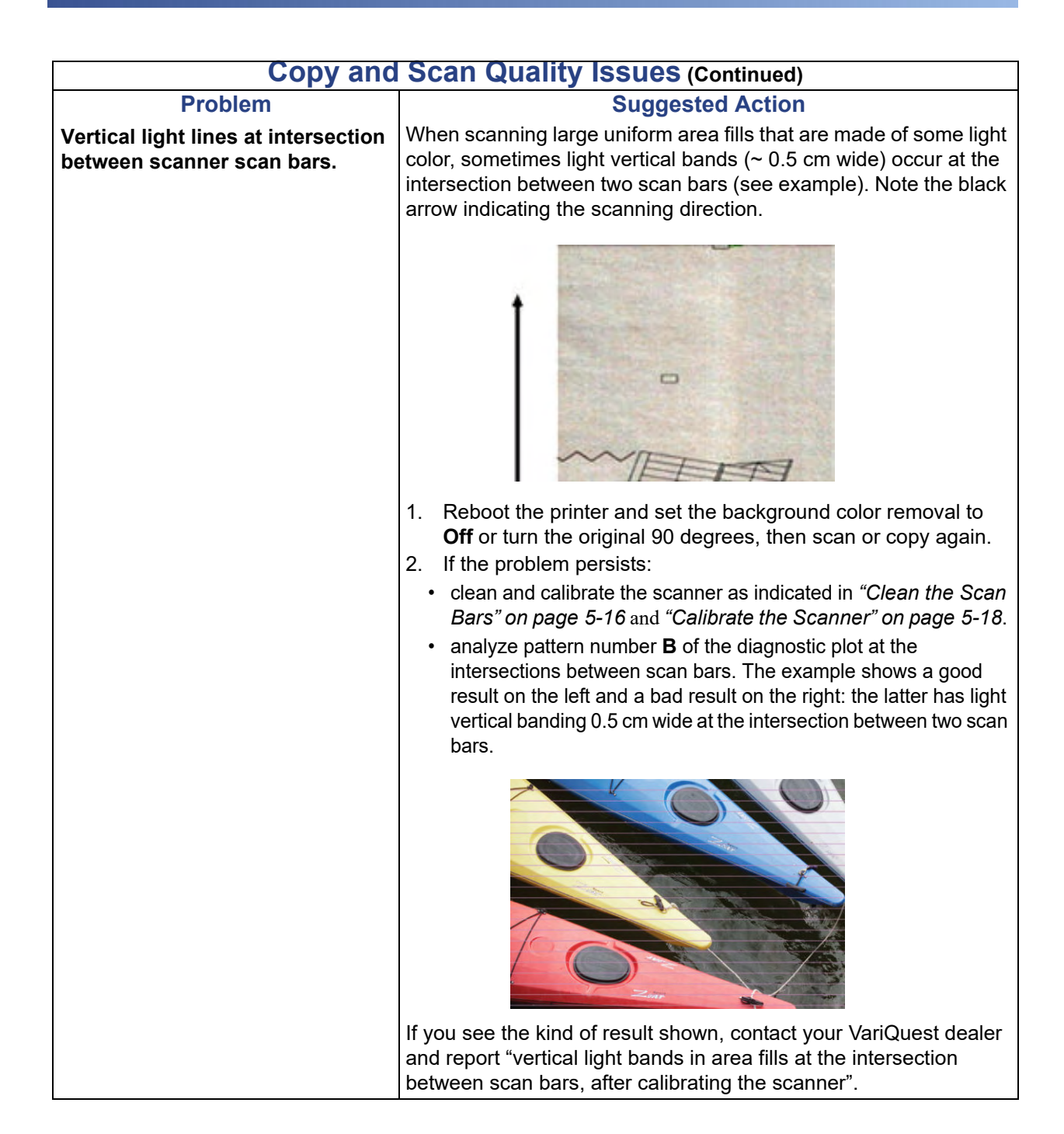

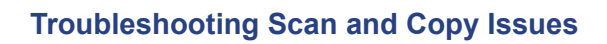

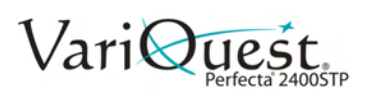

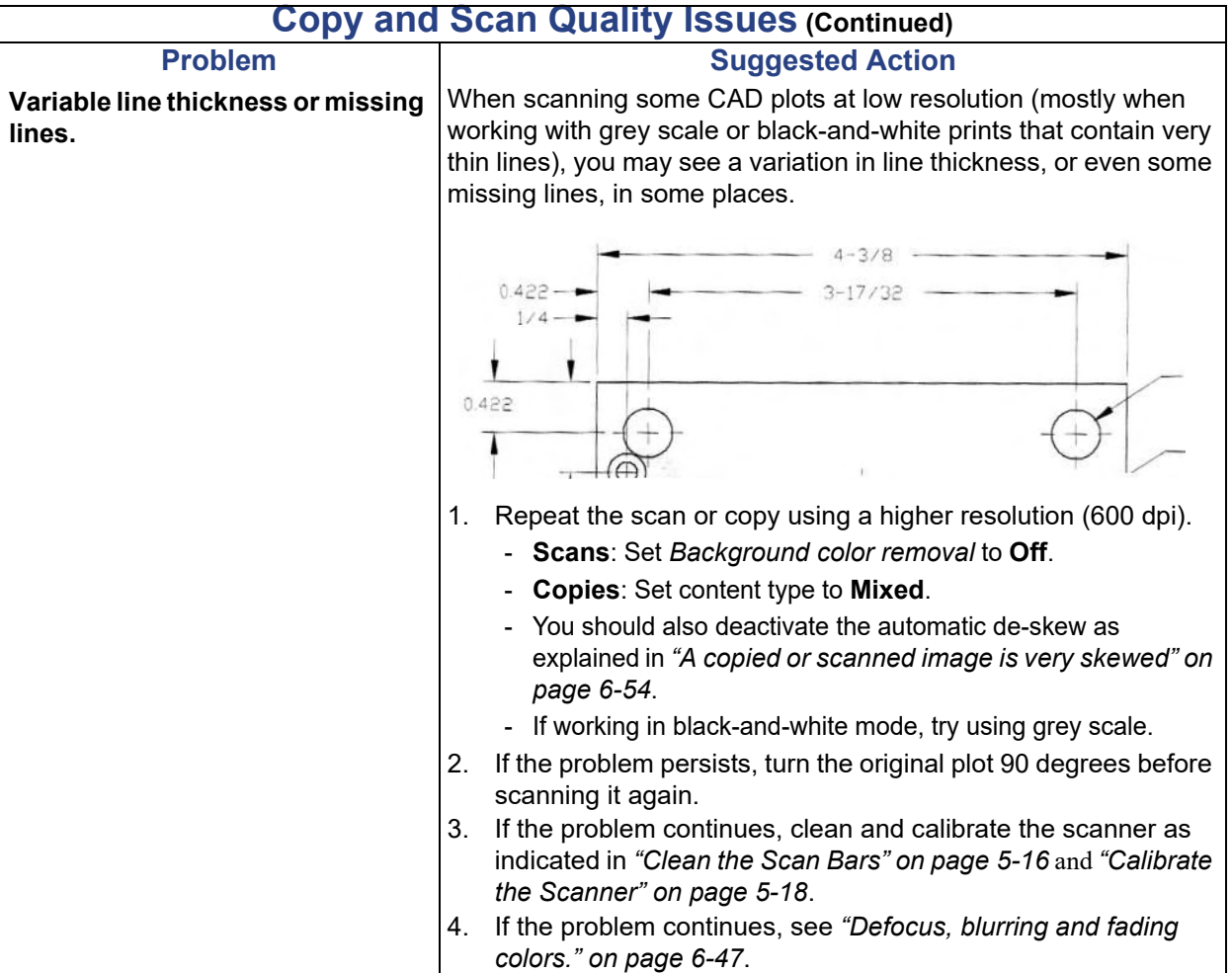

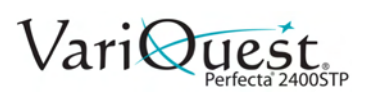

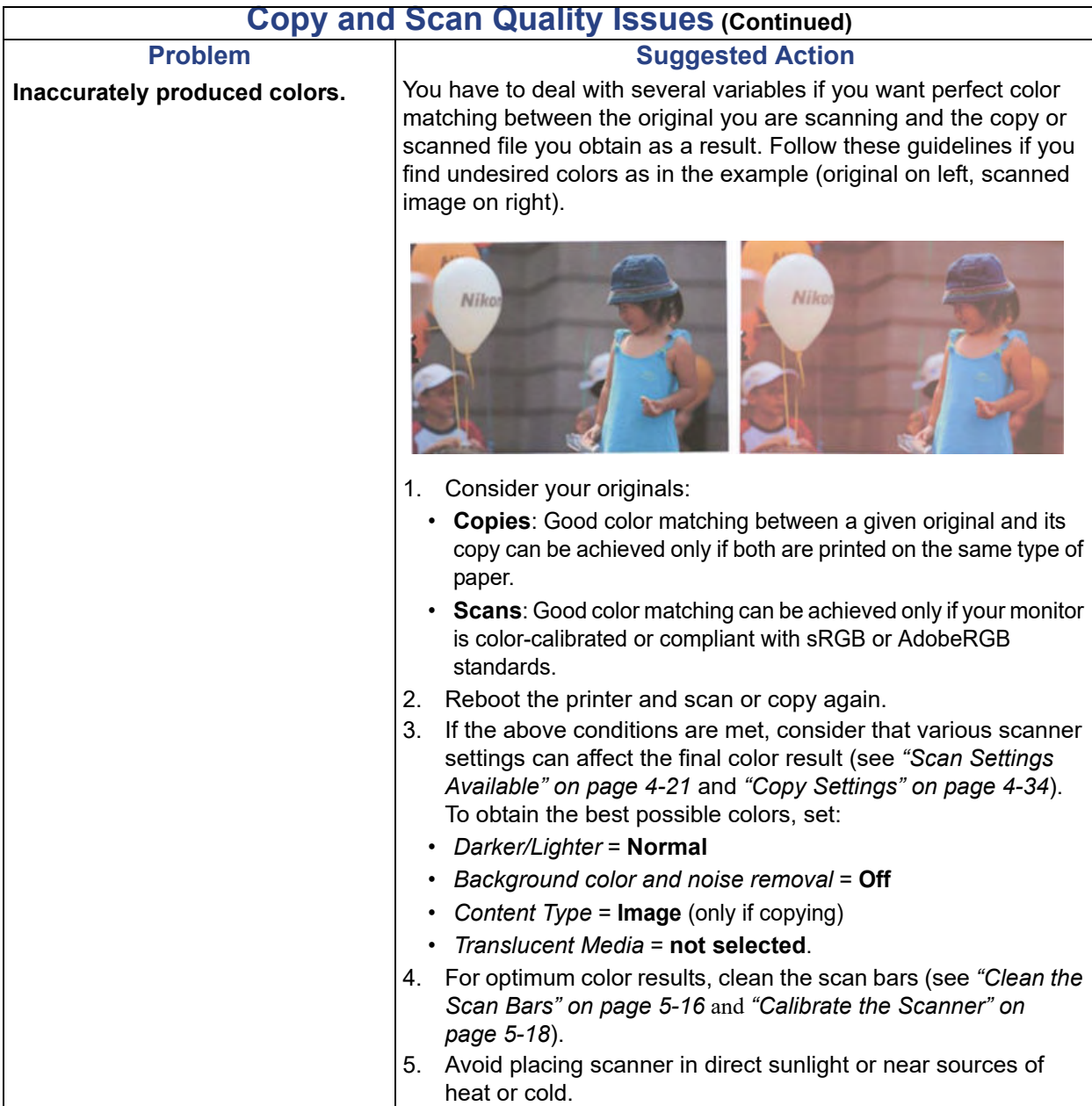

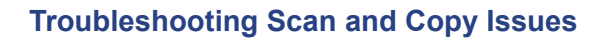

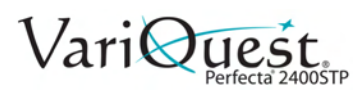

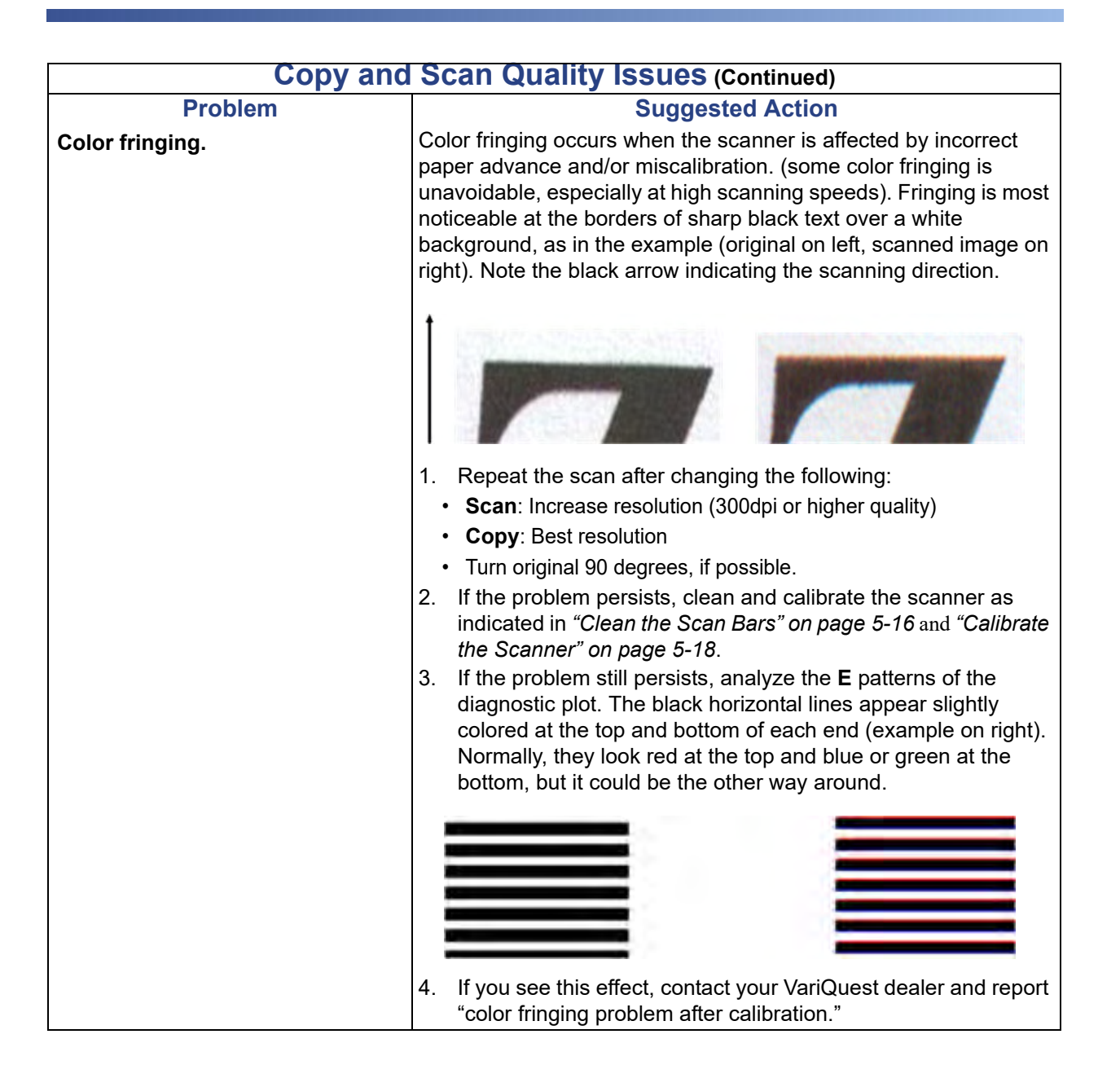

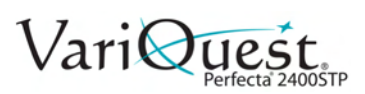

<span id="page-178-0"></span>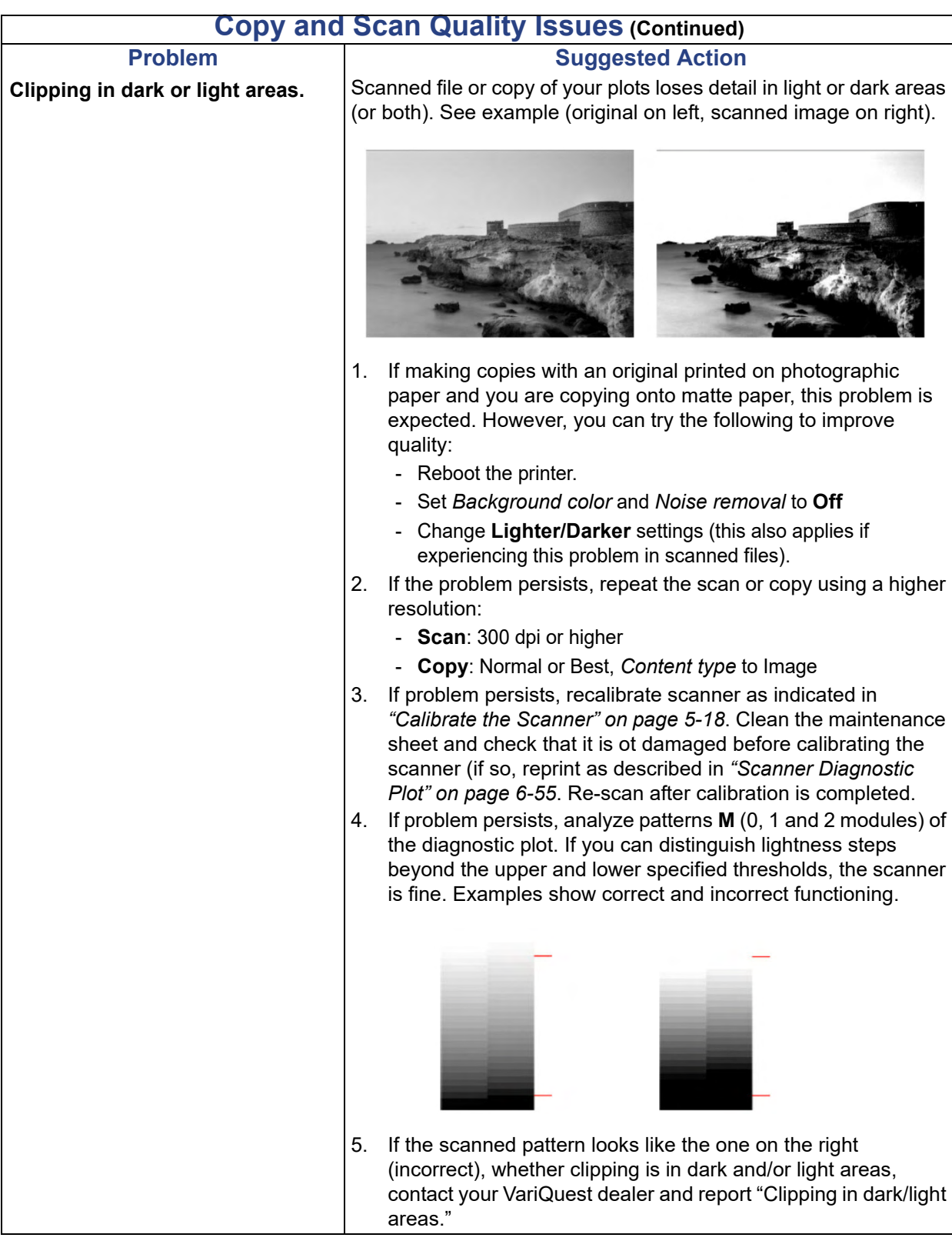

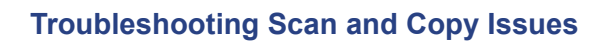

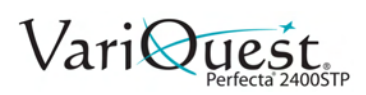

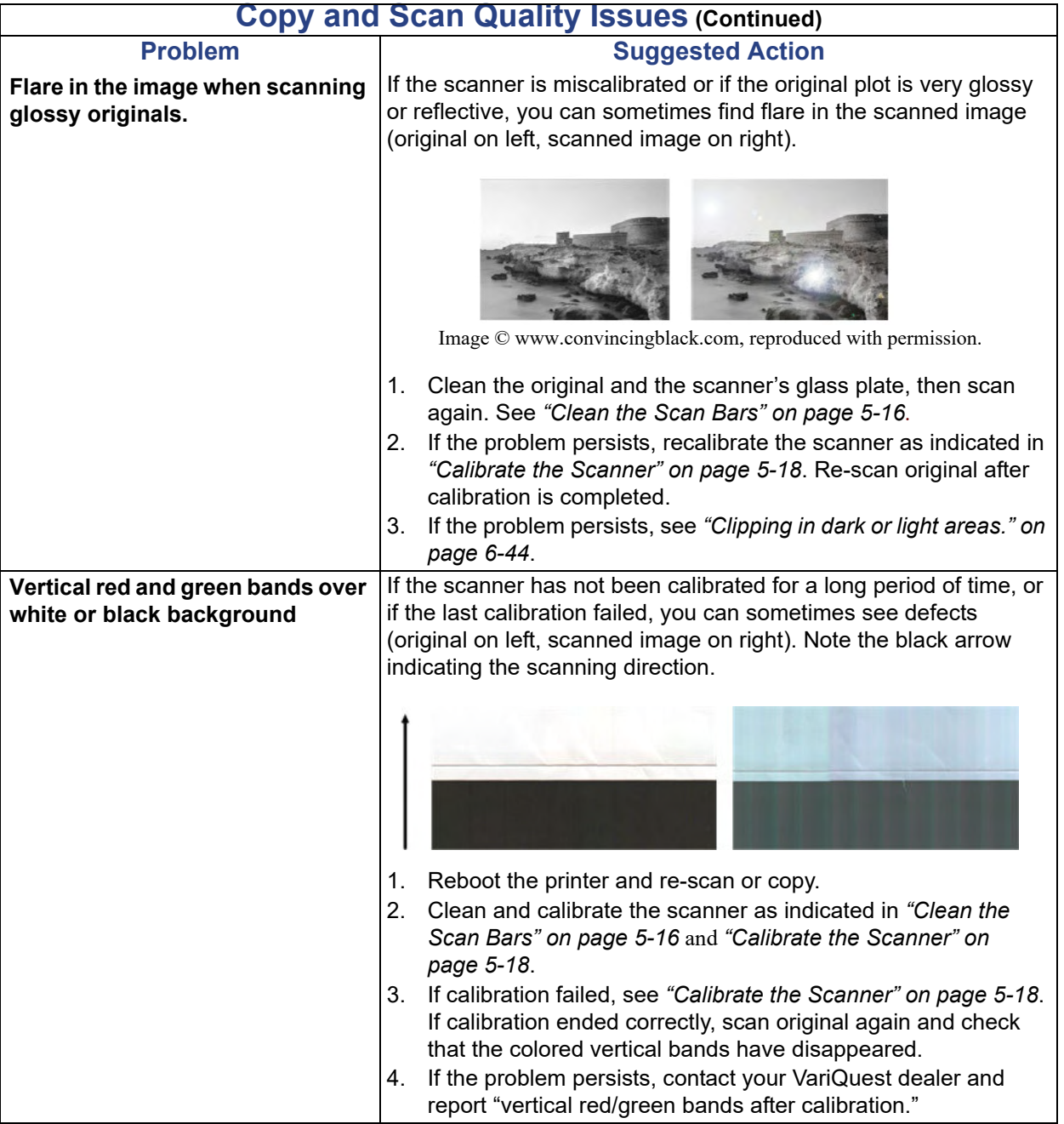
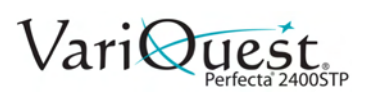

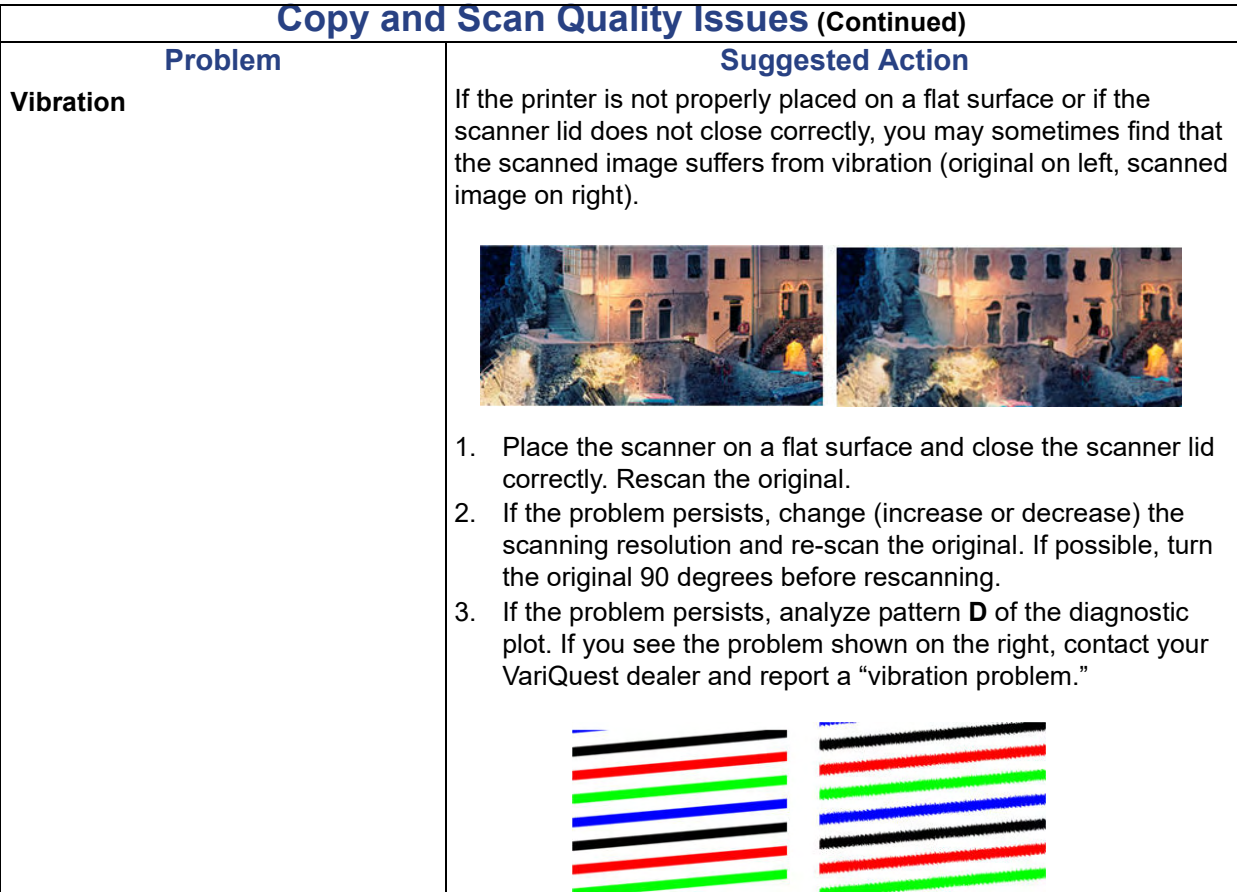

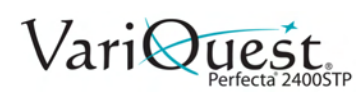

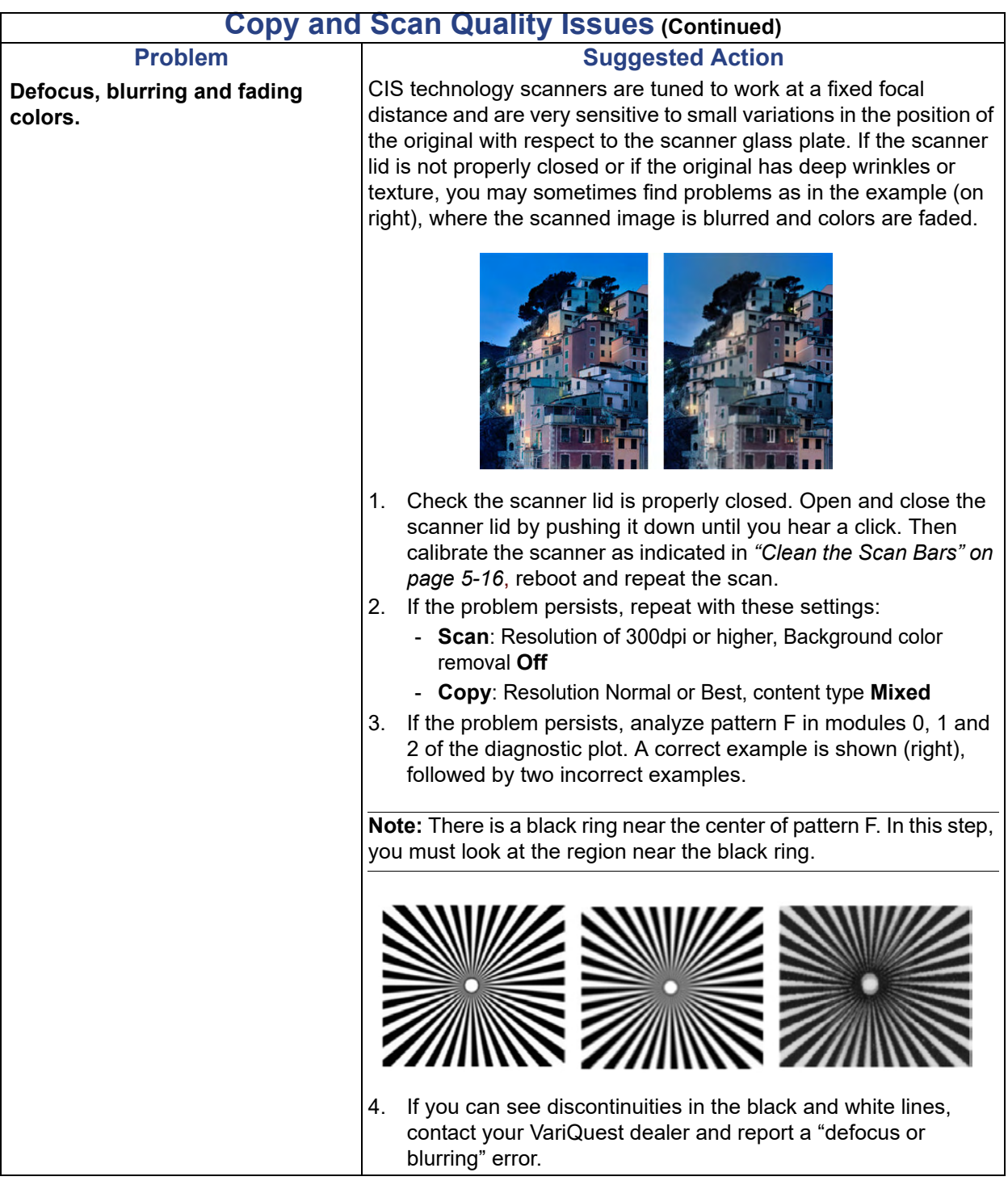

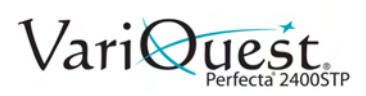

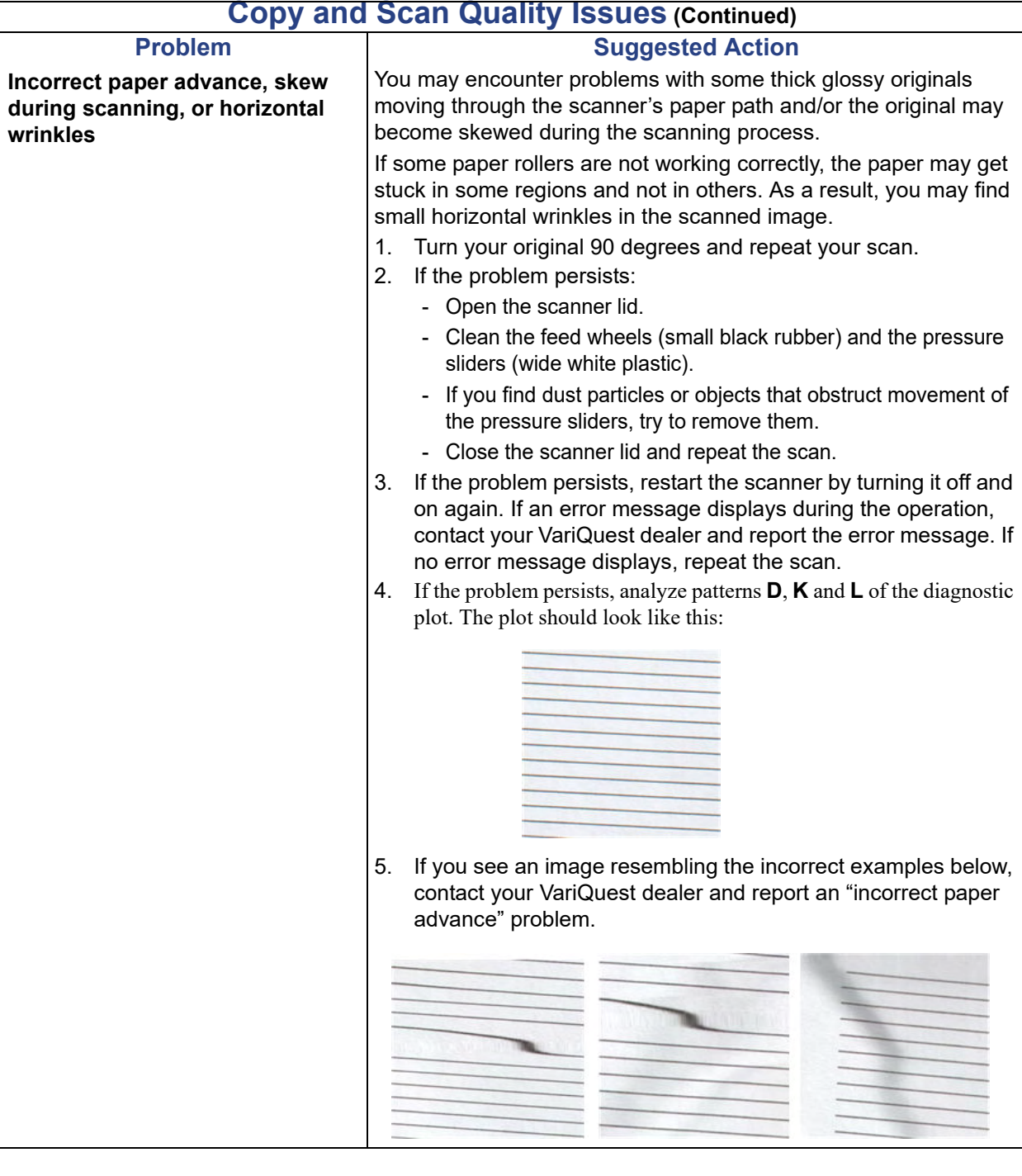

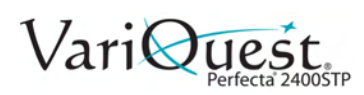

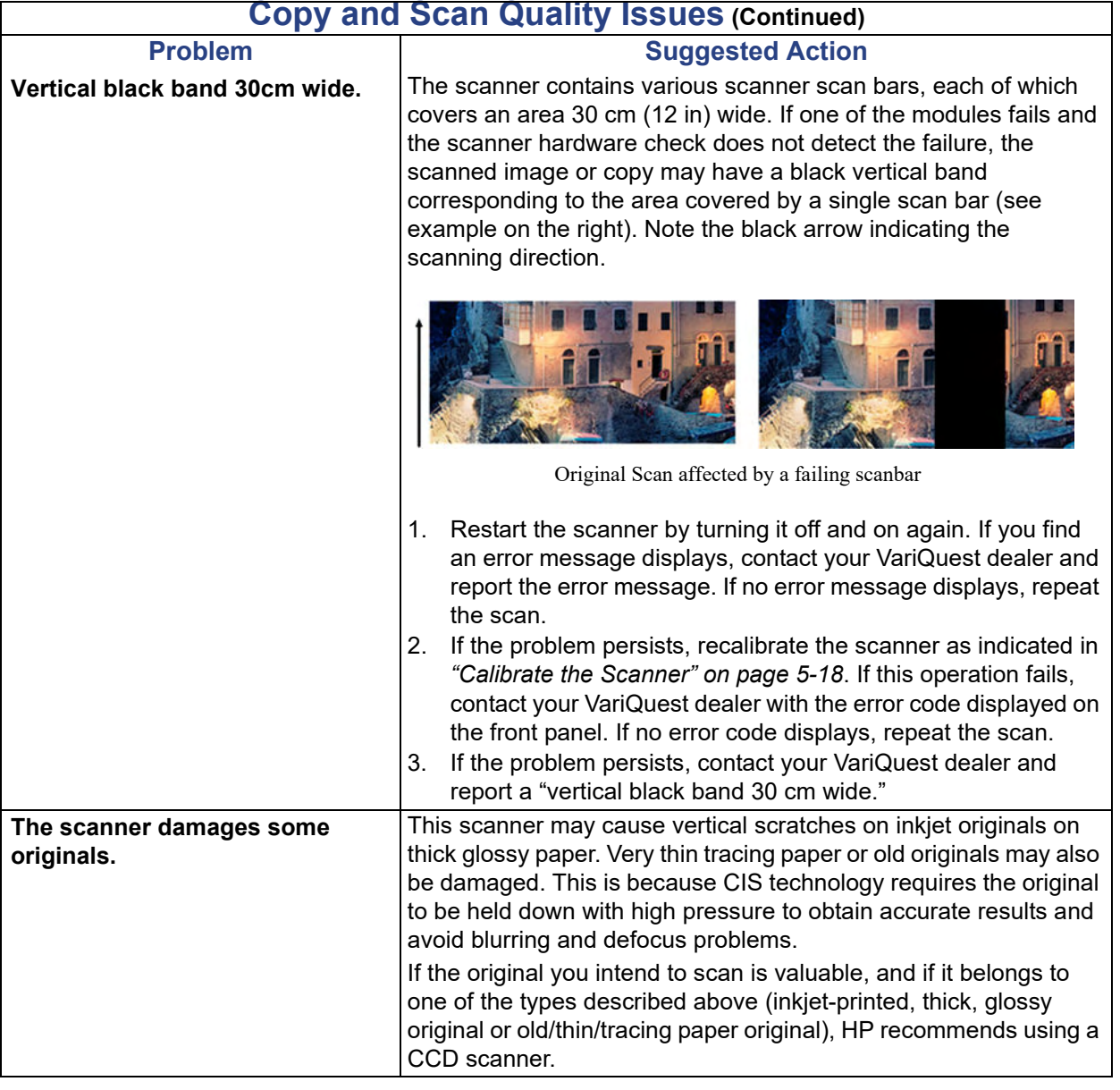

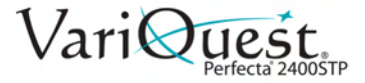

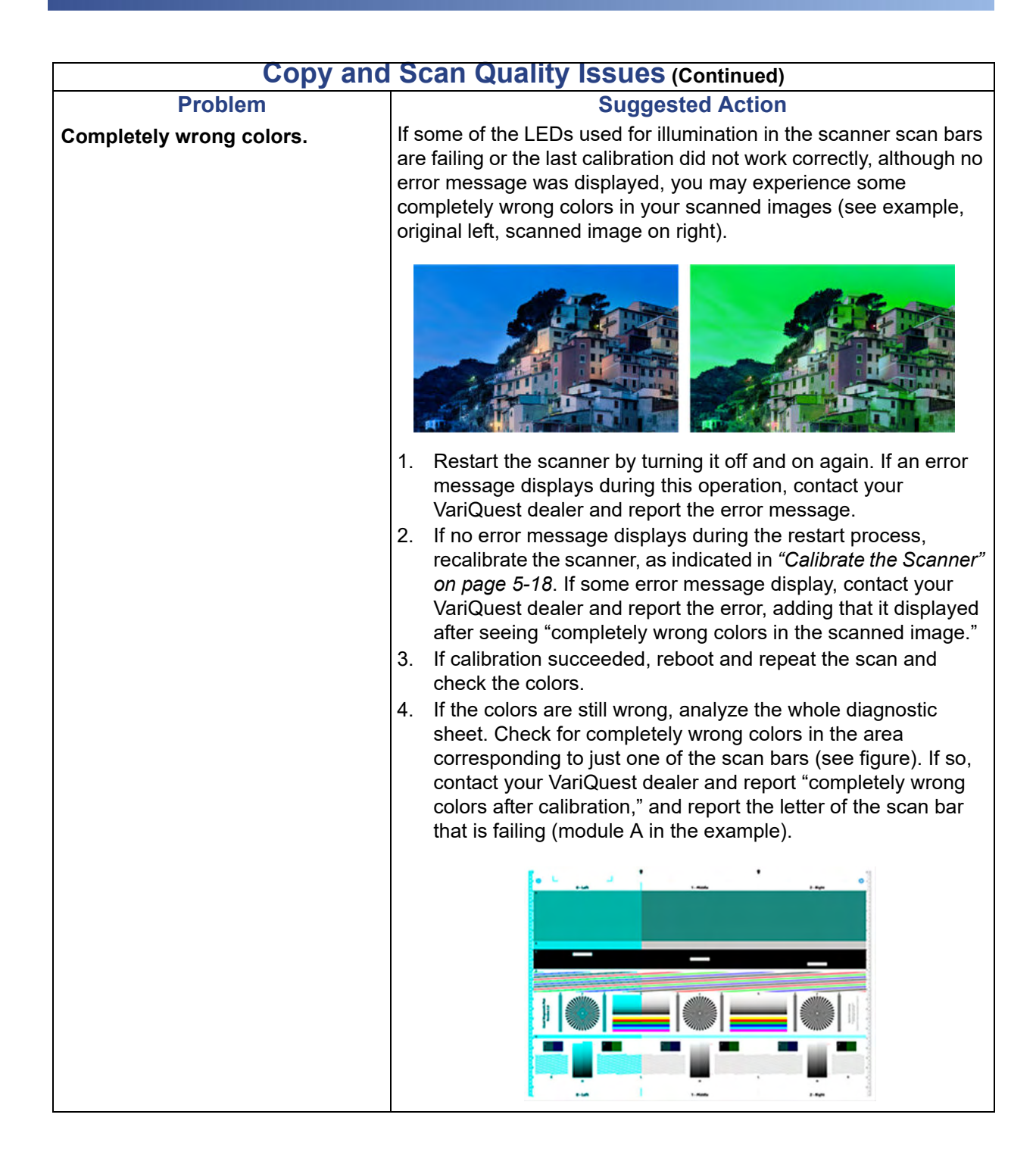

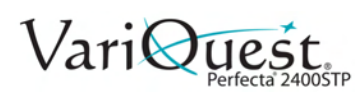

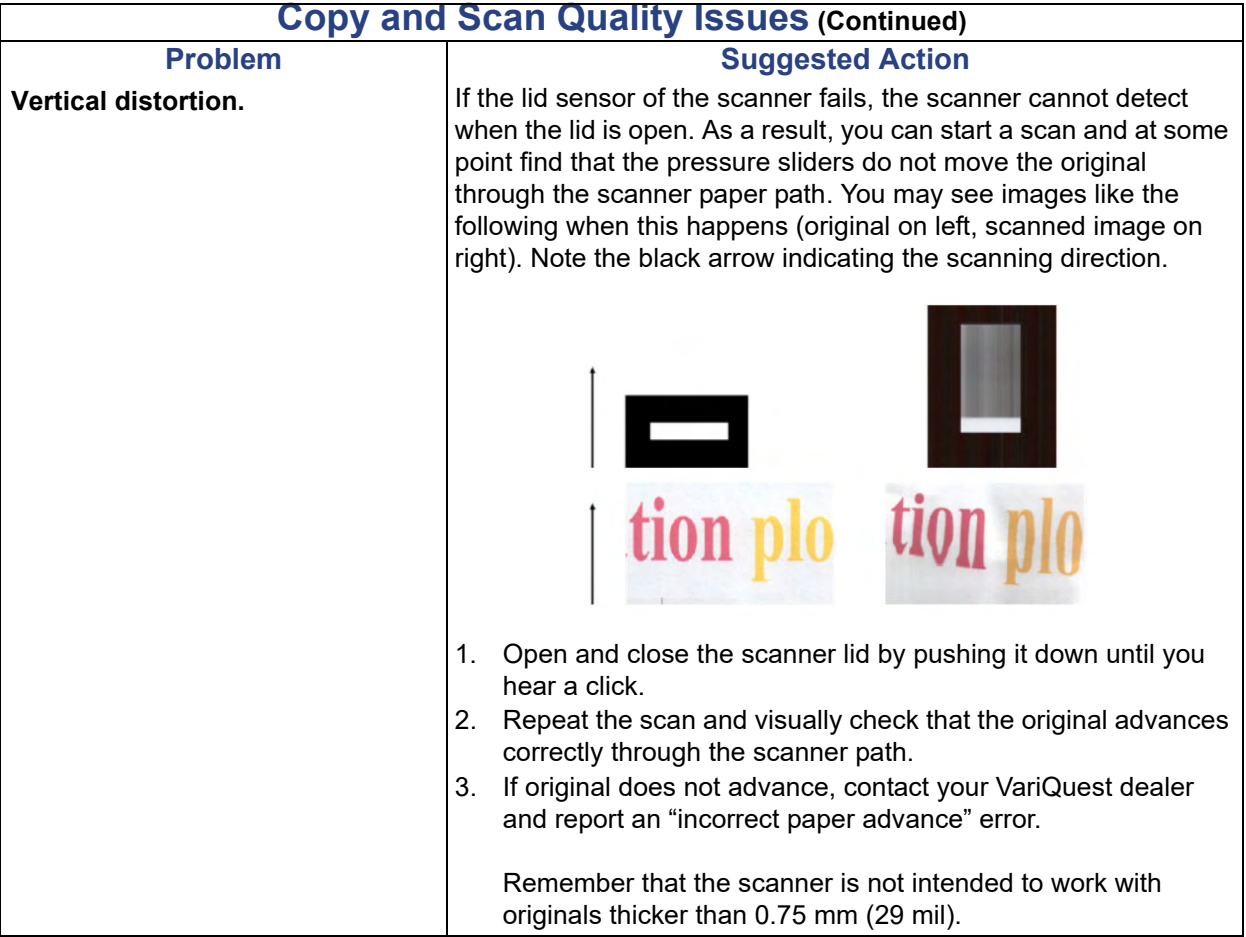

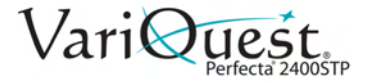

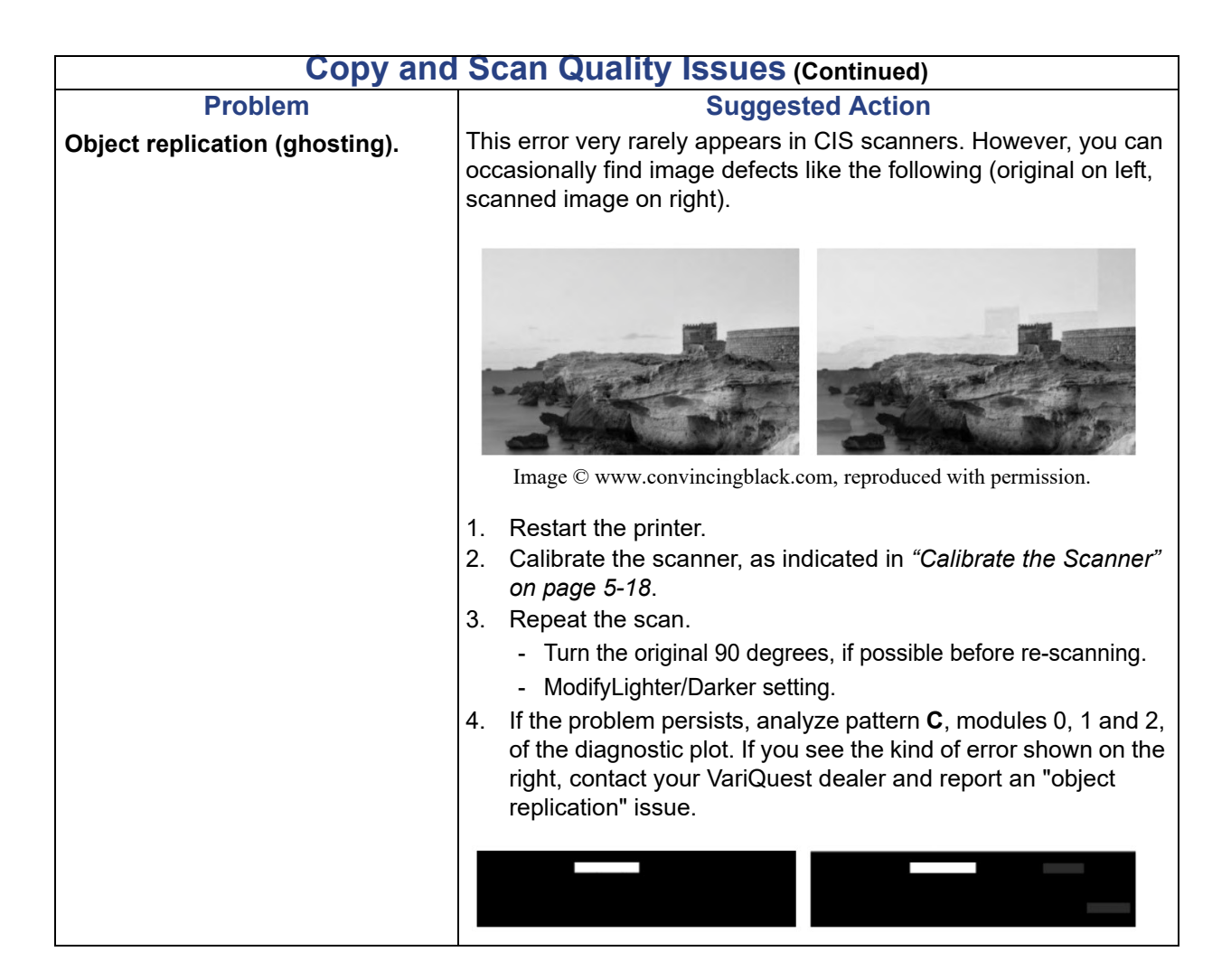

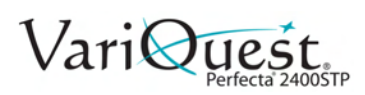

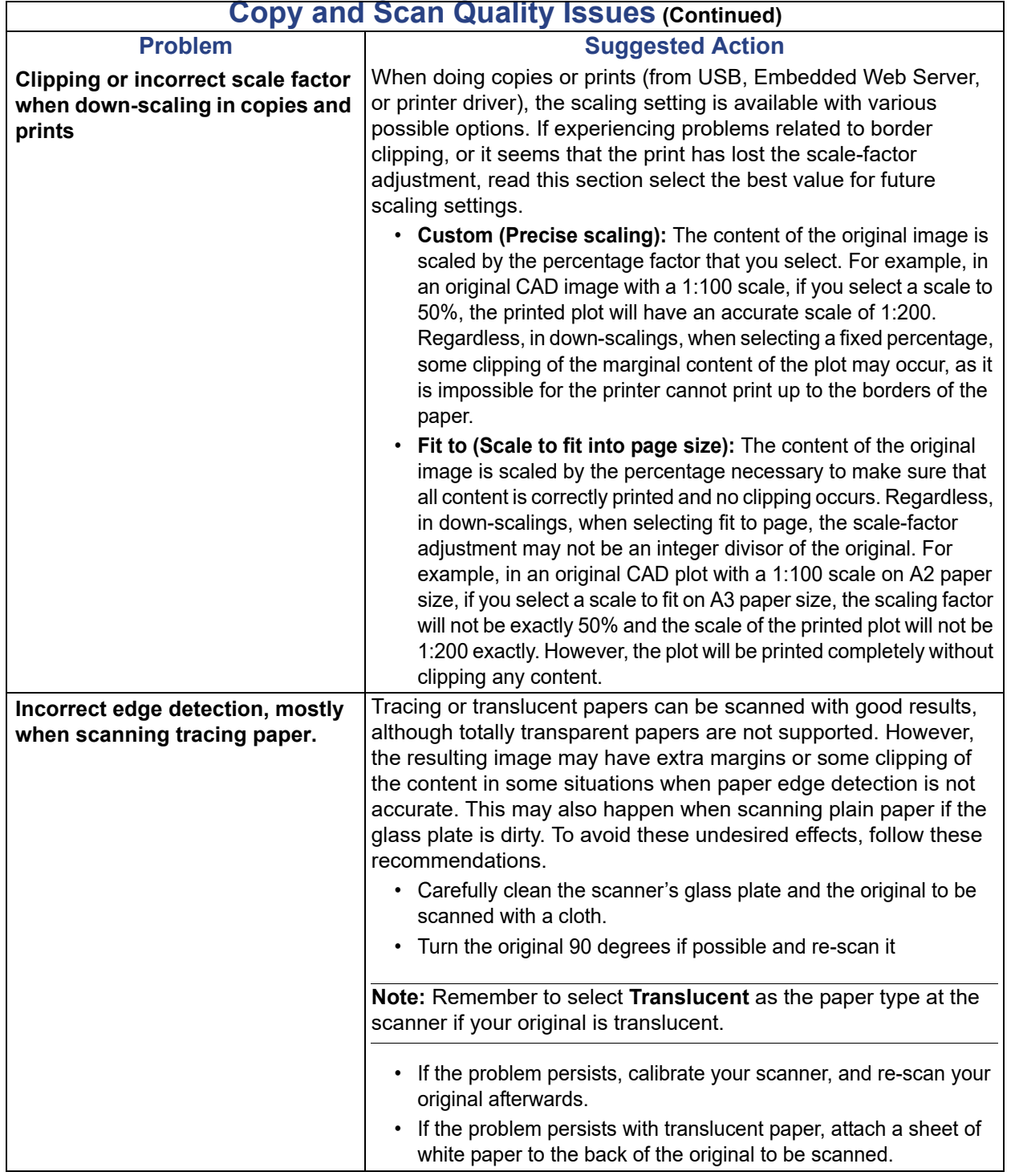

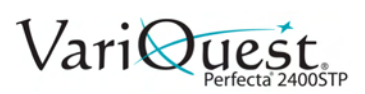

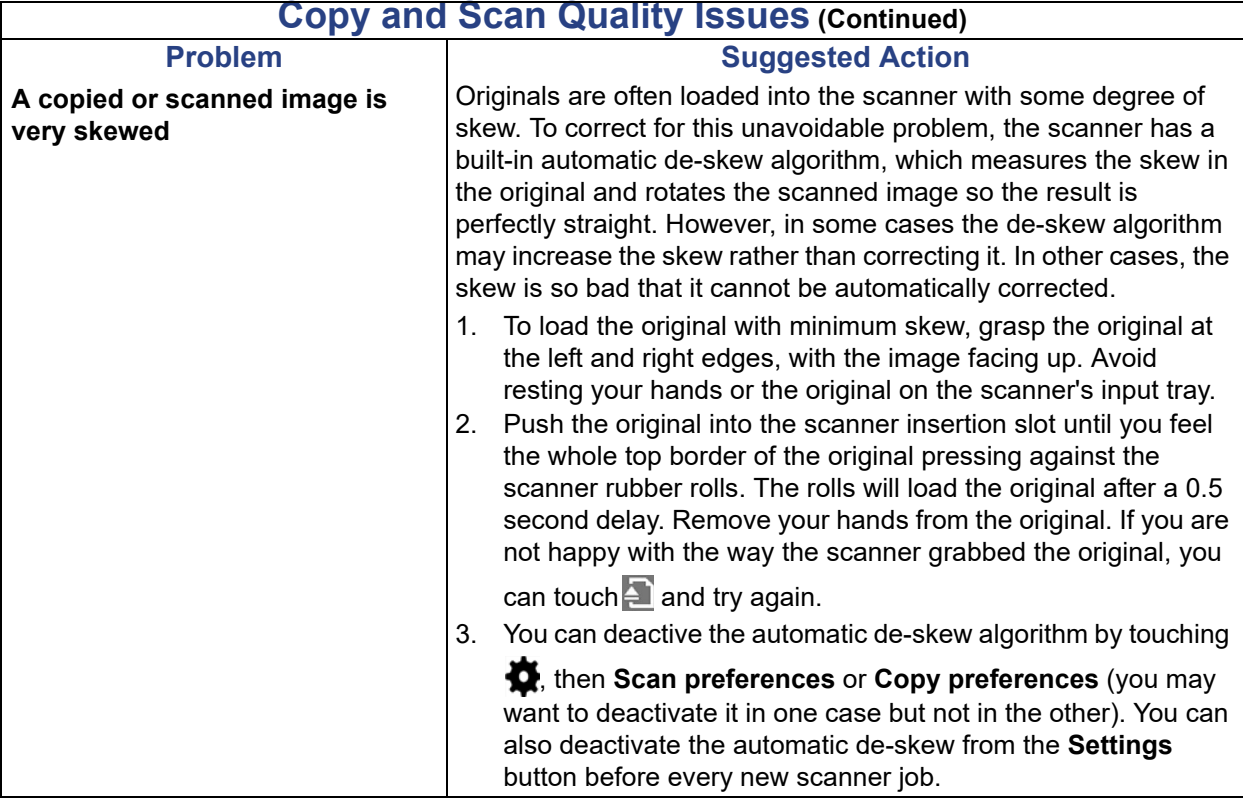

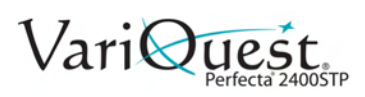

# **Scanner Diagnostic Plot**

<span id="page-189-0"></span>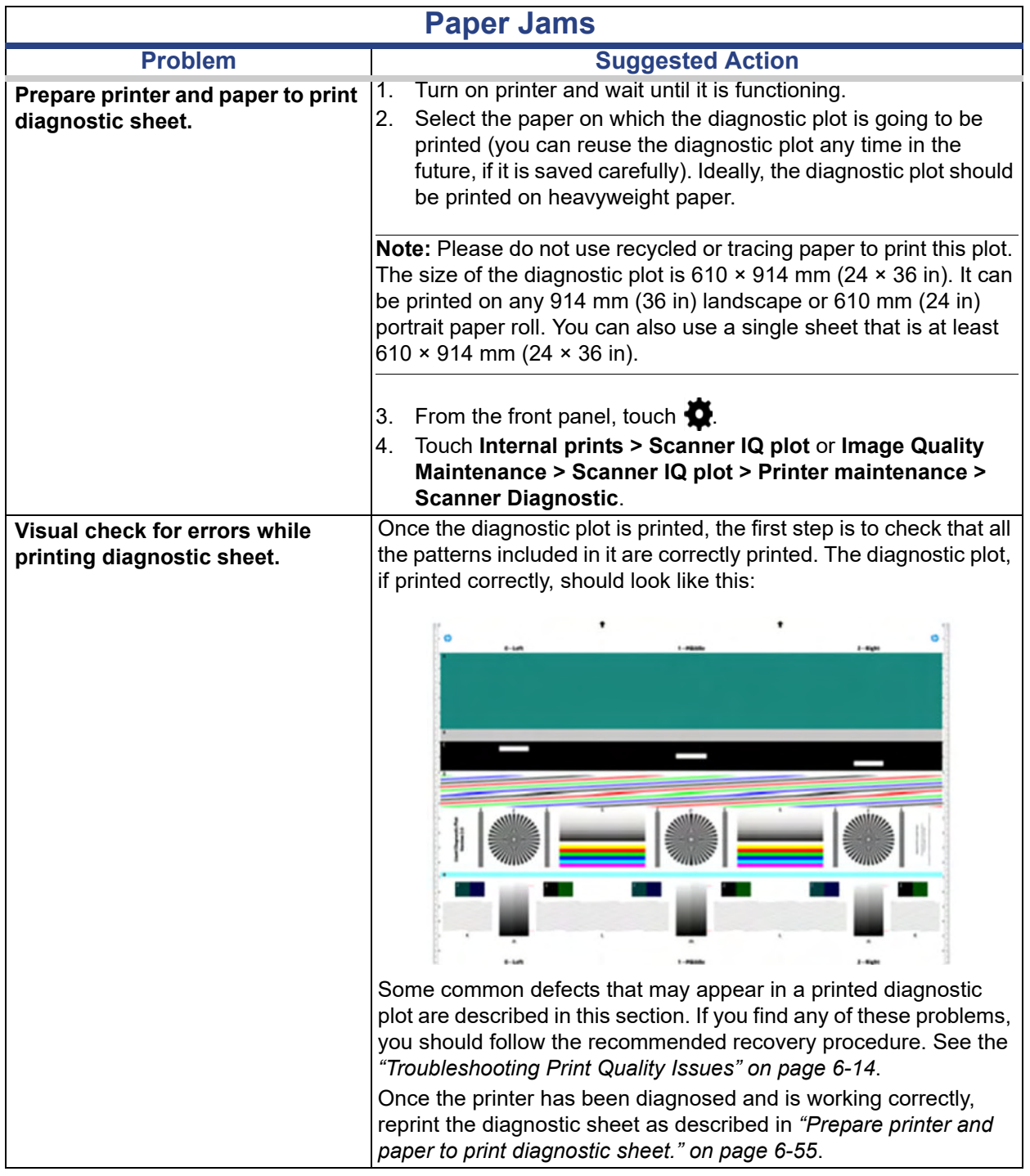

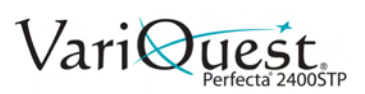

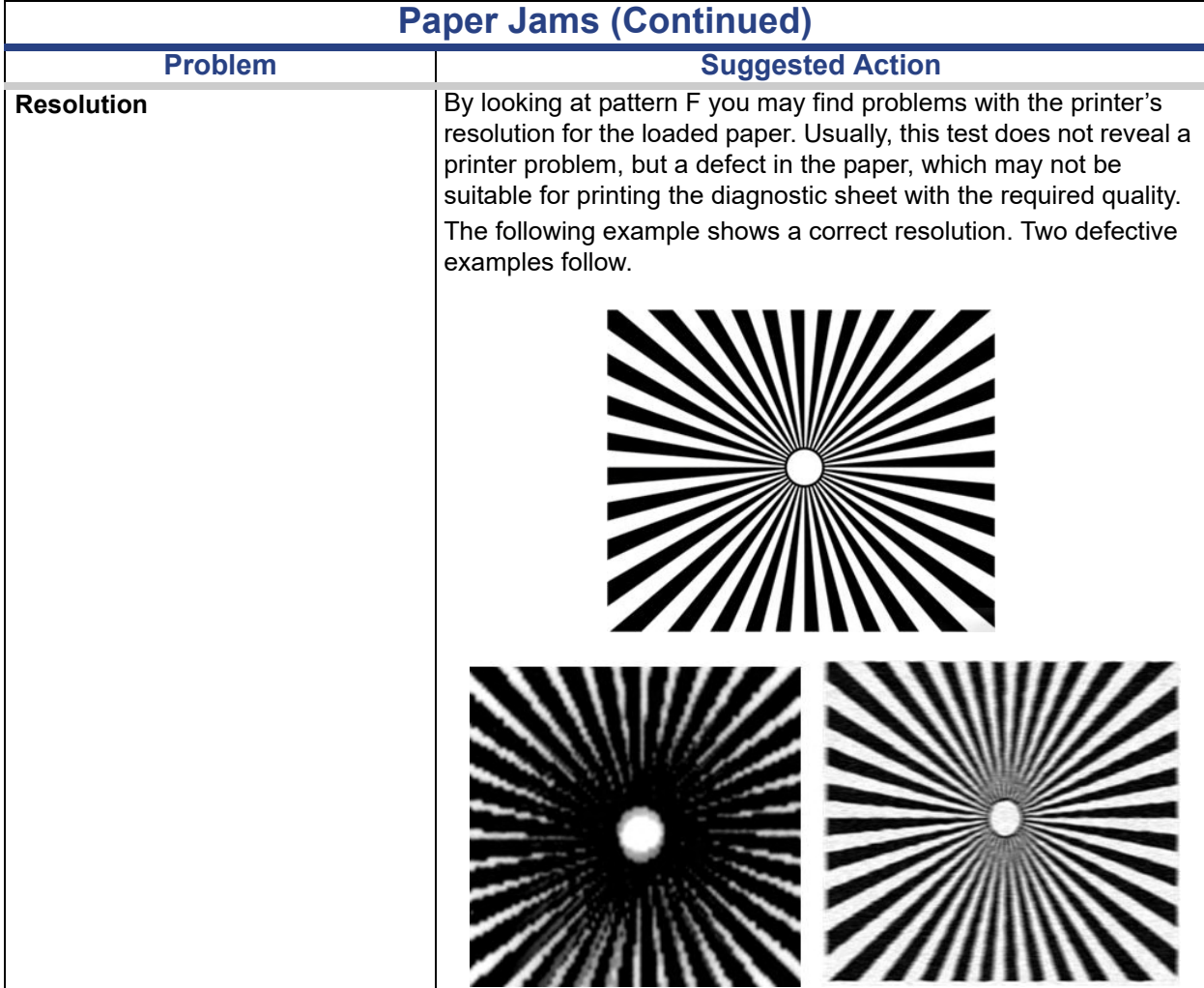

#### **Scanner Diagnostic Plot**

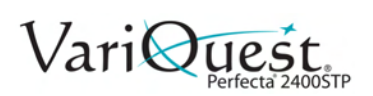

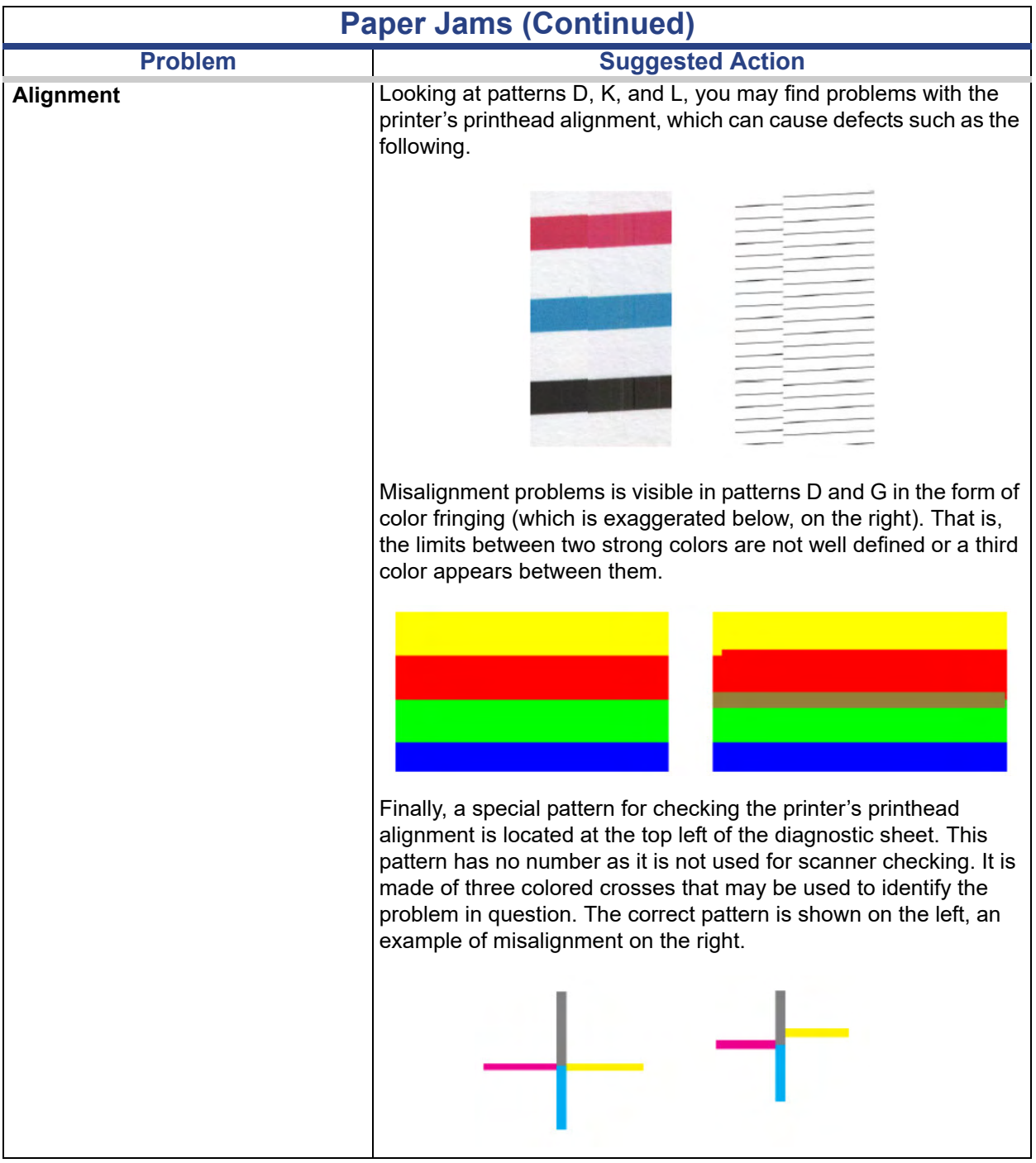

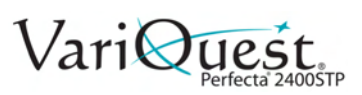

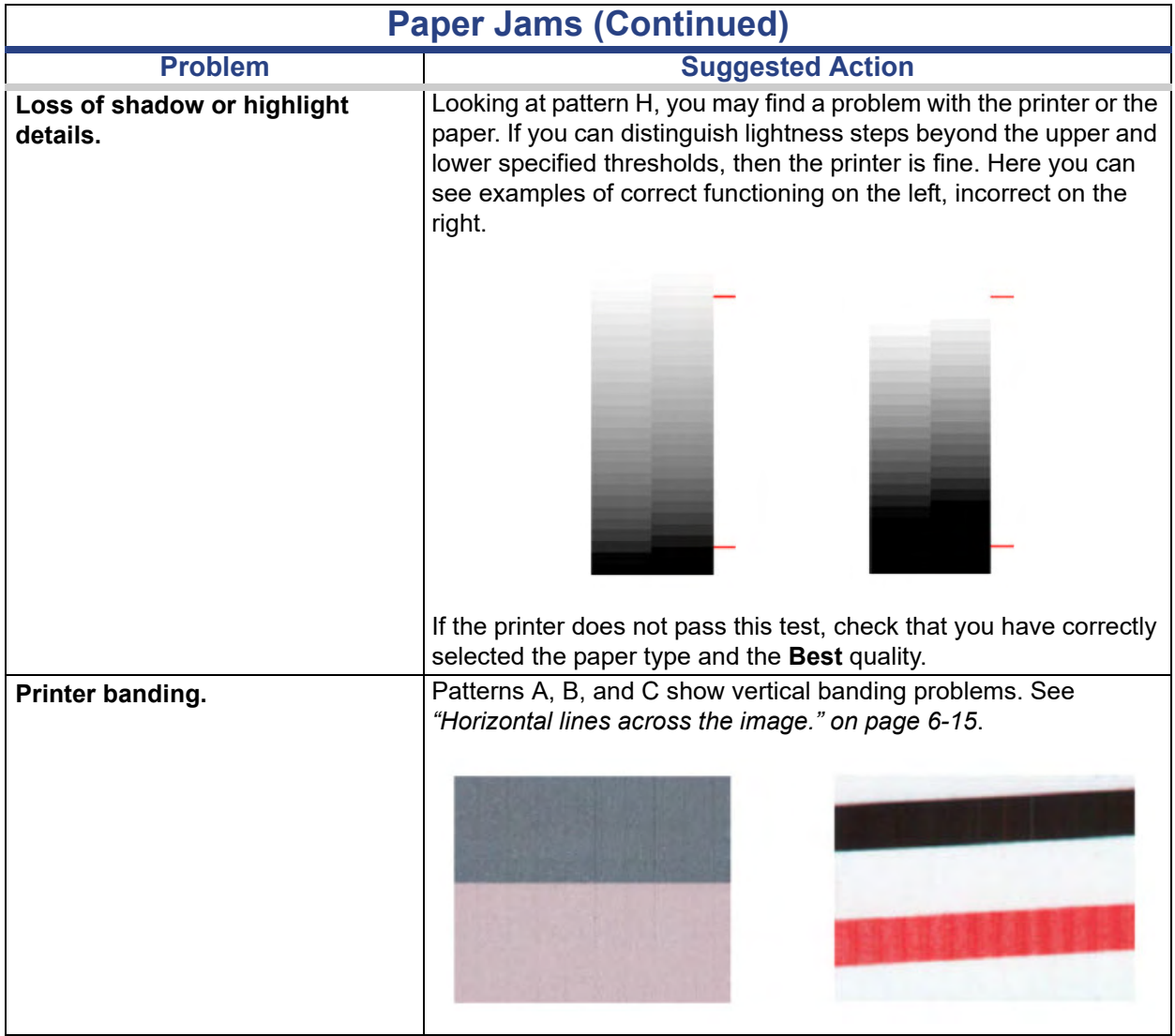

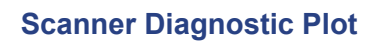

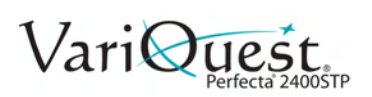

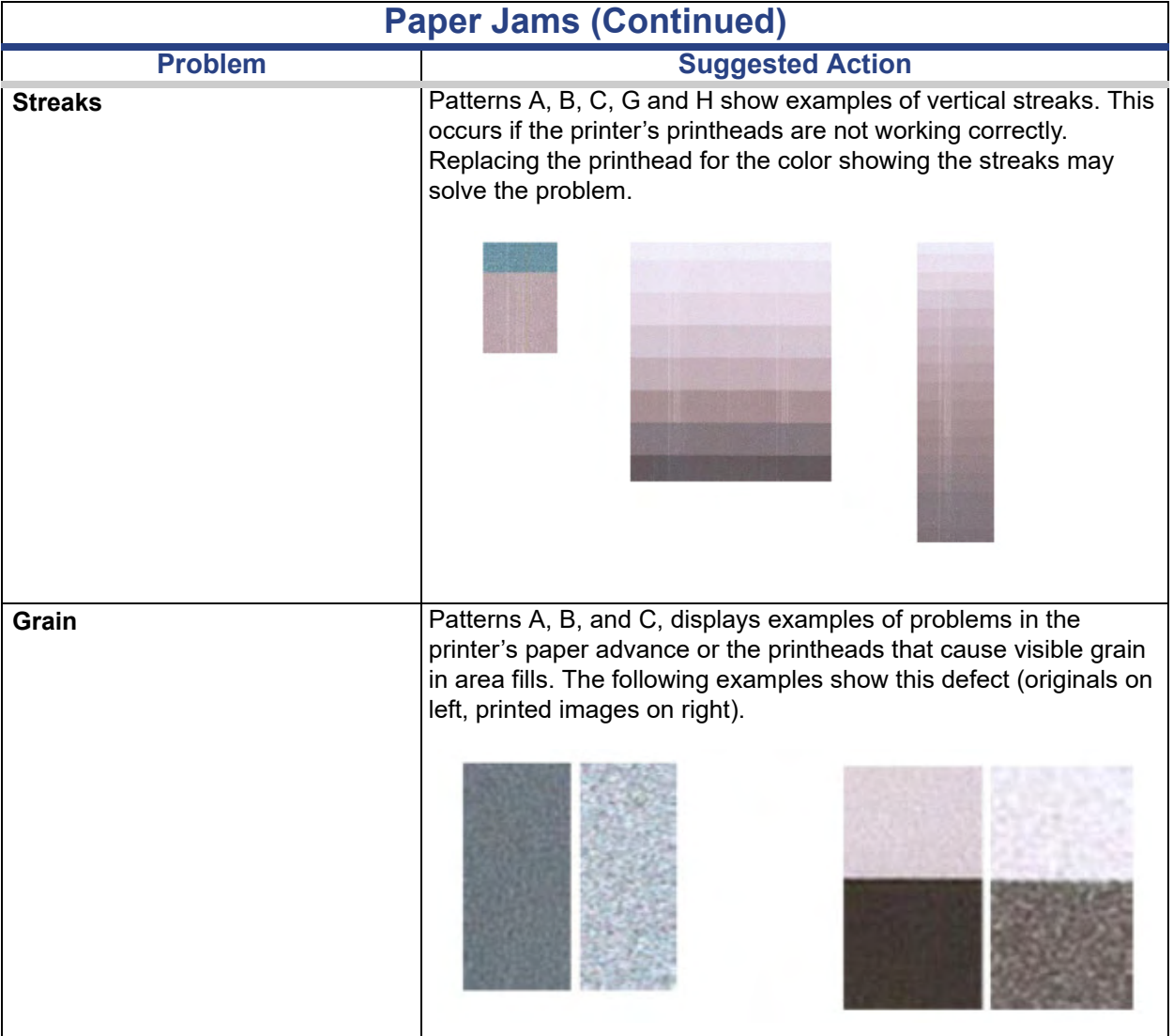

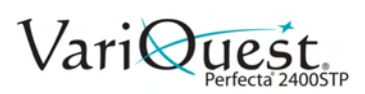

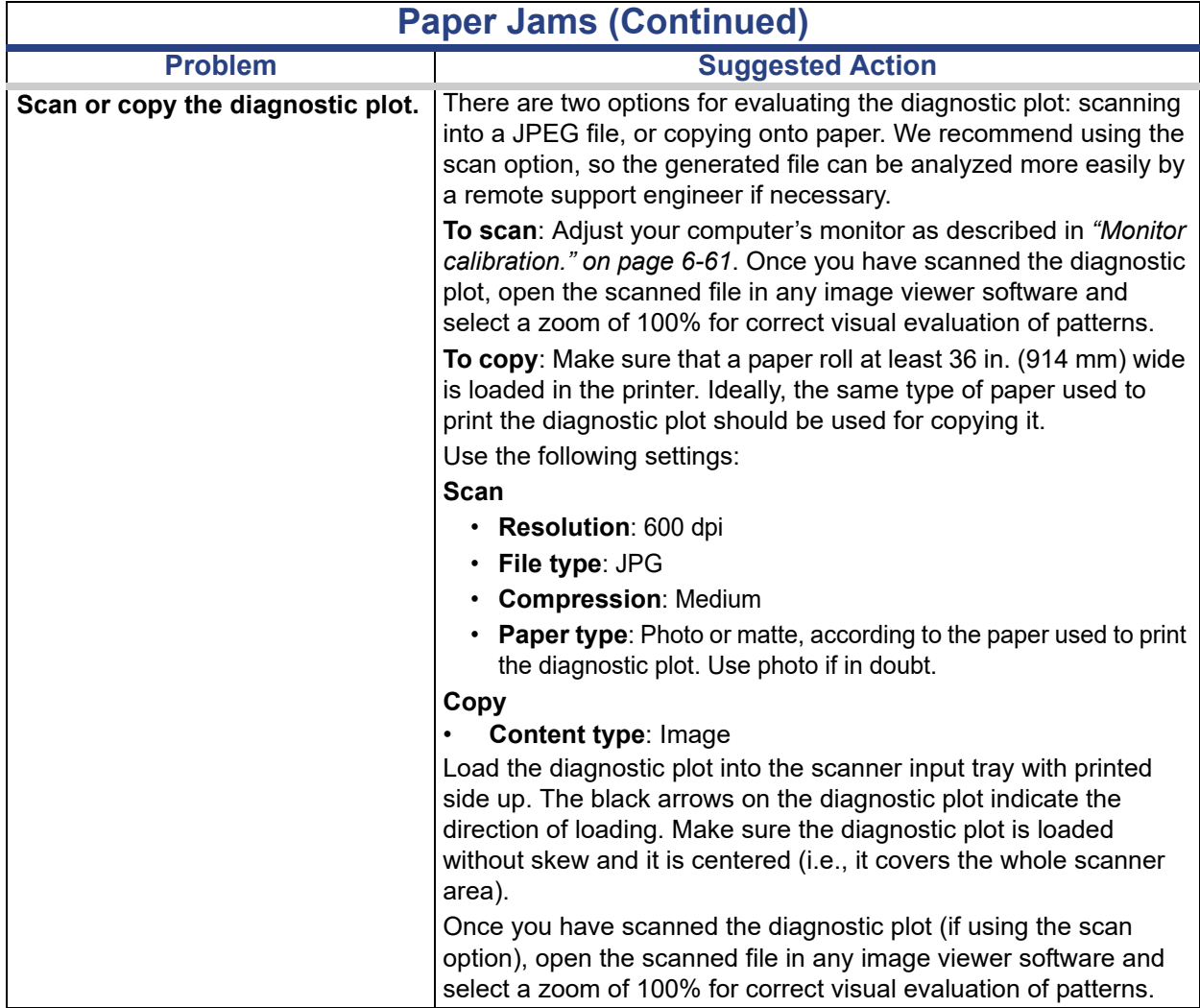

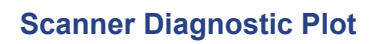

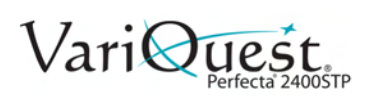

<span id="page-195-0"></span>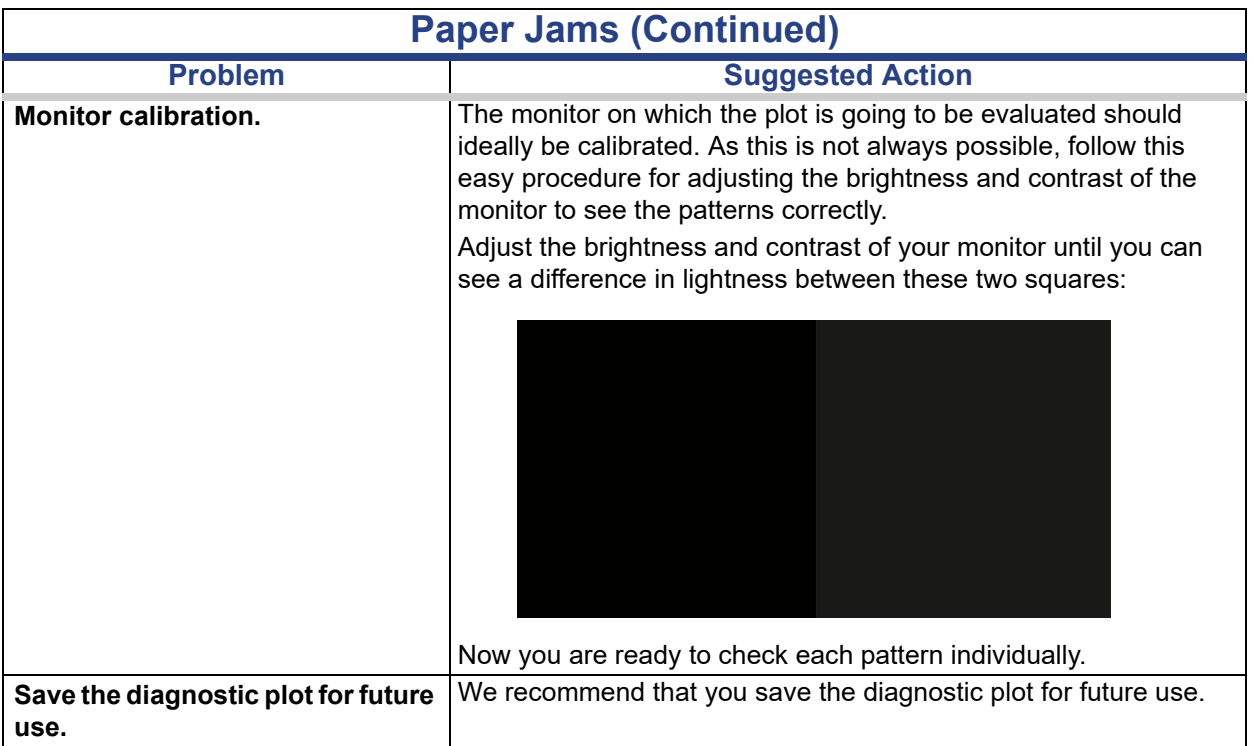

#### **Troubleshooting Ink Cartridge and Printhead Issues**

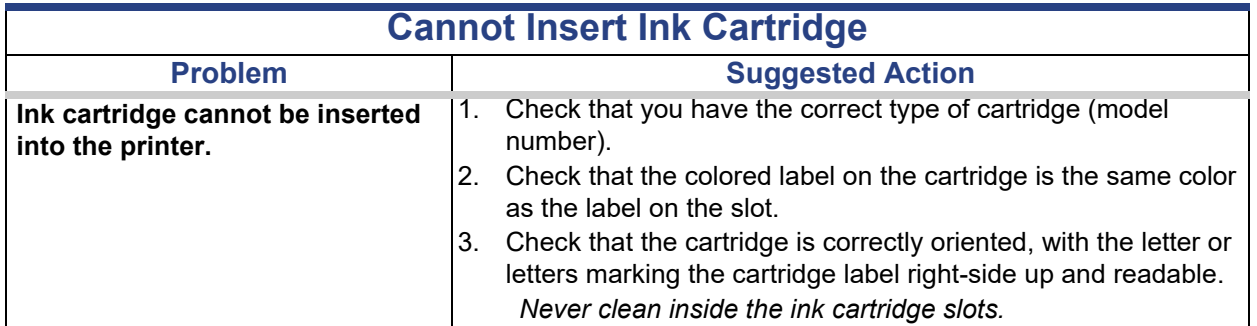

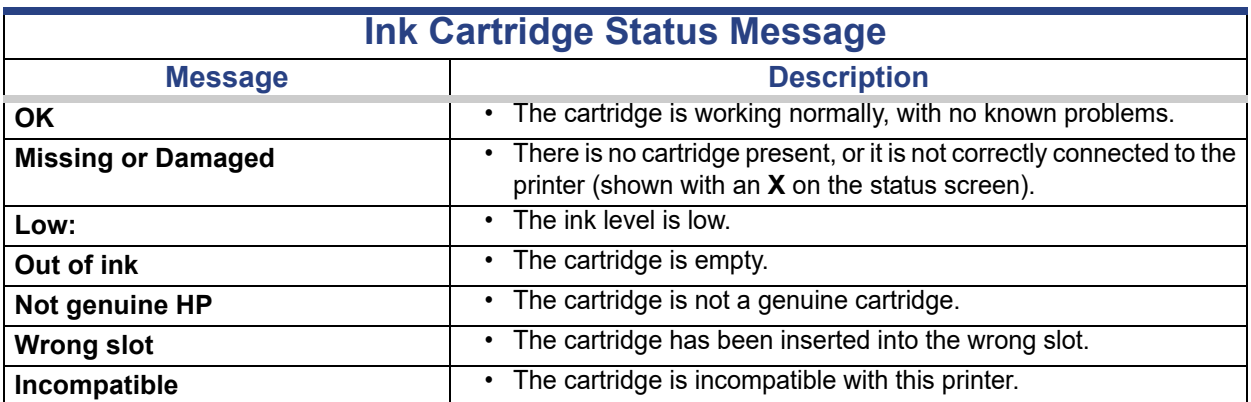

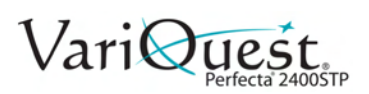

<span id="page-197-0"></span>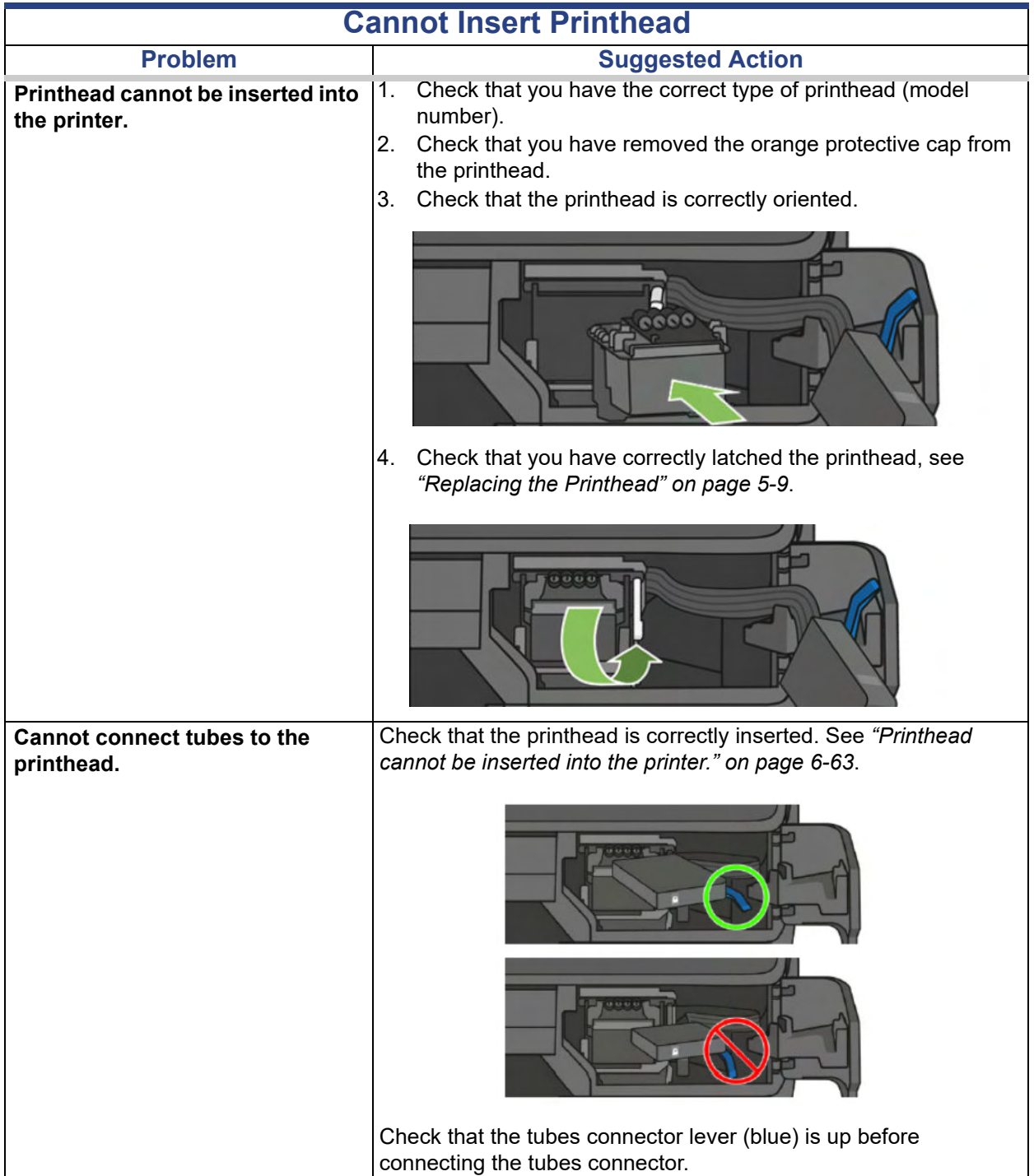

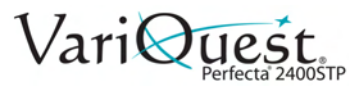

## <span id="page-198-0"></span>**Troubleshooting Data Communication Issues**

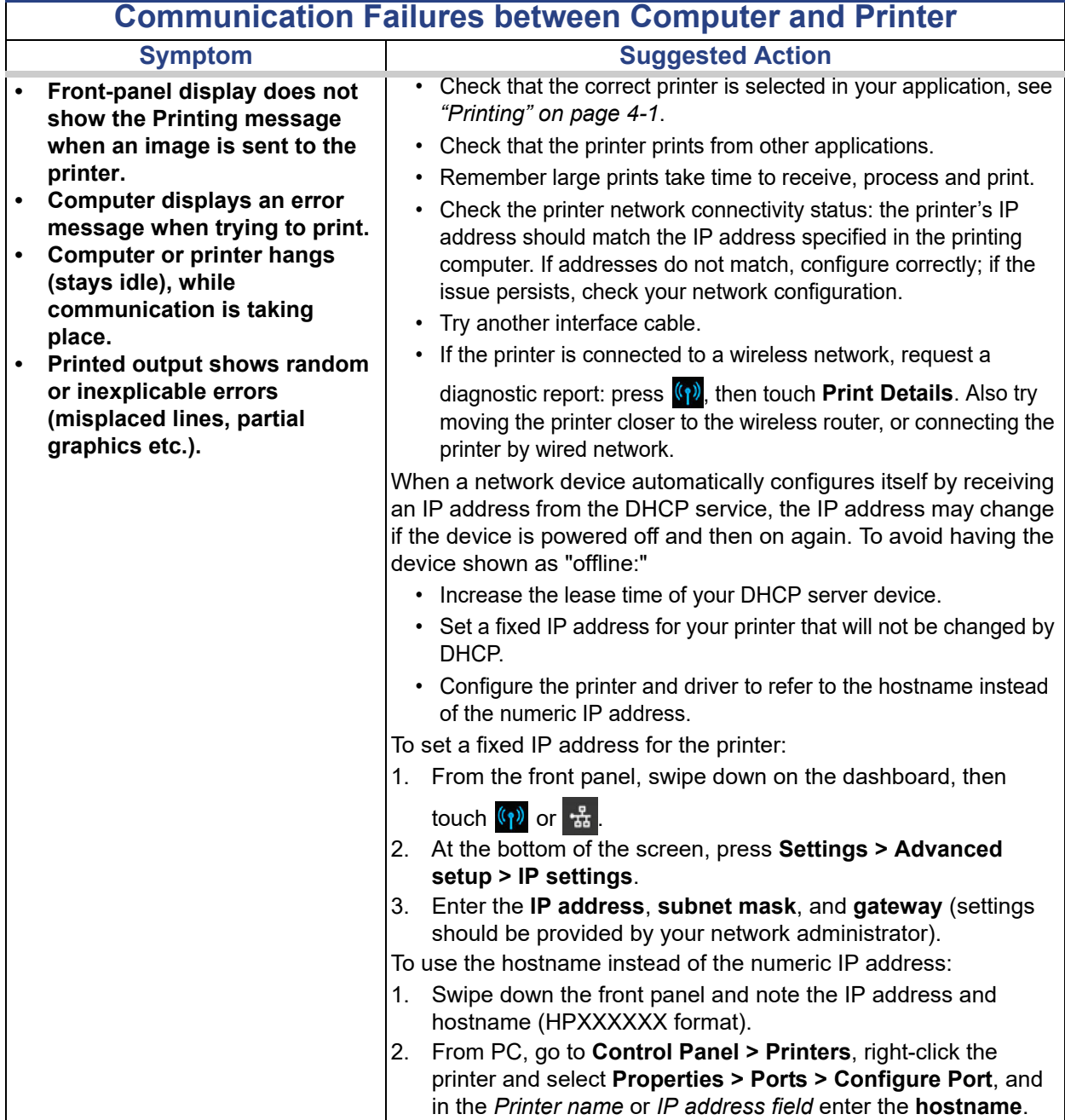

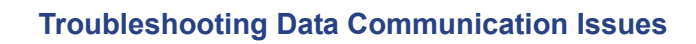

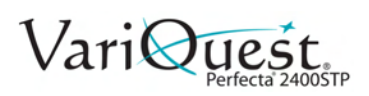

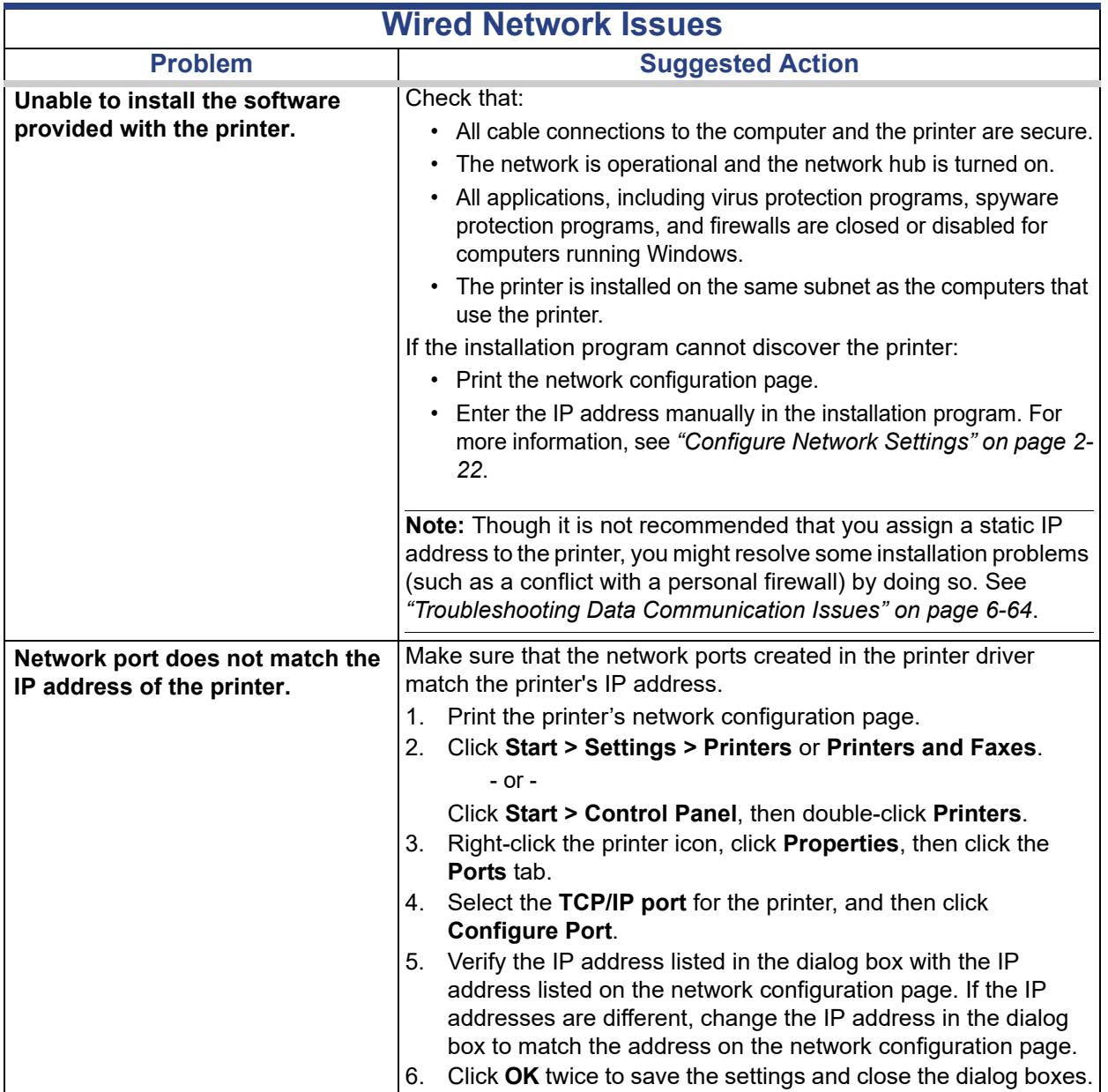

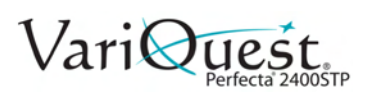

#### **Troubleshooting Data Communication Issues**

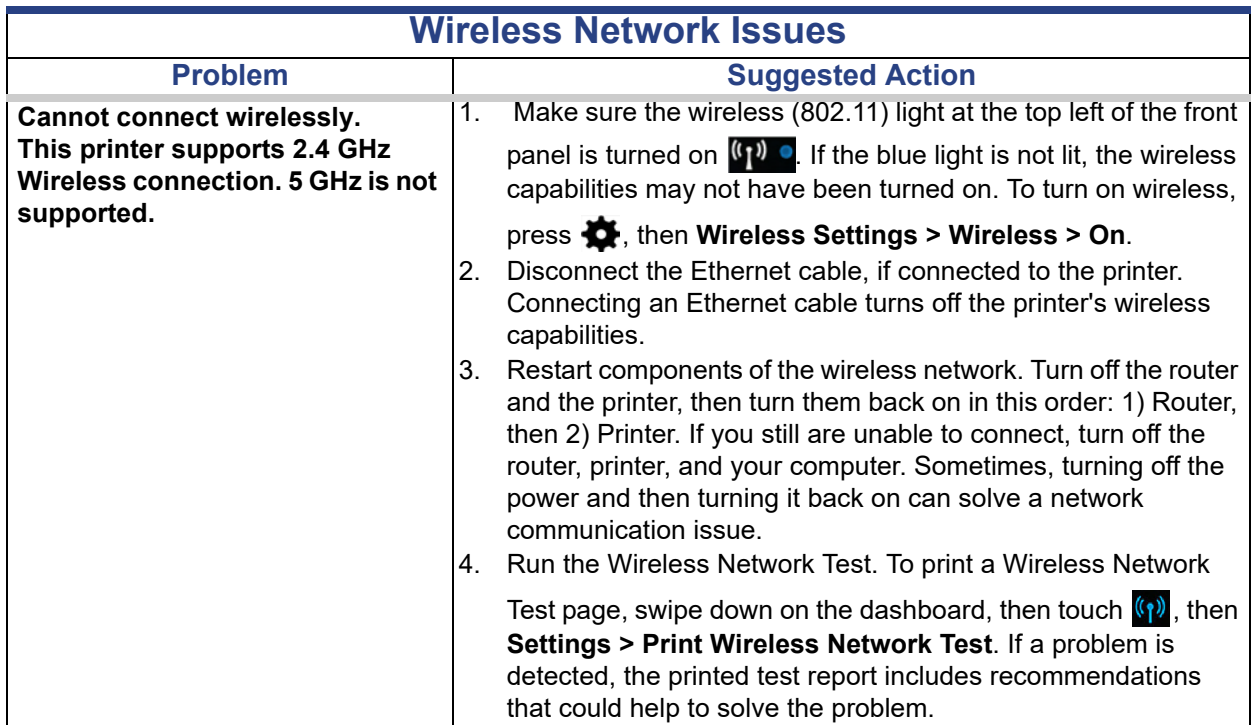

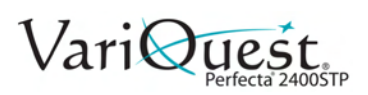

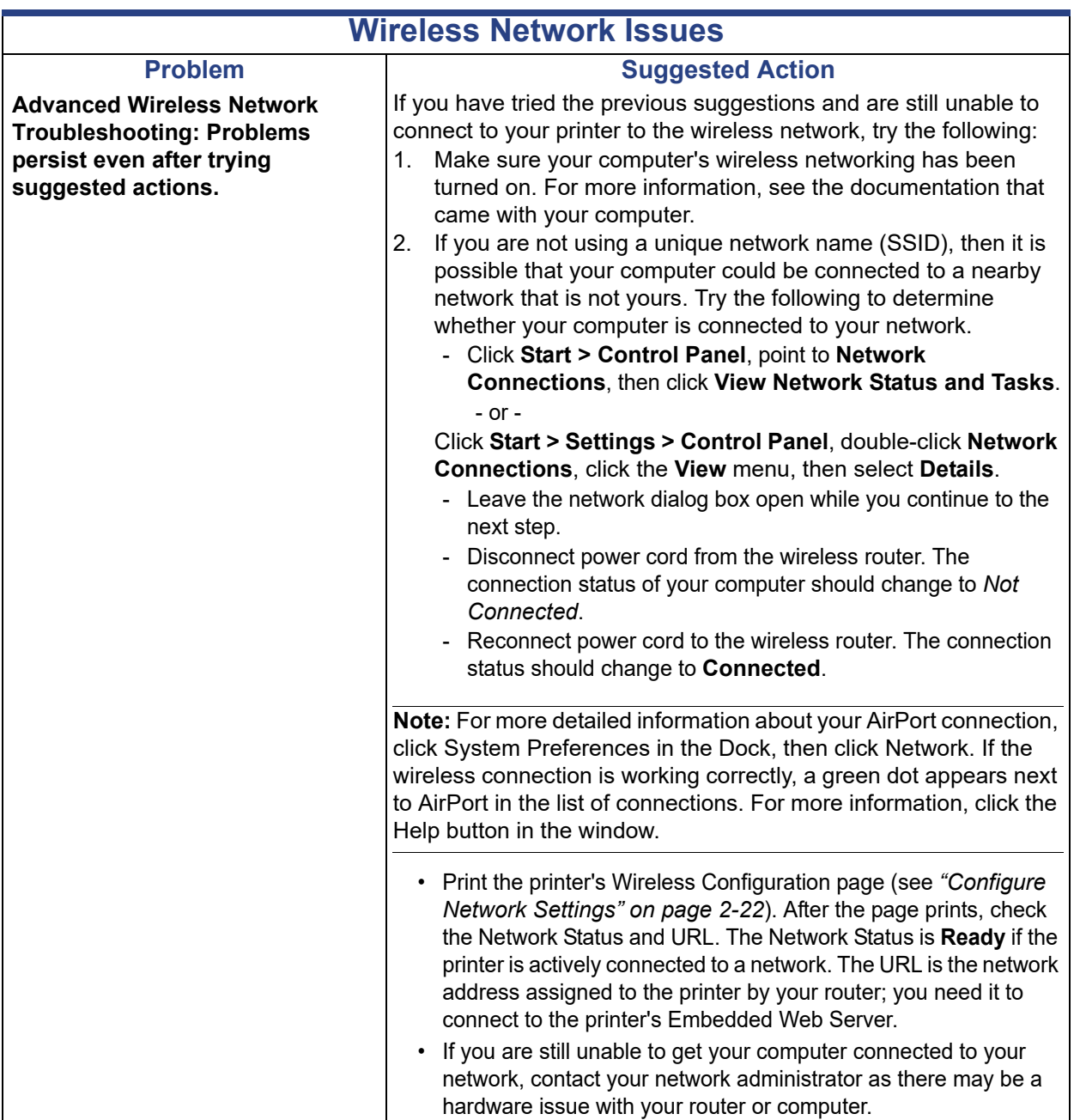

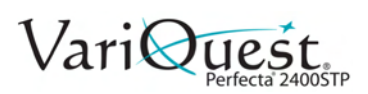

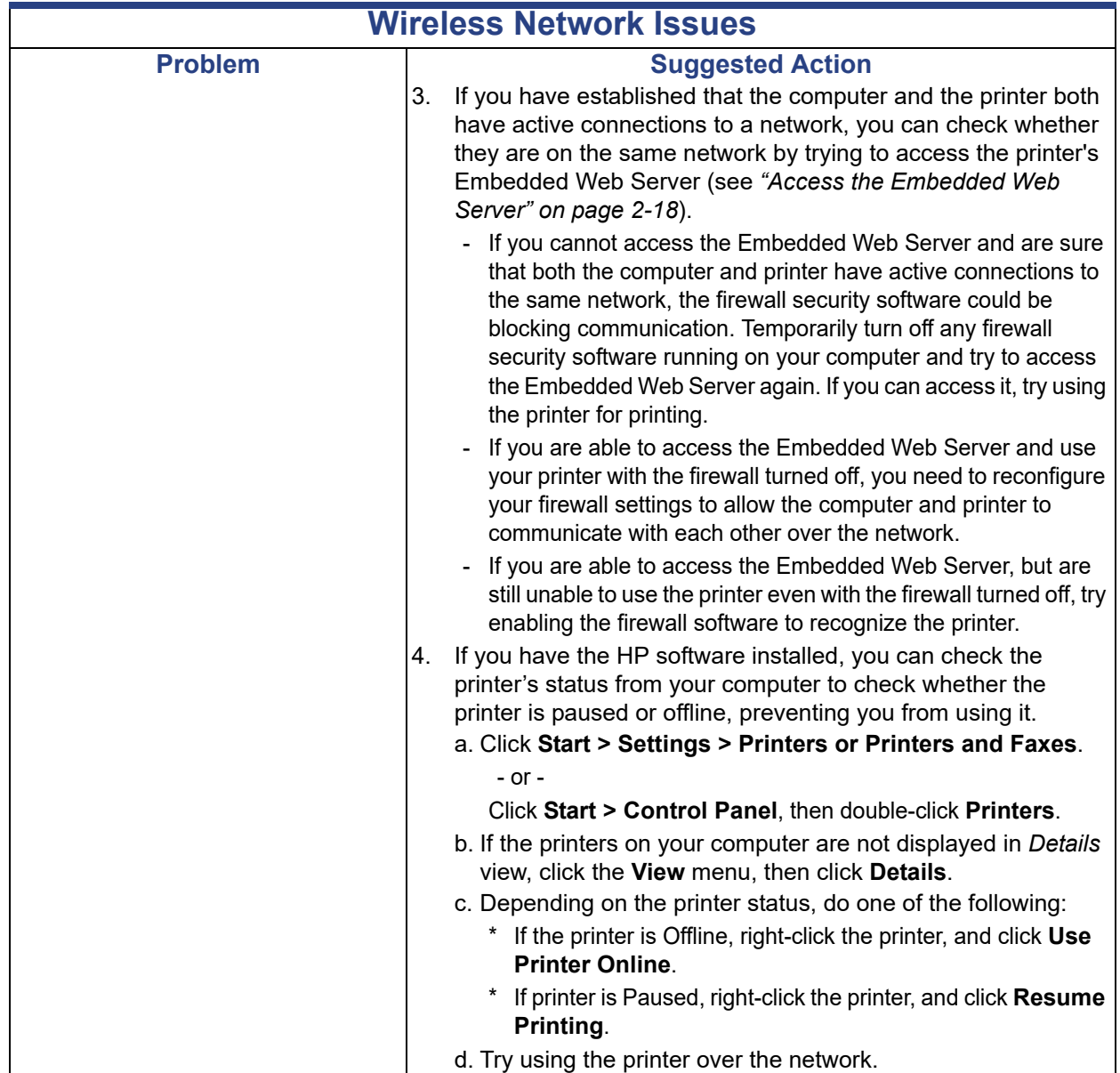

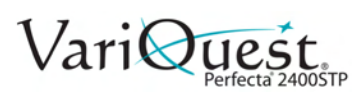

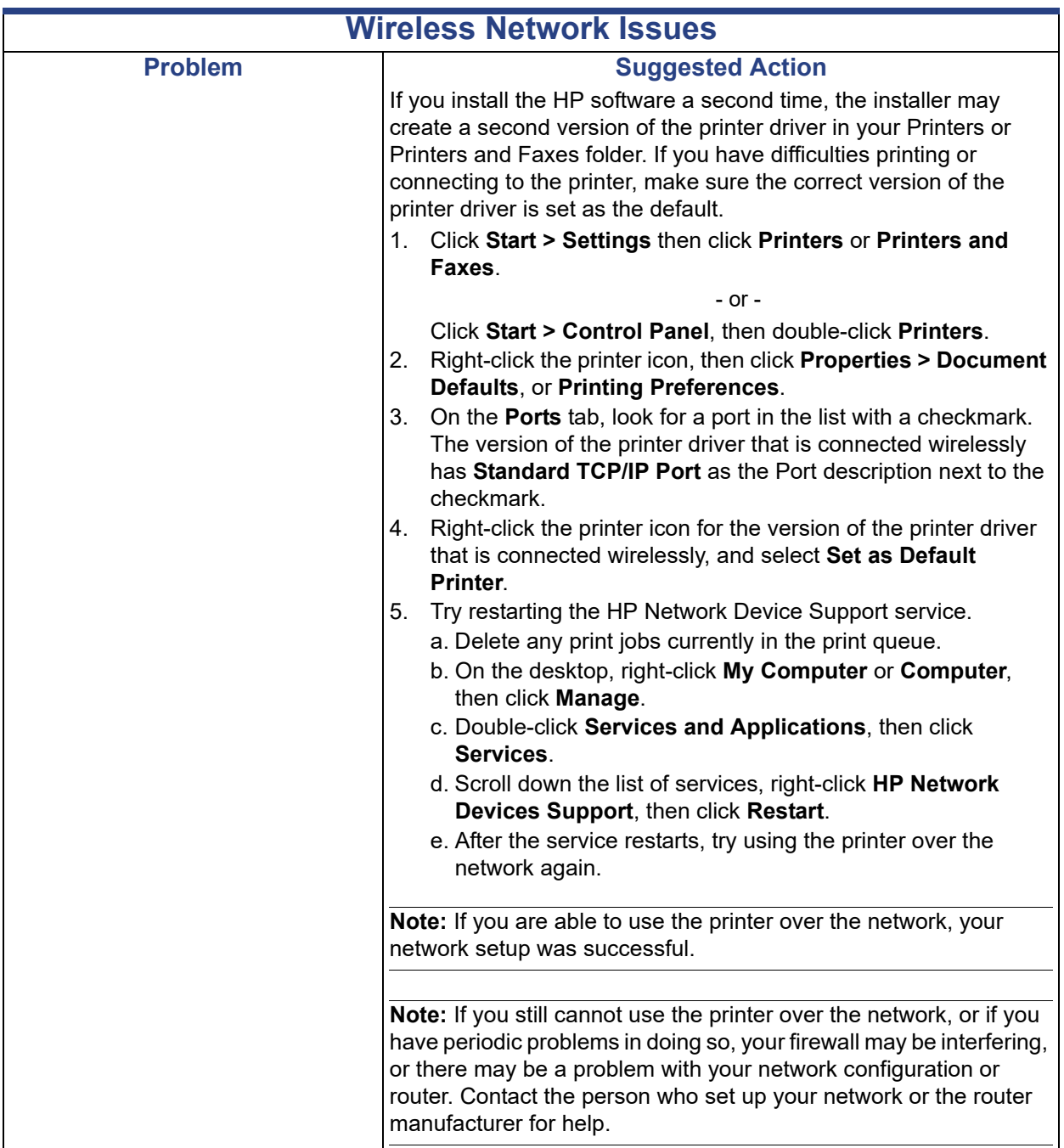

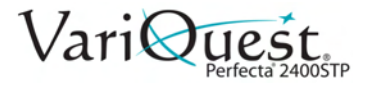

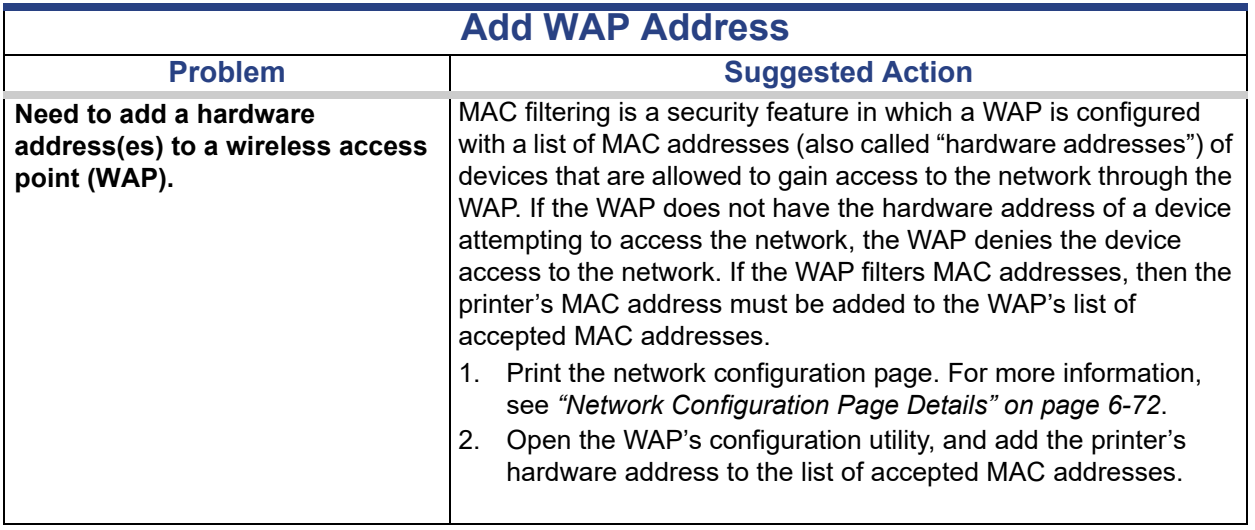

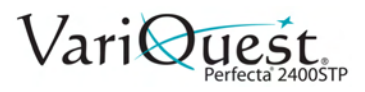

### **Network Configuration Page**

If the printer is connected to a network, you can print a network configuration page to view the network settings for the printer. You can use the network configuration page to help troubleshoot network connectivity problems. If you need to call HP, it is often useful to print this page before calling.

*To print the network configuration page from the front panel:*

- 1. Swipe down the dashboard, then touch  $\clubsuit$ .
- 2. Scroll down the menu, then touch **Reports > Network Configuration Page**.

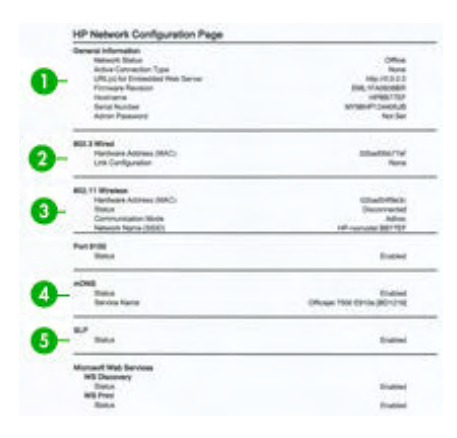

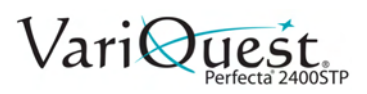

<span id="page-206-0"></span>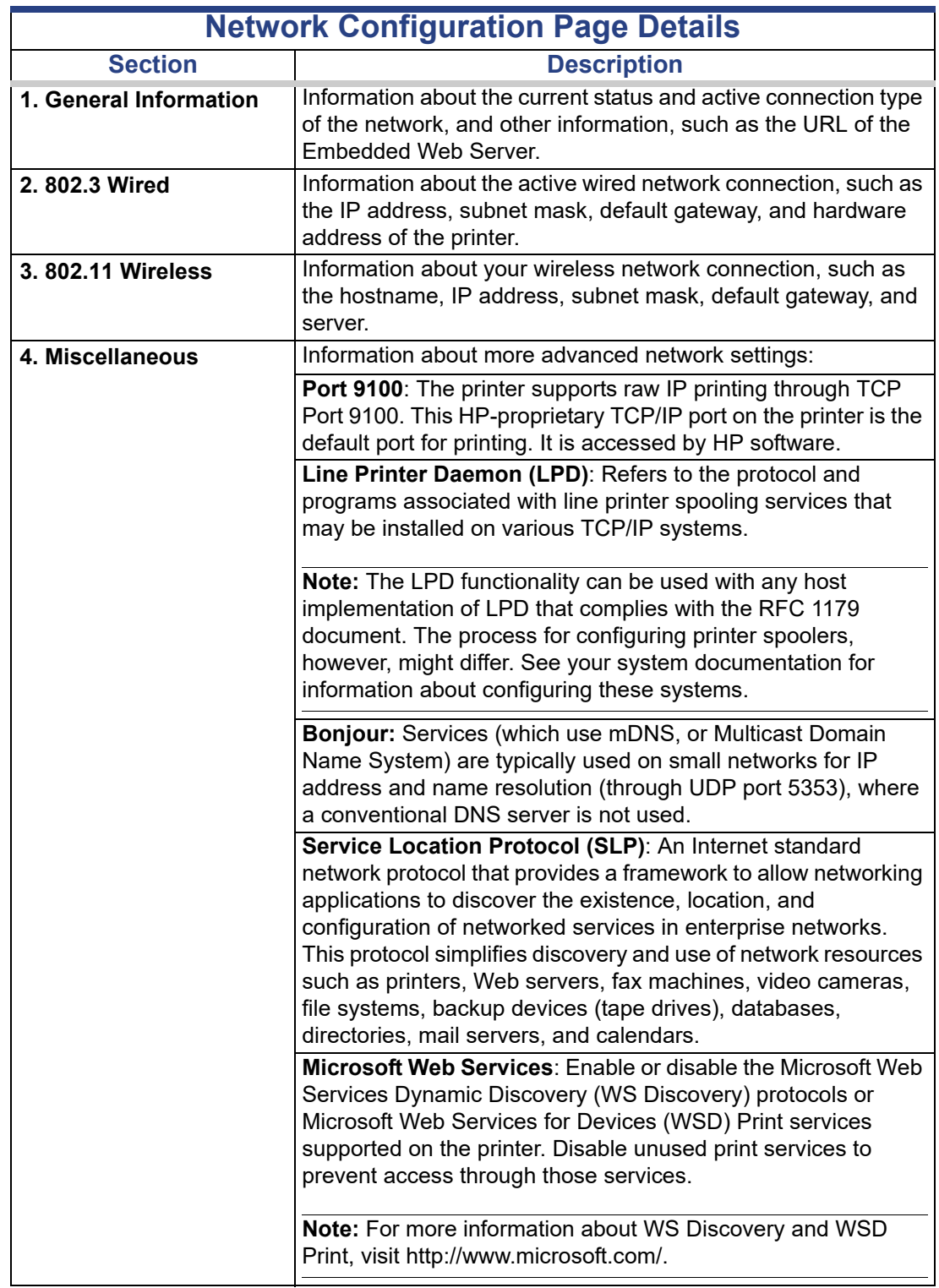

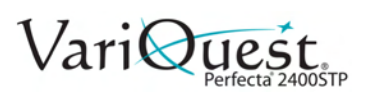

#### **Network Configuration Page**

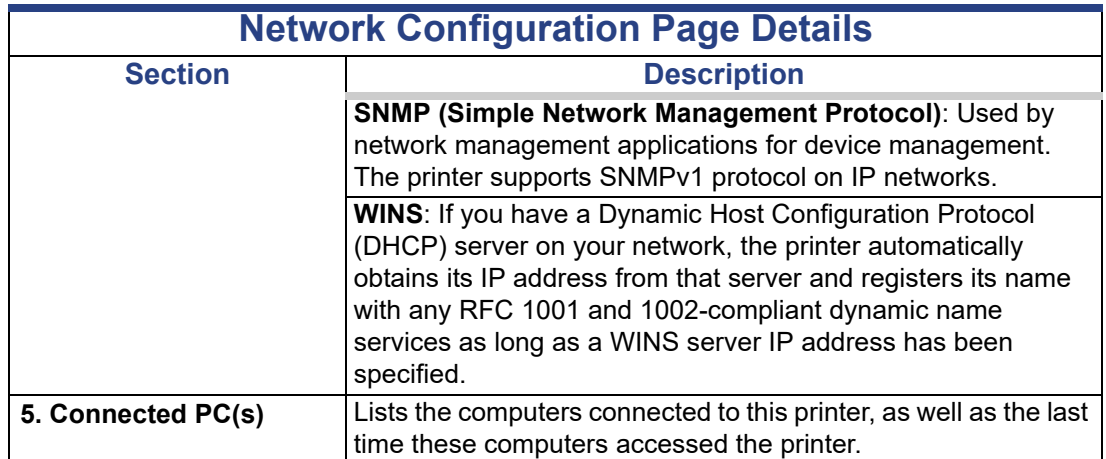

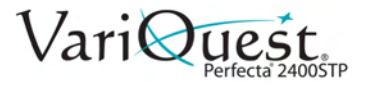

# **Troubleshooting General Printer Issues**

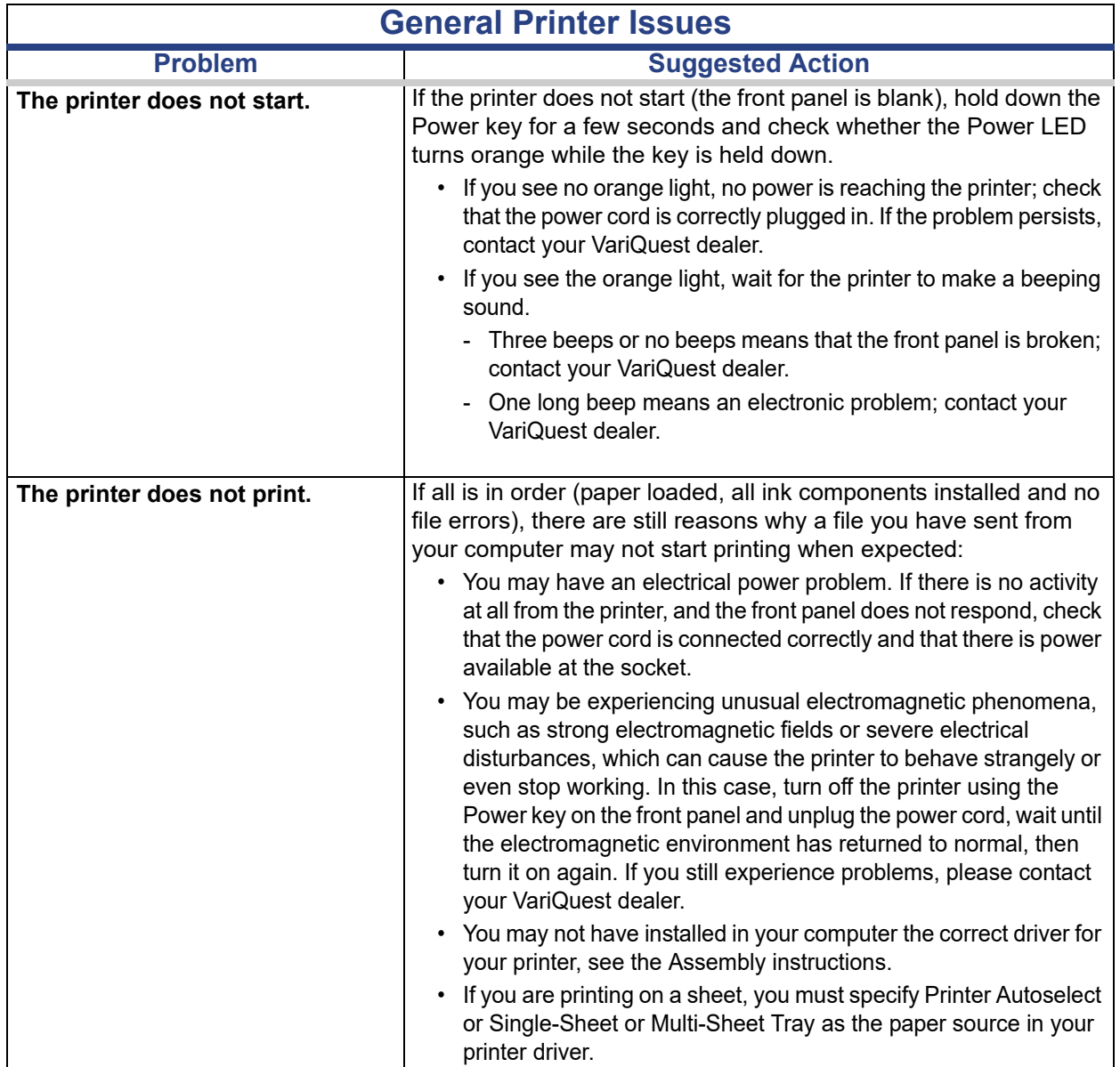

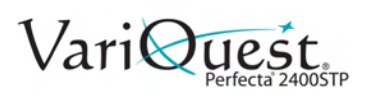

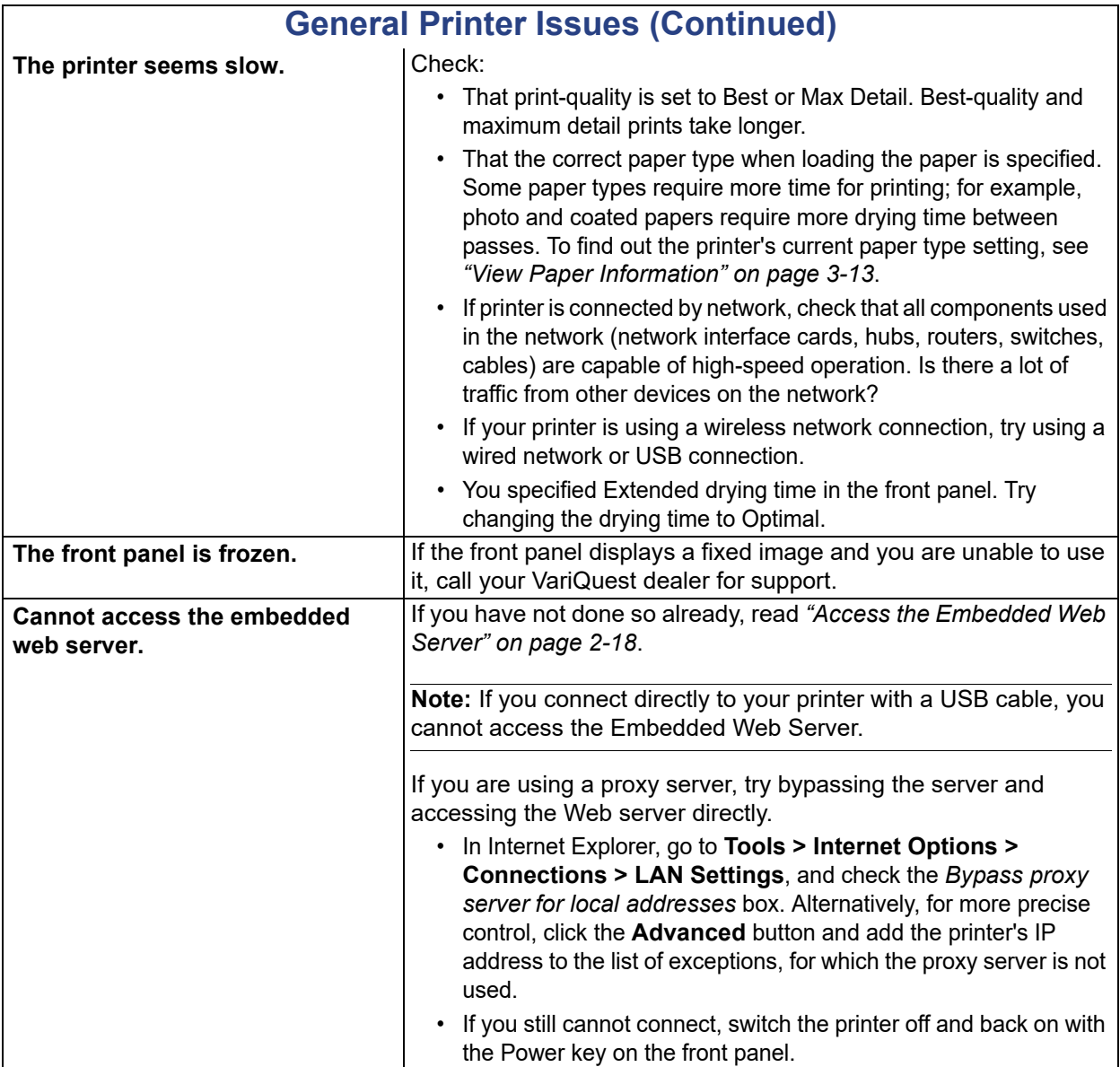

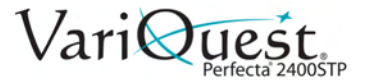

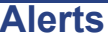

**Problem Suggested Action** By default, error alerts (critical alerts) are always displayed and warning alerts (non-critical alerts) are displayed only when you are printing. If alerts are enabled and there is a problem that prevents a job from completing, you see a pop-up window, which explains the reason for the problem. Follow the instructions to achieve your required result. Your printer can communicate two types of alerts.

**Note:** There are environments that do not support bidirectional communication. In those cases, alerts do not reach the job owner.

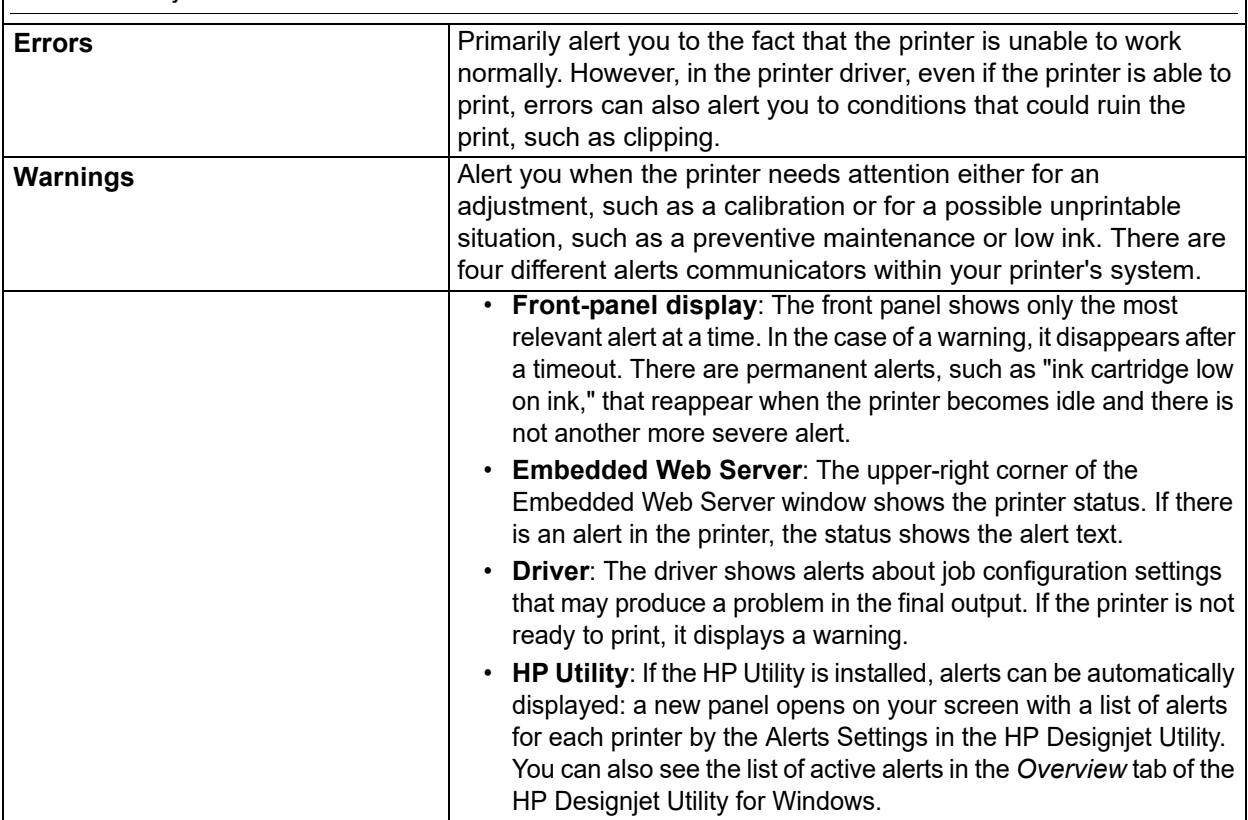

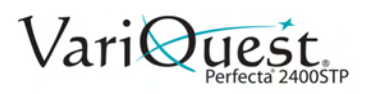

### **Front Panel Error Messages**

Occasionally you may see one of the following messages appear on the frontpanel display. If so, please follow the advice in the Suggested Action column.

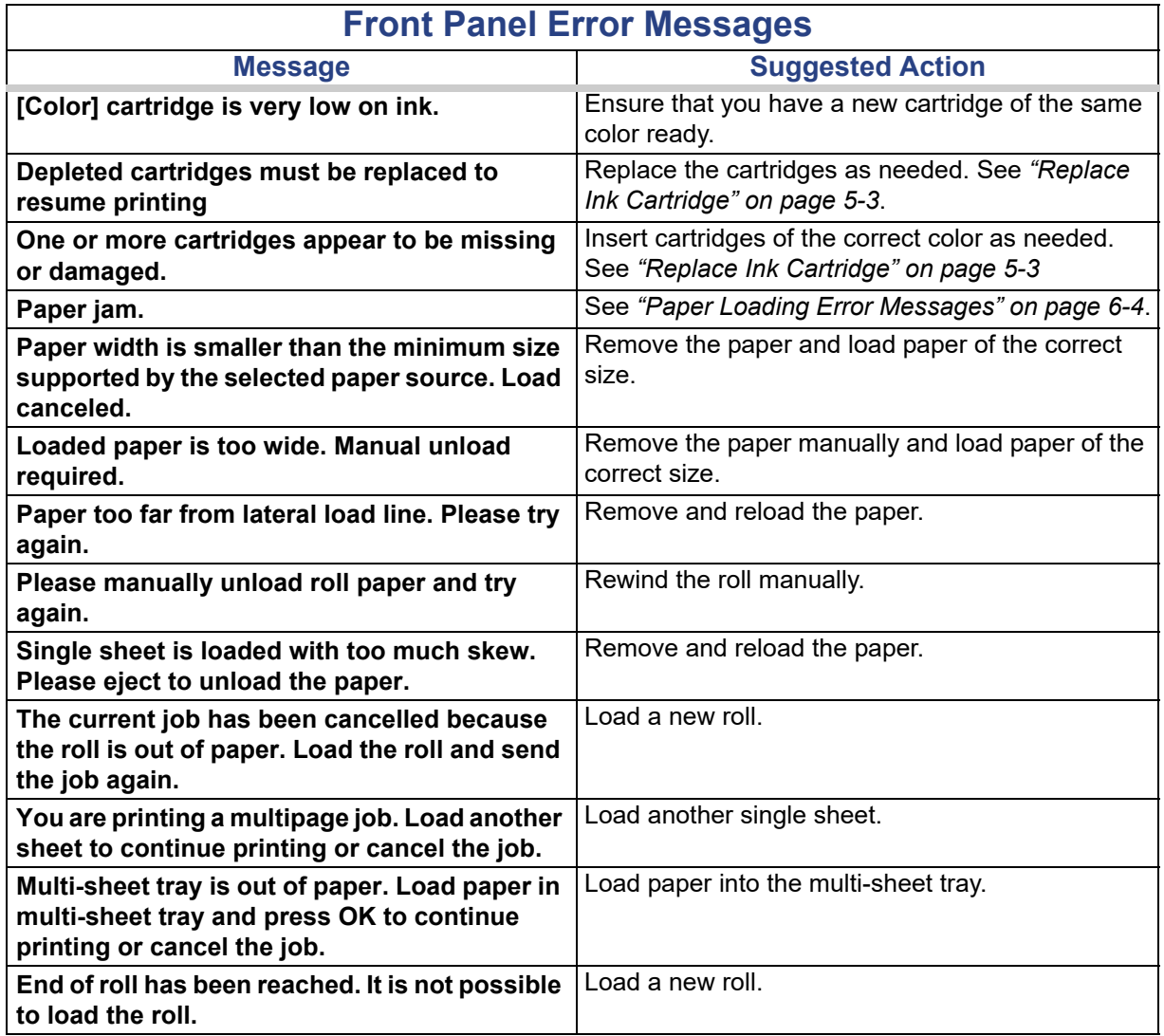

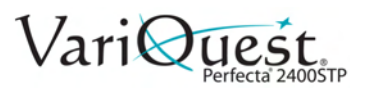

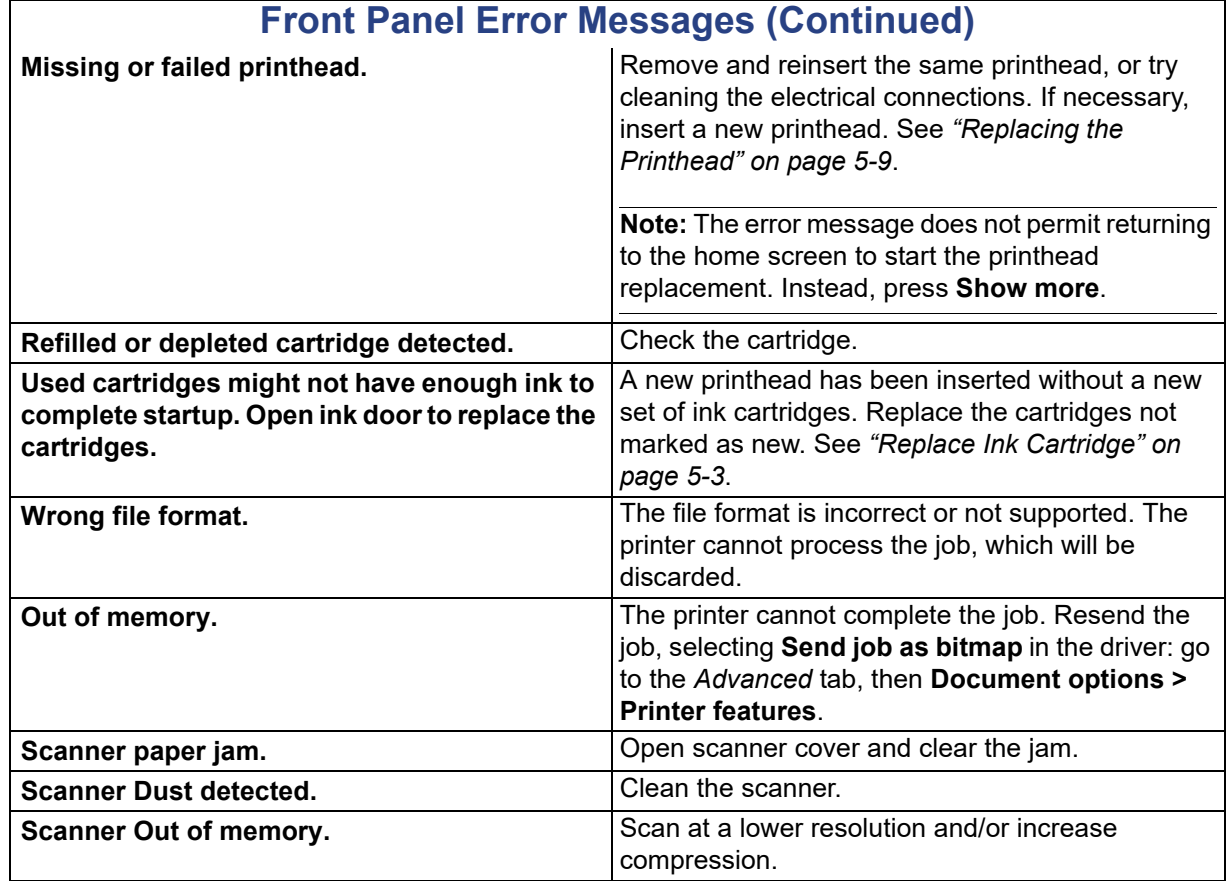

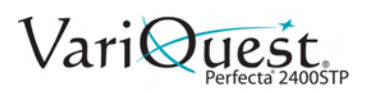

#### **Front Panel Error Messages**

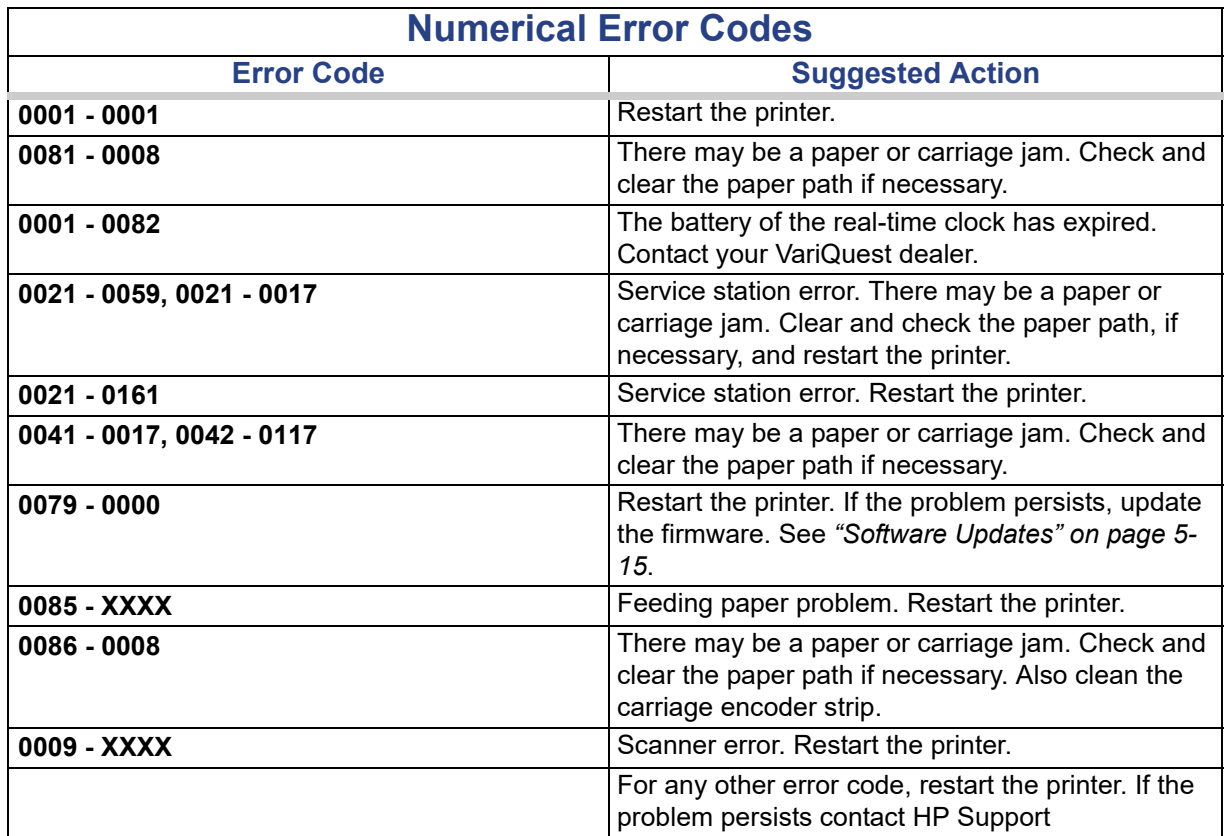

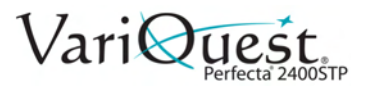

*This page is intentionally left blank.*

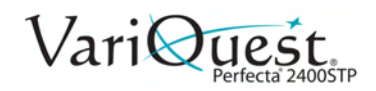

# **7 Printer Specifications**

This chapter provides the specifications for the **VariQuest®** *Perfecta® 2400STP Poster Design System*. The following information is contained in this chapter:

- *["Functional Specifications" on page 7-2](#page-216-0) ["Physical Specifications" on page 7-5](#page-219-0)*
- *["Memory Specifications" on page 7-5](#page-219-1)*
- *["Power Specifications" on page 7-5](#page-219-2)*
- *["Ecological Specifications" on page 7-5](#page-219-3)*
- *["Environmental Specifications" on page 7-6](#page-220-0)*
- *["Acoustic Specifications" on page 7-6](#page-220-1)*
- *["Wireless Frequency Bands" on page 7-6](#page-220-2)*
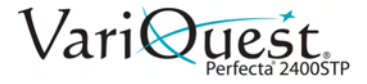

# **Functional Specifications**

Your printer is a color inkjet printer designed for printing high-quality images on paper up to 24 inches or 36 inches wide.

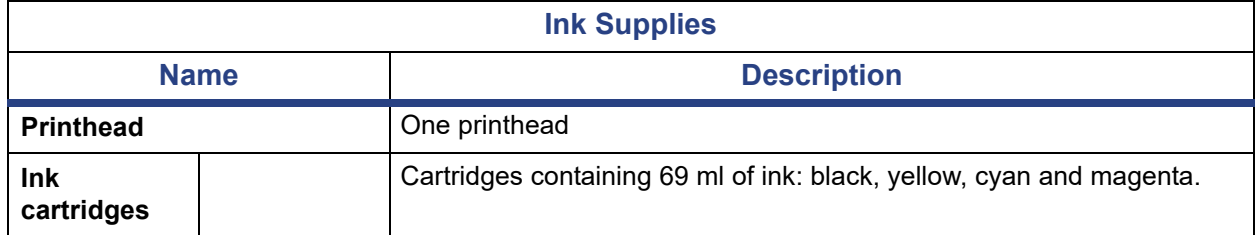

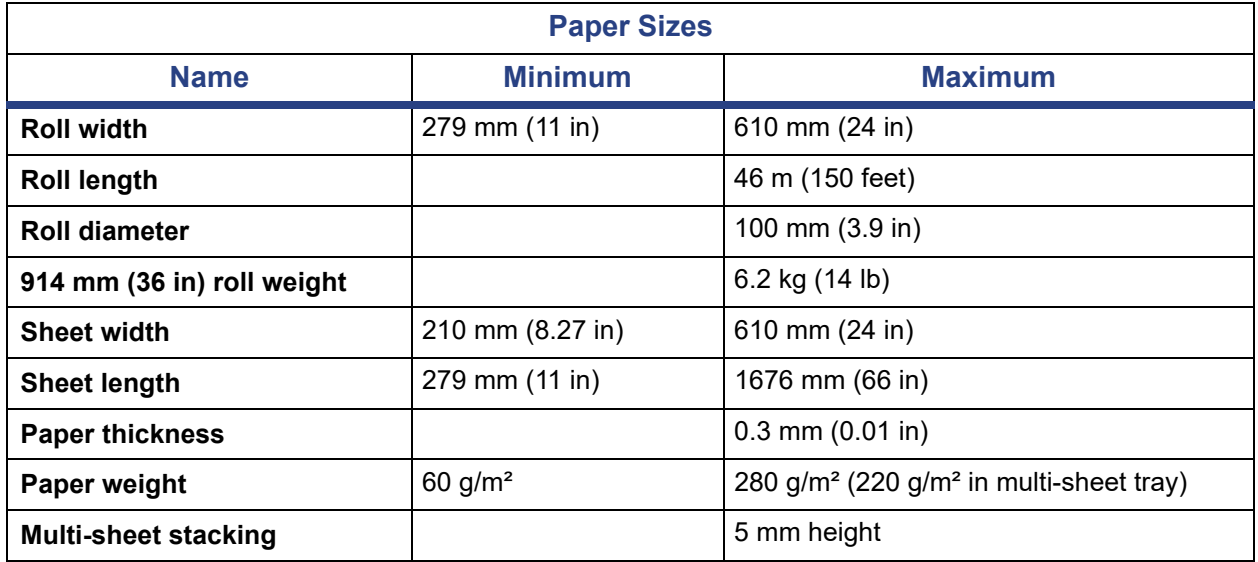

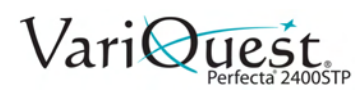

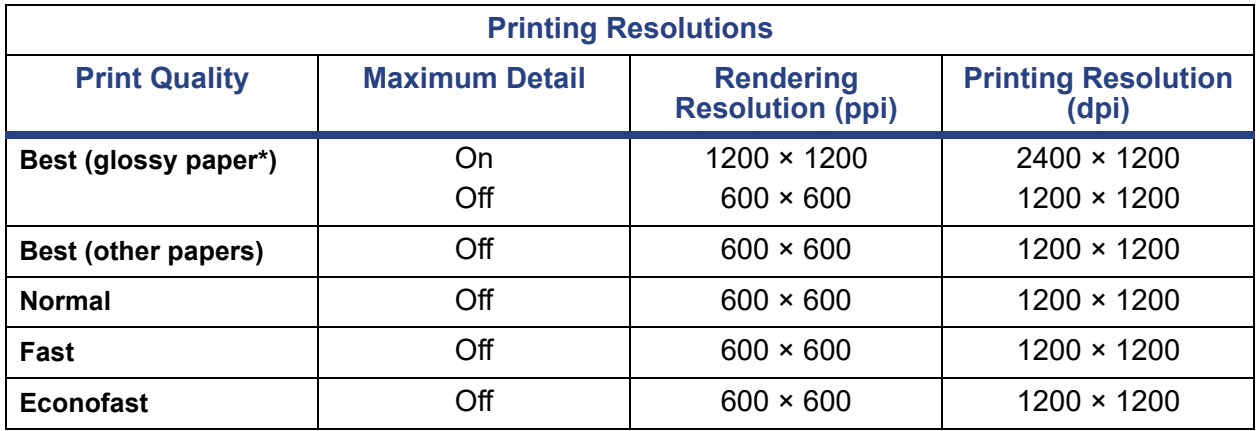

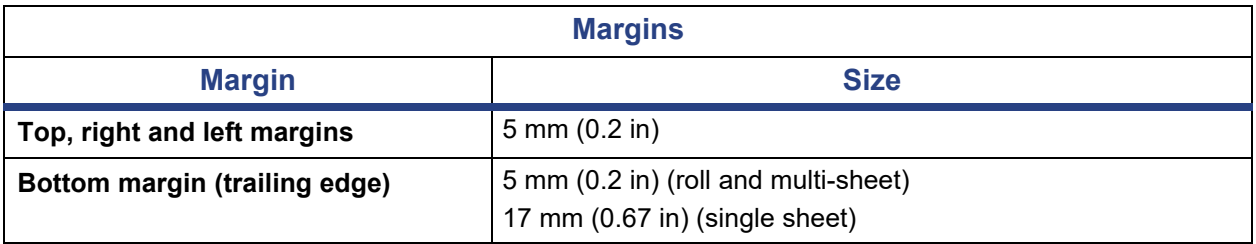

#### **Mechanical Accuracy**

±0.1% of the specified vector length or ±0.2 mm (whichever is greater) at 23°C (73°F), 50-60% relative humidity, on E/A0 printing material in Best or Normal mode with HP Matte Film roll feed.

#### **Supported Graphics Languages**

HP-GL/2 and HP RTL (Windows), CALS G4

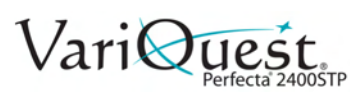

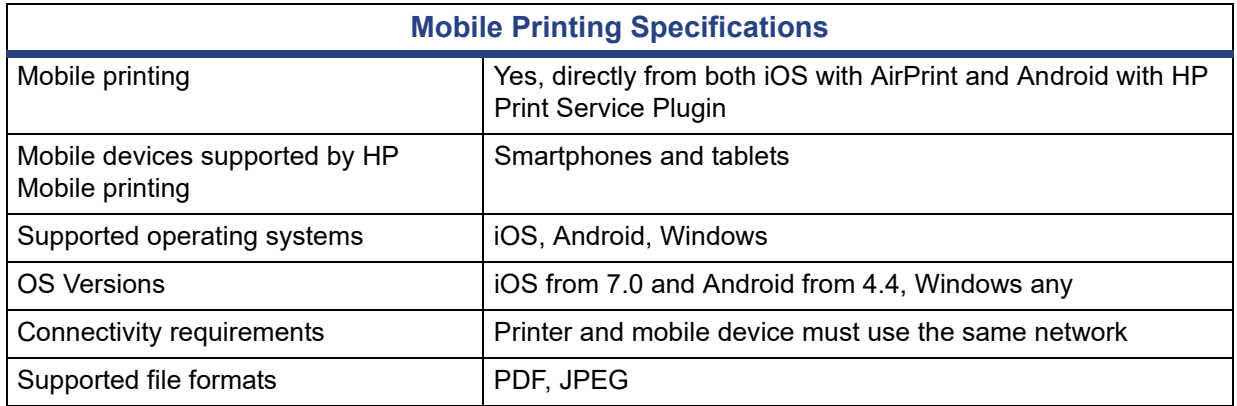

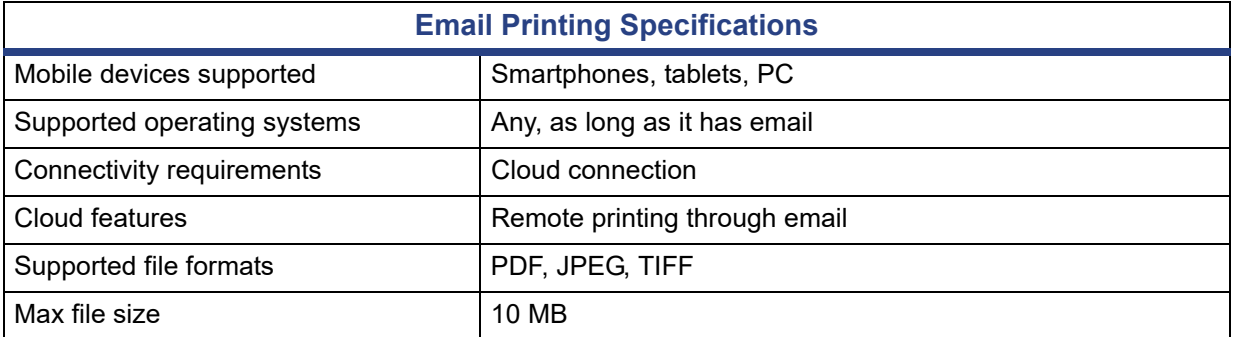

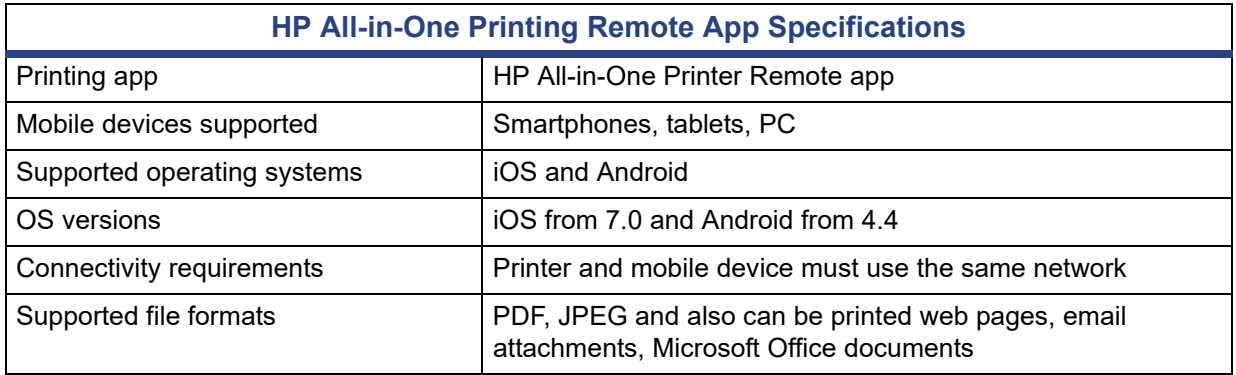

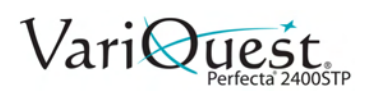

## **Physical Specifications**

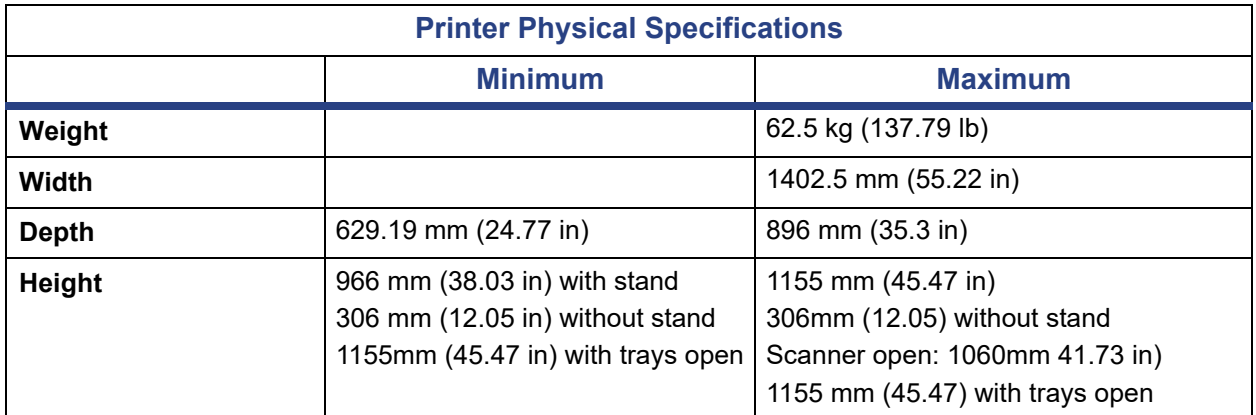

### **Memory Specifications**

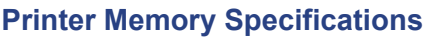

1 GB Memory

### **Power Specifications**

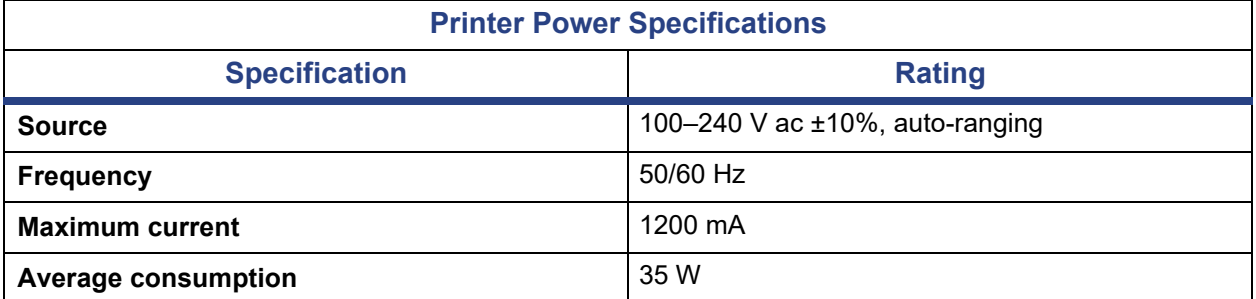

# **Ecological Specifications**

#### **Printer Ecological Specifications**

This product complies with WEEE Directive 2012/19/EU and RoHS Directive 2011/55/EU. To determine ENERGY STAR and EPAT registration status , go to http://www.hp.com/go/ecolabels.

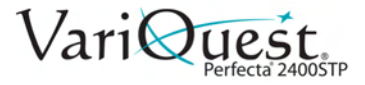

## **Environmental Specifications**

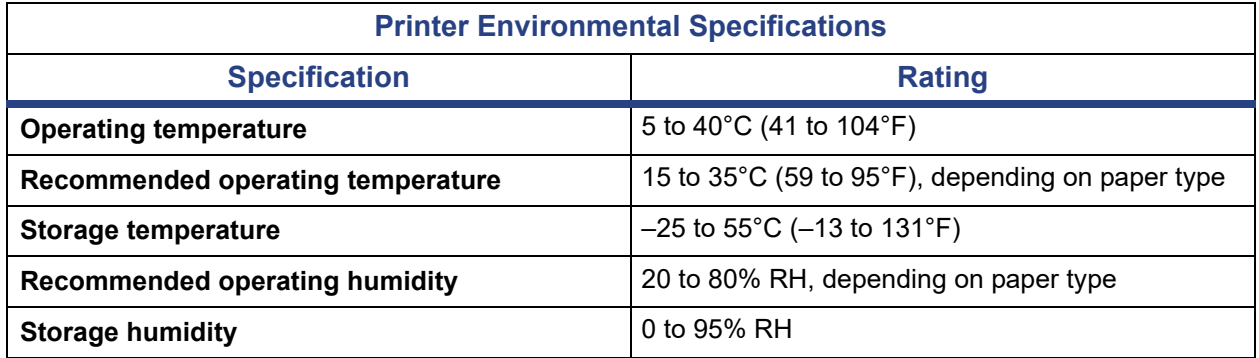

### **Acoustic Specifications**

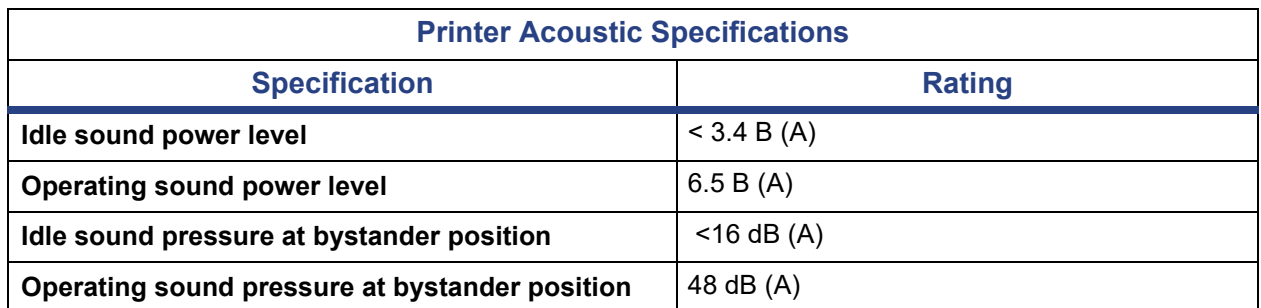

# **Wireless Frequency Bands**

**Wireless Frequency Bands**

The printer is identified to work in the wireless frequency band of: 2.4 GHz (802.11b/g/n)

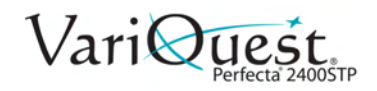

# **A Glossary**

This chapter provides a description of some of the terms used in the **VariQuest®** *Perfecta® 2400STP Poster Design System* user guide.

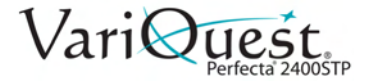

### **Glossary**

**Bonjour**: Apple Computer's trade name for its implementation of the IETF Zeroconf specification framework, a computer network technology used in Apple's Mac OS X from version 10.2 onwards. It is used to discover services available on a local area network. It was originally known as Rendezvous.

**Color accuracy**: The ability to print colors that match the original image as closely as possible, bearing in mind that all devices have a limited color gamut and may not be physically capable of matching certain colors precisely.

**Color consistency**: The ability to print the same colors from a particular print job from print to print and from printer to printer.

**Color model**: A system of representing colors by numbers, such as RGB or CMYK.

**Color space**: A color model in which each color is represented by a specific set of numbers. Many different color spaces can use the same color model: for instance, monitors generally use the RGB color model, but they have different color spaces, because a particular set of RGB numbers results in different colors on different monitors.

**Cutter**: A printer component that slides back and forth across the platen to cut the paper.

**ESD**: ElectroStatic Discharge. Static electricity is common in daily life. It is the spark when touching the car door, or the cling of clothing. Although controlled static electricity has some useful applications, uncontrolled electrostatic discharges are one of the main hazards to electronic products. Therefore, to prevent damage some precautions are needed when setting up the printer, or handling ESD sensitive devices. This type of damage may reduce the life expectancy of the device. One way to minimize uncontrolled ESDs, and therefore reduce this type of damage is by touching any exposed grounded part of the printer (mainly metal parts) before handling ESD sensitive devices (such as the printhead or ink cartridges). Additionally, to reduce the generation of electrostatic charge in your body try to avoid working in a carpeted area, and keep your body movements to a minimum when handling ESD sensitive devices. Also, avoid working in low humidity environments.

**Ethernet**: A popular computer networking technology for local area networks.

**Fast Ethernet**: An Ethernet network capable of transferring data at up to 100,000,000 bits/second. Fast Ethernet interfaces are capable of negotiating slower speeds when required for compatibility with older Ethernet devices.

**Firmware**: Software that controls your printer's functionality and is stored semipermanently in the printer (it can be updated).

**Gamut**: The range of colors and density values reproducible on an output device, such as a printer or monitor.

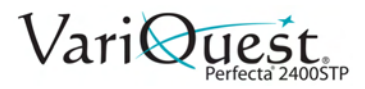

**Gigabyte Ethernet**: An Ethernet network capable of transferring data at up to 1000,000,000 bits/second. Fast Ethernet interfaces are capable of negotiating slower speeds when required for compatibility with older Ethernet devices.

**Hi-Speed USB**: A version of USB, sometimes called USB 2.0, that can run 40 times faster than original USB, but is otherwise compatible with original USB. Most personal computers today use Hi-Speed USB.

**HP RTL**: Hewlett-Packard Raster Transfer Language: a language defined by HP to describe raster (bitmap) graphics.

**HP-GL/2**: Hewlett-Packard Graphics Language 2: a language defined by HP to describe vector graphics.

**I/O**: Input/Output: this term describes the passing of data between one device and another.

**ICC**: The International Color Consortium, a group of companies that have agreed on a common standard for color profiles.

**Ink cartridge**: A removable printer component that stores ink of a particular color and provides it to the printhead.

**IP address**: May mean an IPv4 address (most likely) or an IPv6 address.

**IPSec**: A sophisticated mechanism for providing network security by authenticating and encrypting IP packets sent between nodes on a network. Each network node (computer or device) has an IPSec configuration. Applications are usually unaware whether IPSec is being used or not.

**IPv4 address**: A unique identifier that identifies a particular node on an IPv4 network. An IPv4 address consists of four integers separated by full stops. Most networks in the world use IPv4 addresses.

**IPv6 address**: A unique identifier that identifies a particular node on an IPv6 network. An IPv6 address consists of up to 8 groups of hexadecimal digits separated by colons. Each groups contains up to 4 hexadecimal digits. Only a few new networks in the world use IPv6 addresses.

**LED**: Light-Emitting Diode: a semiconductor device that emits light when electrically stimulated.

**MAC address**: Media Access Control address: a unique identifier used to identify a particular device on a network. It is a lower-level identifier than the IP address. Thus, a device may have both a MAC address and an IP address.

**Network**: A network is a set of connections that pass data between computers and devices. Every device is able to communicate with every other device in the same network. This allows data to be moved between computers and devices, and allows devices such as printers to be shared between many computers.

**Nozzle**: One of many tiny holes in a printhead through which ink is deposited onto the paper.

**Paper**: A thin, flat material made to be written or printed on; most commonly made from fibers of some kind which are pulped, dried and pressed.

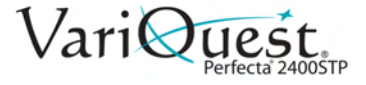

**Platen**: The flat surface within the printer over which the paper passes while it is being printed on.

**Printer driver**: Software that converts a print job in a generalized format into data suitable for a particular printer.

**Printhead**: A removable printer component that takes ink of one or more colors from the corresponding ink cartridge(s) and deposits it on the paper, through a cluster of nozzles.

**Spindle**: A rod that supports a roll of paper while it is being used for printing.

**TCP/IP**: Transmission Control Protocol/Internet Protocol: the communications protocols on which the Internet is based.

**USB**: Universal Serial Bus: a standard serial bus designed to connect devices to computers. Your printer supports Hi-Speed USB (sometimes called USB 2.0).

**USB device port**: A square USB socket found on USB devices, though which a computer can control the device. For a computer to print to your printer using a USB connection, the computer must be connected to the printer's USB device port.

**USB host port**: A rectangular USB socket such as those on found on computers. A printer can control USB devices that are connected to such a port. Your printer has two USB host ports, which it uses to control accessories and USB flash drives.

**WiFi**: This term is used for any wireless local area network products that are based on the Institute of Electrical and Electronics Engineers' (IEEE) 802.11 standards.

# **Varitronics.**